**i コンピテンシ ディクショナリ**

**タスク編) 2.1**

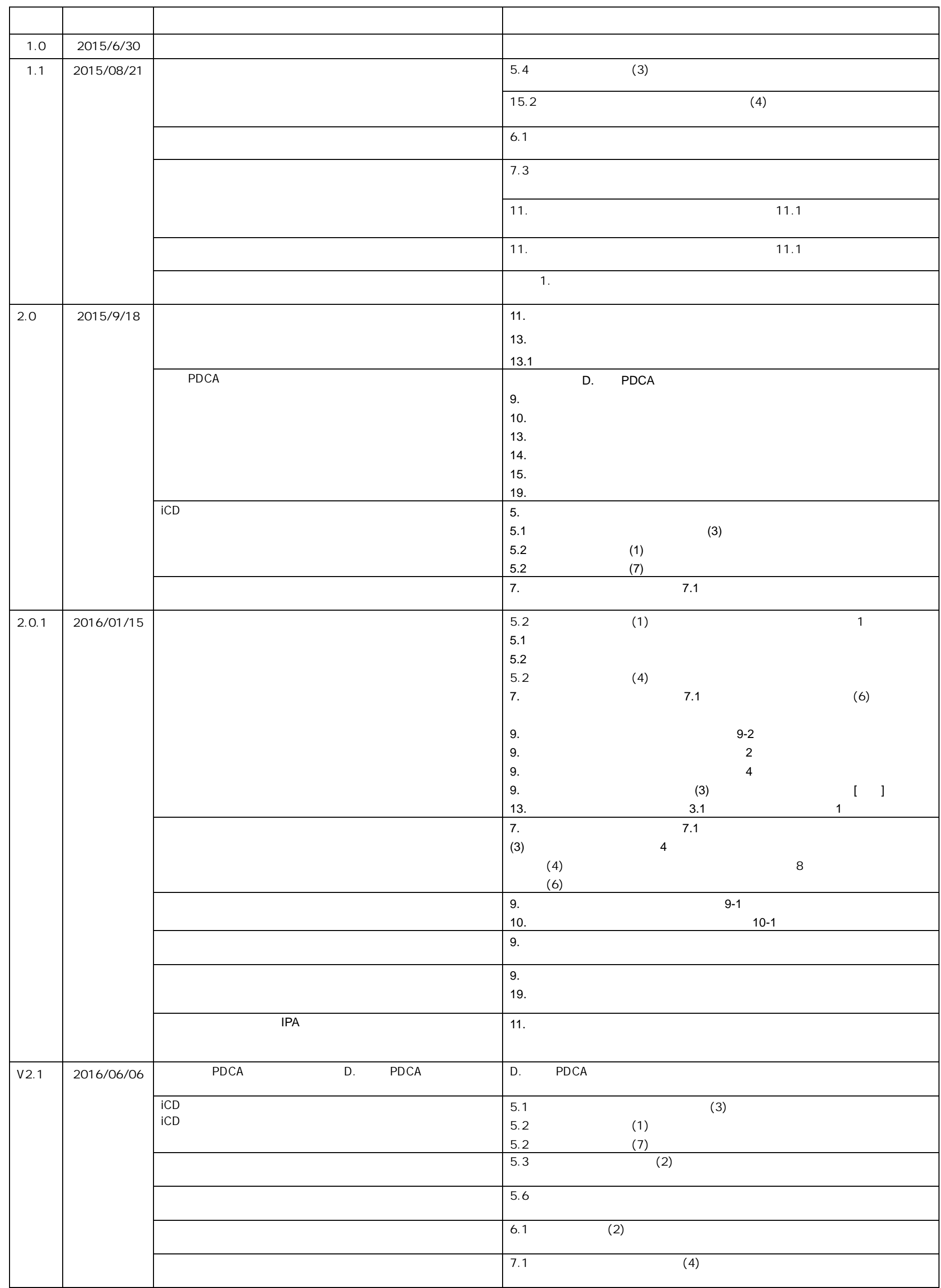

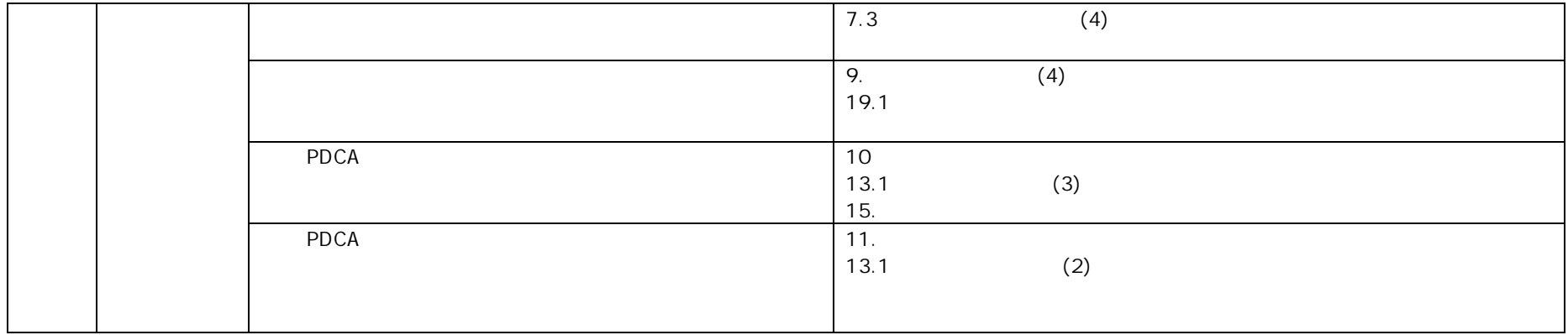

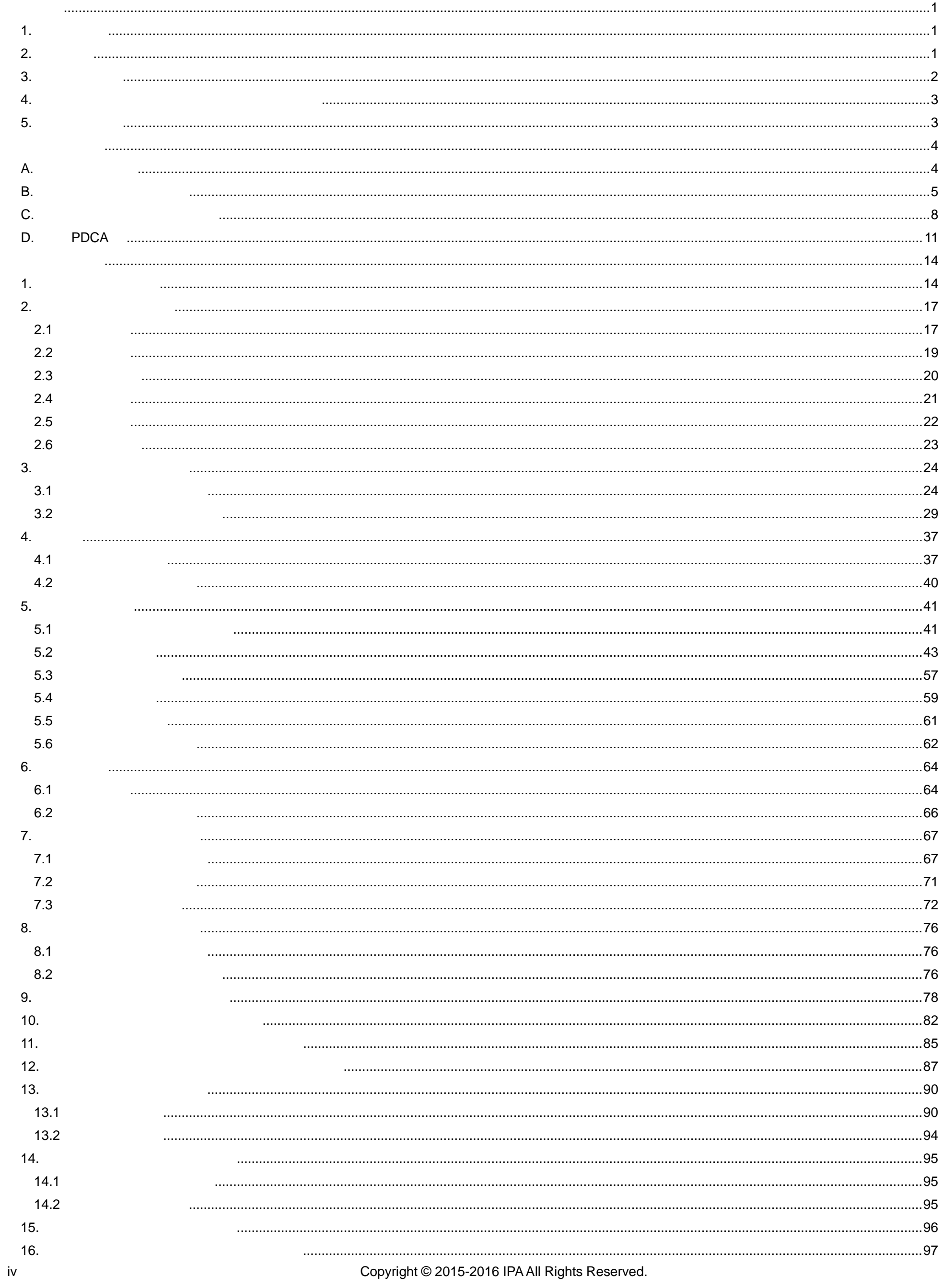

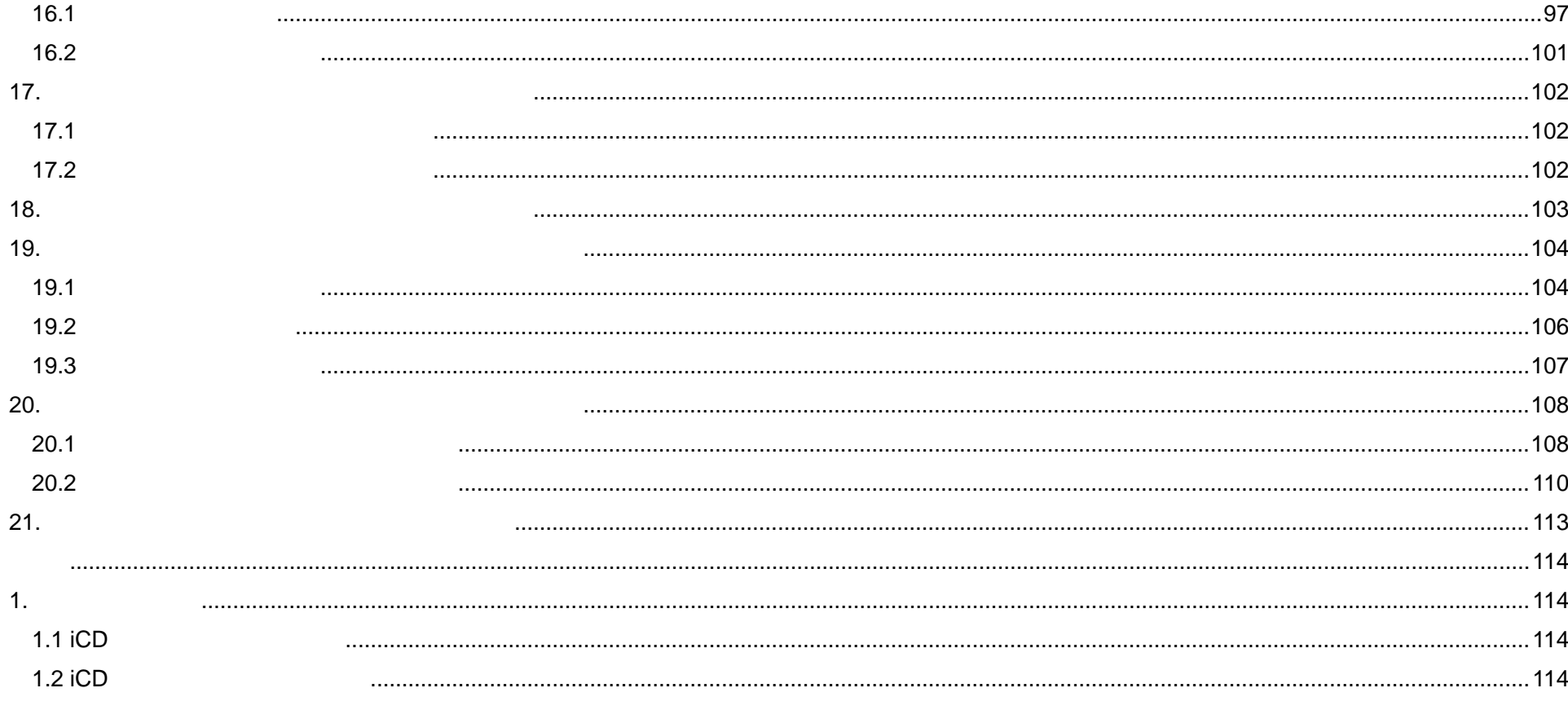

 $\mathsf{V}$ 

 $1.$ 

 $\mathbf{i}$  i  $\mathbf{j}$   $\mathbf{k}$   $\mathbf{k}$   $\mathbf{j}$   $\mathbf{k}$   $\mathbf{k}$   $\math$ 

## $2.$

## (1)<br>iCD  $\mathsf{icD}$

**1** Copyright © 2015-2016 IPA All Rights Reserved.

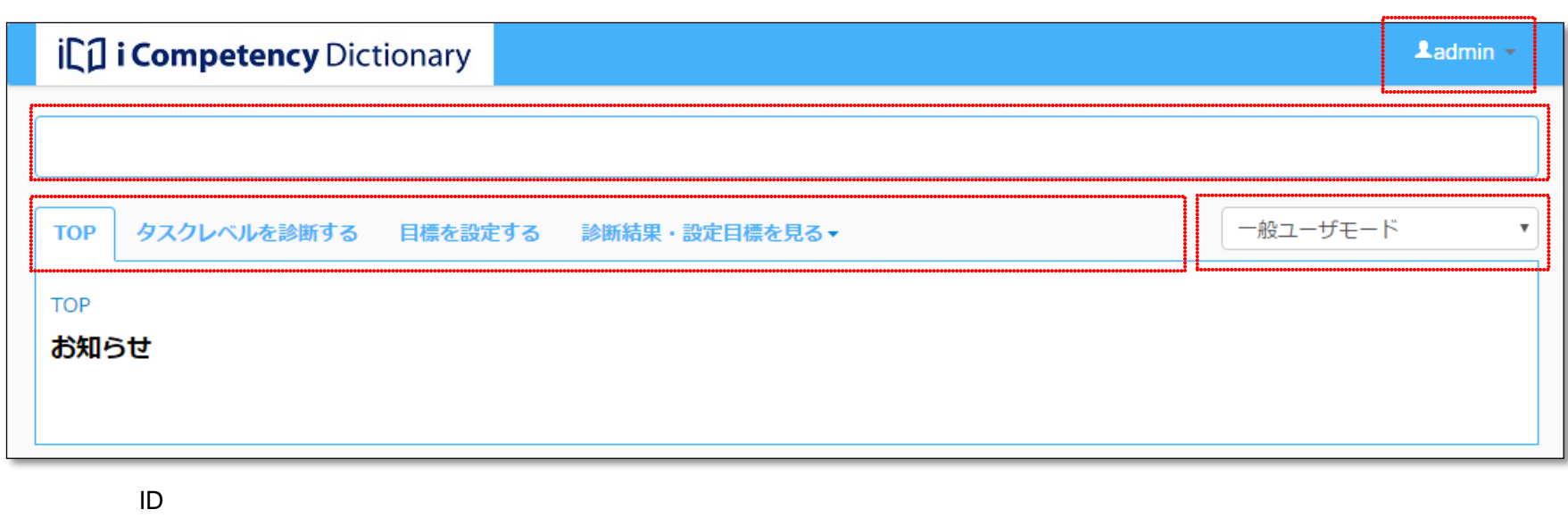

 $ID$ 

 $\sim$  3.

**(2)**<br>iCD  $\mathsf{icD}$ 

IC<sub>I</sub> i Competency Dictionary  $\textcolor{red}{\blacktriangle}$ admin 運用管理者モード  $\boldsymbol{\mathrm{v}}$ **TOP** 組織設定▼ 研修・書籍、資格管理▼ 運用管理▼ ユーザ設定▼ タスク役割設定▼ 診断判定条件設定▼ **TOP** 

 $\frac{3.1}{3.1}$ 

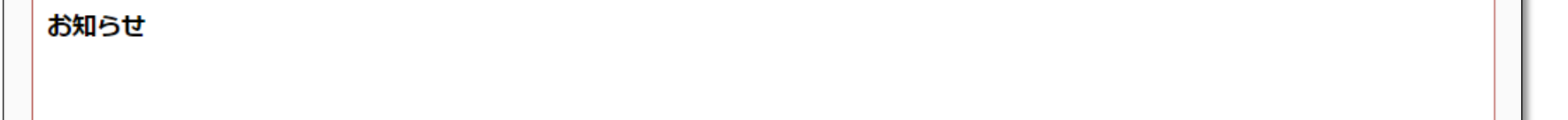

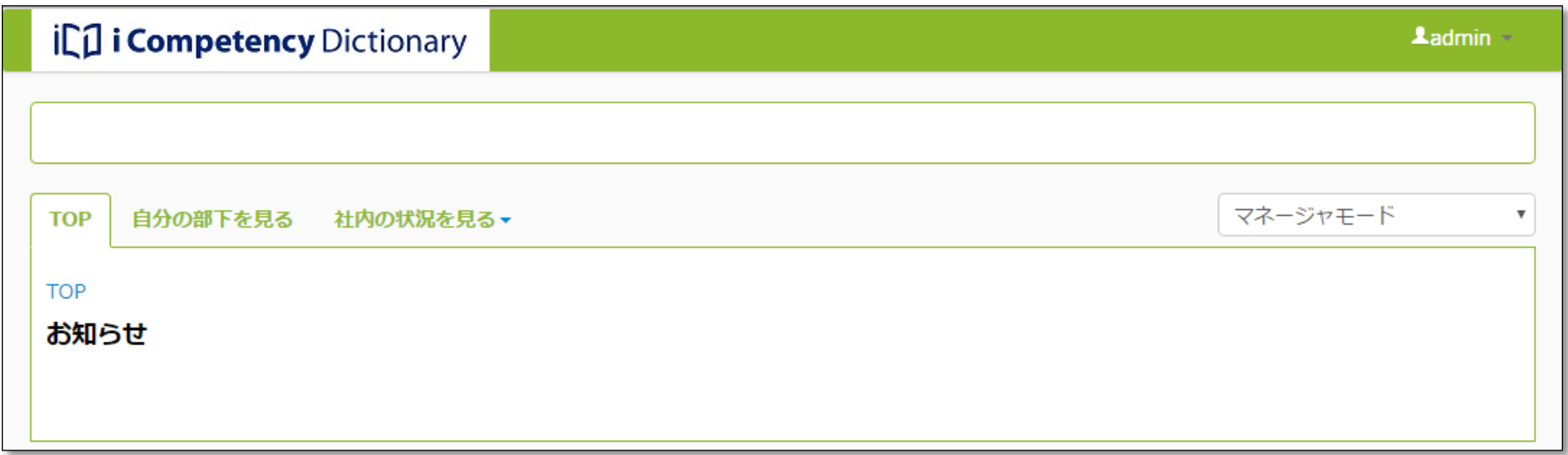

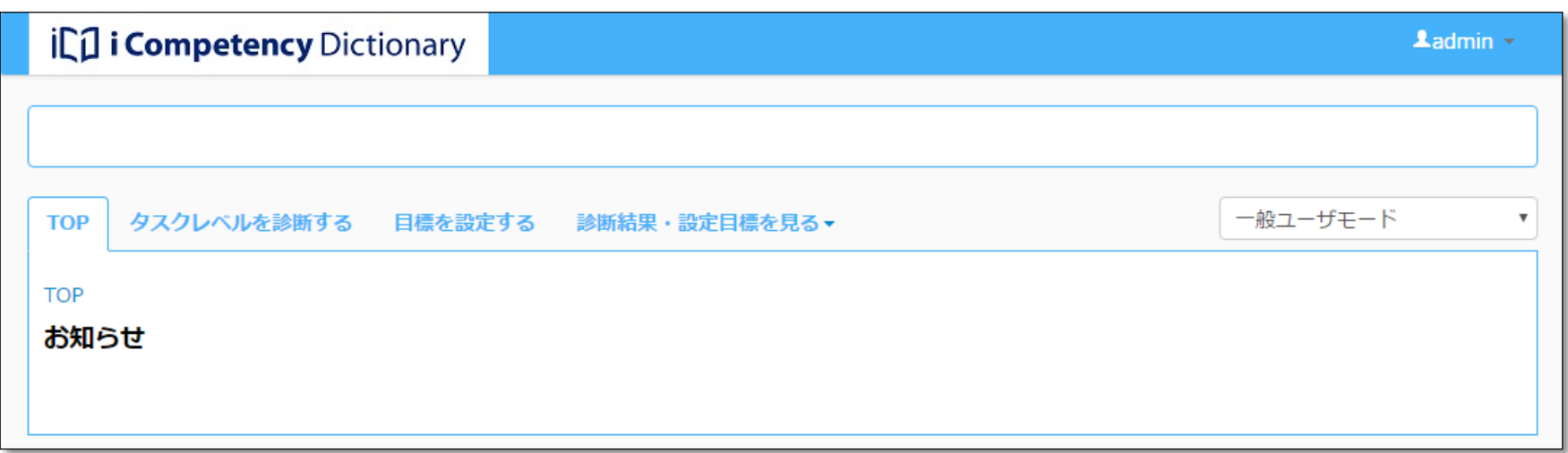

**3.** 利用上の注意

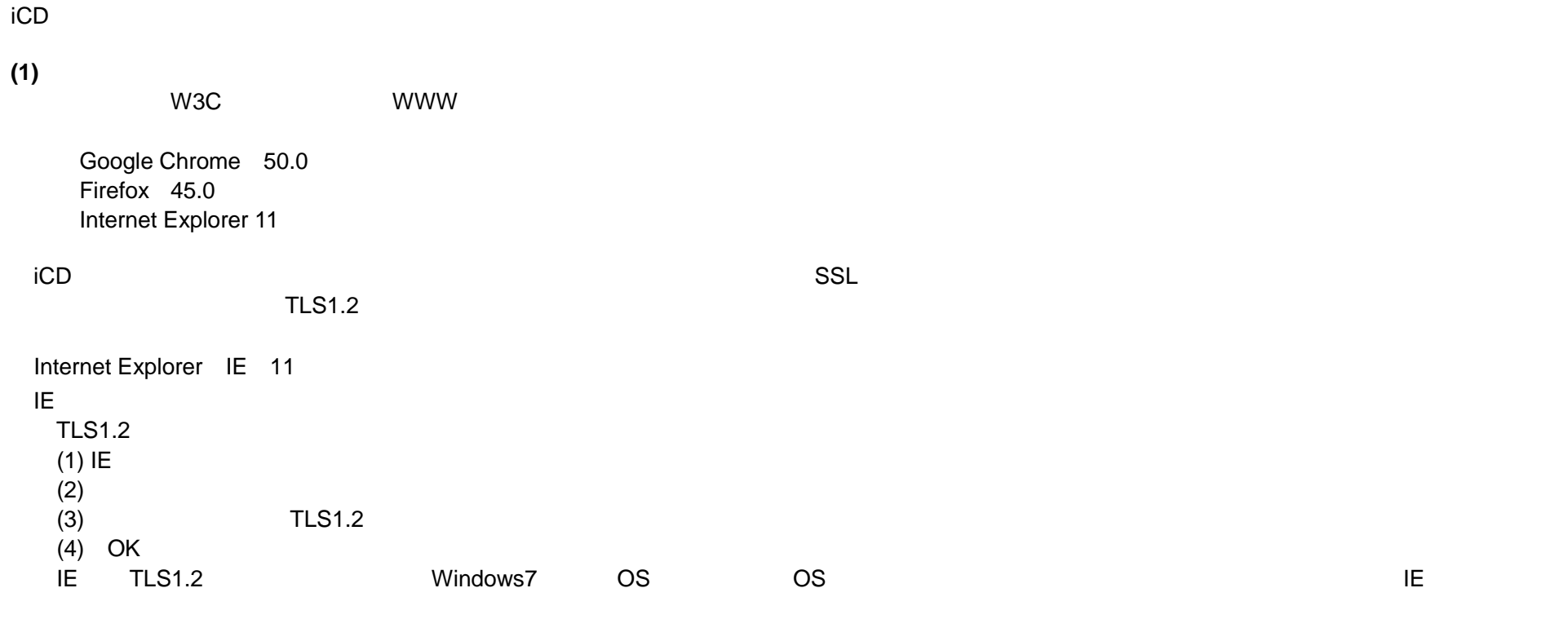

**(2)**  $\frac{4}{1}$  $4.$ **(3)**<br> **iCD**  $\mathsf{icD}$ 

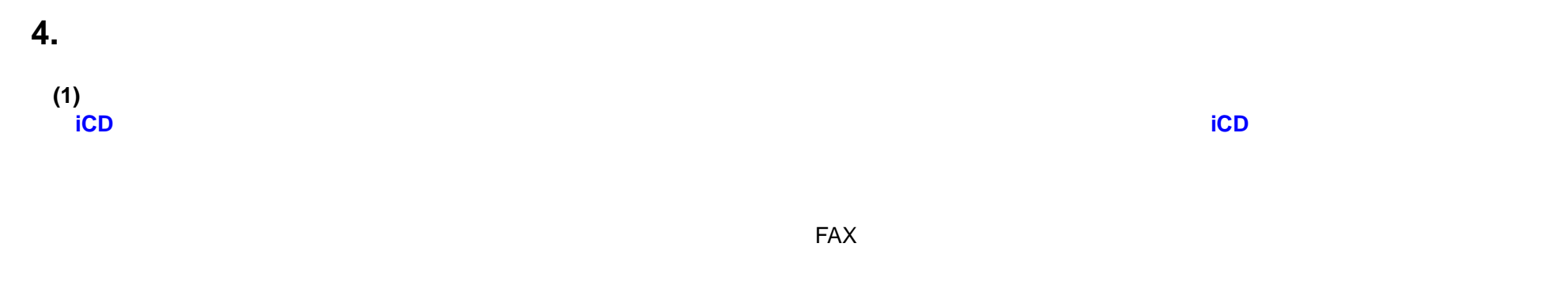

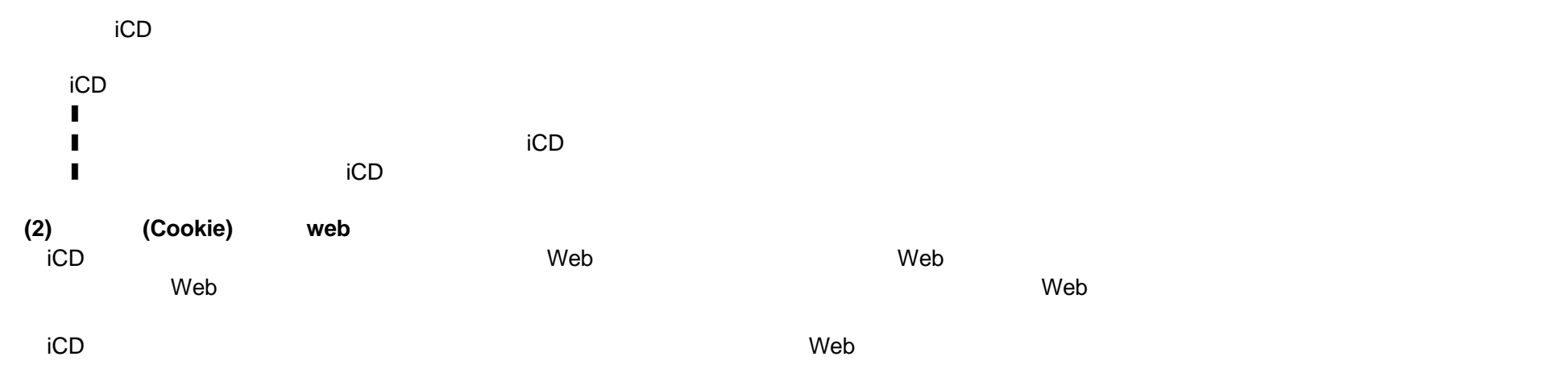

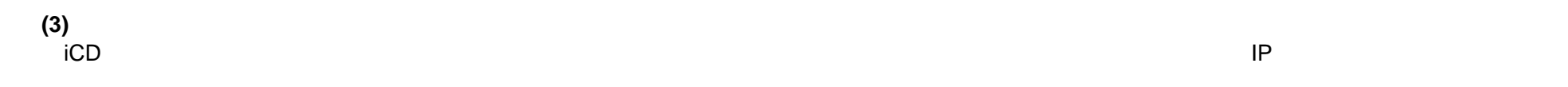

## **5.** 商標について

## $\mathsf{icD}$

- Microsoft Microsoft Excel オンスターボート Microsoft Corporation
- ■本文および図表中では、「™」、「®

**A.** 組織利用準備編

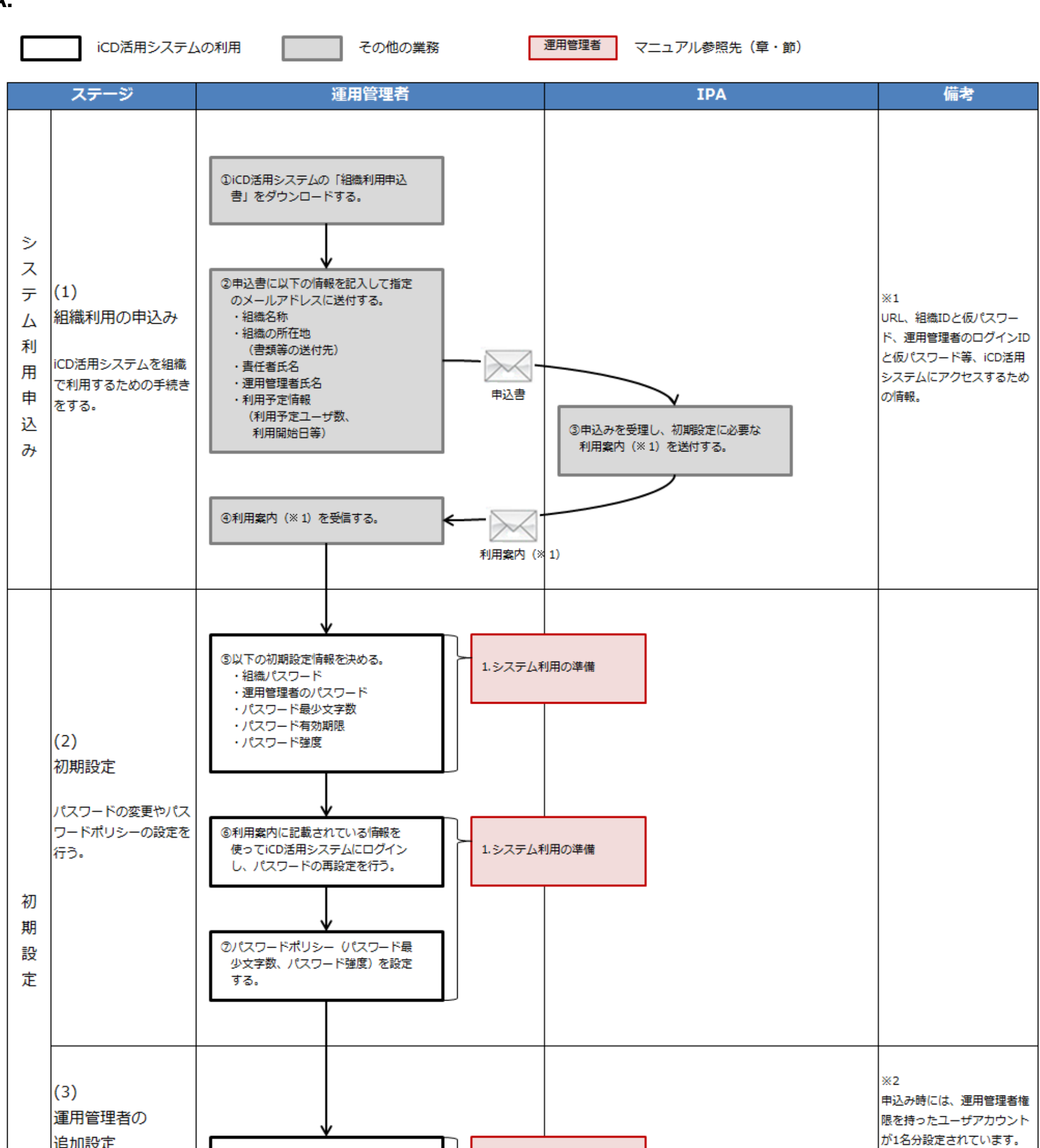

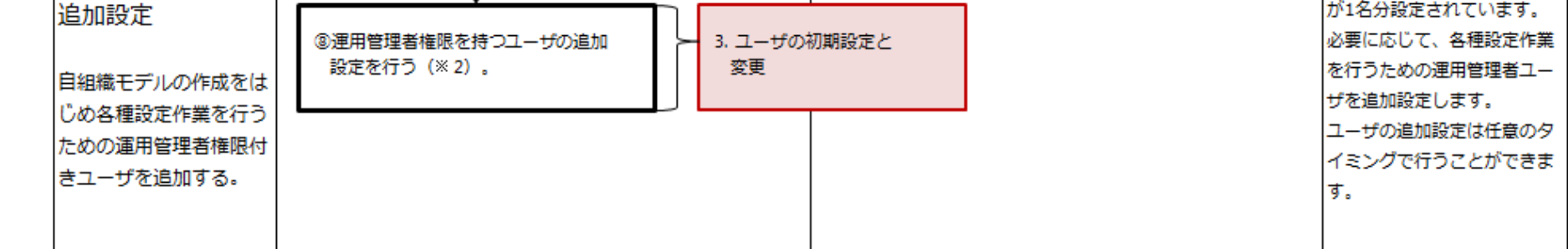

**B.** 自タスク・役割の作成編

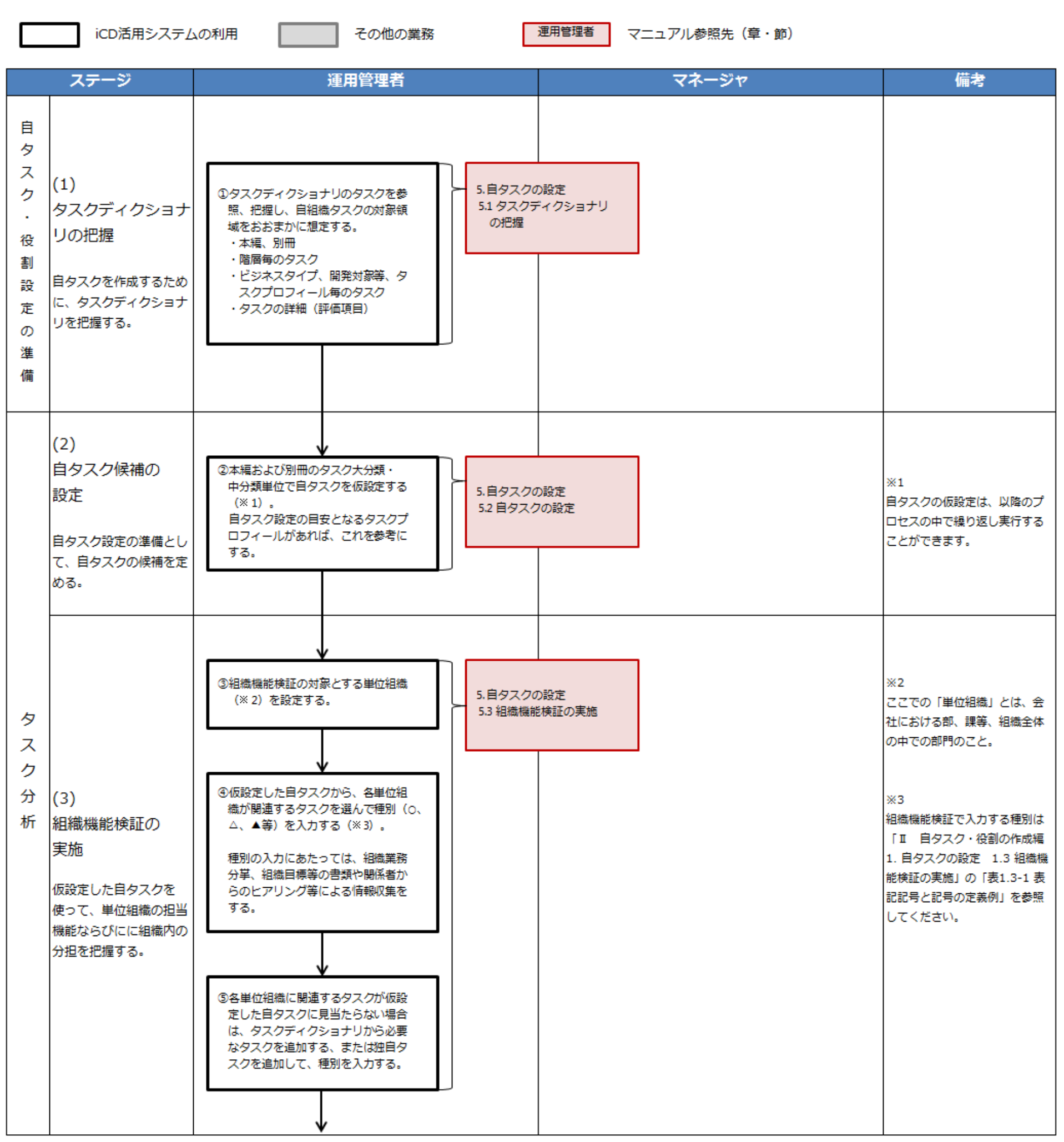

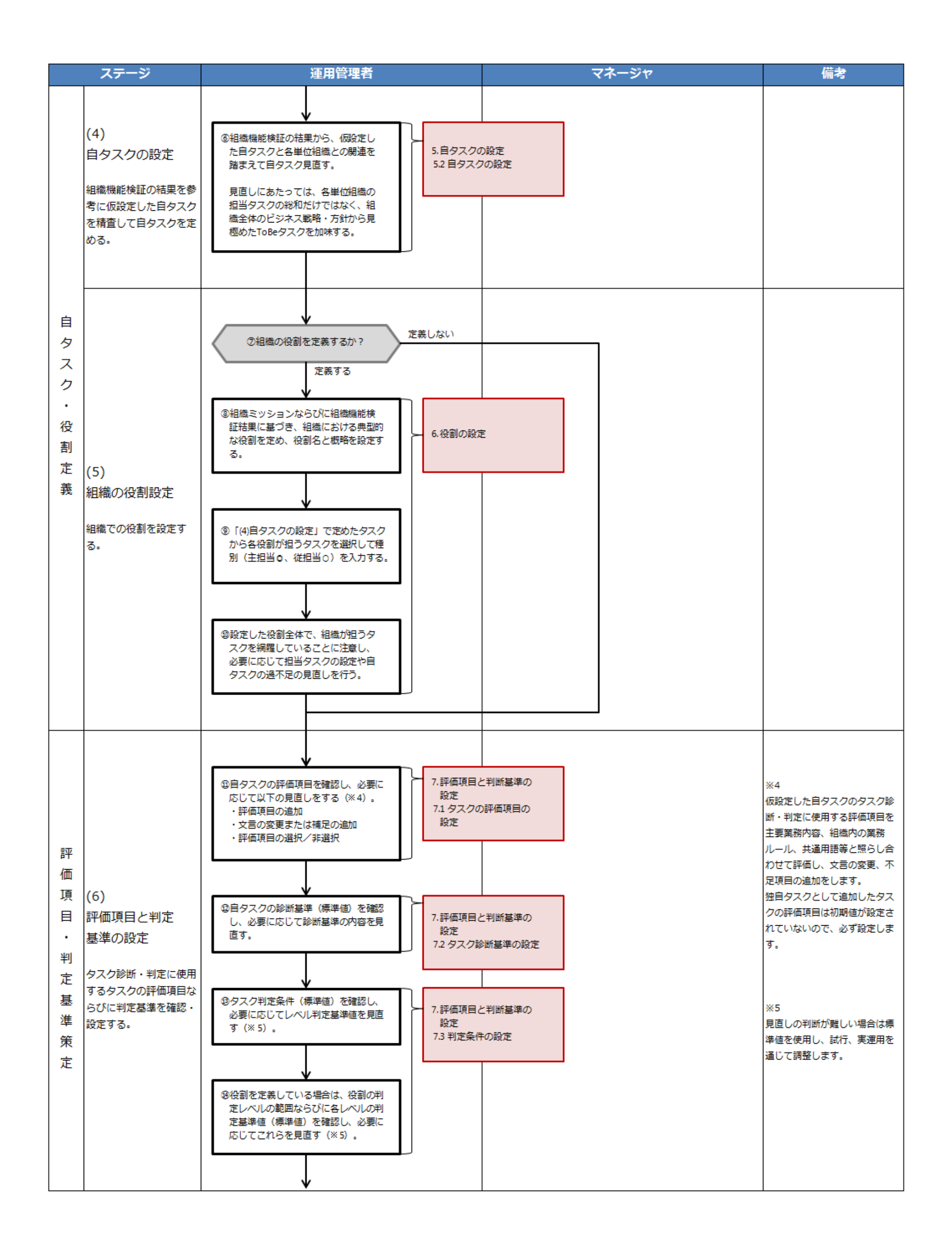

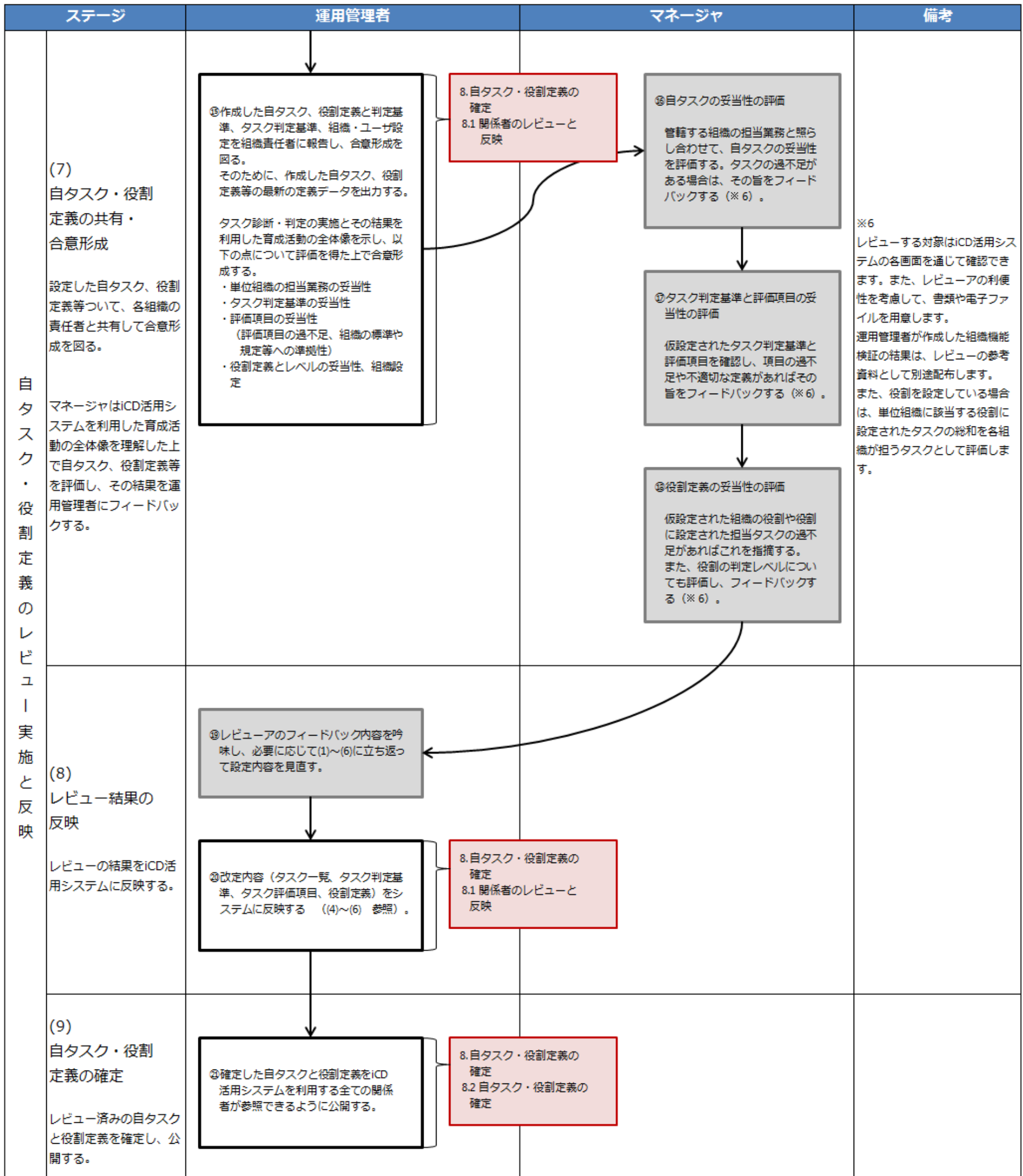

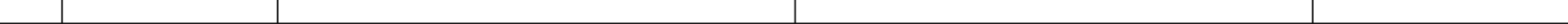

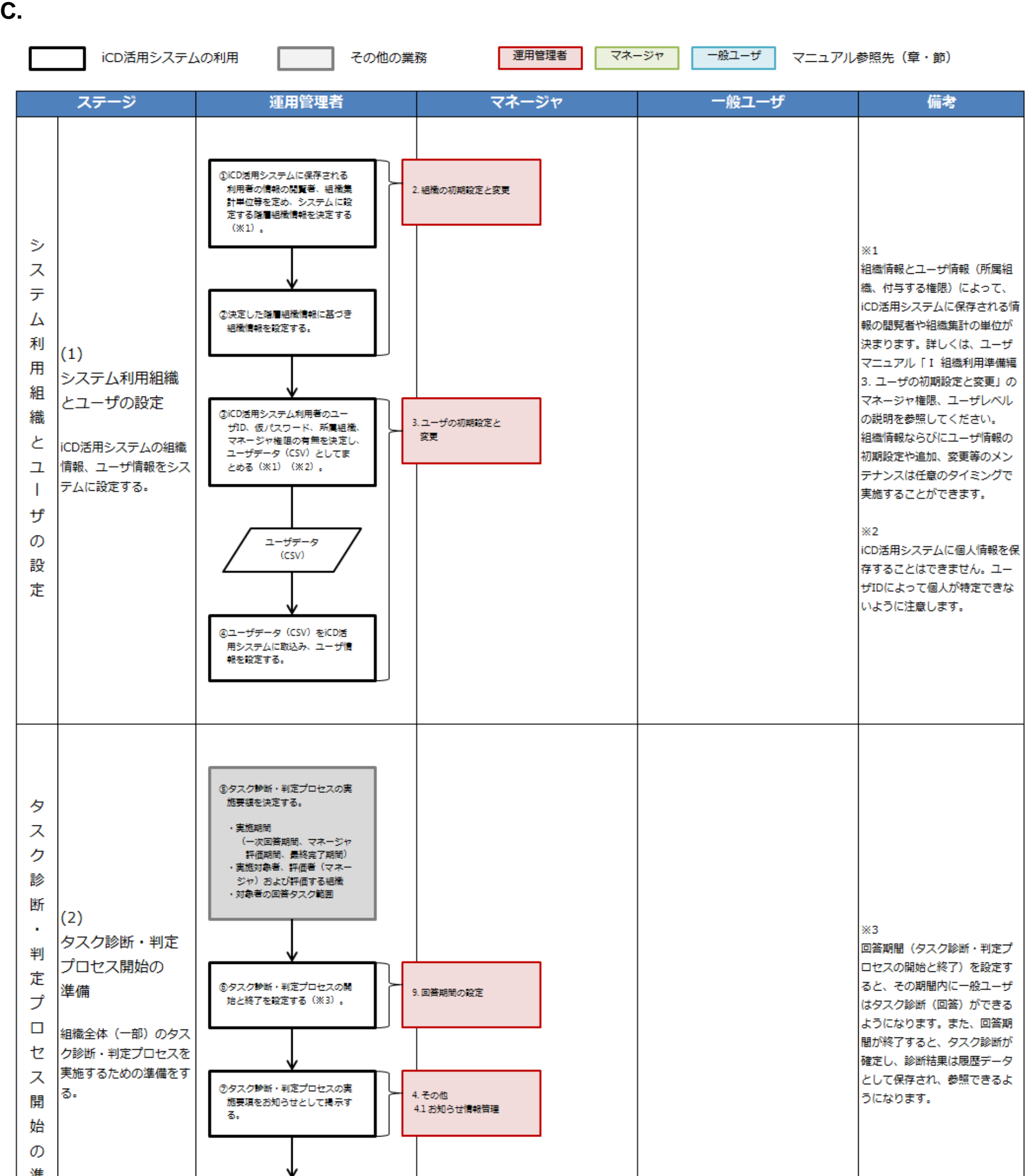

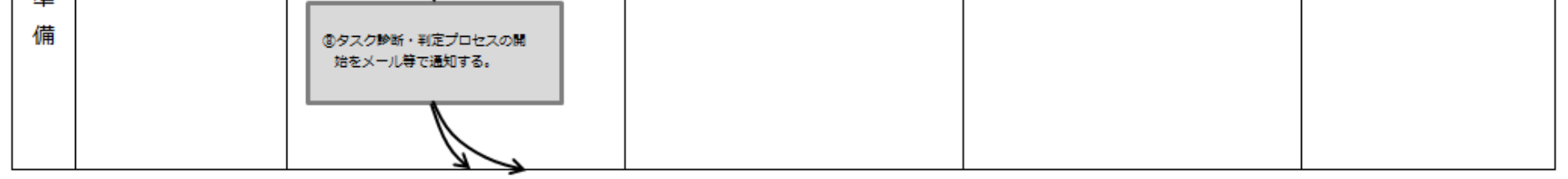

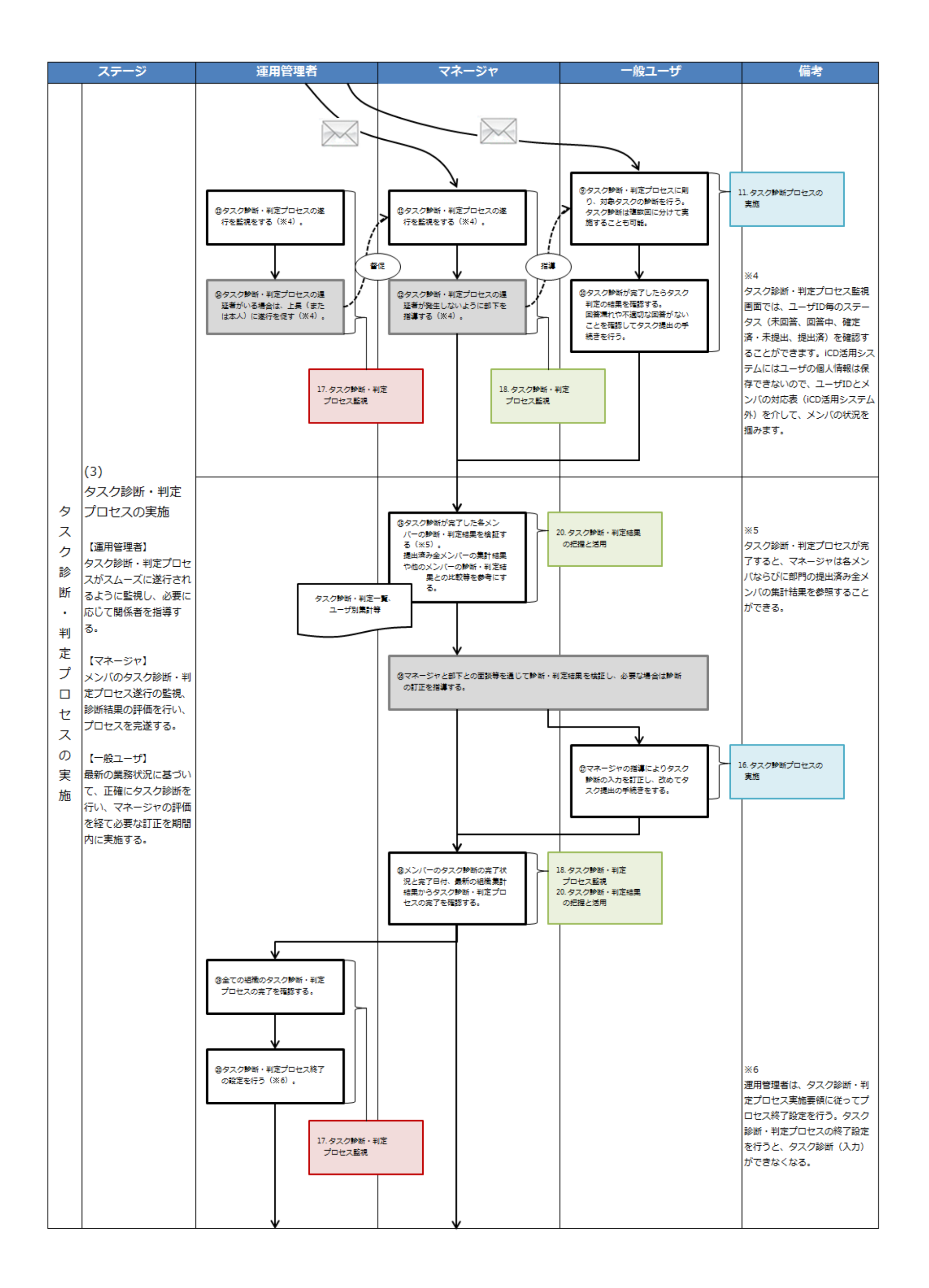

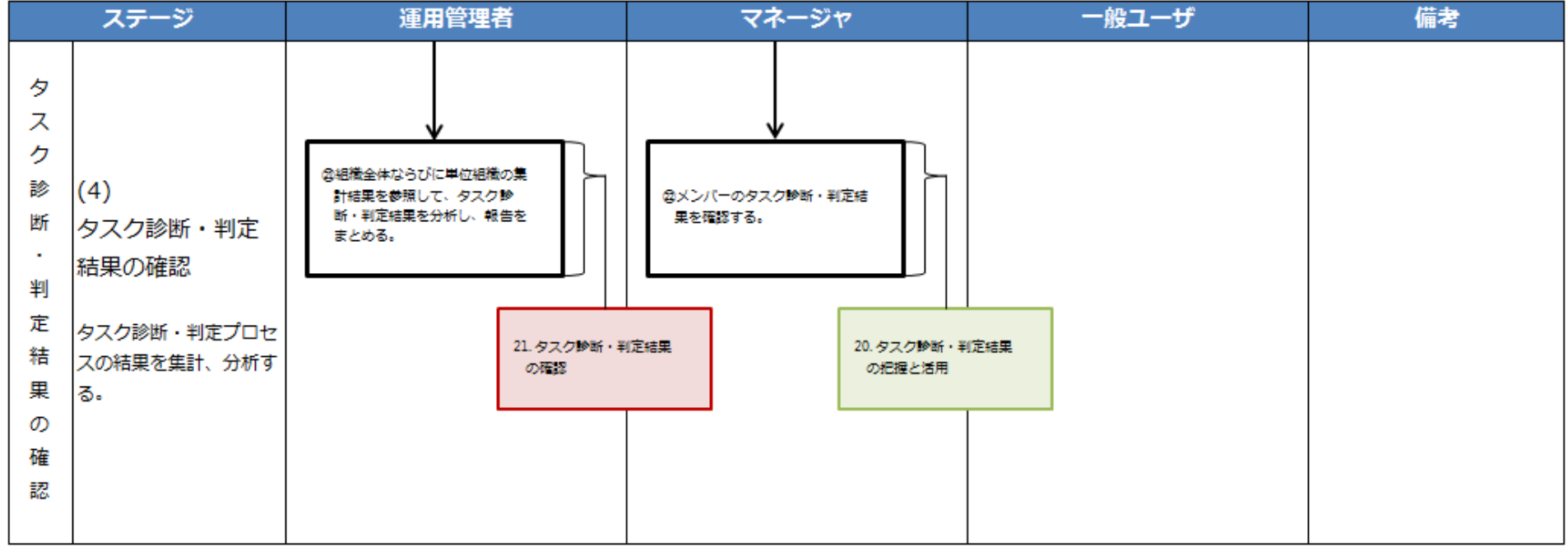

## **D. PDCA**

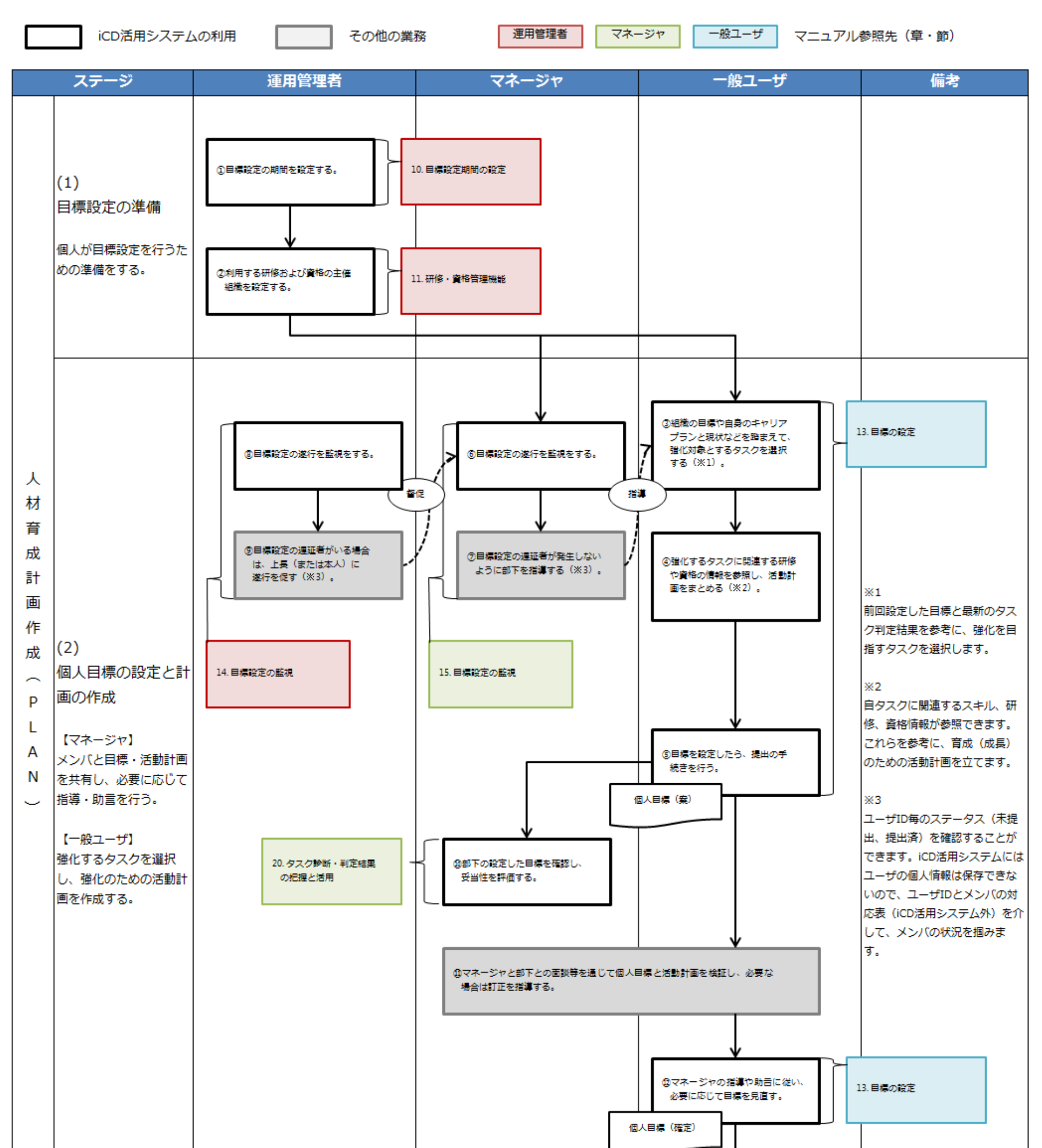

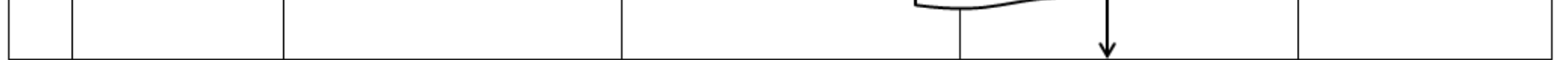

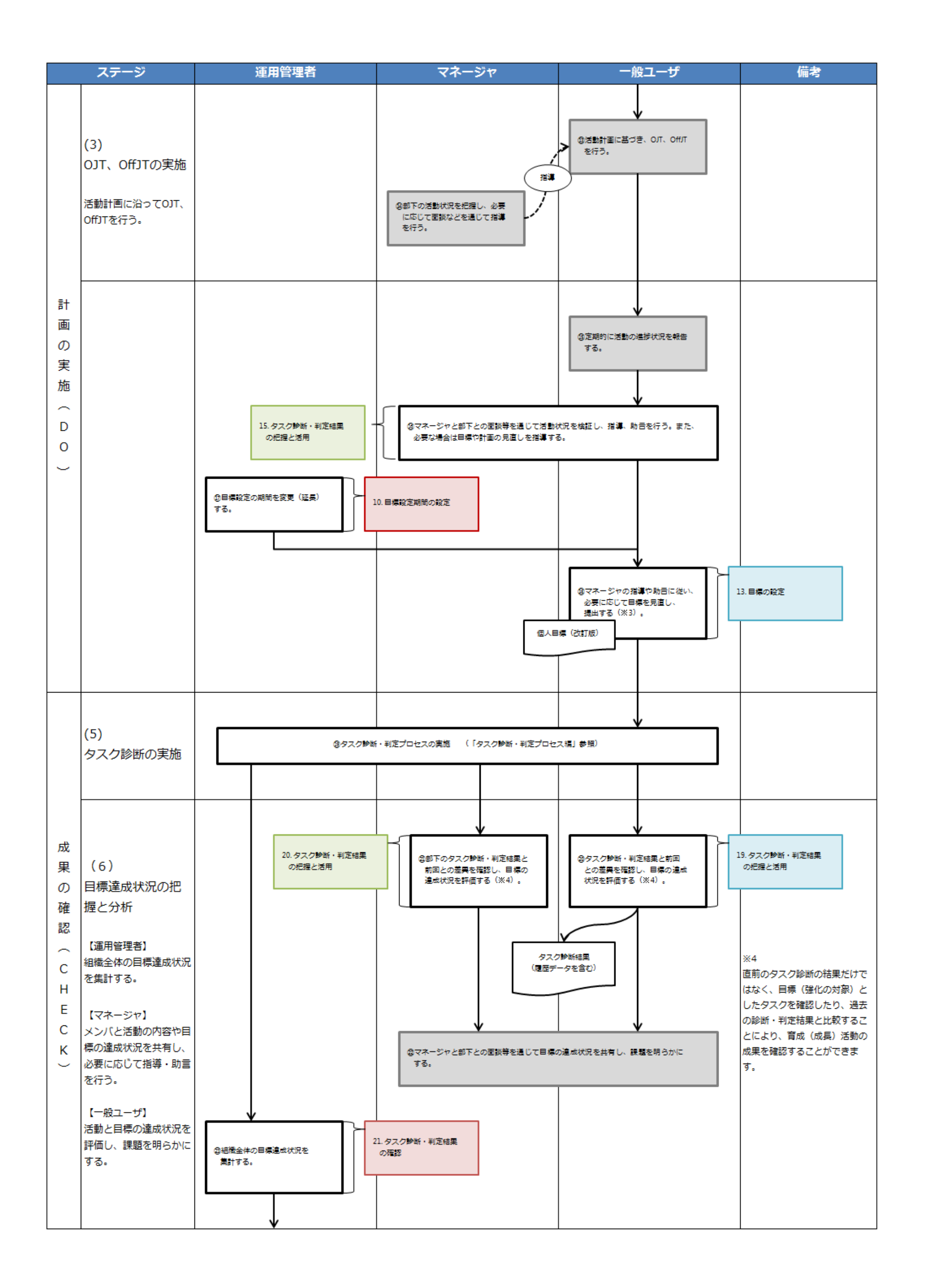

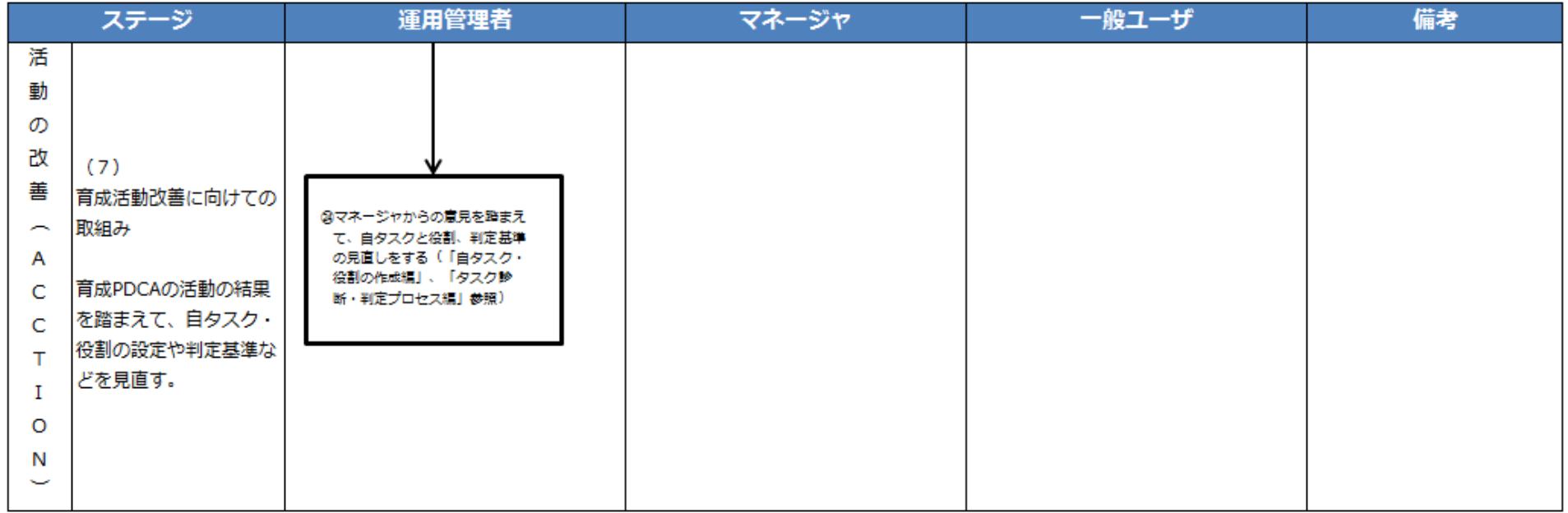

## $1.$

 $IPA$  $\sim$  1-1)  $\sim$  1-1

**14** Copyright © 2015-2016 IPA All Rights Reserved.

 $1 - 1$ 情報名称 内容 URL CONTROL CONTROL CONTROL CONTROL CONTROL CONTROL CONTROL CONTROL CONTROL CONTROL CONTROL CONTROL CONTROL CO 組織 ID 自組織を特定する ID 組織パスワード 組織 ID の仮パスワード ログイン ID 組織管理者ログイン ID ログインパスワード 組織管理者ログイン ID の仮 スワード

**(1)**活用システムへのログイン  $\mathsf{URL}$  and  $\mathsf{URL}$  and

 $2$ 

**(2)**初期設定の実行

 $1 - 2$ 情報名称 内容 IPA **the set of the set of the set of the set of the set of the set of the set of the set of the set of the set of the set of the set of the set of the set of the set of the set of the set of the set of the set of the set 1** 2  $\overline{\textbf{8}}$ IPA **intervalse and all the set of the set of the set of the set of the set of the set of the set of the set of the set of the set of the set of the set of the set of the set of the set of the set of the set of the set of** 新パスワード※**<sup>1</sup>** は、下記のパスワードポリシー で設定した「パスワード強度※**2**」と「最少文字

**iCil i Competency** Dictionary !コンピテンシ ディクショナリ<br>-<br>- 活用システム **ica** Œ. WAIO<br>WACK9-1 **EXEC DRON** ② ③

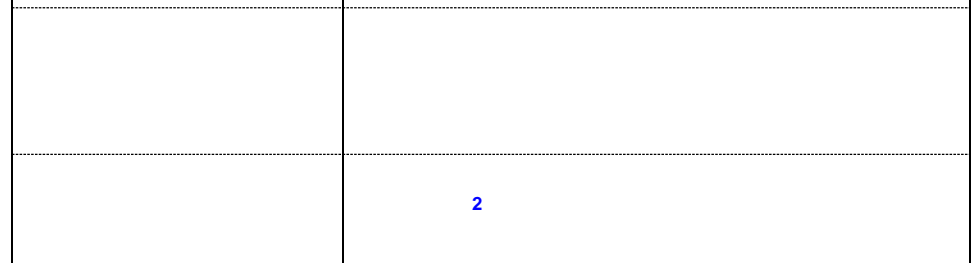

 $2 \leq 2$ 

 $8$ 

 $1$ 

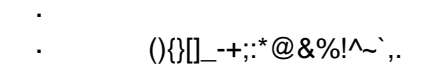

 $6$ 

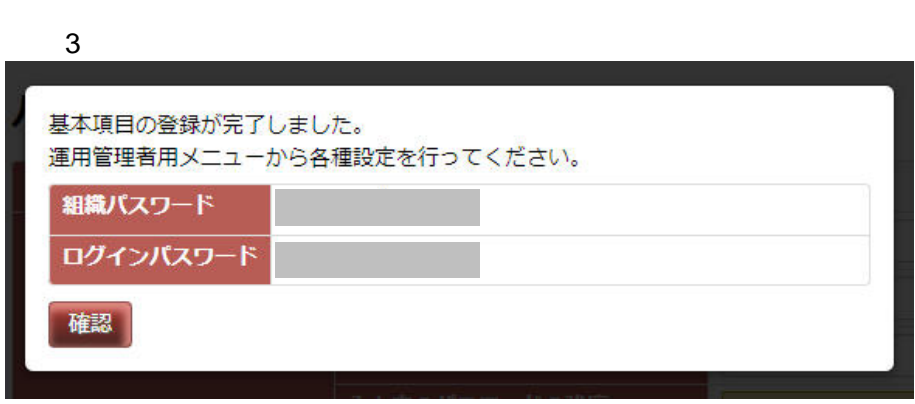

画面 1:ログイン画面

 $(4)$  $IPA$  $\blacksquare$  $\overline{\mathbf{3}}$ .  $\overline{\mathbf{3}}$ 

 $1-2$  $\overline{\mathbf{3}}$ 

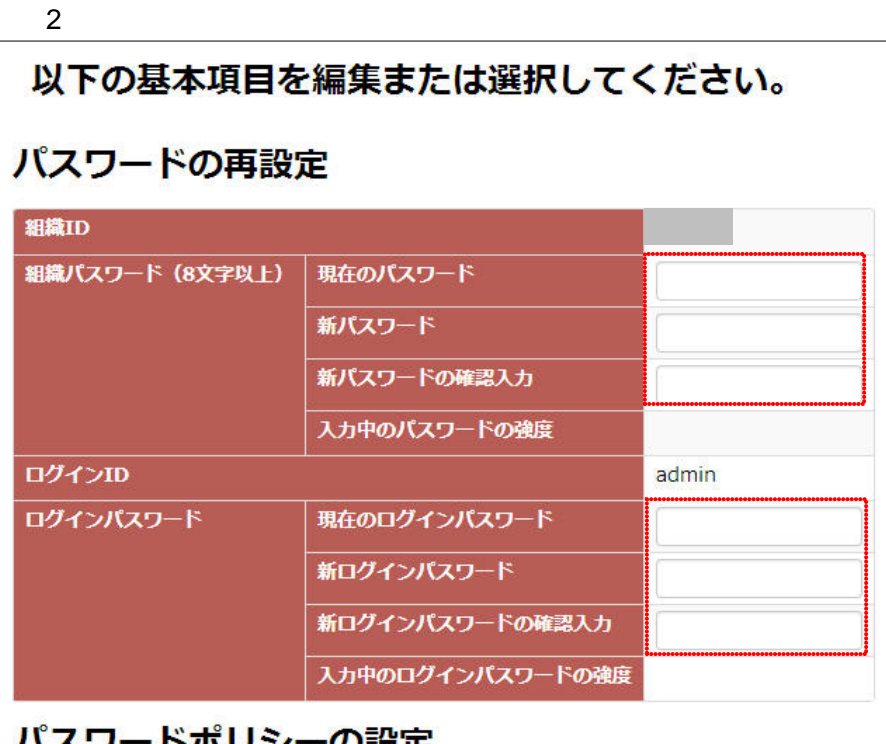

### $\lambda$ の設定

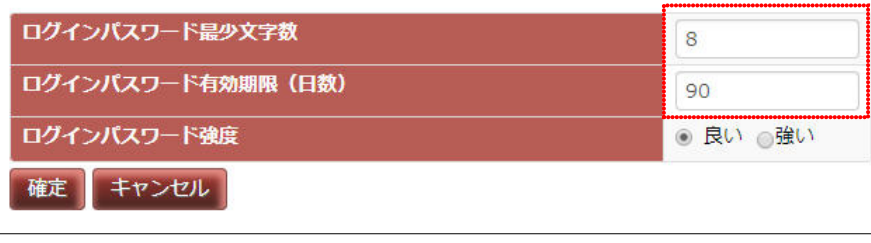

Ⅱ マニュアル **1.** システム利用の準備

### **15** Copyright © 2015-2016 IPA All Rights Reserved.

**(3)** 利用時のタイムアウト

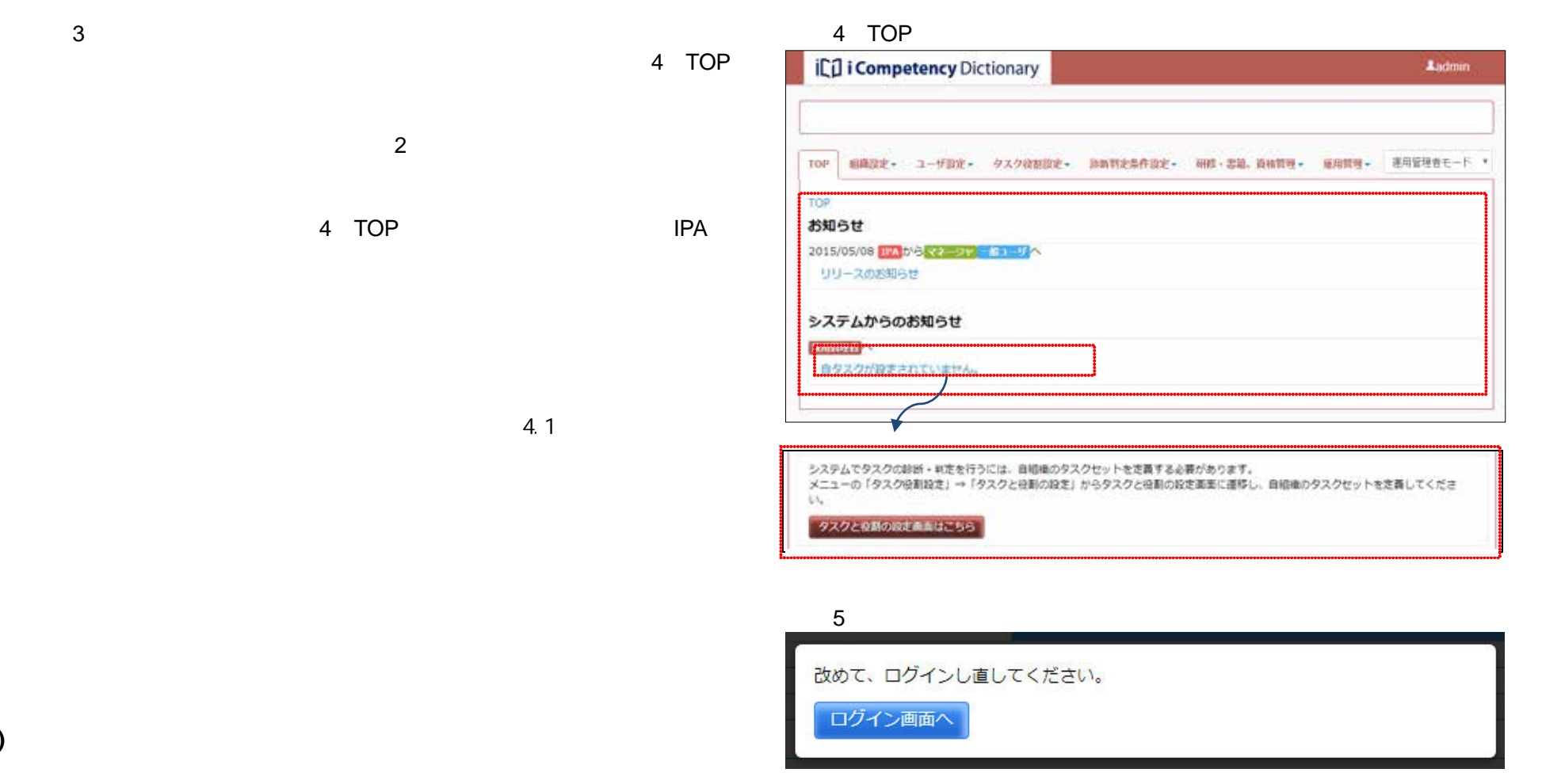

**(4)** パスワードの変更

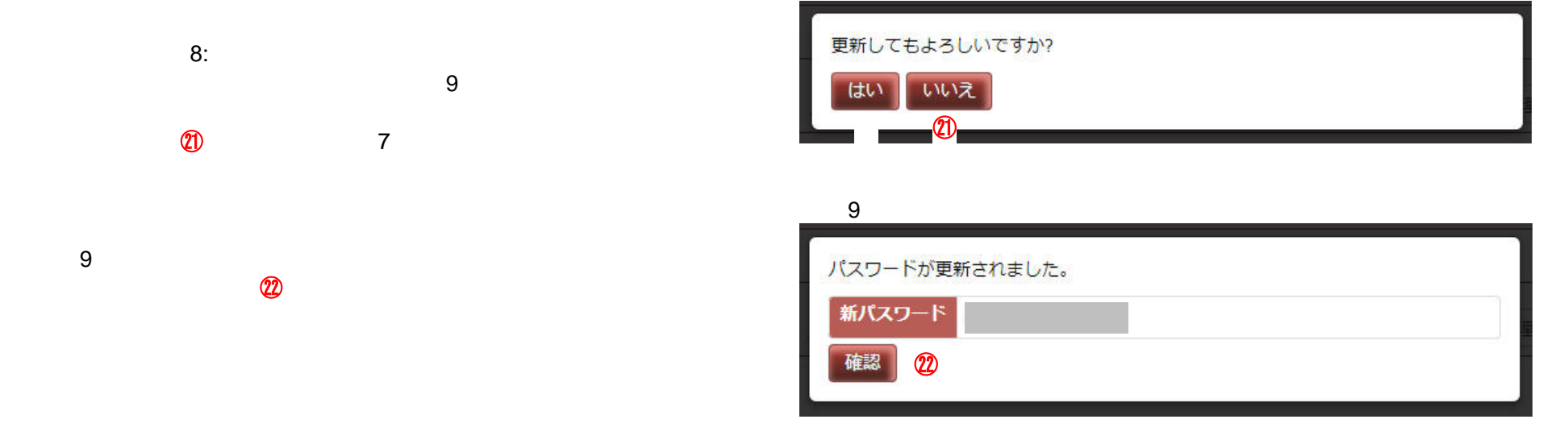

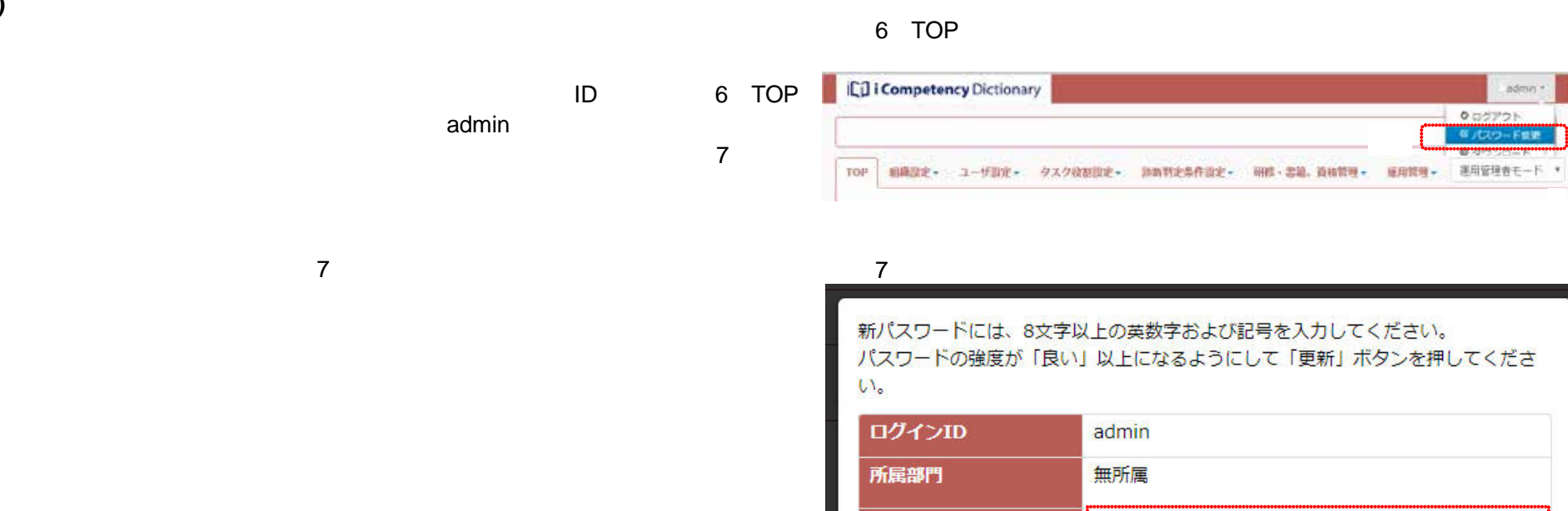

 $\hat{\mathbf{r}}$  $(|\{|]_{-}+;:\,^*\mathcal{Q} \& \%\$  !^~`,.

 $8$ 

 $\overline{5}$ 

パスワードの強度が「良い」以上になるようにして「更新」ボタンを押してくださ

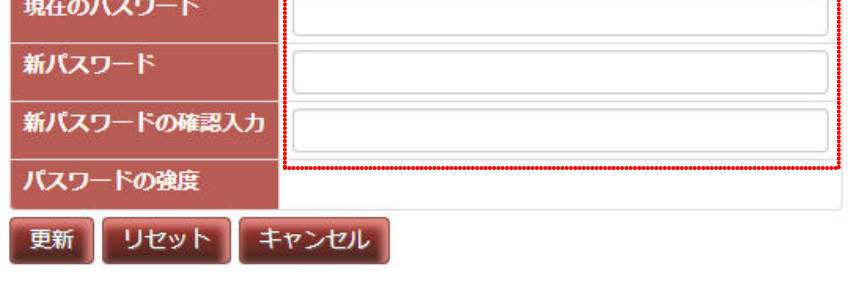

**(4)** 基本項目の変更

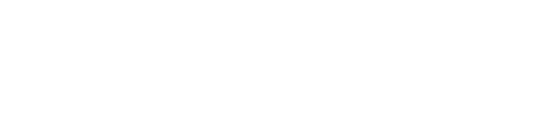

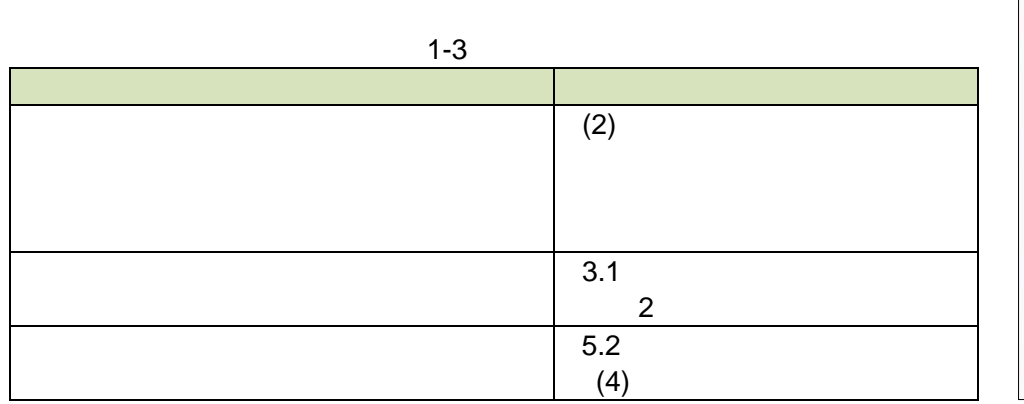

 $\blacksquare$ 

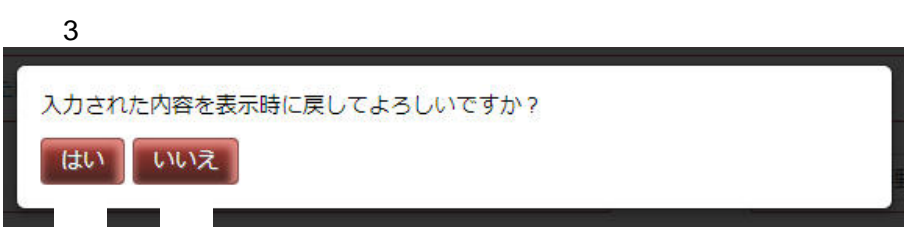

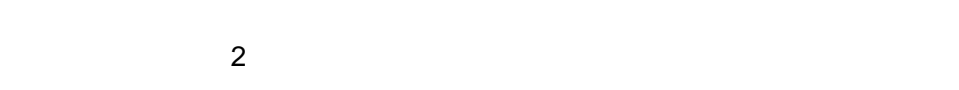

 $\sim$  3

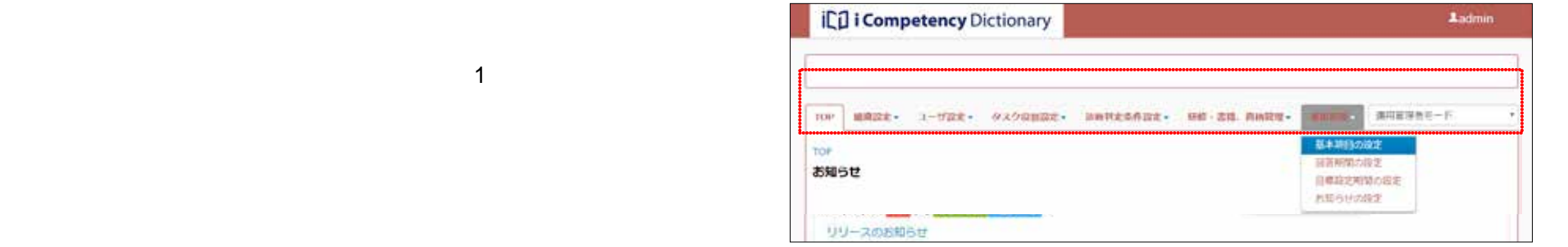

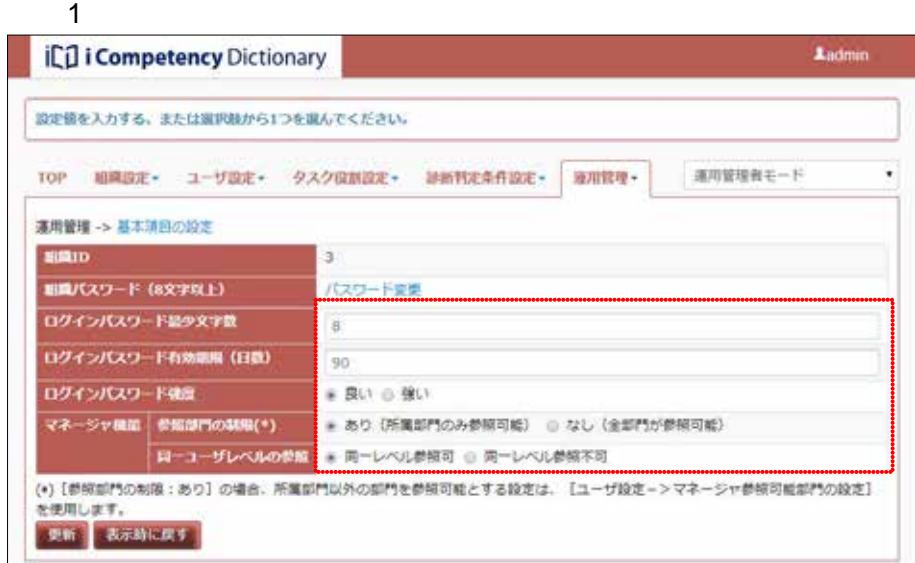

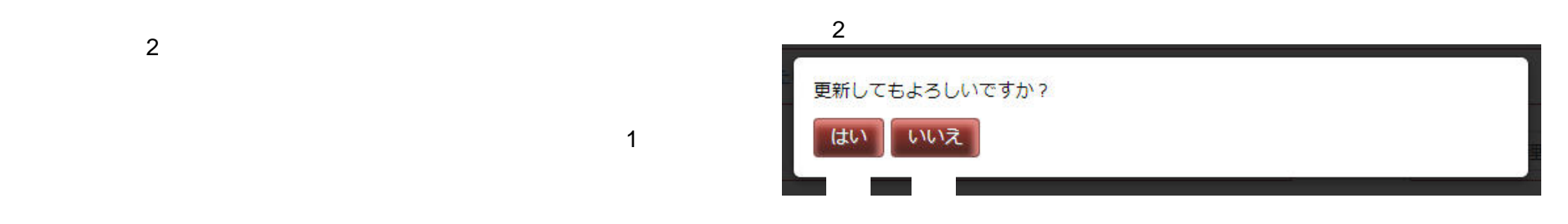

⑤

⑥

**2.** 組織の初期設定と変更

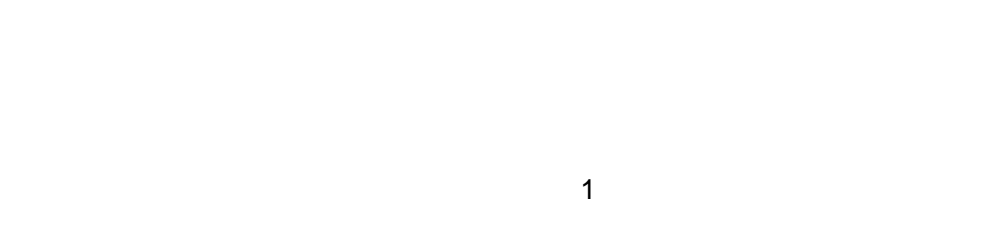

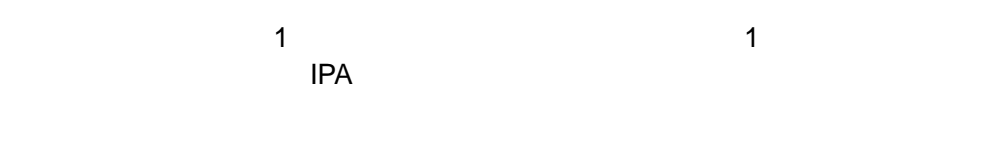

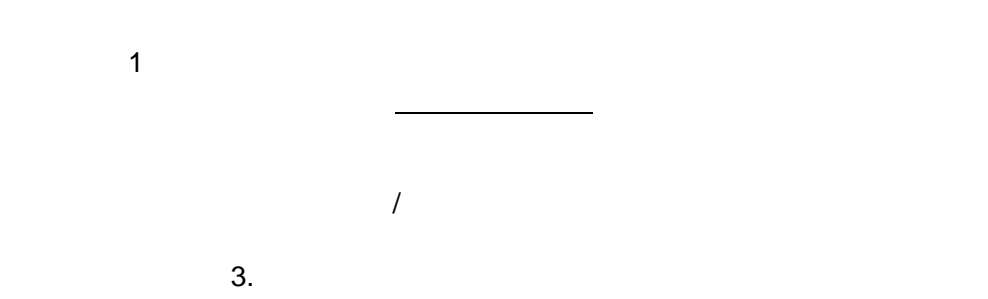

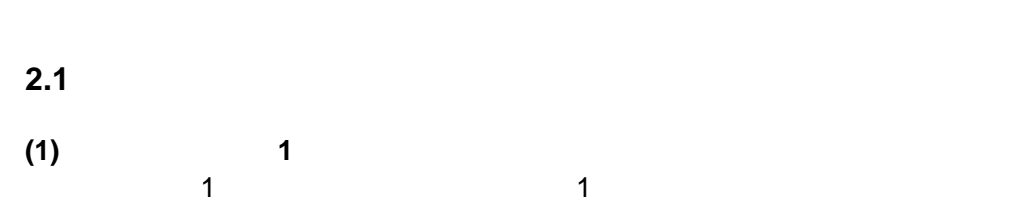

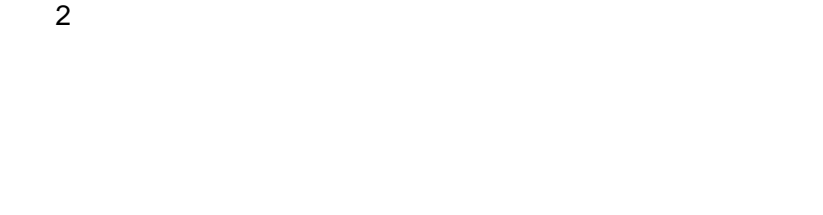

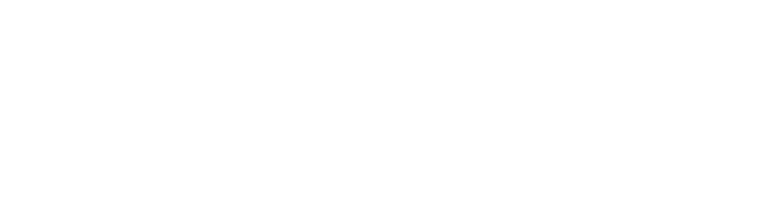

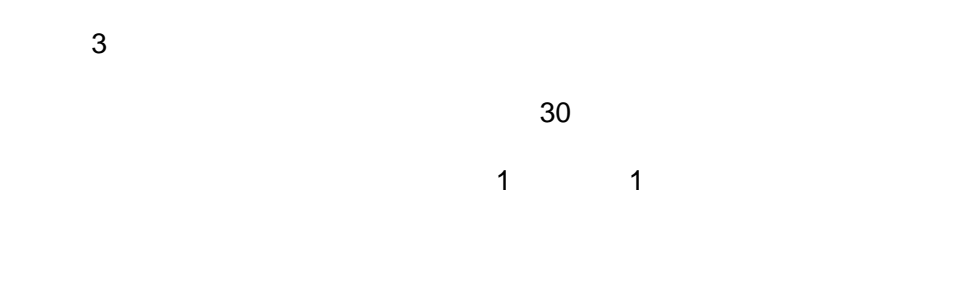

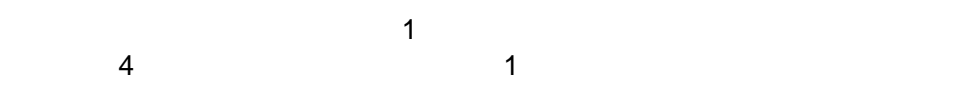

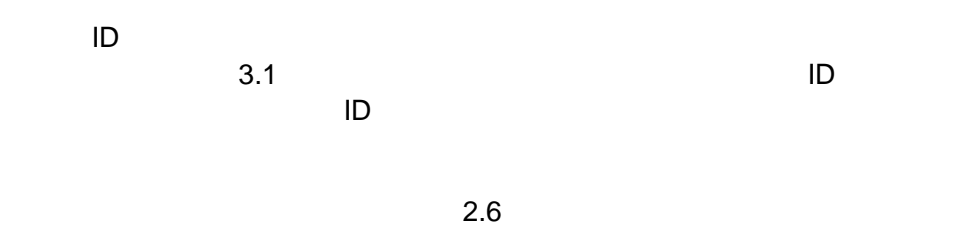

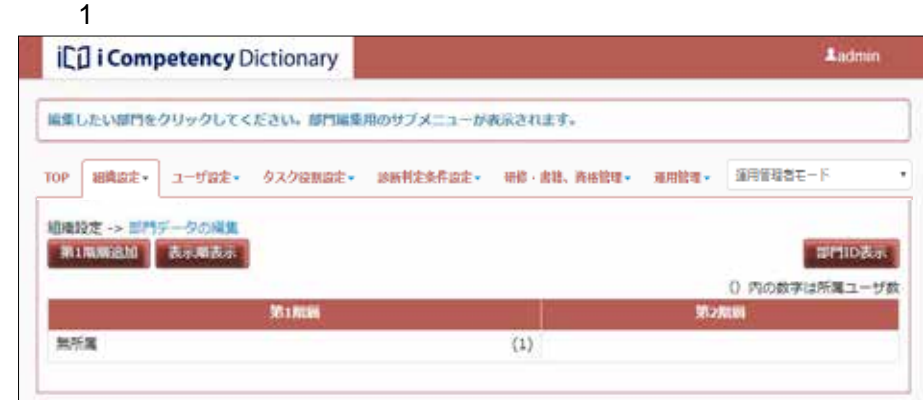

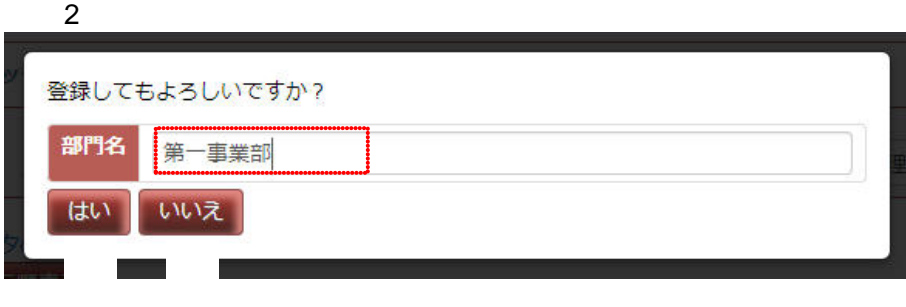

### $\overline{3}$

第一事業部 を部門ID= 19 として登録しました。

 $\blacksquare$ 

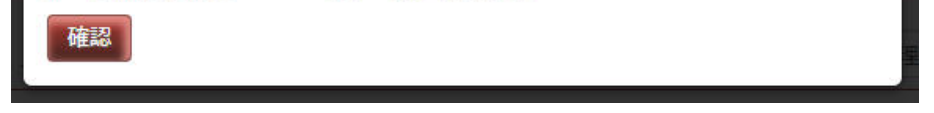

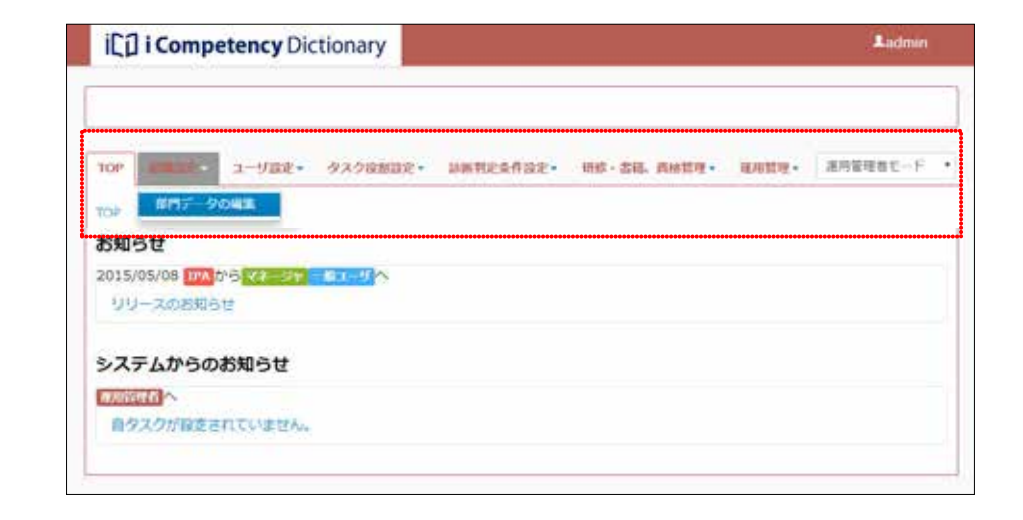

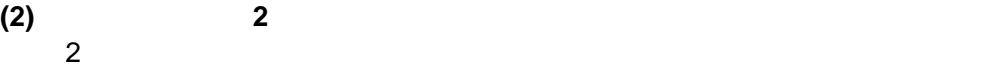

 $6$ 

 $\overline{7}$  $30$  $5$ 

 $\overline{7}$ 

 $\blacksquare$  in the lattice  $\blacksquare$  is the contract of the lattice  $\blacksquare$  $\blacksquare$  iD  $\blacksquare$   $\frac{4}{1}$ **Ladmin i**C<sub>I</sub>I i Competency Dictionary 第1期版が追加されました。 TOP 細織設定+ ユーザ設定+ タスク役割設定+ 診断料定条件設定+ 研修·書籍、資格管理+ 運用管理+ 運用管理者モード  $\mathbf{r}$ |特に設定 -> 部件データの検証<br>| 第1階編造版 | 表示順表示 artion by 312RW  $M-35M5$  $(0) 19$ ⑨ and and a  $(1) 0$ 

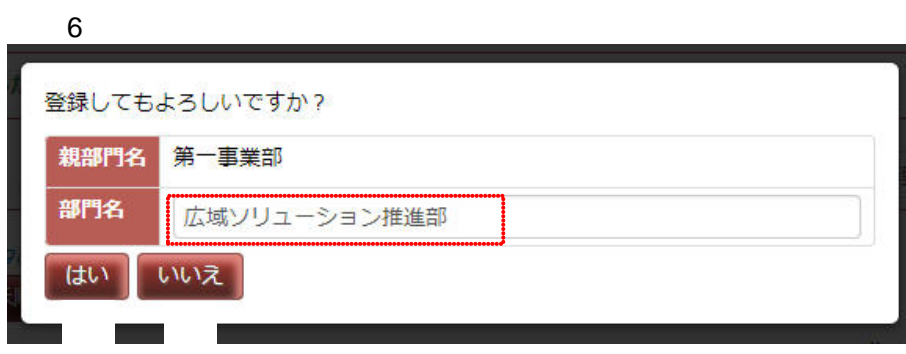

## $\overline{7}$ 広域ソリューション推進部 を部門ID= 20 として登録しました。 確認

## $8$

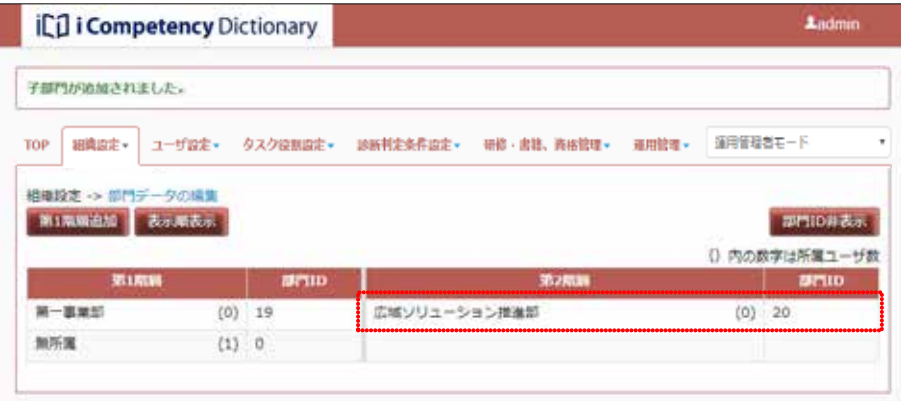

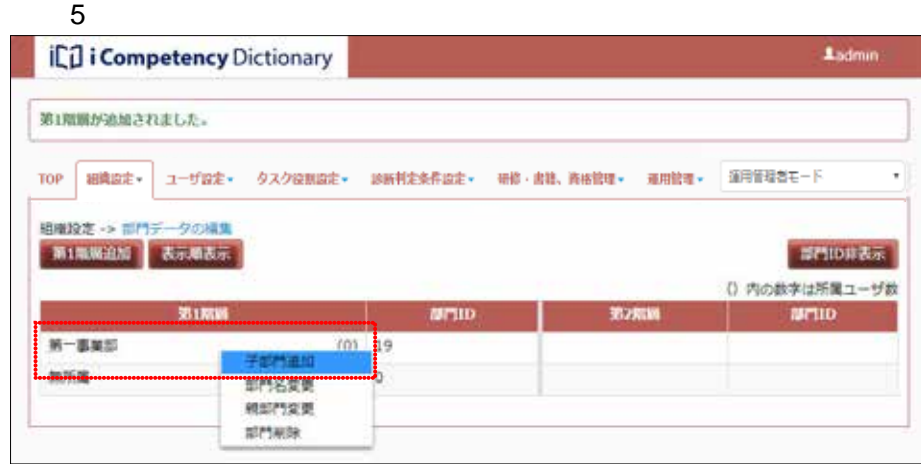

## **2.2** 部門の移動

 $\mathbf 1$ 

 $\sim$  2:

 $\overline{2}$ :  $\overline{2}$  $\overline{\mathbf{3}}$  . The state of  $\overline{\mathbf{3}}$  of  $\overline{\mathbf{3}}$  is the state of  $\overline{\mathbf{3}}$  is the state of  $\overline{\mathbf{3}}$  is the state of  $\overline{\mathbf{3}}$  is the state of  $\overline{\mathbf{3}}$  is the state of  $\overline{\mathbf{3}}$  is the state of  $\overline{\mathbf{3}}$ 

 $1$ 

 $\alpha$  3:  $\alpha$  3:  $\alpha$  and  $\alpha$  and  $\alpha$  and  $\alpha$  and  $\alpha$  and  $\alpha$  and  $\alpha$  and  $\alpha$  and  $\alpha$ 

 $\sim$  2:  $\overline{\mathbf{C}}$ 

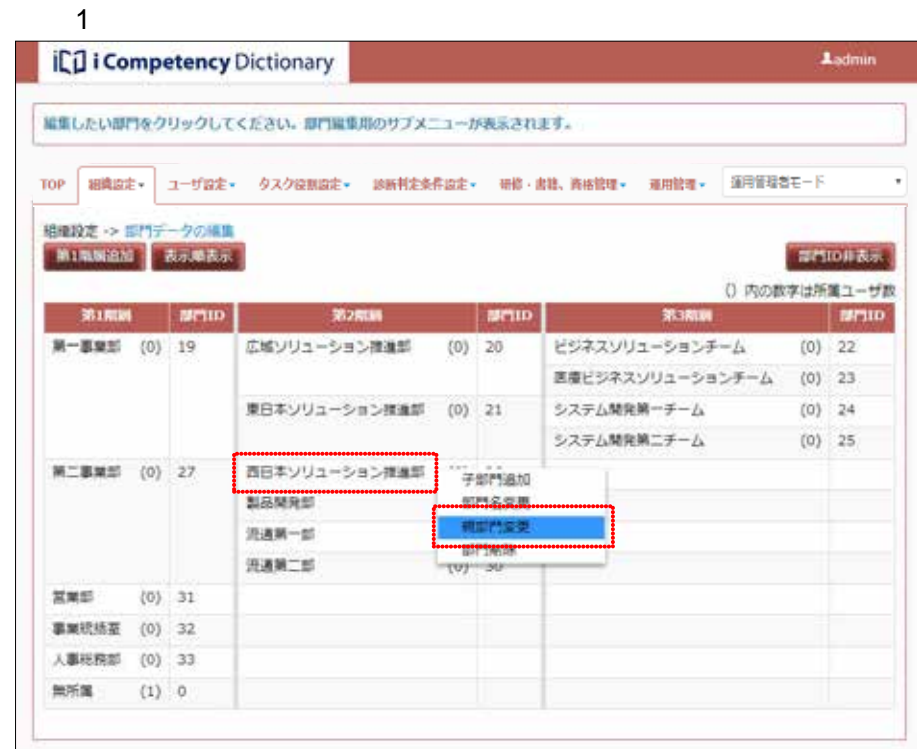

### $2$

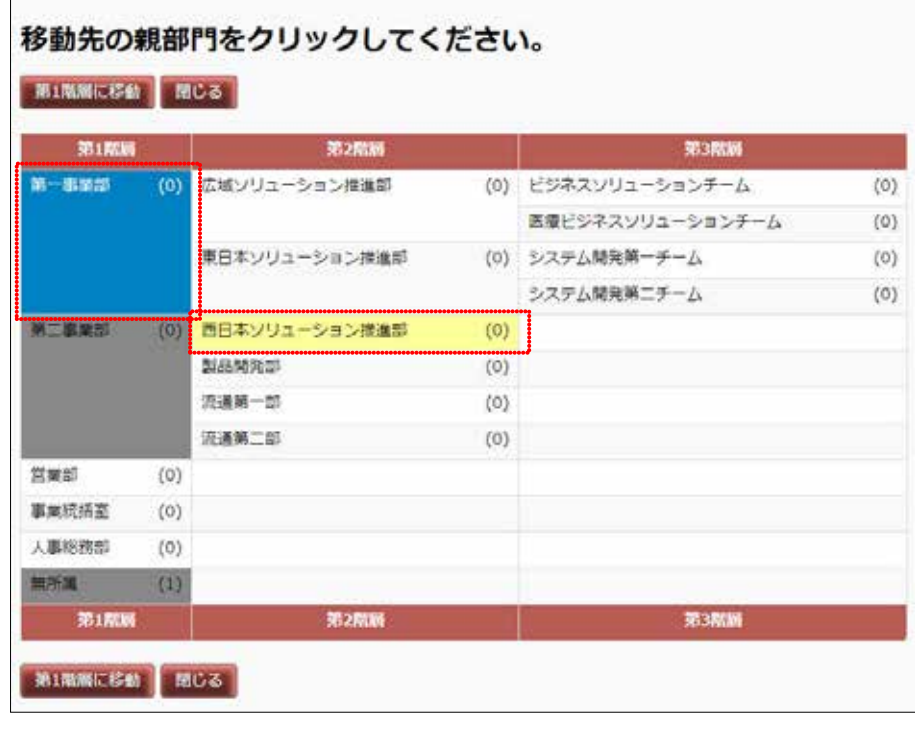

### $\overline{3}$

第二事業部 → 第一事業部<br>親部門を変更します。よろしければ「はい」ボタンを押してください。 はい いいえ

### $4$

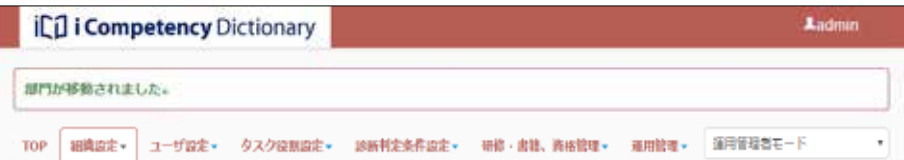

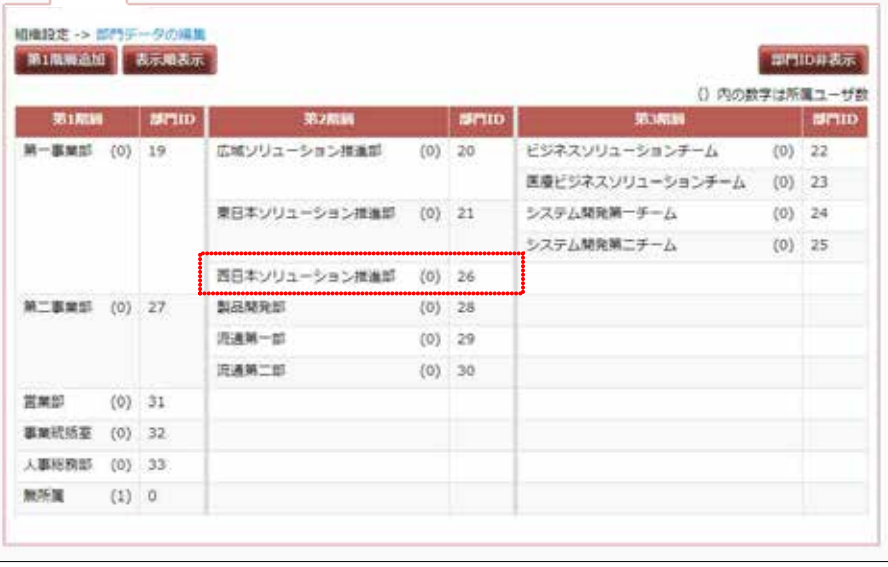

 $2 \nightharpoonup$ 

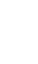

 $30$ 

 $\overline{a}$ 

 $\alpha$  3  $\alpha$   $\beta$ 

**20** Copyright © 2015-2016 IPA All Rights Reserved.

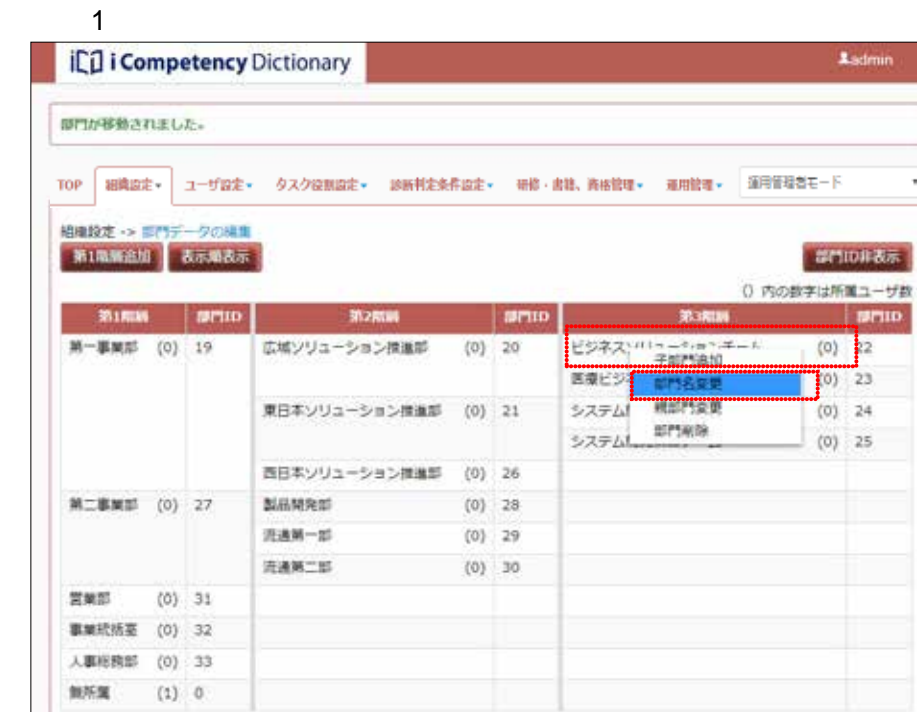

 $\overline{2}$   $\overline{2}$ 

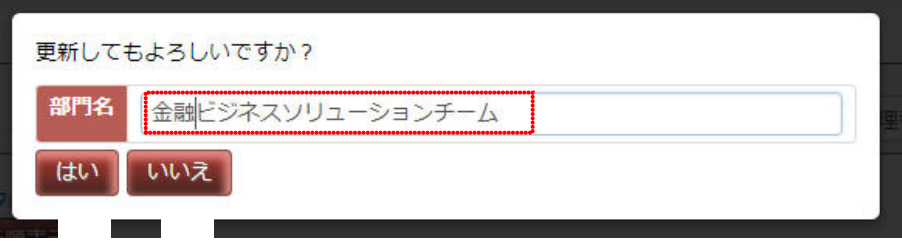

### $\overline{3}$  3

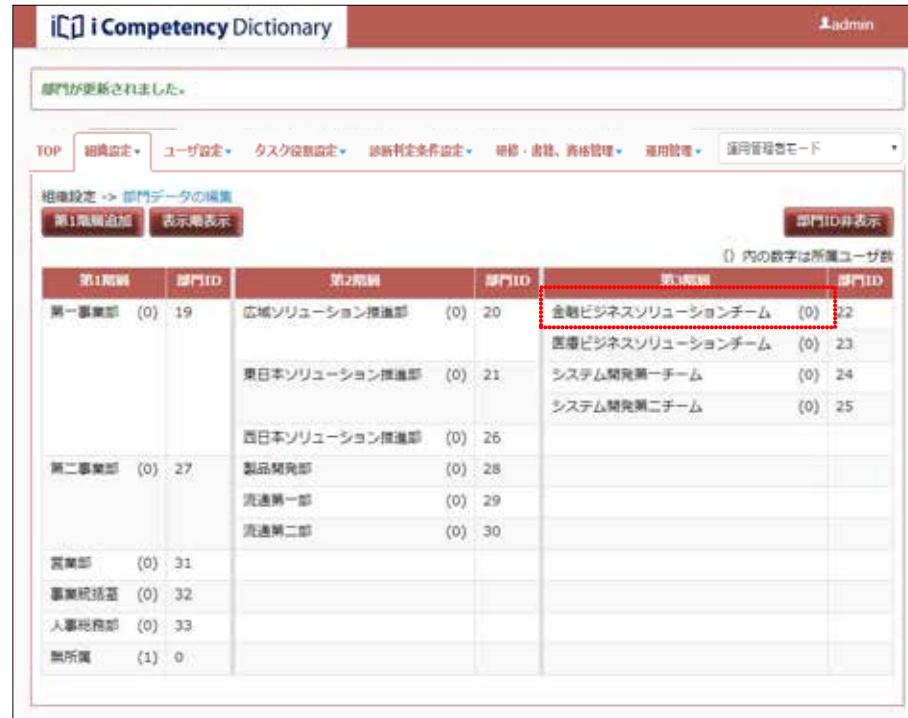

 $2$ 

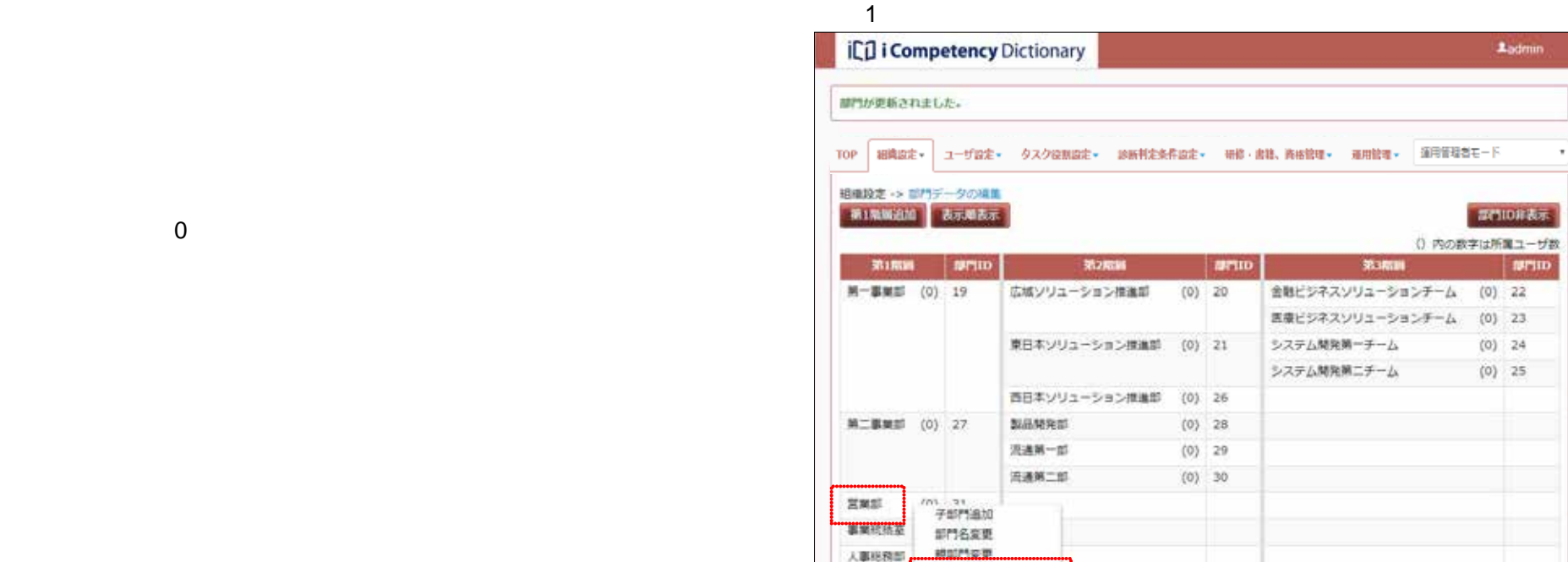

 $\textbf{1}_{\text{admin}}$ 

¥

 $90\%$ 

期間相談

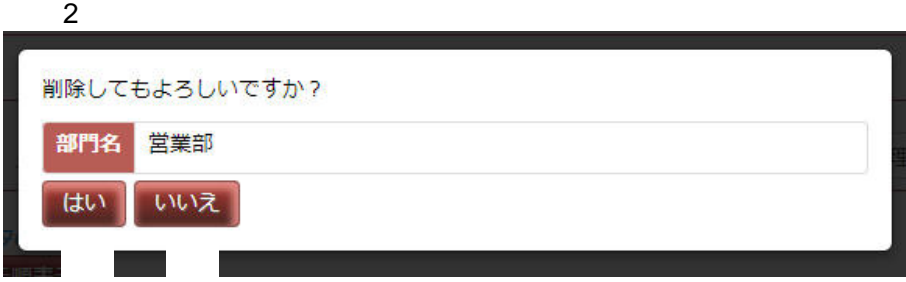

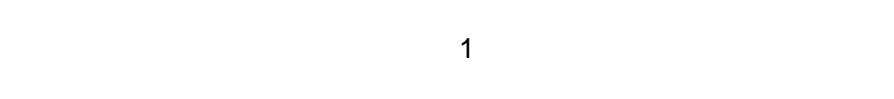

 $3:$ 

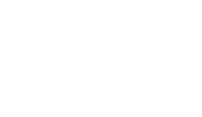

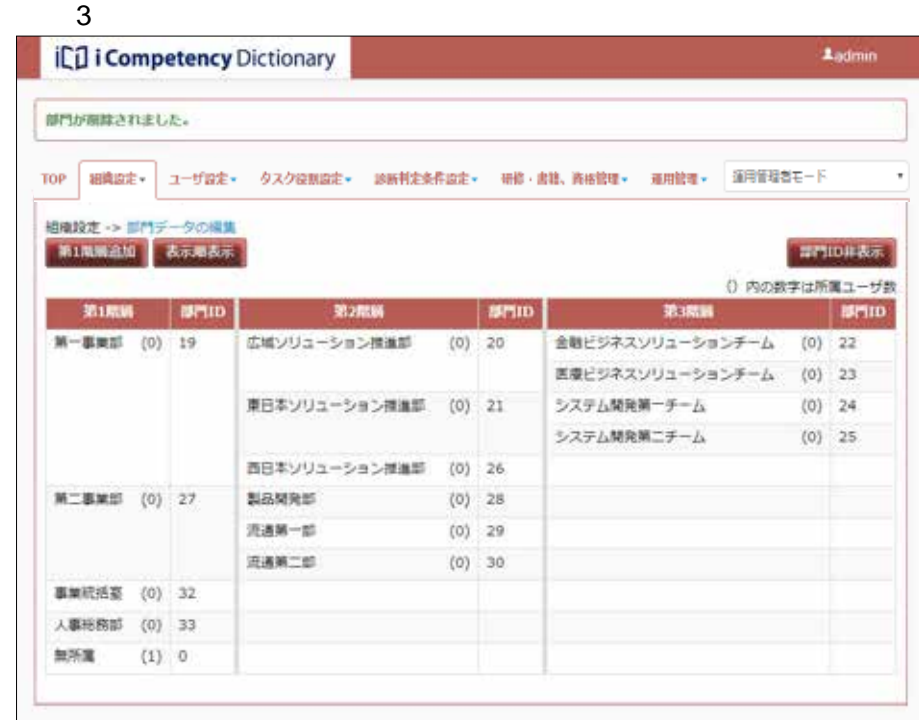

## Ⅱ マニュアル **2.** 組織の初期設定と変更

**22** Copyright © 2015-2016 IPA All Rights Reserved.

## **2.5** 部門の統合

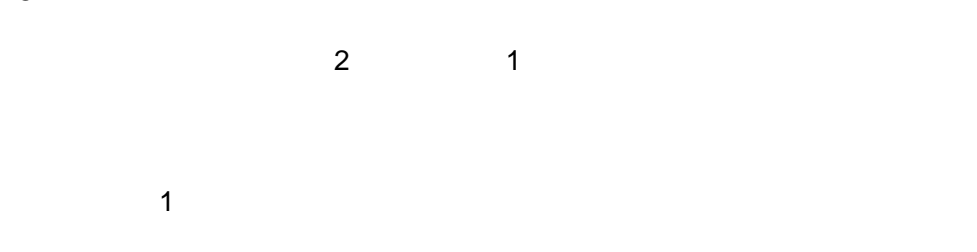

## 1)  $\sim$  $2)$

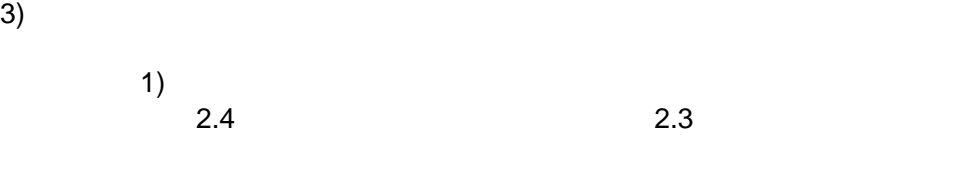

# $2 \nightharpoonup$

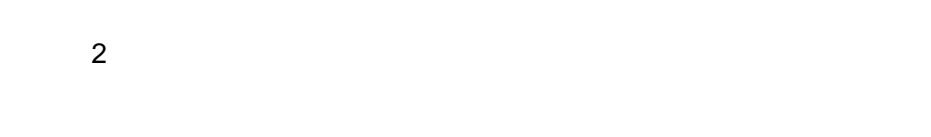

# $\sim$  3:

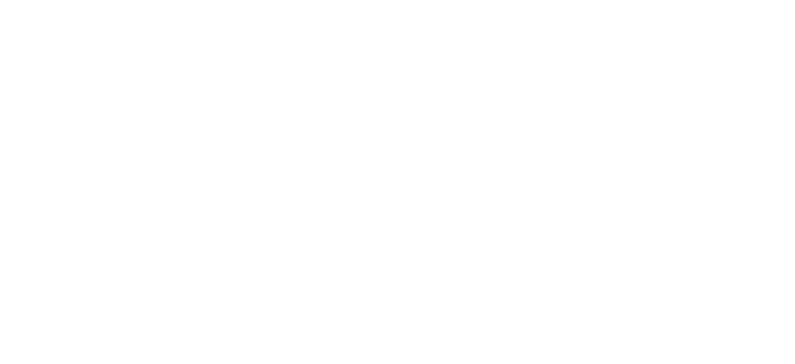

## $\overline{a}$  $\overline{2}$

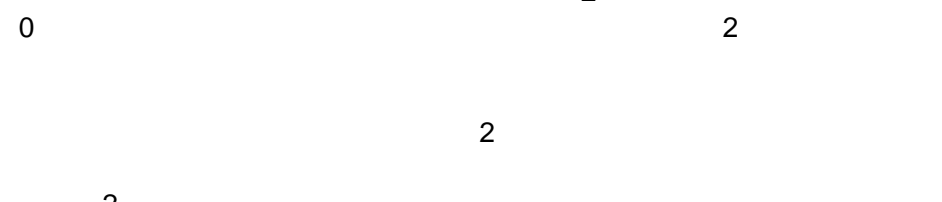

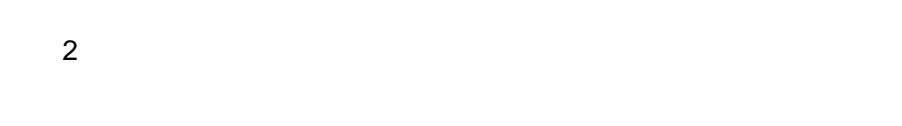

 $\sim$  1

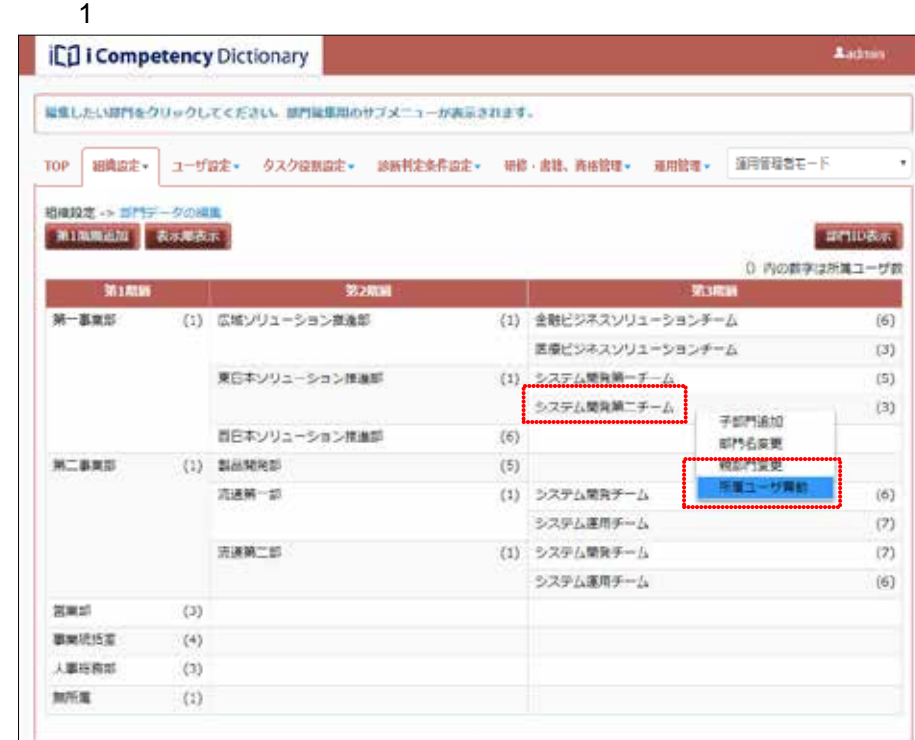

## $2$

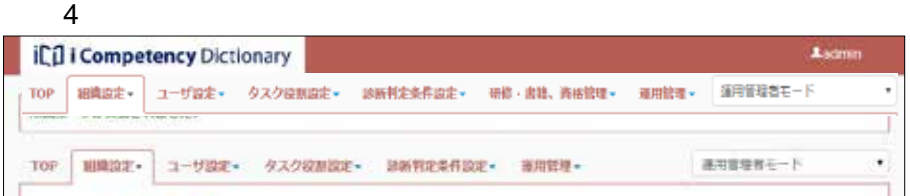

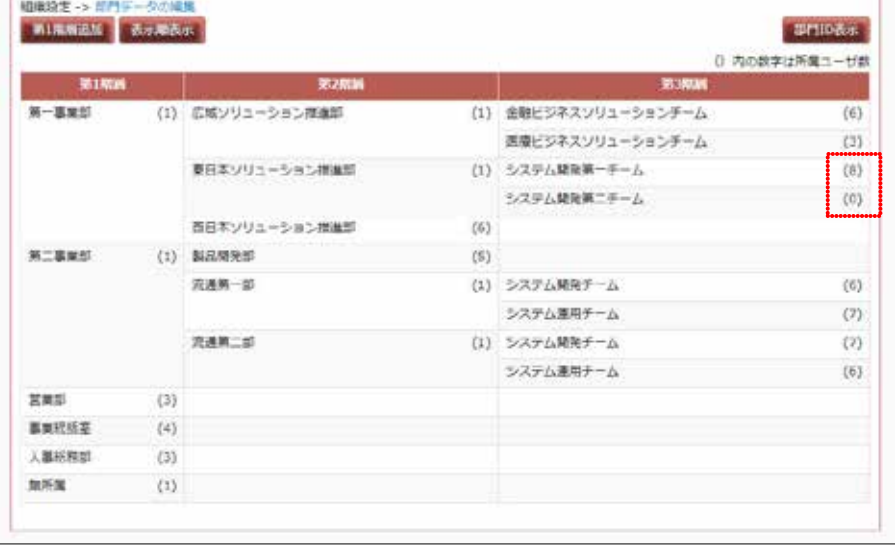

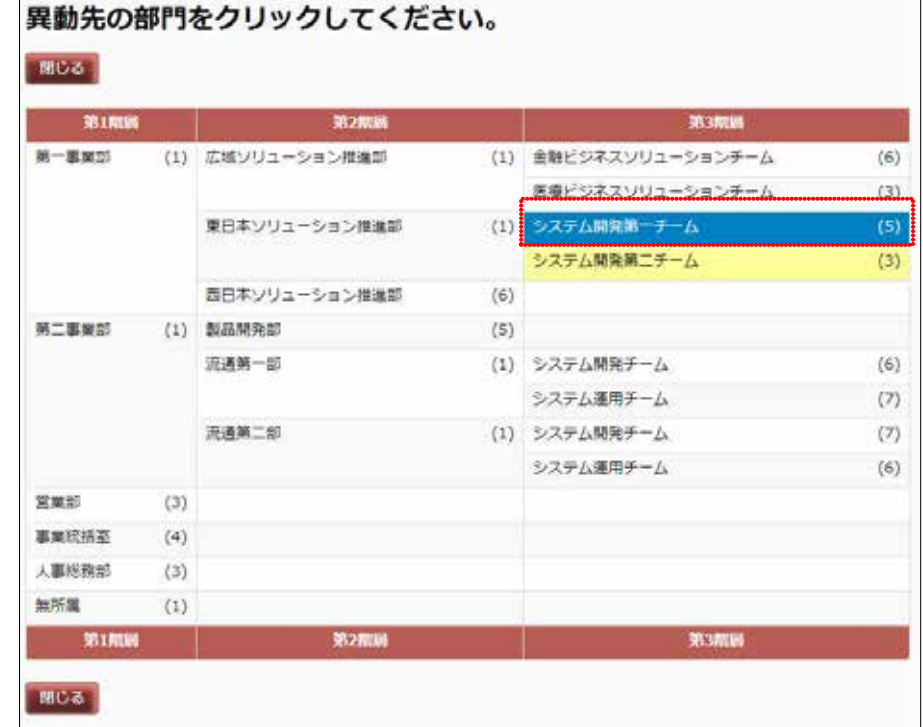

٦

### $\overline{3}$  3  $\overline{2}$   $\overline{3}$   $\overline{4}$   $\overline{2}$   $\overline{4}$   $\overline{2}$   $\overline{3}$   $\overline{4}$   $\overline{2}$   $\overline{4}$   $\overline{2}$   $\overline{2}$   $\overline{2}$   $\overline{2}$   $\overline{2}$   $\overline{2}$   $\overline{2}$   $\overline{2}$   $\overline{2}$   $\overline{2}$   $\overline{2}$   $\overline{2}$   $\overline{2}$   $\over$

システム開発第二チーム → システム開発第一チーム<br>所属ユーザを異動します。よろしければ「はい」ボタンを押してください。 はい いいえ

**2.6** 表示順の変更

て([画面 2:部門データの編集画面(表示順 変更)]の例では 5,10,15)、

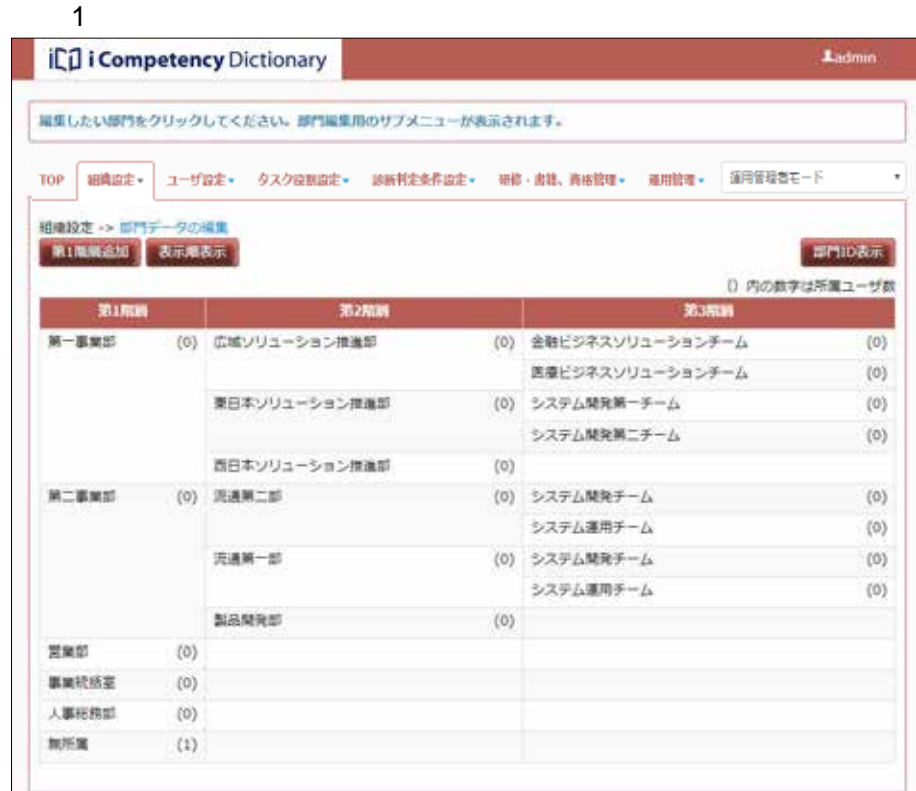

 $\overline{a}$  2:  $\overline{a}$  1  $\overline{a}$  $\begin{array}{ccc} & 10 & 20 & 30 \\ 2 & & 3 & \end{array}$ **3** 10 20…

 $5$ 

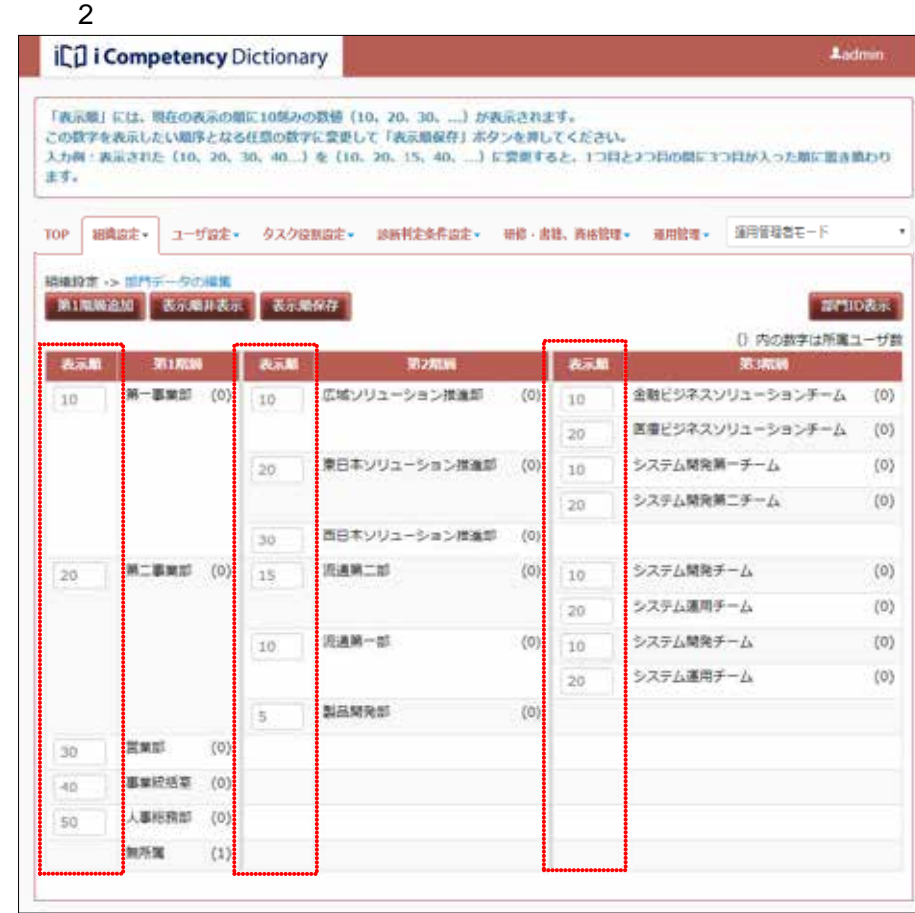

 $\sim$  3:

### $\overline{3}$  3 icil i Competency Dictionary **A**admin 表示解が保存されました。 TOP | 細織設定 • コーザ設定 • タスク役割設定 • 診断料定条件設定 • 研修·書籍、資格管理 • 運用管理 • | 運用管理者モード  $^\star$ **相談設定→ 開発データの掲載**<br>■ 第1第第2章 | 表示第#表示 | 部内の表示 0.内の数字は所属ユーザ数

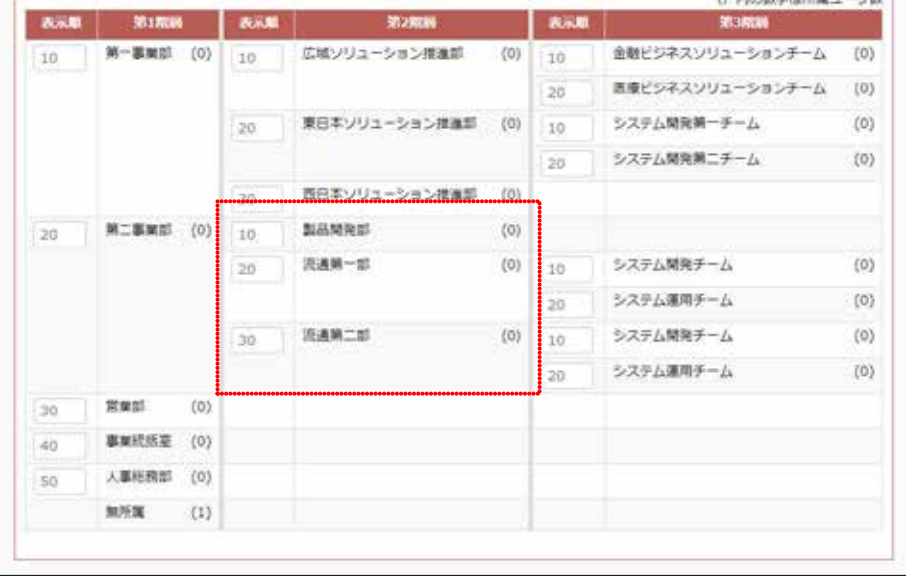

**3.** ユーザの初期設定と変更

 $3.2$ 

## **3.1**

項目名 入力値 概要 ログイン ID**\*** 半角英数字 組織内で一意となる任意のログイン ID(最大 20 部門 ID※**<sup>1</sup>** 数値 ユーザが所属する部門 ID を指定します。 運用管理者権限**\*** 0/1 運用管理者権限の有無を指定します。 0:権限なし 1:権限あり マネージャ権限**\*** 0/1 マネージャ権限の有無を指定します。 0:権限なし 1:権限あり ユーザレベル**\*** ※**2** 数値 マネージャ権限が「あり」のユーザのみ有効な 情報です。0 から 999 の範囲で値を設定します。  $\overline{0}$ パスワード**\*** 文字列 設定したパスワードポリシーに準じたパスワー  $\sim$  50  $\sim$  50  $\sim$ 

 $\blacksquare$ 

## $IPA$  $3-2-3$  $3.1$  $3.1$

下記に示すフォーマット ユーザデータファイル(CSV ファイル を作成し、

## 1 and  $\overline{\phantom{a}}$

 $2$   $1$   $1$  $3.1-1$  \*

ユーザデータファイルのフォーマット

## $3.1 - 1$

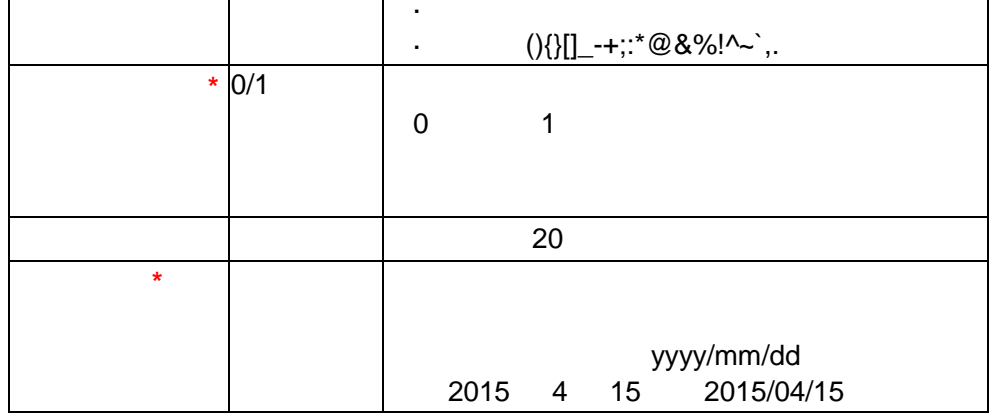

### $\text{CSV}$

SJIS **できる**  $1 \quad 2 \quad 1 \quad 1 \quad 1$ 

### Ⅱ マニュアル **3.** ユーザの初期設定と変更

**25** Copyright © 2015-2016 IPA All Rights Reserved.

## ※**1** 部門 **ID**

- $ID \t2.$
- $ID = \Box$
- 
- $\blacksquare$
- 
- 
- 
- $\blacksquare$  1  $\blacksquare$  $\Box$  ID  $\Box$  iD  $\Box$ 
	- $\overline{a}$  is a set of  $\overline{a}$  is a set of  $\overline{a}$  is a set of  $\overline{a}$
- 
- Ladmin **ICO i Competency Dictionary** -yax- 929amaz- ummezha<br>L TOP BITT SOME お知らせ 2015/05/08 17A から<mark>マネージア</mark>ーエコーリへ リリースのお知らせ システムからのお知らせ amura > 自タスクが設定されていません。

※**2** ユーザレベル

 $3$ 

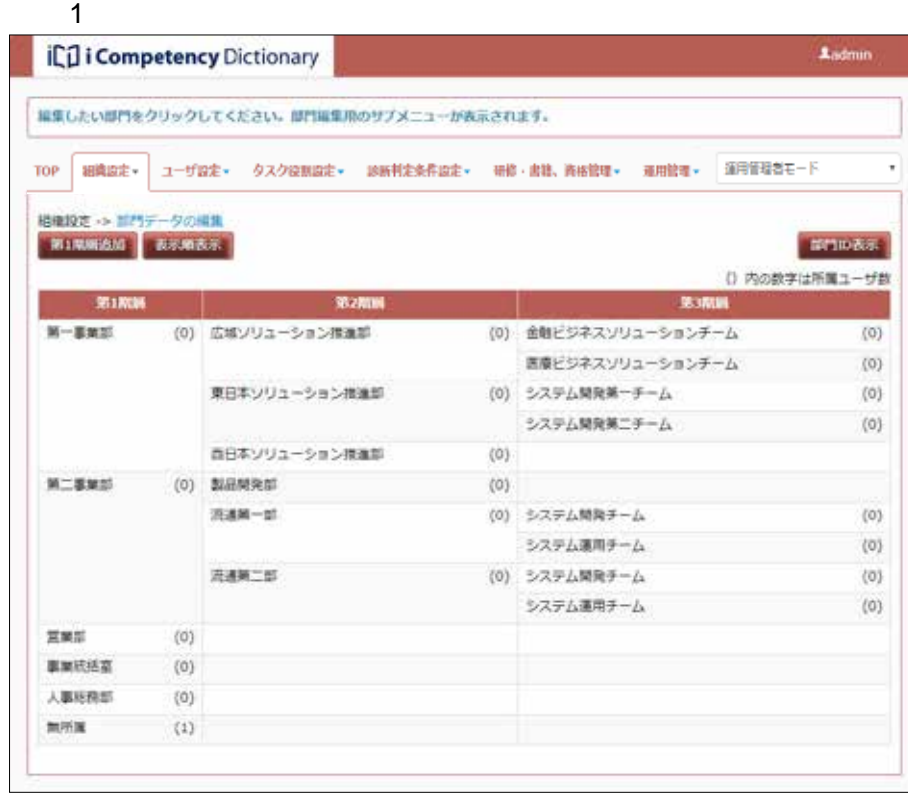

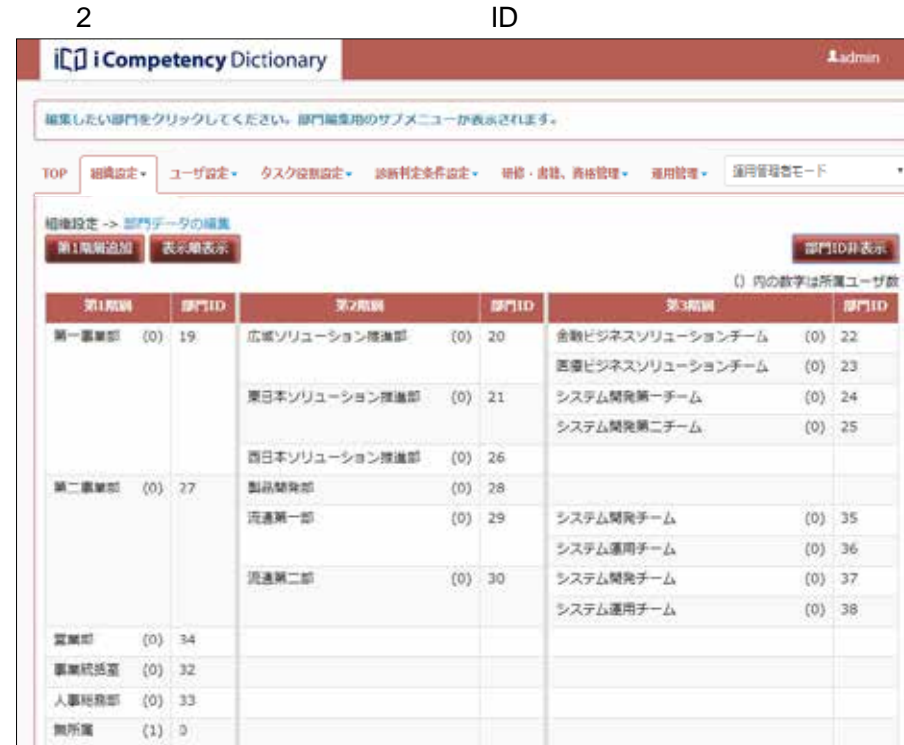

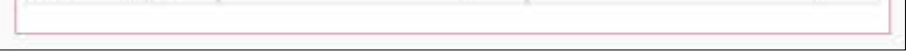

## $3.1 - 2$

**26** Copyright © 2015-2016 IPA All Rights Reserved.

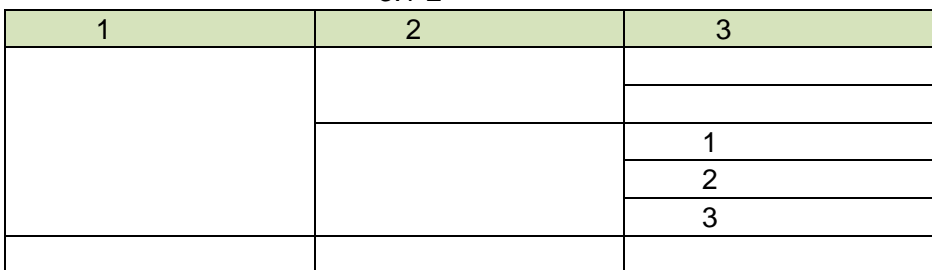

 $3.1-3$ 

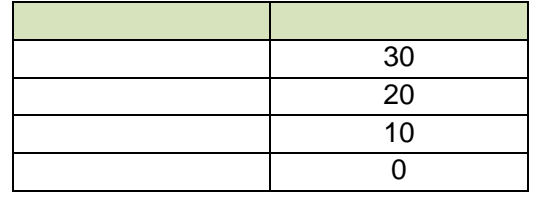

全ユーザデータの参照

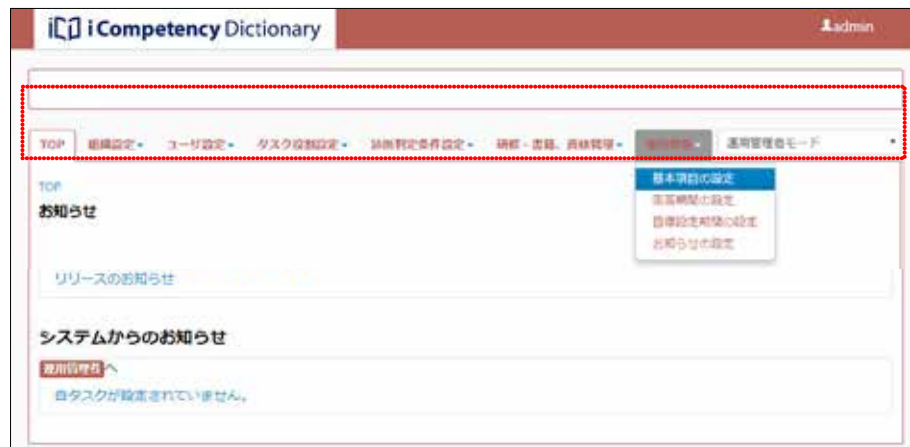

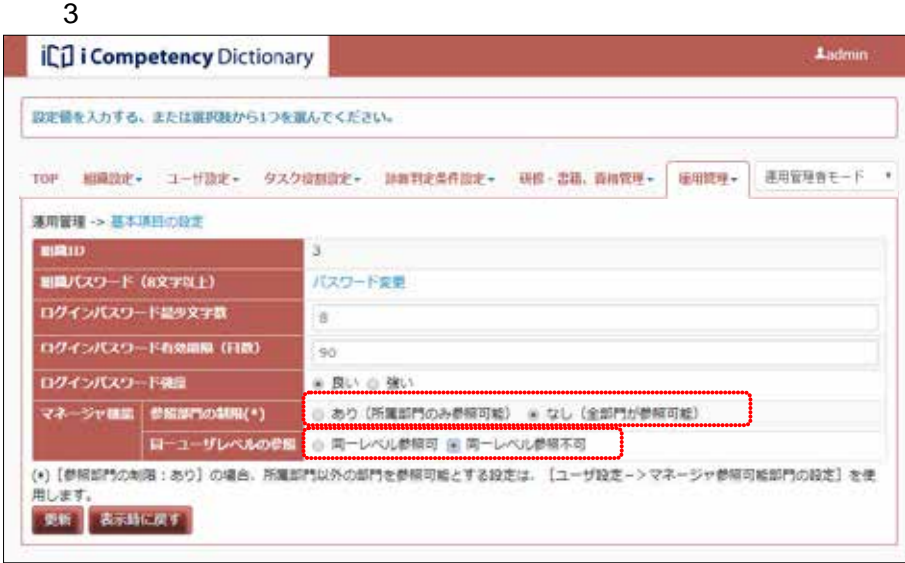

 $\overline{4}$ 

 $\overline{\textbf{3}}$ 

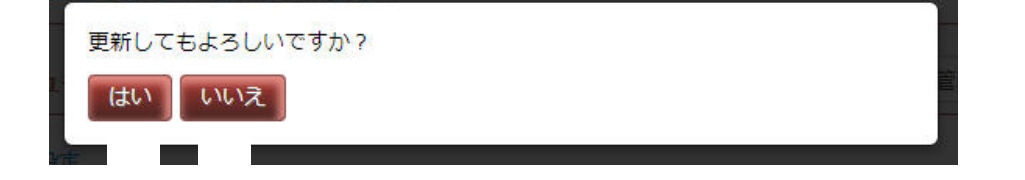

 $\overline{4}$ 

**(1)**サンプルファイルのダウンロード

 $IPA$ 

ーの[ユーザデータの取出し/取込み]⑯を選択すると、[画面 5:ユーザデ

## **(2)**ユーザデータファイルの取出し

 $IPA$ 

## $(3)$

Microsoft<sup>®</sup> Excel

→ 開く(0)  $\overline{5}$ → 保存(S)

## $6$  $\mathbf{x}$ Windows Internet Explorer Sample\_user.csv に対して行う操作を選択してください サイズ 1234バイト 種類: (利用するPCの設定によって表記が異なります。Microsoft Office Excel等) サイト: www.ipa.go.jp ファイルは自動保存されません。 → 名前を付けて保存(A) キャンセル

## **7** Microsoft Excel

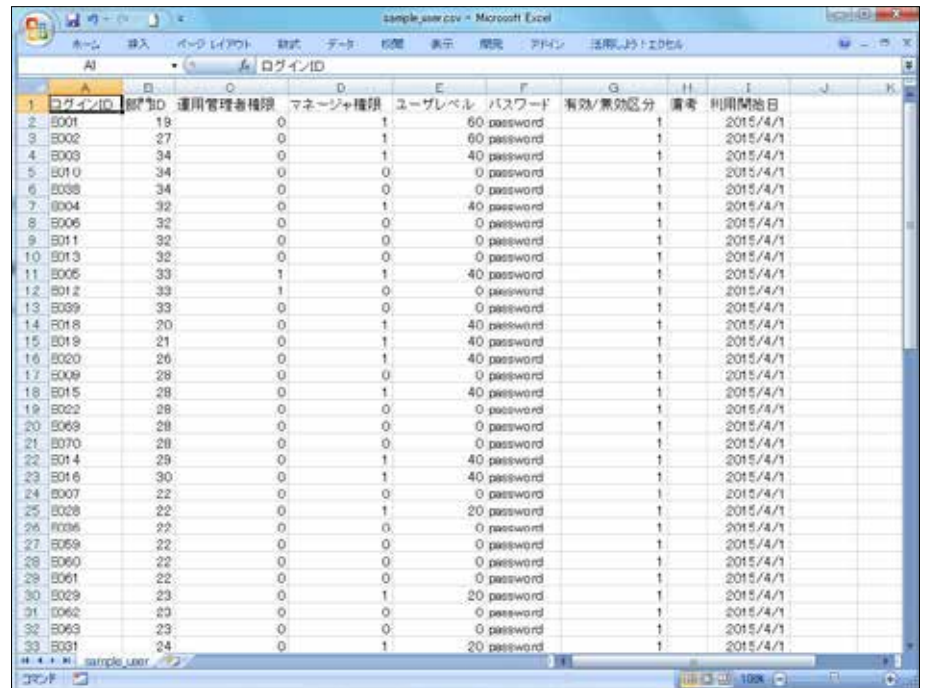

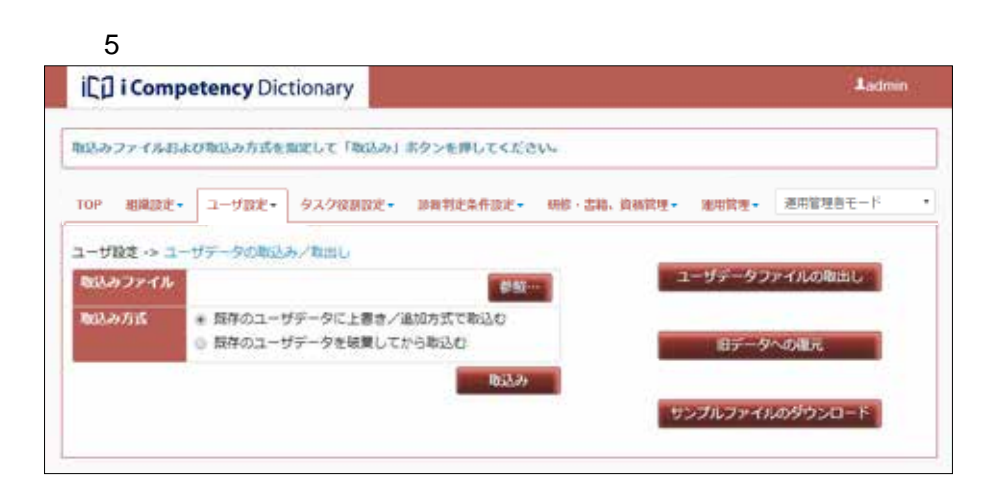

# 6: The first contract of the internet Explorer end of the Internet Explorer  $\sim$

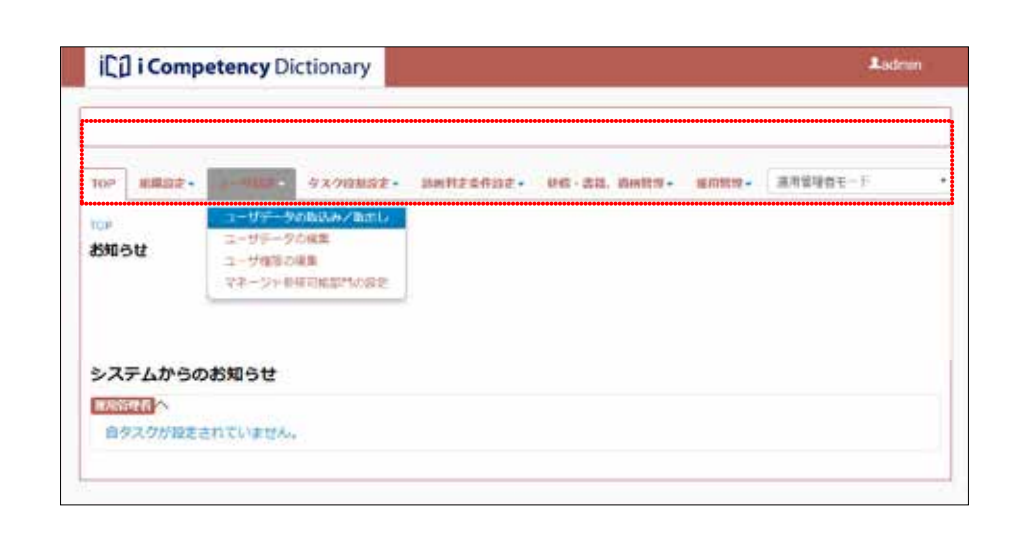

## Ⅱ マニュアル **3.** ユーザの初期設定と変更

- **(4)**ユーザデータファイルの取込み
- $(4)$ -1 8: $\qquad \qquad \qquad \qquad \ldots$
- $(4)$ -2 3.1-4

 $^{\circledR}$ 

## $3.1 - 4$

**28** Copyright © 2015-2016 IPA All Rights Reserved.

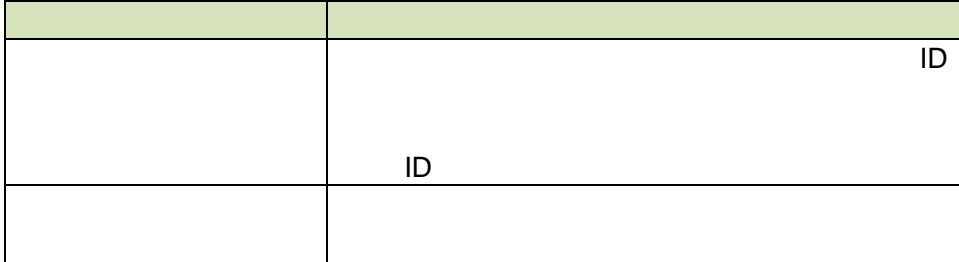

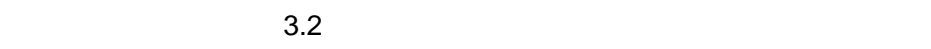

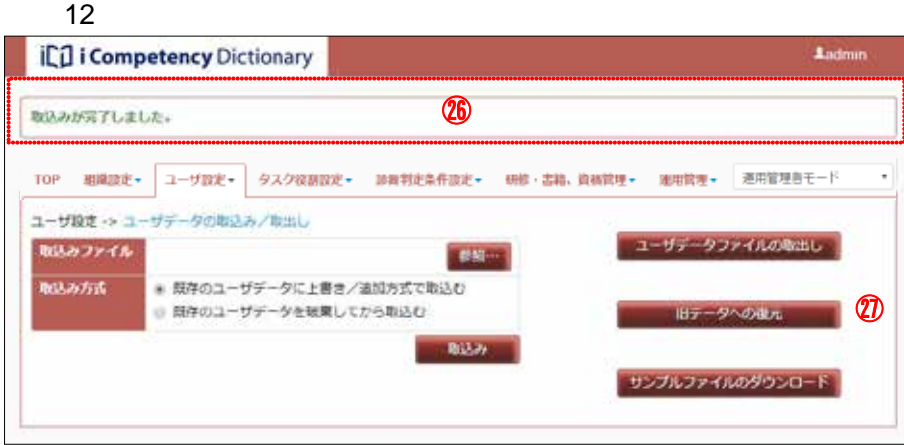

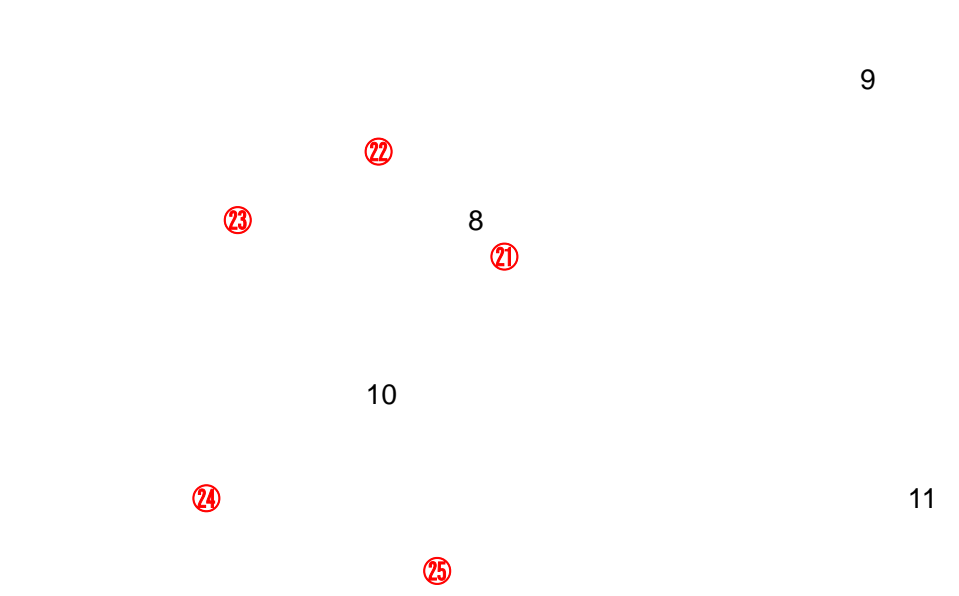

 $8$ 

 $\omega$  and the lattice  $\omega$  and the lattice  $\omega$ 

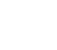

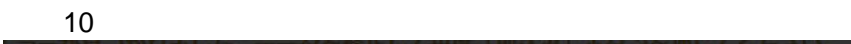

取込みファイルの検証でエラーが見つかりました。データを修正して再度「取込 み」ボタンを押してください。

確認 24

### $11$ **A**udmin エコンピテンシ ディクショナリ 活用システム 取込みファイルの検証でエラーが見つかりました。データを修正して再度「取込み」ポタンを押してください。 TOP 相違設定+ ユーザ設定+ タスク夜期設定+ 該舞判定条件設定+ 研修·書籍、資格管理+ 推用管理+ 連用管理書モード ユーザ設定 -> ユーザデータの取込み/取出し 1-ザデータファイルの取出し | 取込みファイル **MAG-1** 取込み方式 ※ 既存のユーザデータに上書き/追加方式で取込む ◎ 既存のユーザデータを破棄してから取込む 旧データへの複元 **Biship** متهاجيته وخزخ أكلاما اجتريته ويخاترن 行路径 エラーレコード **エラー内容** (3) EMIDRIE CURRENTSIDIS存在しません) E001,49,0,1,60,password,1,,2015/4/1  $\overline{2}$

 $26$ 

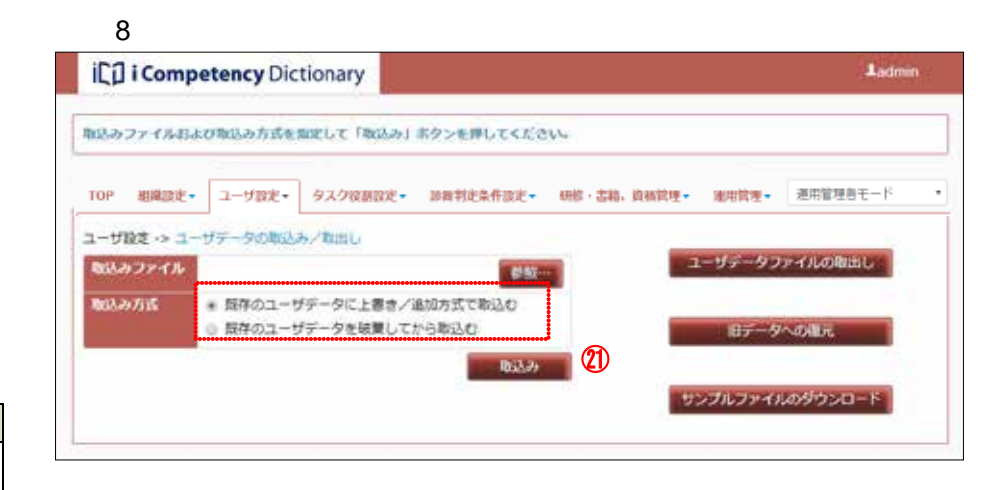

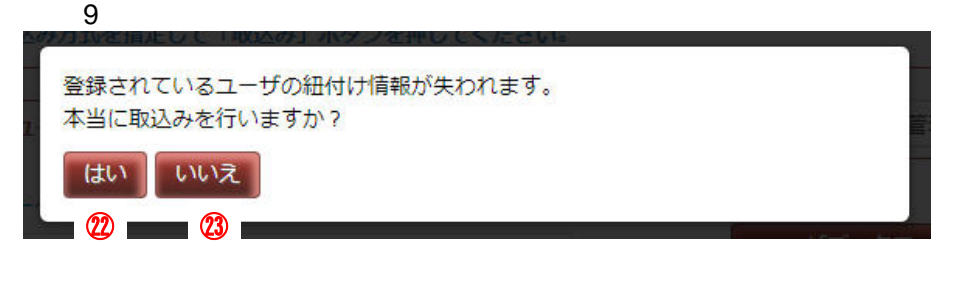

Ⅱ マニュアル **3.** ユーザの初期設定と変更

**29** Copyright © 2015-2016 IPA All Rights Reserved.

**3.2** ユーザの追加・変更・削除

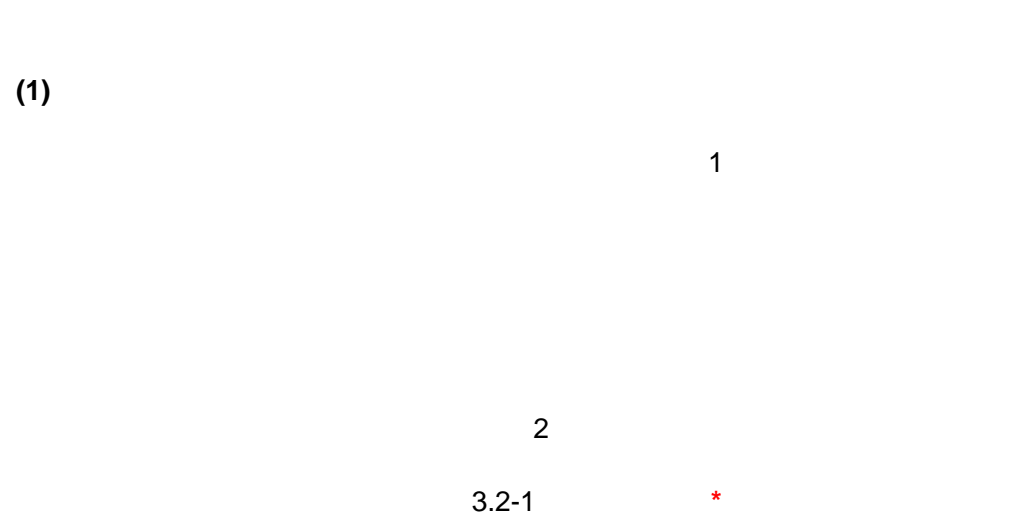

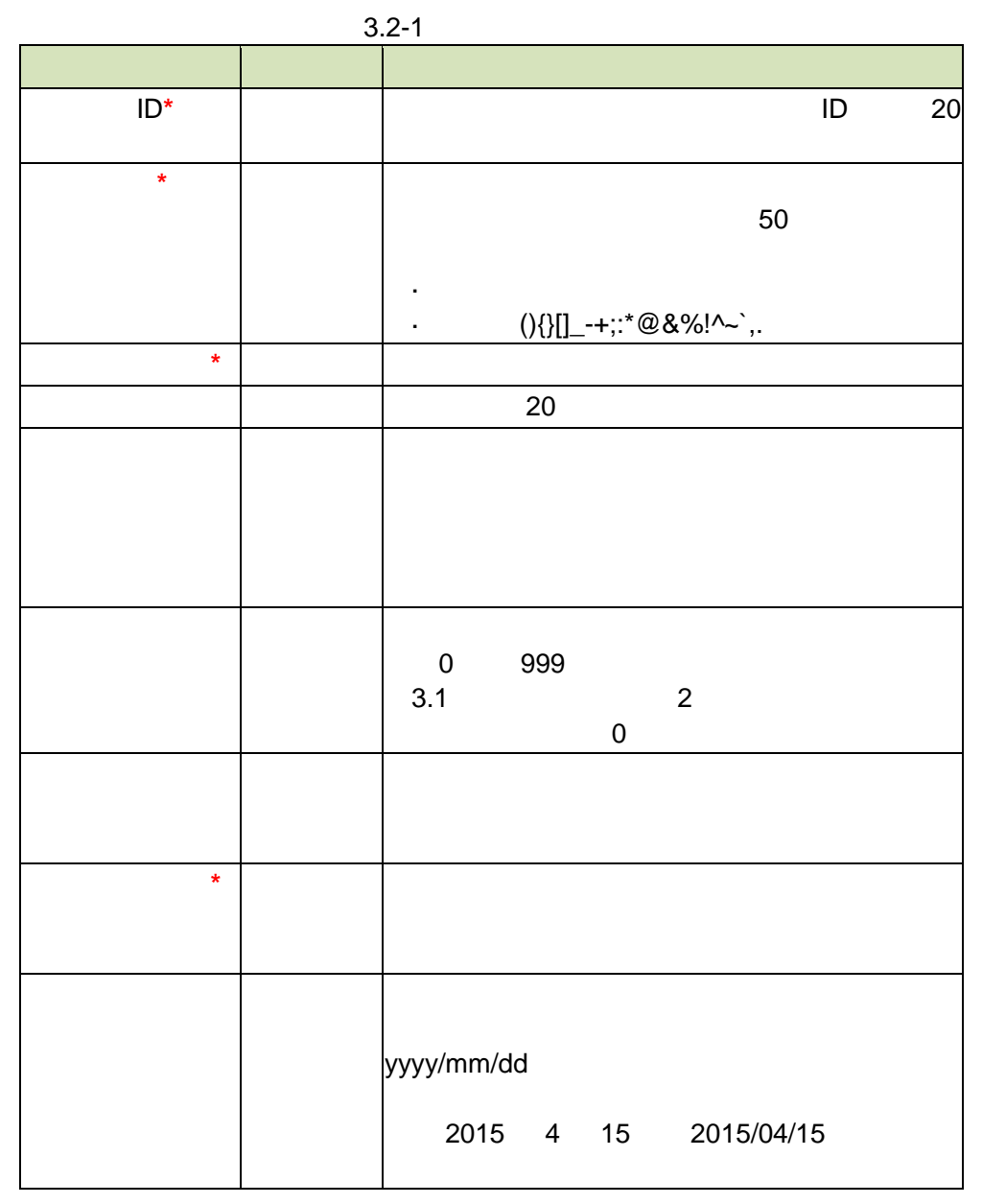

 $\overline{2}$  $\overline{\mathbf{3}}$ 

 $\overline{a}$ 

 $\overline{a}$ 

 $-5$ 

 $\overline{2}$  $\mathbf 1$ 

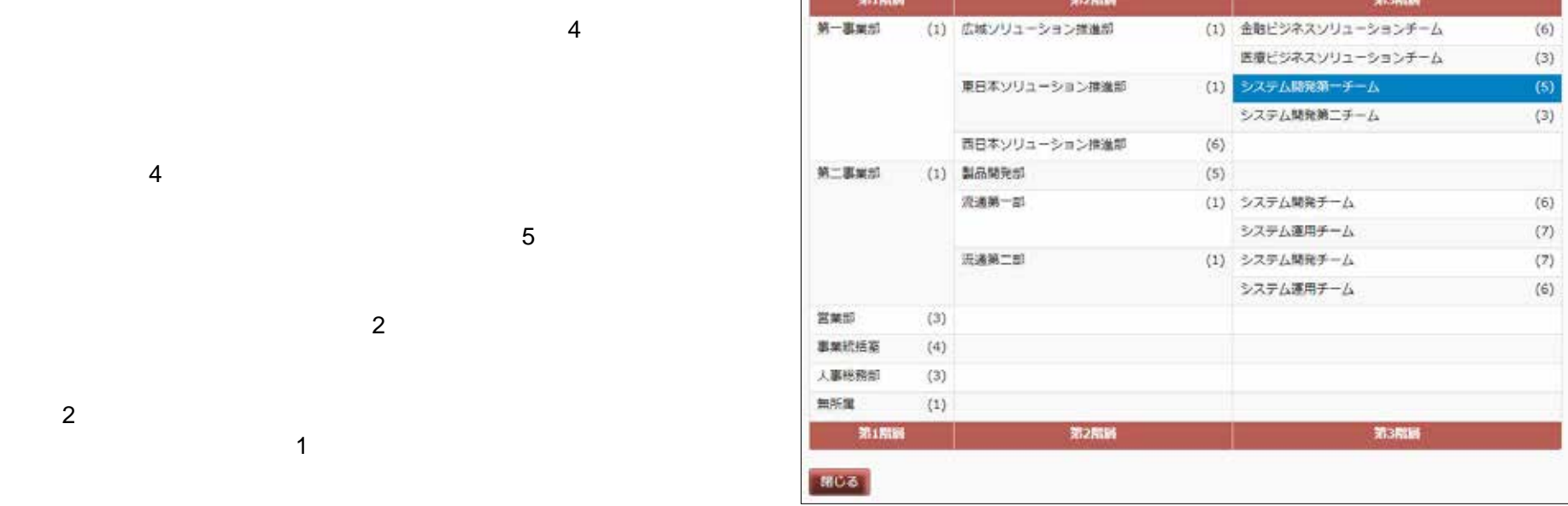

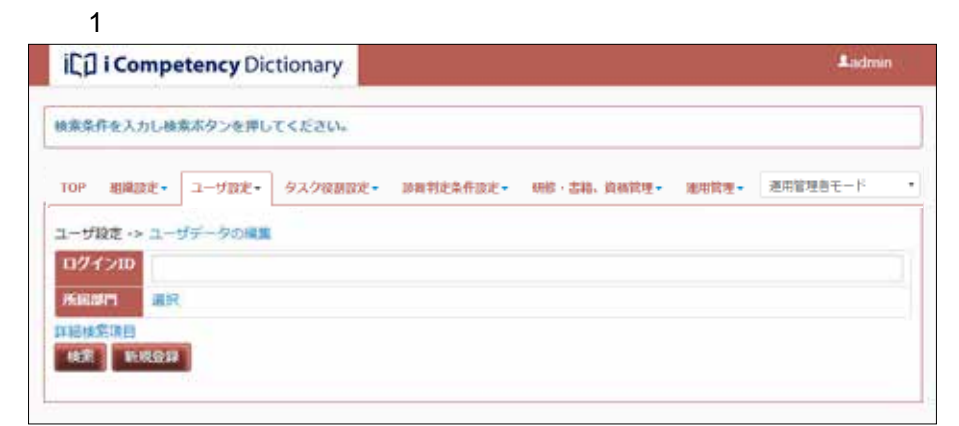

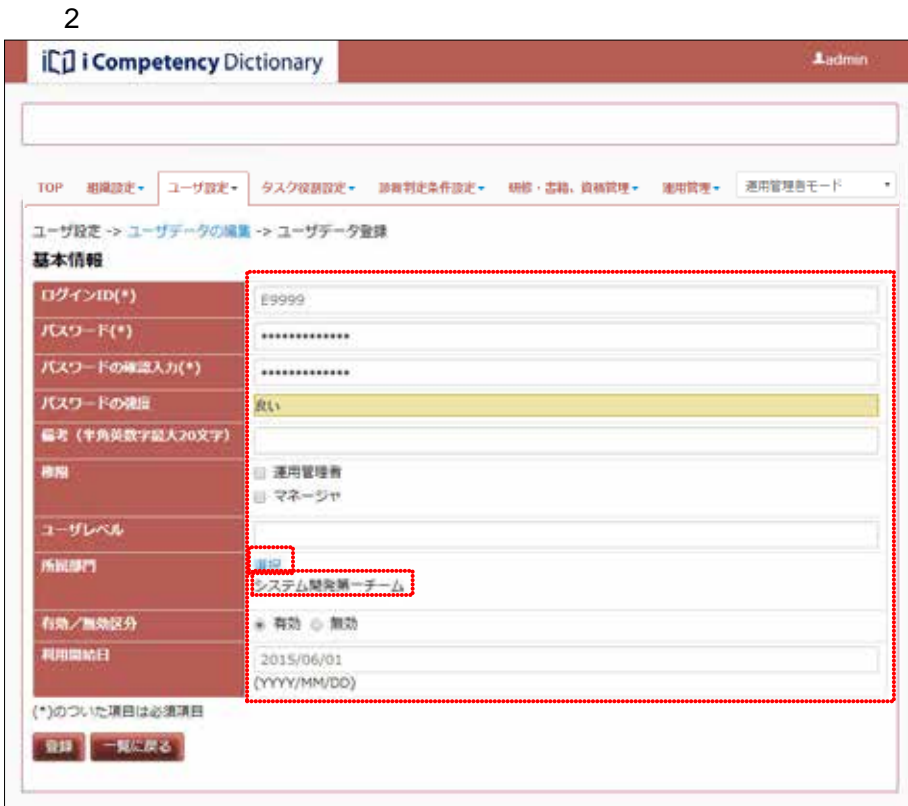

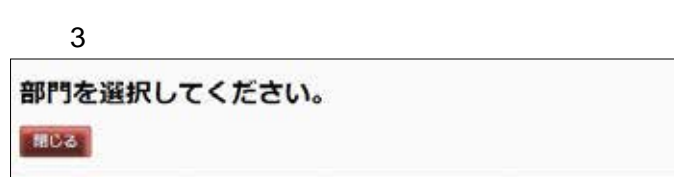

 $\sim$  2: $\sim$  3:  $\mathbf{2}$ 

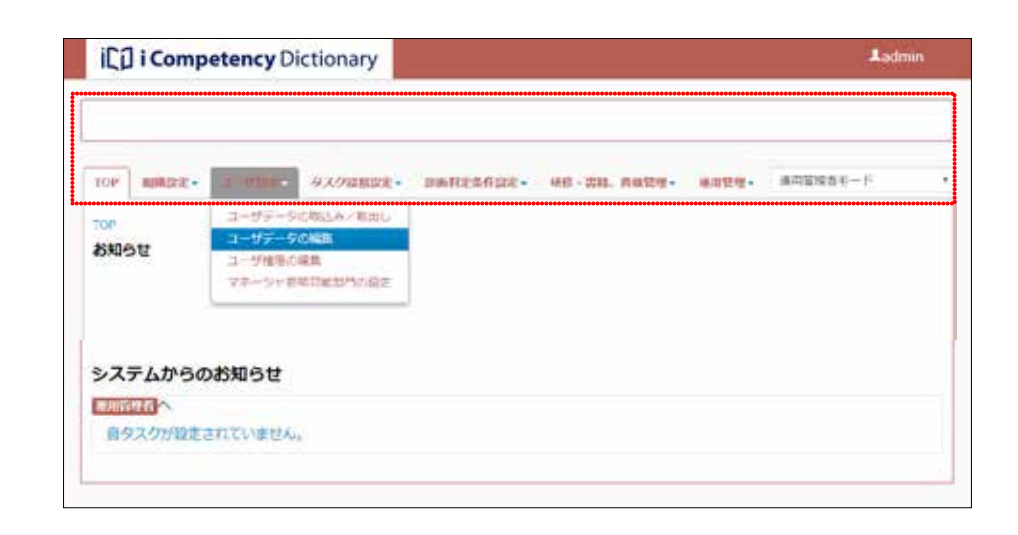

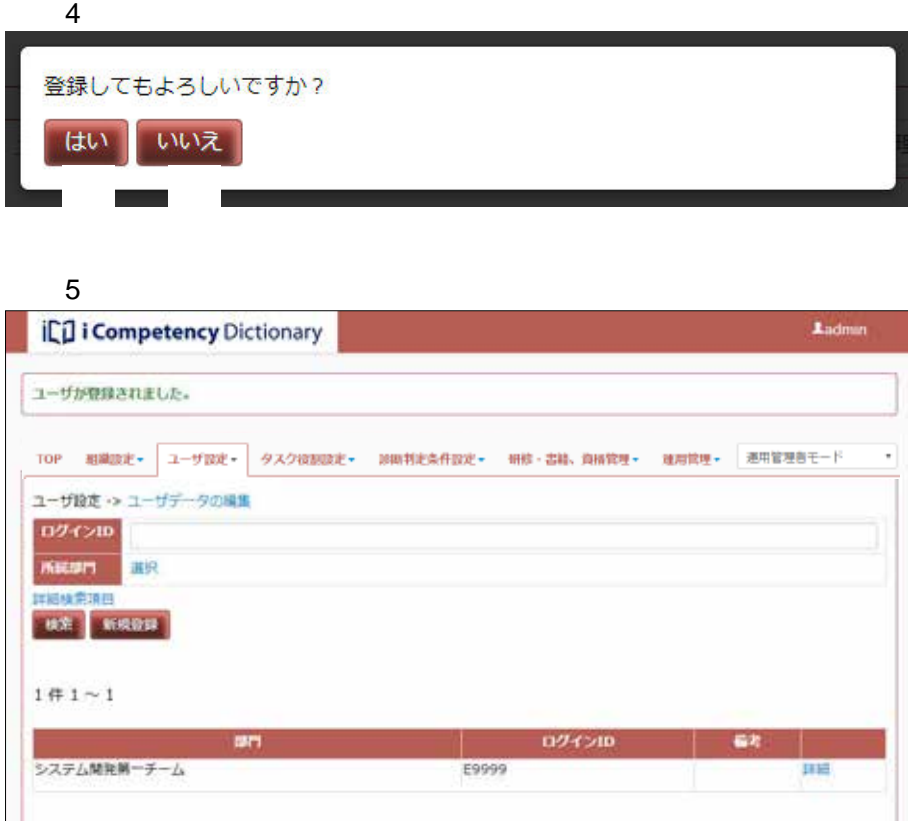

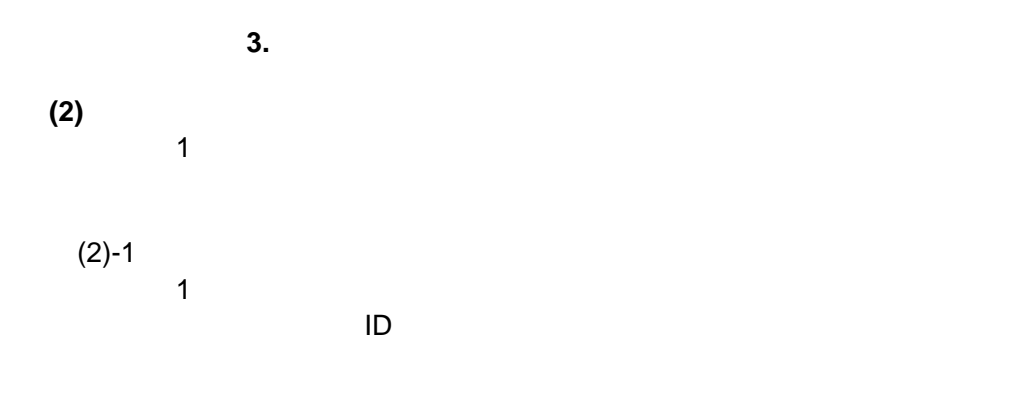

 $3.2 - 2$ 

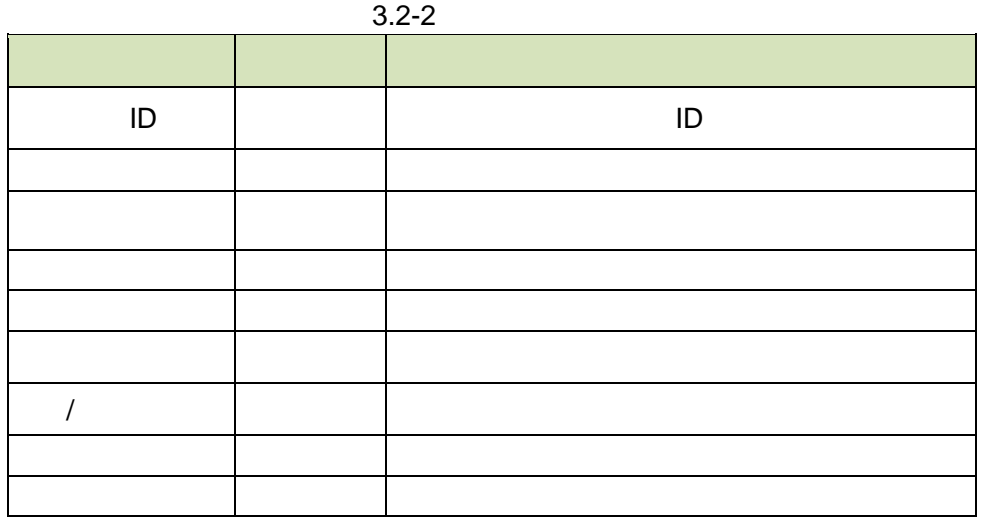

 $3.2-3$ 

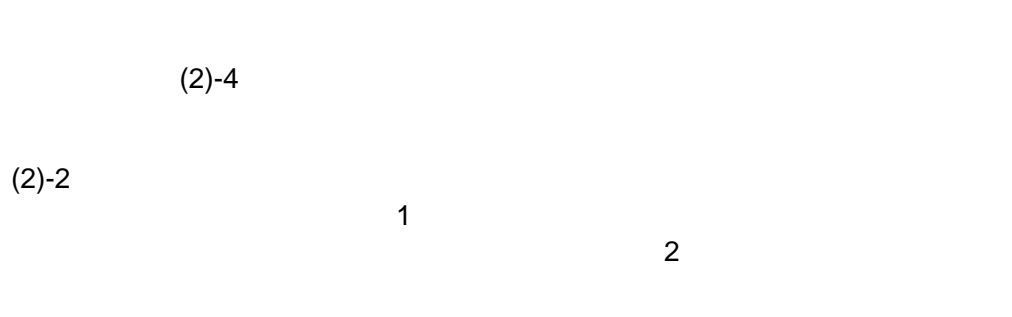

検索変更できるユーザデータは表 3.2-3 の通りです **\***は必須項目

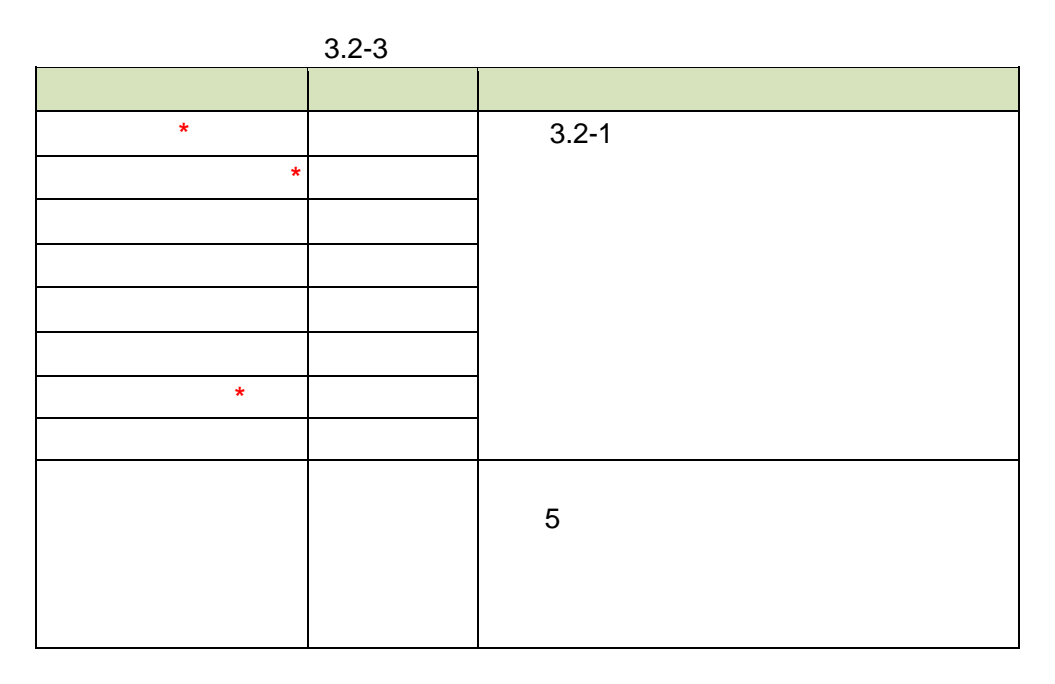

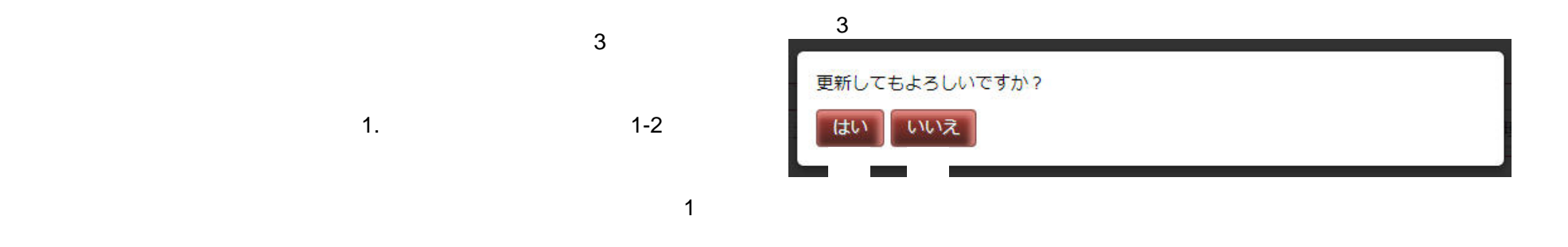

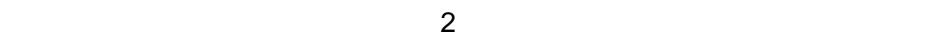

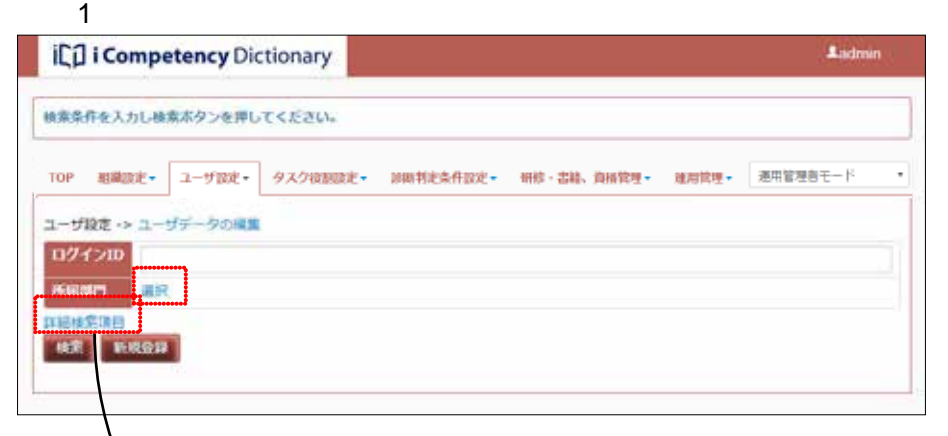

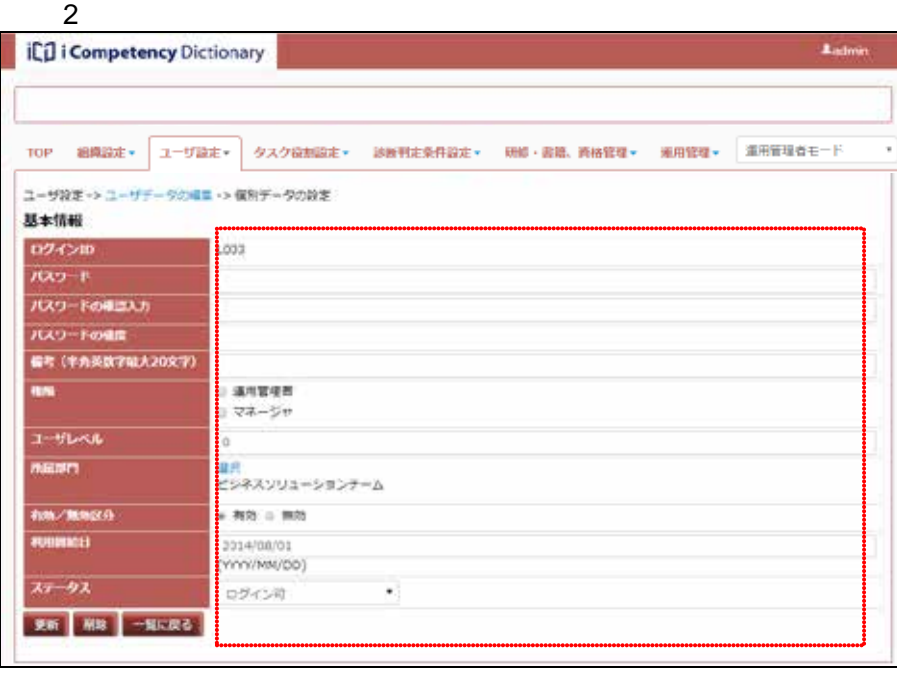

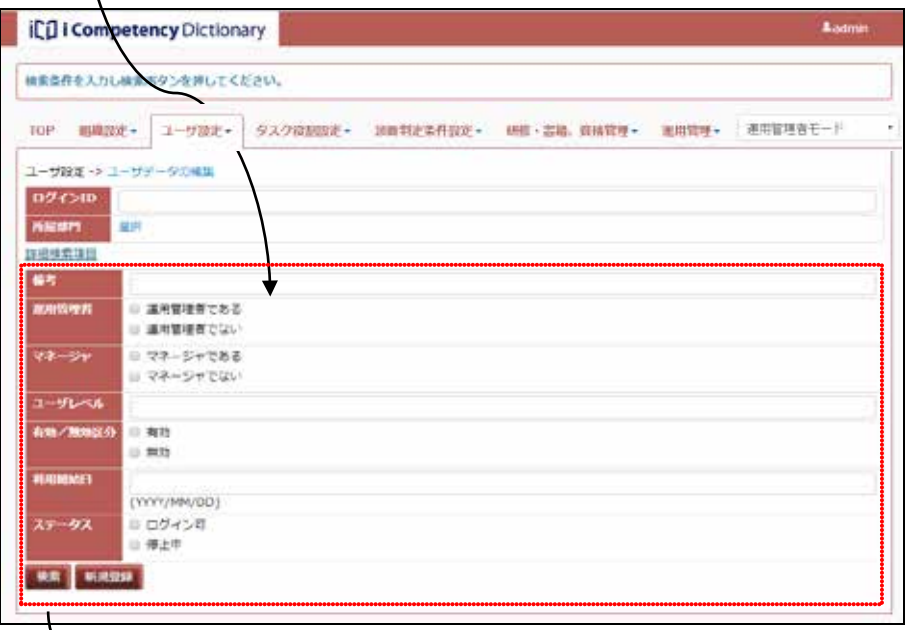

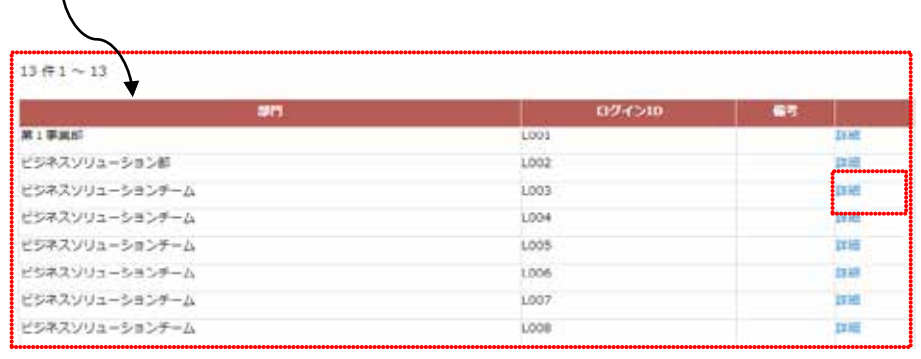
### Ⅱ マニュアル **3.** ユーザの初期設定と変更

**32** Copyright © 2015-2016 IPA All Rights Reserved.

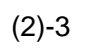

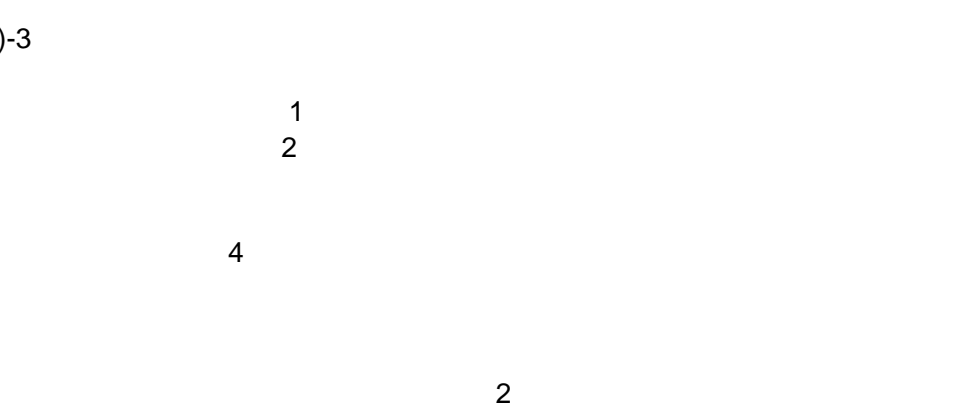

 $3.2-4$ 

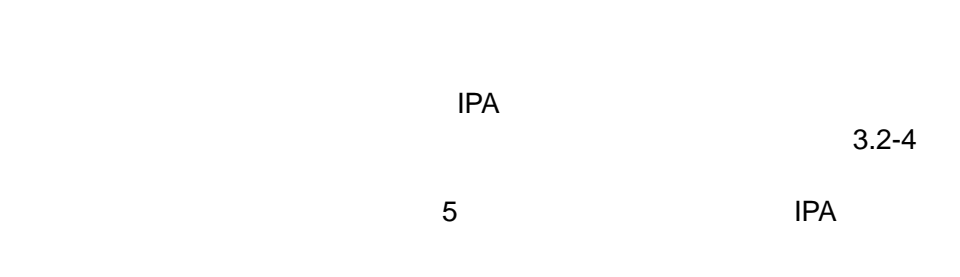

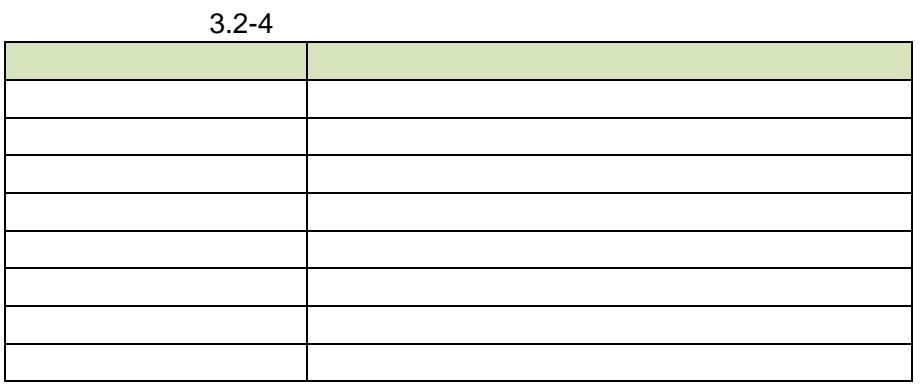

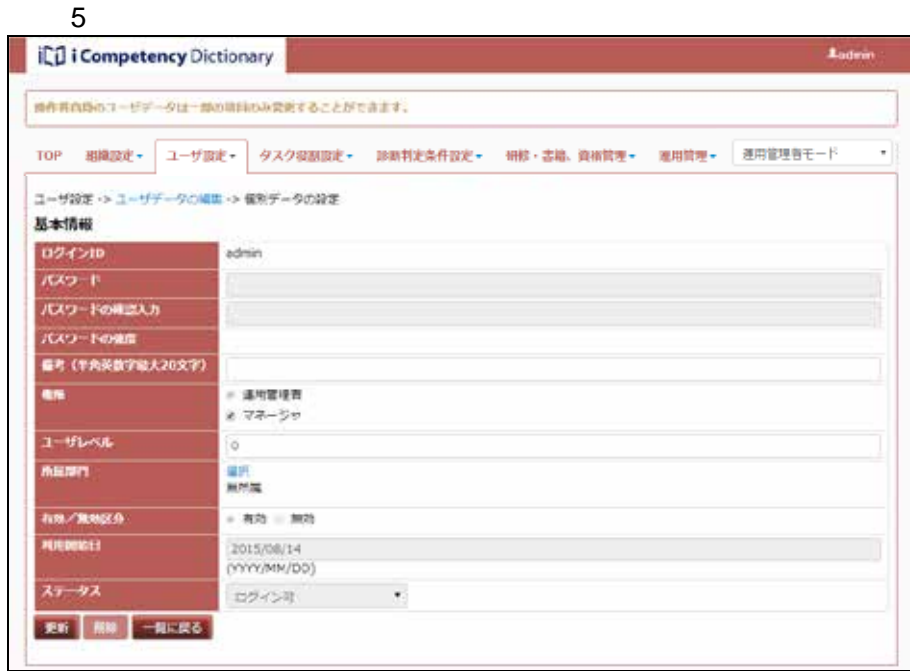

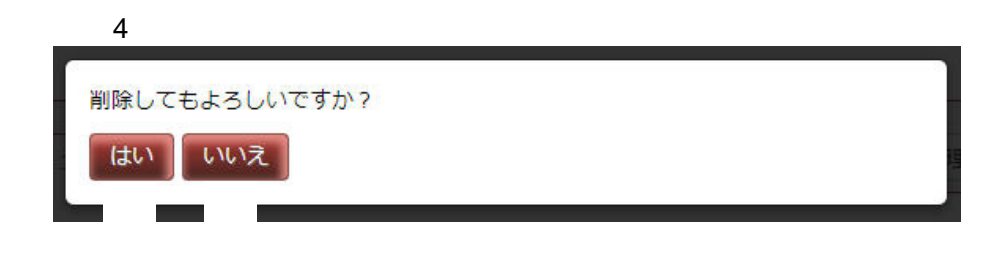

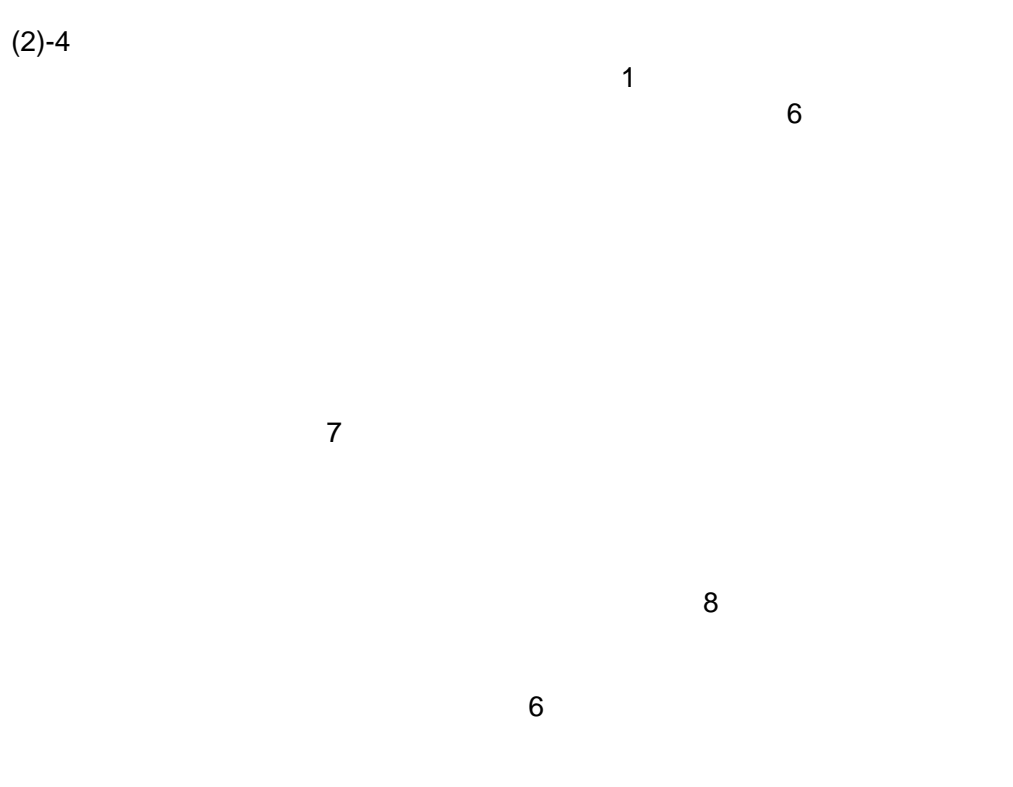

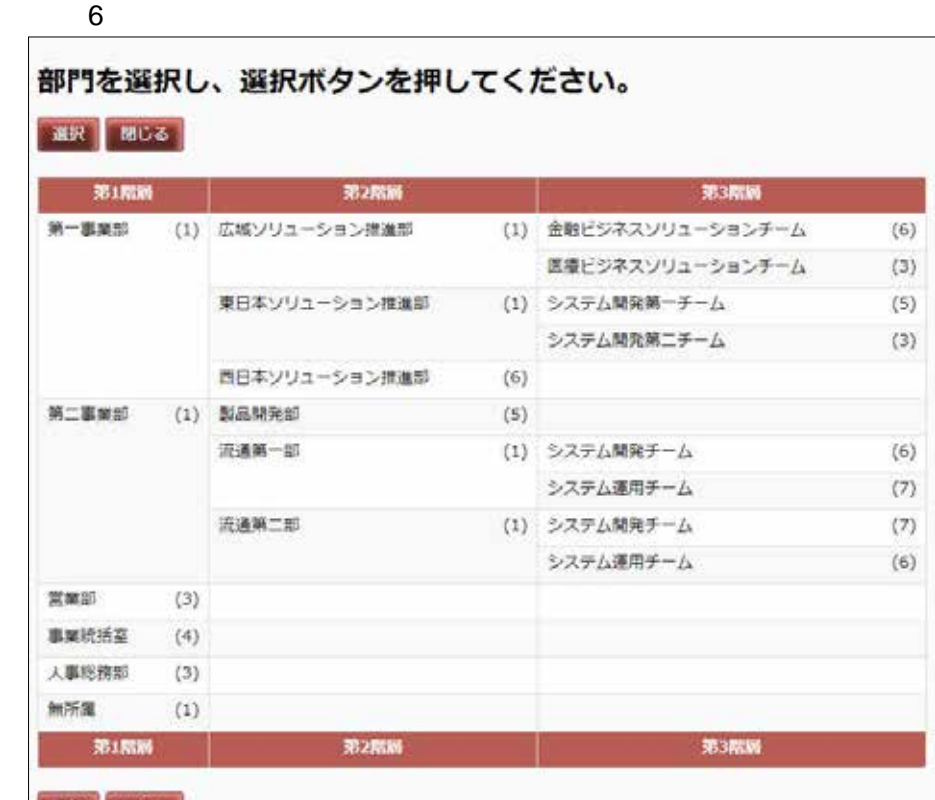

● 選択 | 閉じる

 $\lfloor$ 

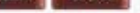

 $6$ 

**33** Copyright © 2015-2016 IPA All Rights Reserved.

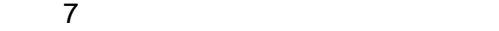

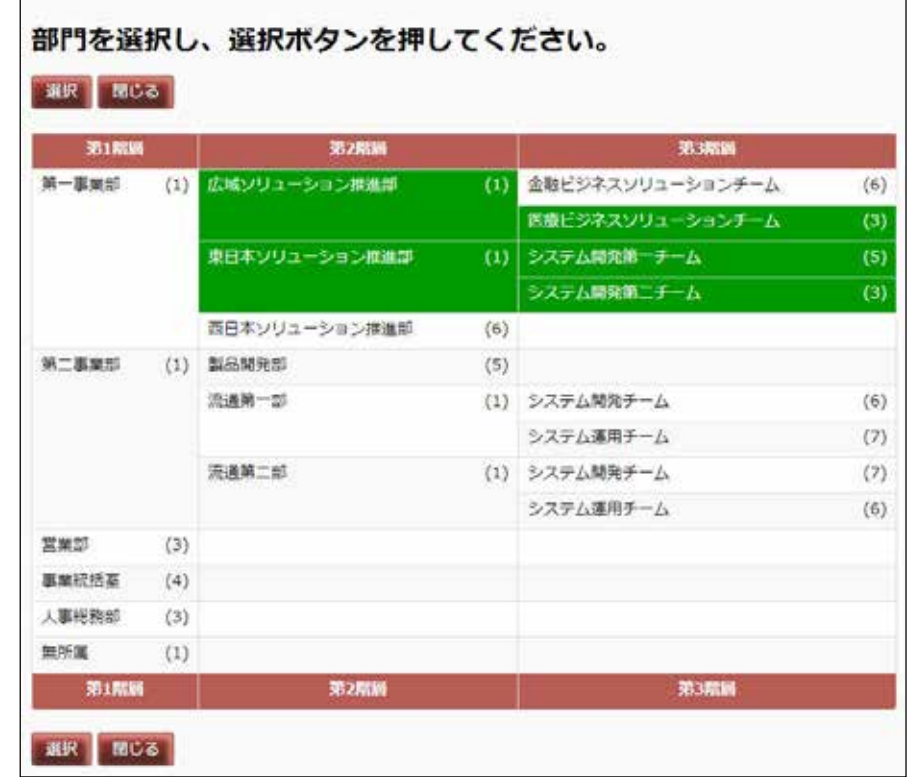

 $8$ 

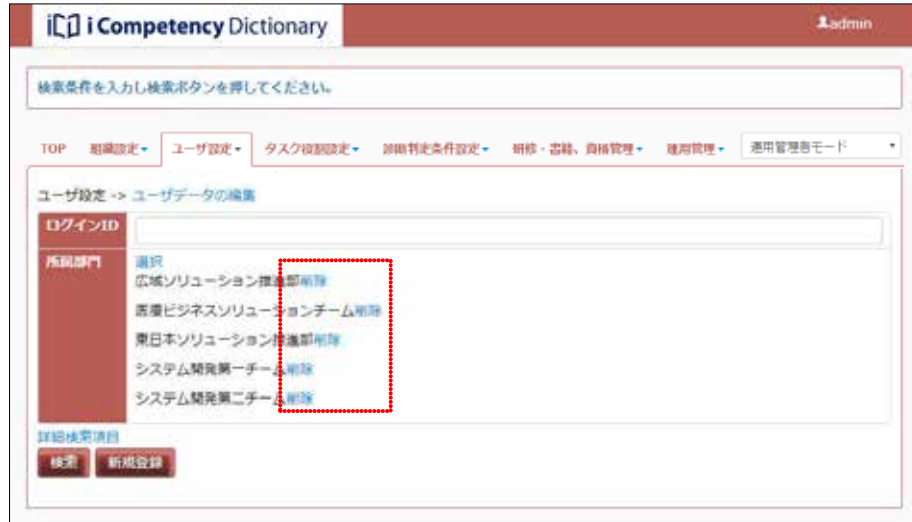

**(3)**システム権限とユーザレベルの一括変更

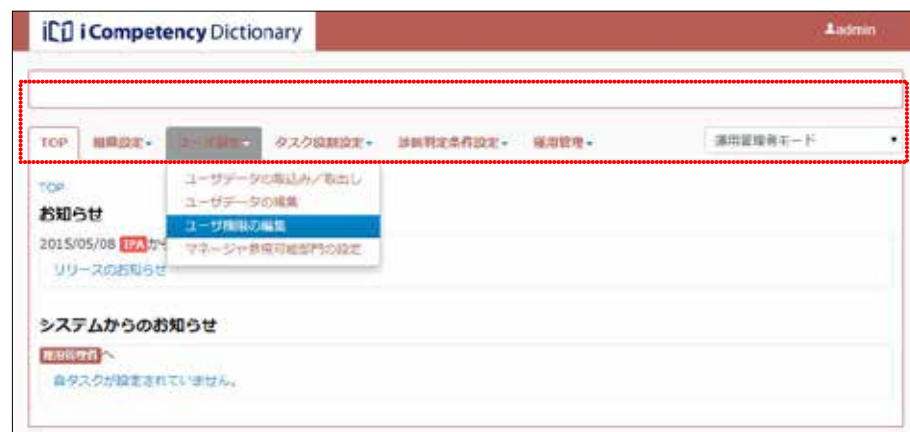

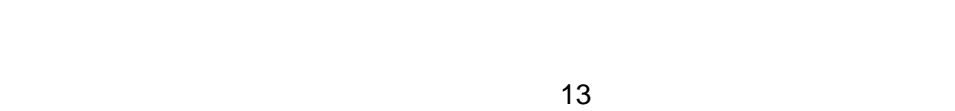

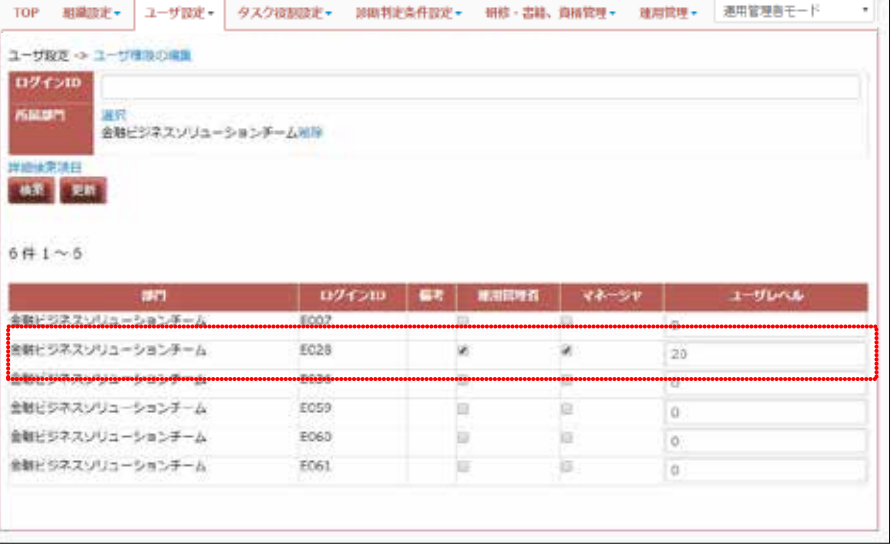

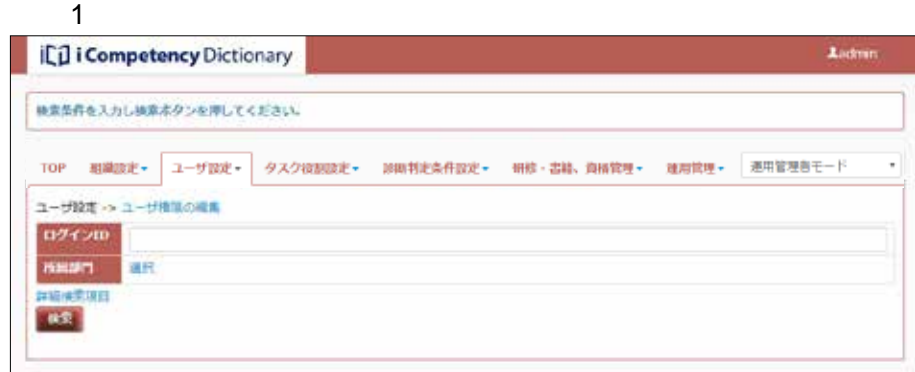

### $2$ **ICO** i Competency Dictionary **Aadmi** 株式を作を入力し検索ホタンを押してください。 TOP 相識設定+ ユーザ設定+ タスク役割設定+ 辞期判定条件設定+ 研修·書籍、資格管理+ 建房管理+ 運用管理きモード ユーザ設定 > ユーザ車用の編集  $05$  Cym nsusm. 家家 金融ビジネスソリューションチームや叶  $6 \oplus 1 \sim 6$  $09490$  $\frac{1}{2}$ 食物ビジネスソリューションチーム E007 10 金融ビジネスソリューションチーム F028 ¥ 画 由職ビジネスソリューションチーム E036  $\overline{\mathbf{u}}$ 金融ビジネスソリューションチーム **EOSO** 旨 **VO** 金融ビジネスソリューションチーム  $E060$  $\overline{\mu}$  $\overline{u}$ ίo 金融ビジネスソリューションチーム  $E061$  $\beta$ m

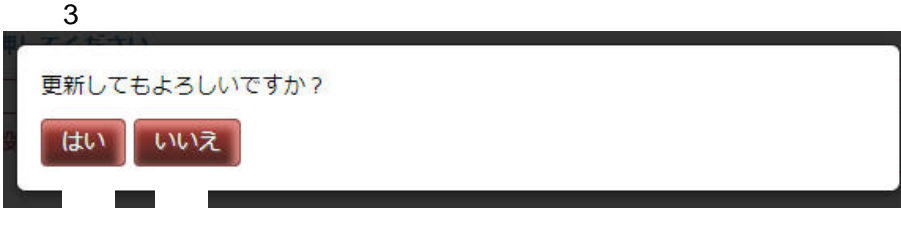

Ladmin

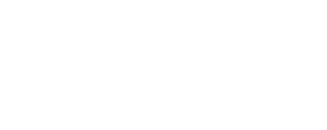

 $-1$ 

 $3.2 - 1$ 

 $(2)$ 

 $(1)$ 

 $\overline{\mathbf{3}}$ 

 $\sim$  2:

 $4$ 

修用情報が更新されました。

**iCil i Competency** Dictionary

**(4)**マネージャ参照可能部門の設定

### **ICI i Competency Dictionary A**admin TOP MASE. THIS VANDERE, ANTILAGER. ME-38. MART. BURE. SANSAF-F コーザ<del>ー、</del><br>ライザータの曲込み/曲出し<br>ユーザが少ない<br><mark>マネージャラを</mark>可能性のおと ine **お知らせ** システムからのお知らせ  $m$ can  $\sim$ 自タスクが設定されていません。

### $\mathbf 1$ **L**admin ici Competency Dictionary 検索条件を入力し検索ボタンを押してください。 TOP 相識認定 2-ザ設定 タスク役割設定 3回判定条件設定 研修·書籍、資格管理 連期管理 連刑管理を二ド ユーザ設定 -> マネージャを相可能部門の設定 ログインID **HEST** 湖底  $3#1 \sim 3$ m  $rac{60.66}{1000}$ 広域ソリューション構造部 me 金融ビジネスソリューションチーム WE 医療ビジネスソリューションチーム me E029

 $2$ 

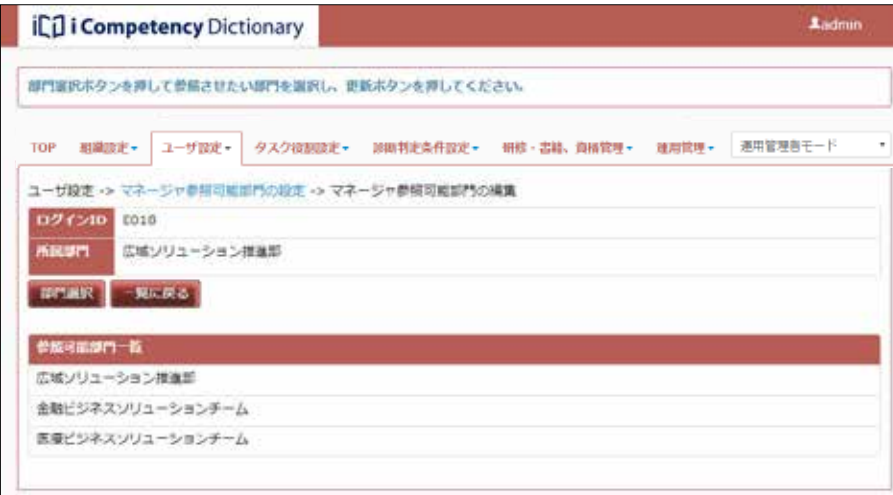

 $3:$ 

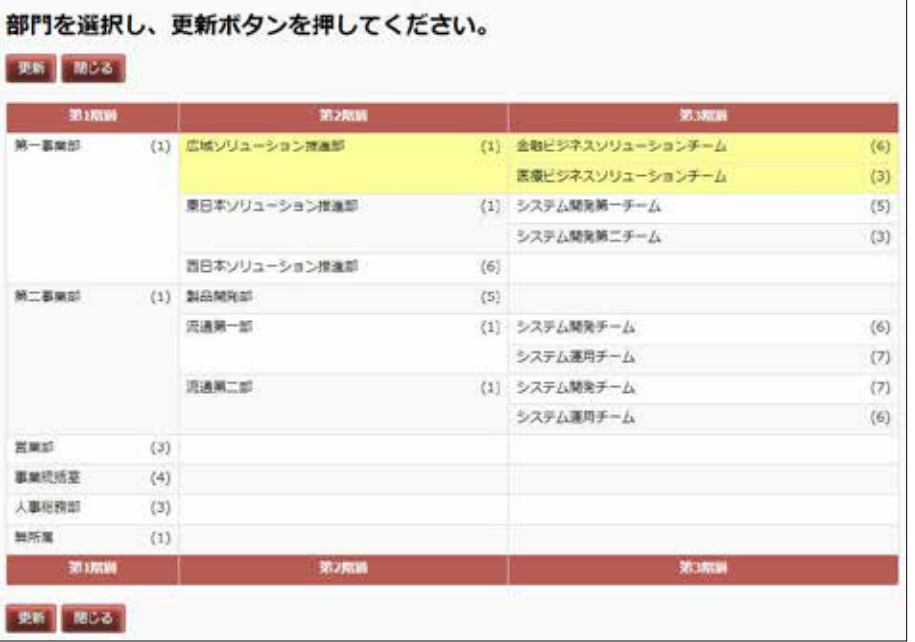

 $(2)$ 

 $\blacksquare$ 

 $\overline{2}$ 

 $\frac{3}{2}$ 

 $3$ 

 $5$ 

 $\overline{a}$ 

 $4:$ 部門を選択し、更新ボタンを押してください。

**36** Copyright © 2015-2016 IPA All Rights Reserved.

⑧ ⑨352708 **R3600** M-BMS (1) 全般ビジネスソリューションチーム (1) 広域ソリューション推進部  $\left(6\right)$ 表現ビジネスソリューションチーム  $(3)$ (1) <mark>システム開発第一チーム</mark> 東日本ソリューション検査部 (5) システム開発第二チーム ■西本ソリューション提進部  $(6)$ 第二基案型 (1) 製品開発部  $\langle 5 \rangle$ 流通第一部 (1) システム開発チーム  $\langle 6 \rangle$ システム運用チーム  $\left( 7\right)$ 流通第二部 (1) システム開発チーム  $\langle 7 \rangle$ システム運用チーム  $(6)$  $222$  $\left( 3\right)$ **NAHAZ**  $\left( 4\right)$ 人事授務部  $\left( 3\right)$ 無所属  $\left( 1\right)$ 7117095 東新 | 昭じる|

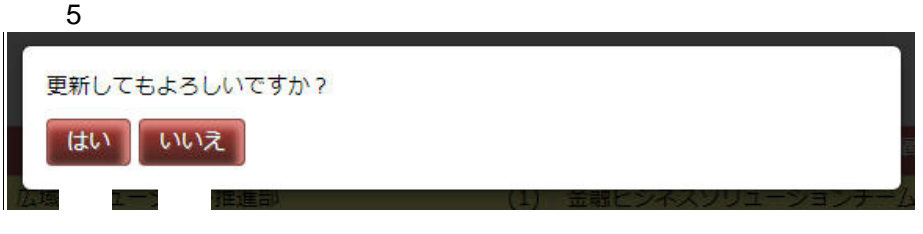

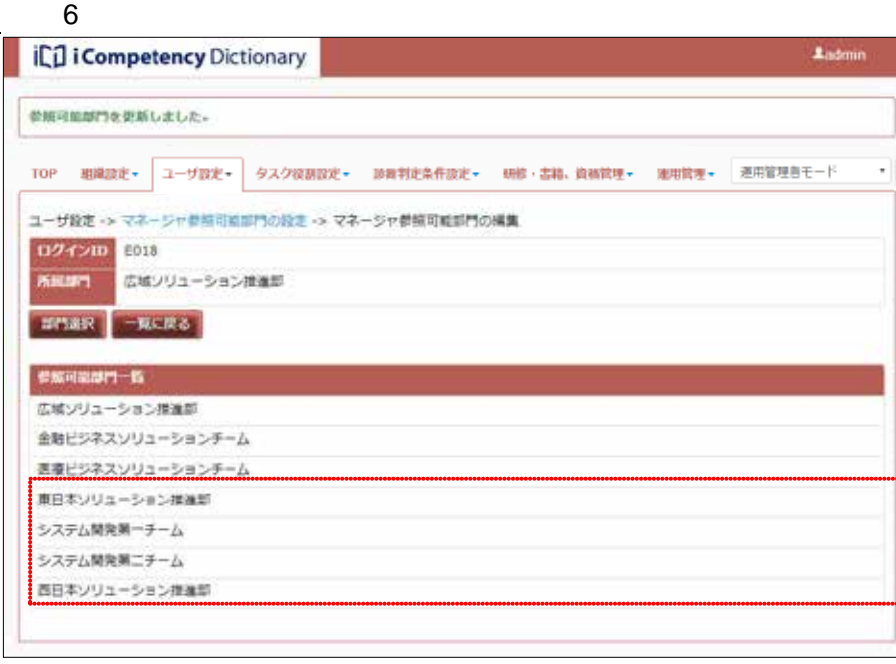

## **4.**

### **4.1** お知らせ情報管理

 $\overline{D}$  to the contract  $\overline{D}$  to the contract  $\overline{D}$  to the contract  $\overline{D}$ 

# $IPA$  $IPA$

**(1)** お知らせの設定画面の表示  $\mathbf{\hat{a}}$ 

 $(2)$ 

 $10$ 

### $4.1-1$  $AND$

 $4.1 - 1$ 

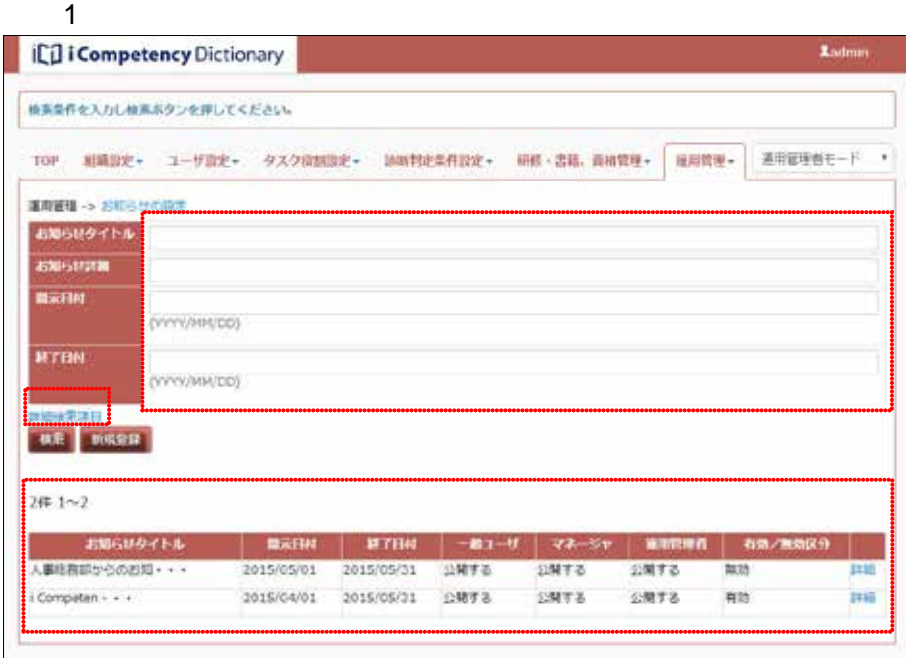

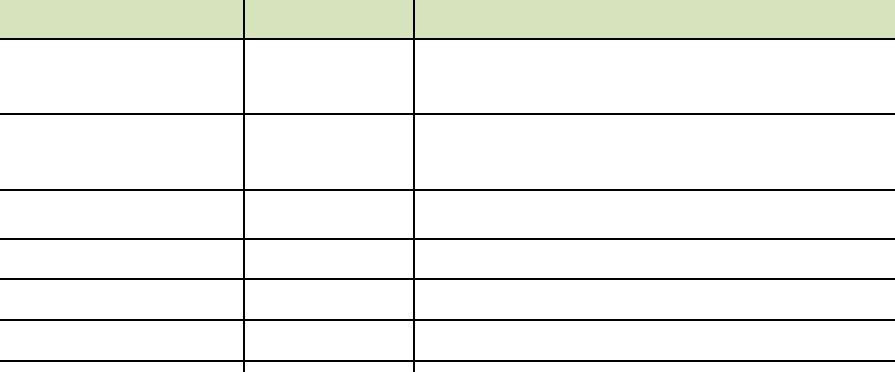

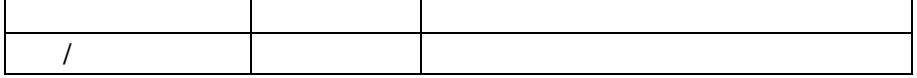

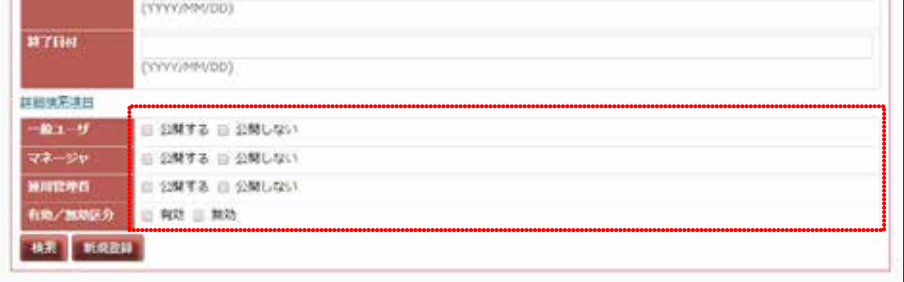

**37** Copyright © 2015-2016 IPA All Rights Reserved.

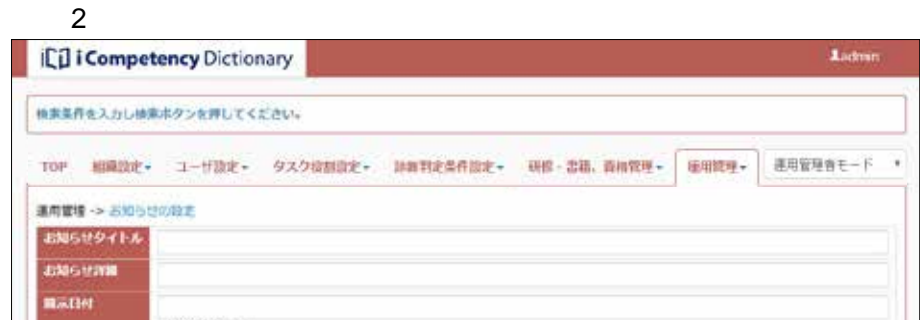

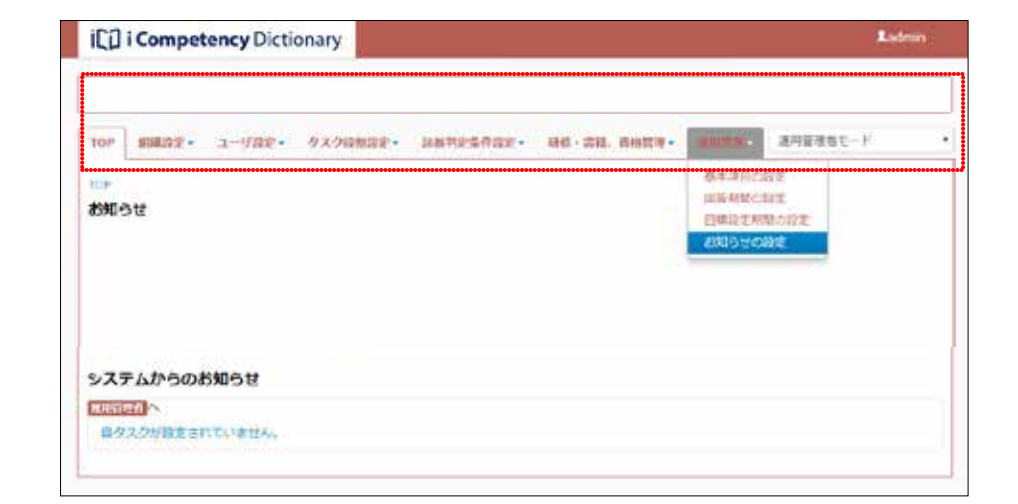

**(3)**設定されたお知らせの変更または削除  $\overline{4}$ 

 $5$ 

 $50$ 1000

 $\sim$  3

 $5$  $3$ 

**38** Copyright © 2015-2016 IPA All Rights Reserved.

 $\overline{a}$  $\frac{4}{3}$  $\overline{6}$ 

 $3 \times 3$ 

 $\overline{4}$ 

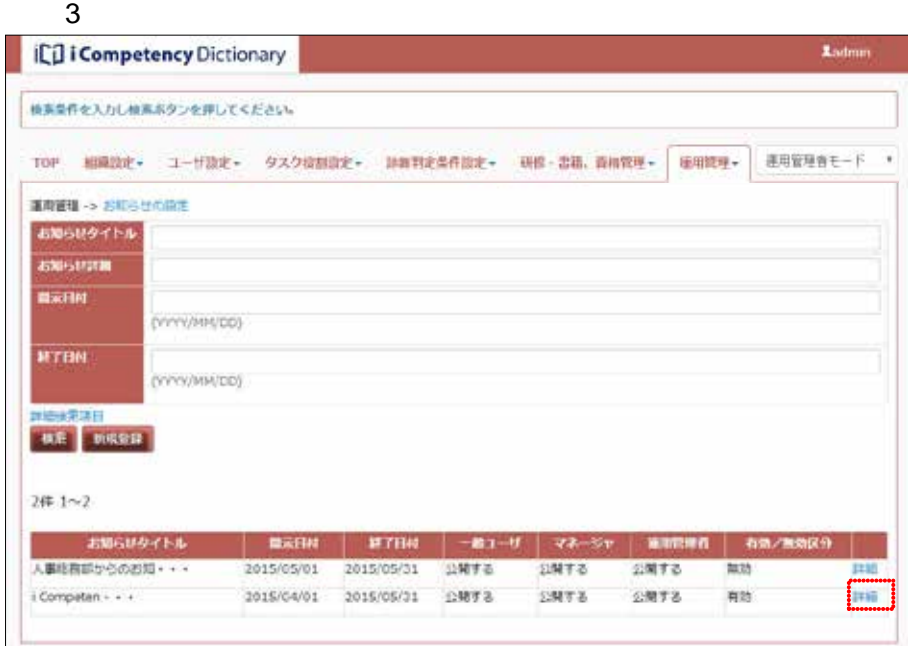

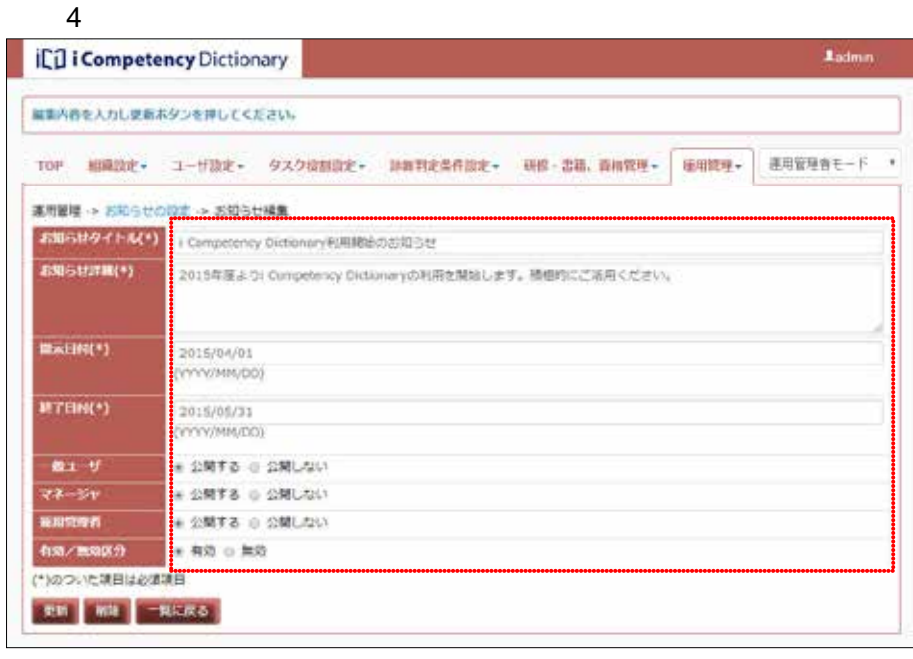

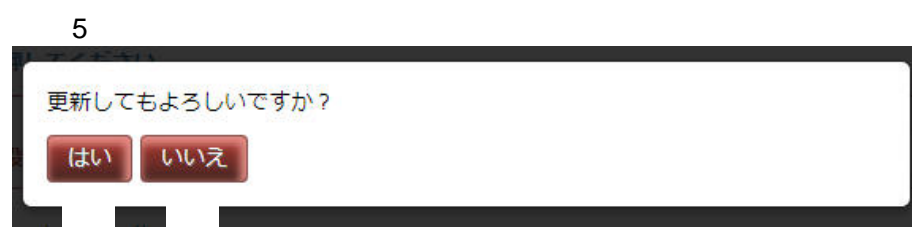

# $6$

削除してもよろしいですか?

はい

いいえ

 $(4)$  $\overline{7}$  $8$ 

 $9$ 

 $50$ 1000  $\omega$   $\omega$ 

 $\omega$  , and  $\tau$  $\overline{a}$  and  $\overline{a}$  and  $\overline{a}$  becomes  $\overline{a}$  becomes  $\overline{a}$  becomes  $\overline{a}$ 

**39** Copyright © 2015-2016 IPA All Rights Reserved.

画面 7 お知らせの設定画面 **ICD** i Competency Dictionary Ladmin は素素作を入力し検索ボタンを押してください。 TOP 相関設定+ ユーザ設定+ タスク提制設定+ 請賞判定条件設定+ 研修·書籍、番相管理+ 毎用簡理+ ま用管理音モード \* 車用管理→ お知らせの設定 お知らせタイトル **SNSUIN MATH** (mm/m/co) **BYEM** (VYVV/HM/DD) 大変加出 **AR NARH** 

### $8$ **El i Competency Dictionary** Ladmin 世辞情報を入力し登録ボタンを押してください。 TOP 相隔設定+ ユーザ設定+ タスク提制設定+ 請着判定条件設定+ 研修·書籍、番相管理+ 極用管理+ 表用管理音モード \* 道用管理 -> SMOUT PLE LA SERALERE. **ZNEUPTIM\*)** ENSURING) mazin(\*) YYYY/MM.CO)  $\text{ATBH}(\cdot)$ (00/20/2010)  $-80.1 - 9$ ■ 公開する ◎ 公開しない **22-28 B SNT& B SNUGHT SUBBAR** # 2NT& 0 2NLOV  $\frac{1}{2} \frac{1}{2} \left( \frac{1}{2} \frac{1}{2}$  $+ 42.0$  mm (\*)のついた英語は必須英語 ⑳ ㉑

 $9$ 登録してもよろしいですか? はい いいえ ㉒ ㉓

- **4.2** データのクリーニング
- 
- **(1)** ユーザ情報、タスク診断・判定結果の消去
- $3.1$  $(4)$
- l タスク診断・判定結果を持たない運用管理者だけの「ユーザデータフ
	- l タスク診断・判定結果を持たない運用管理者でログインする l 取込み方式を「既存のユーザを破棄してから取込む」を選択して取込
	-
- **(2)**設定したタスク・役割の消去
- l control control control control
- $5.2$
- l 上記の自タスクデータを公開する  $8.2$
- l L H  $\sim$  200 R  $\sim$  200 R  $\sim$  200 R  $\sim$  200 R  $\sim$  200 R  $\sim$
- $5.5$
- l 設定した組織一覧、役割一覧を、各々設定画面で削除する  $(5.3)$   $(6.1)$

**40** Copyright © 2015-2016 IPA All Rights Reserved.

### **5.** 自タスクの設定

**5.1**  $\blacksquare$ 

### $(1)$

 $\mathbf{\Omega}$  $\blacksquare$ 

 $(3)$ 

 $\overline{2}$ 

**(2)**タスクプロフィールを使ったタスクの把握

**A**admin IC<sub>D</sub> i Competency Dictionary <sup>②</sup> ① TOP 細胞設定· ユーザ設定· タスクを把握する **TOP** お知らせ 日当タスクの一括補属

### $\overline{1}$ **CD** i Competency Dictionary **Lub** тое ниде, а-мае, эхэнниг, интерниг, не-ин-нице, нице, aswant-F  $0.000002 \rightarrow 0.0000072$ うえクブロフィール表演 300-8  $\bullet$  $\Box$ 表示タスク数: 539 作 タスクー覧  $93.9999$ 937698 93.9395 **THE RE** 夜宮方計の確認 BRANKE seatoen  $\begin{array}{c} \mathfrak{n} \\ \mathfrak{n} \\ \mathfrak{n} \end{array}$ houseem **BRESCHE** 27951013 ⑦ 事業の方向性を判断するために、経営方針を把握する 事業で違成すべき目標を定めるために、企業目標を把握する<br>中長期のマイルストーンを描くために、中長期構想を把握す  $\overline{\Phi}$ 戦略を描く範囲を確定させるために、対象とする事業領域を **ERESSIVEN**  $\begin{array}{c} \pi \\ \pi \end{array}$ xusa  $\begin{array}{c} u \\ u \end{array}$ BRANDS KETH ## 189 class **NR#FCHI** 程度構成の調査→分野と評価の場合 **MILLIANDS - - - 00 ARRESTER INC.** æ.

 $\overline{2}$ 

### **Add Other MCS** 61.4 タスクプロフィールー覧 **REGIST PAPAGE CELL** ビジネスタイプ別 2:システム受託開発 3:ソフトウェア製品開発 4:相込みソフトウェア開発 : Webサイト構築·選用 6:システム運用サービ<mark>組革のWebサイトの構築および運用を在り企業に発生するタス</mark><br>-<br>-<br>-8: ITコンサルティング 9:アプリケーションシステム 開発対象別 10:基盤システム

関連するタスクプロフィールをクリックしてください (複数選択可)

 $\overline{3}$ 

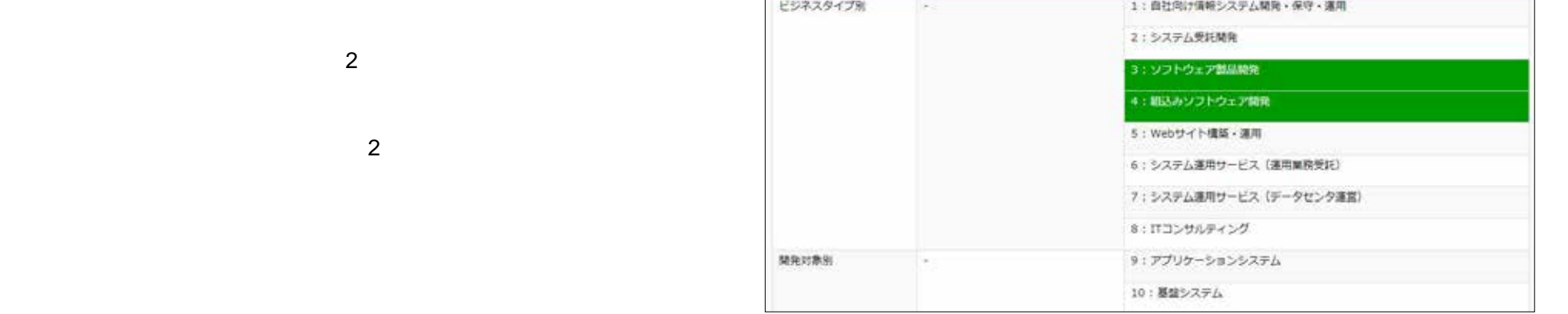

⑪ ⑫ ⑬

関連するタスクプロフィールをクリックしてください (複数選択可) **NE VEST NOS** 

タスクプロフィールー覧

61 ft

- $\overline{a}$  and  $\overline{a}$  and  $\overline{a}$  and  $\overline{a}$  and  $\overline{a}$ 
	- $\overline{a}$  $\overline{5}$ 
		-
	-
	-
- 

**(3)**タスクディクショナリ(別冊)タスクの表示

 $\overline{7}$ 

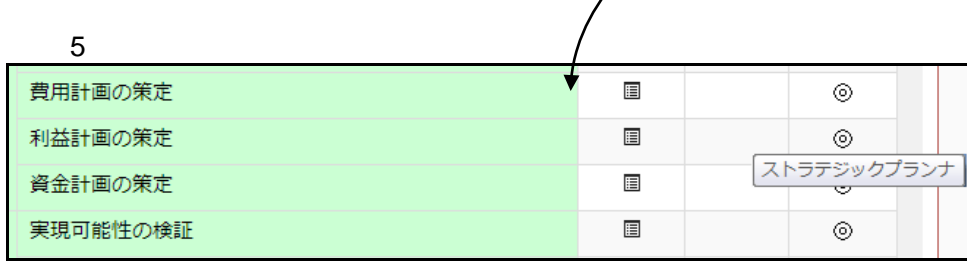

 $6:$ **ICO** i Competency Dictionary Accos TOP HUIZE- 1-922- 9292002E- HOWELANDE- HE-SH. AUDIE- ANDE-**BUNTEE-F** クスク98502 -> クスクを出する タスクプロフィール数学 \*\*\*\*\*\*\*\*\*\*\*\*\* ſT ⑯ 黒茶タスク数 539 円 タスクー タスク小分類 79AUN **SERRORS PRESSE**  $\overline{\phantom{a}}$ ⑰  $\scriptstyle\rm II$ PERADOR  $\scriptstyle\rm I\hspace{-1.2mm}I$  $\text{wmax}(\mathcal{L}) \mathcal{R} \mathcal{R}$ **MINNINE**  $\scriptstyle\rm B$ アクションプランの解説<br>売上計画の解説  $\scriptstyle\rm z$  $\scriptstyle\rm I$ 真相HECR2<br>HIEHECR2  $\scriptstyle\rm z$  $\scriptstyle\rm I\hspace{-1.2mm}I$ Reliaces  $\scriptstyle\rm z$ 事業能精美作用的確立 RICHACHE  $\scriptstyle\rm II$ **RISKA**  $\scriptstyle\rm B$ **WANNING - NEEM** W/F (625) (2003) **QUEENLORS**  $\scriptstyle\rm I$  $\frac{1}{2}$ ı, Millenberg Louis

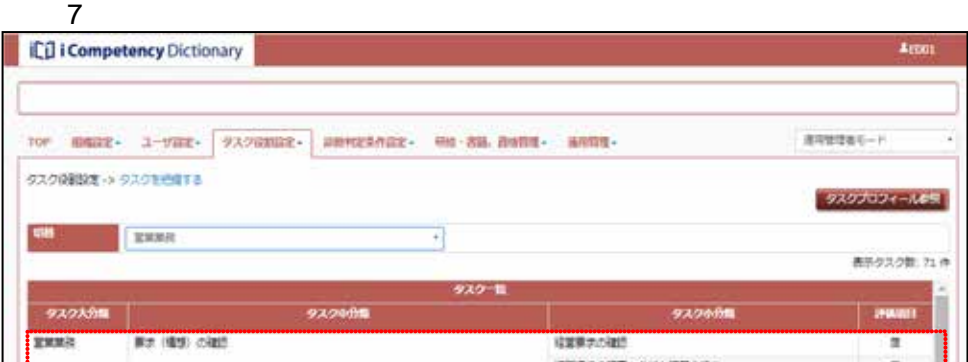

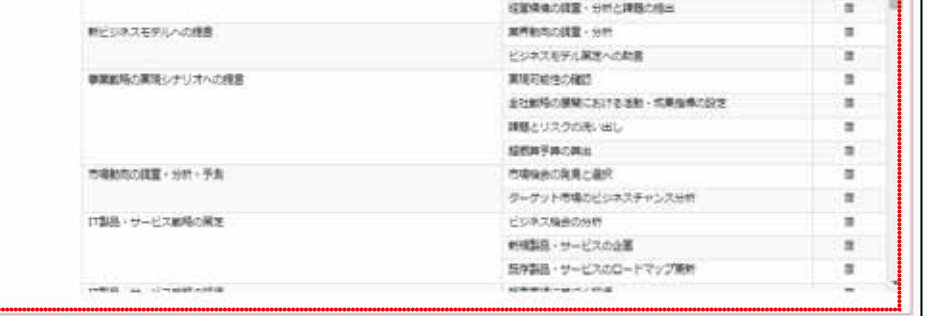

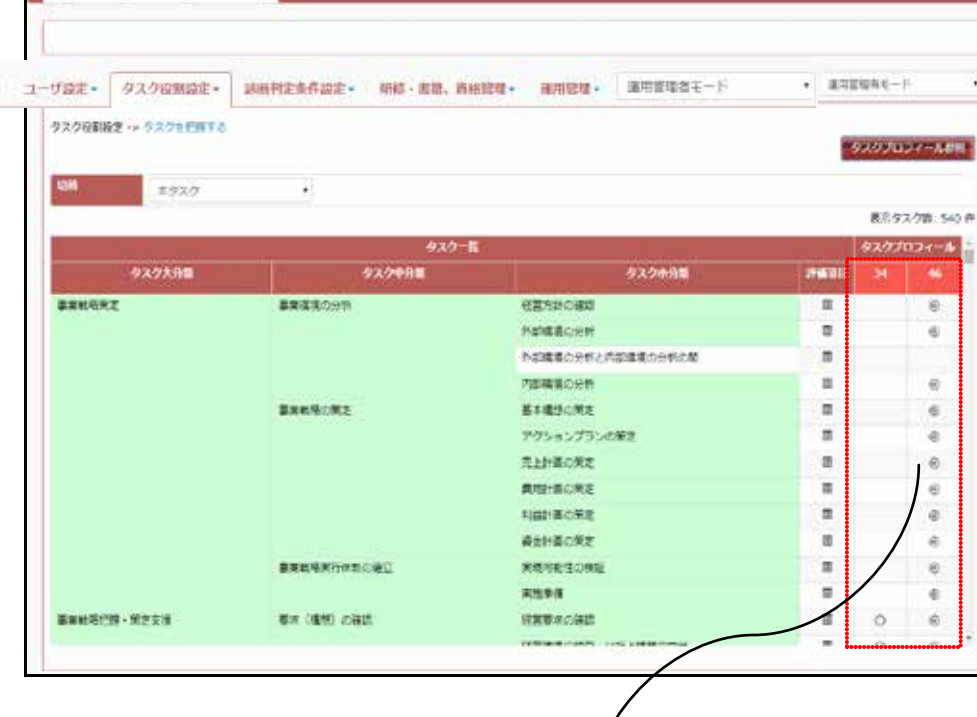

**L**atter

 $\overline{4}$ 

 $(4)$ 

**(1)**タスクと役割の設定画面の表示

 $\overline{\mathcal{A}}$ 

 $\begin{array}{c|c}\n1 & 1\n\end{array}$  $\overline{\mathbf{a}}$ 

 $1$ 

 $(3)$  $(3)$ 

 $5.2 - 1$ ボタン名称、表示項目 説明のある章・節  $\vert 5.2 \vert$  $\frac{(3)}{5.2}$  $\vert 5.2 \vert$  $(6)$  $\overline{5.3}$  $5.6$  $6.1$  $\vert 5.4$  $\overline{5.5}$ 

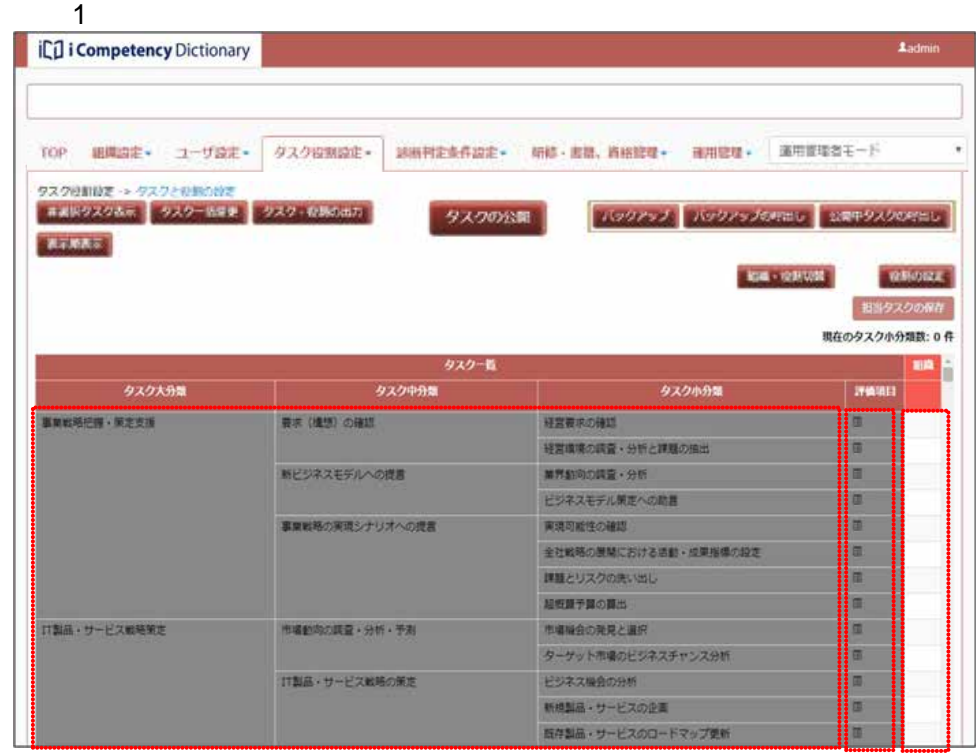

 $\vert 8.2$ 

 $5.3$ 

 $6.1$ 

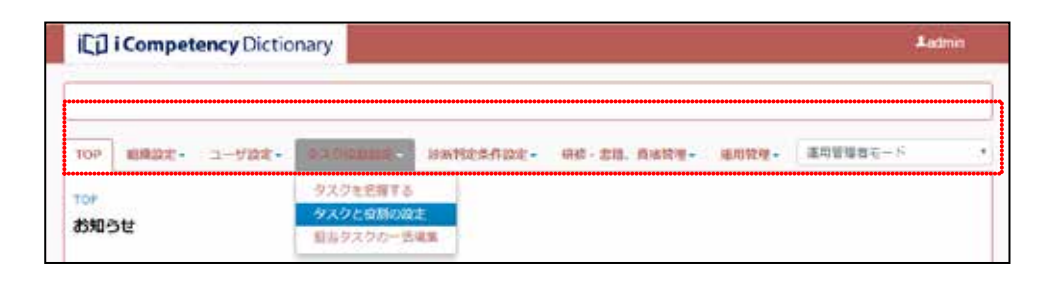

**(2)**タスクの選択、非選択の設定

 $(2)-1$ 

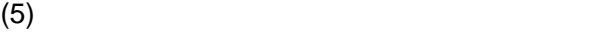

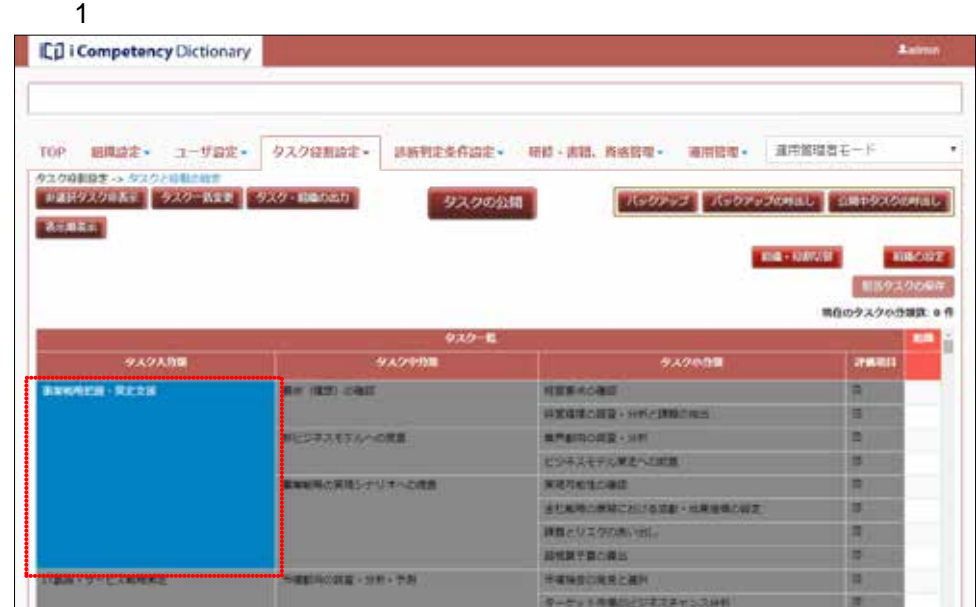

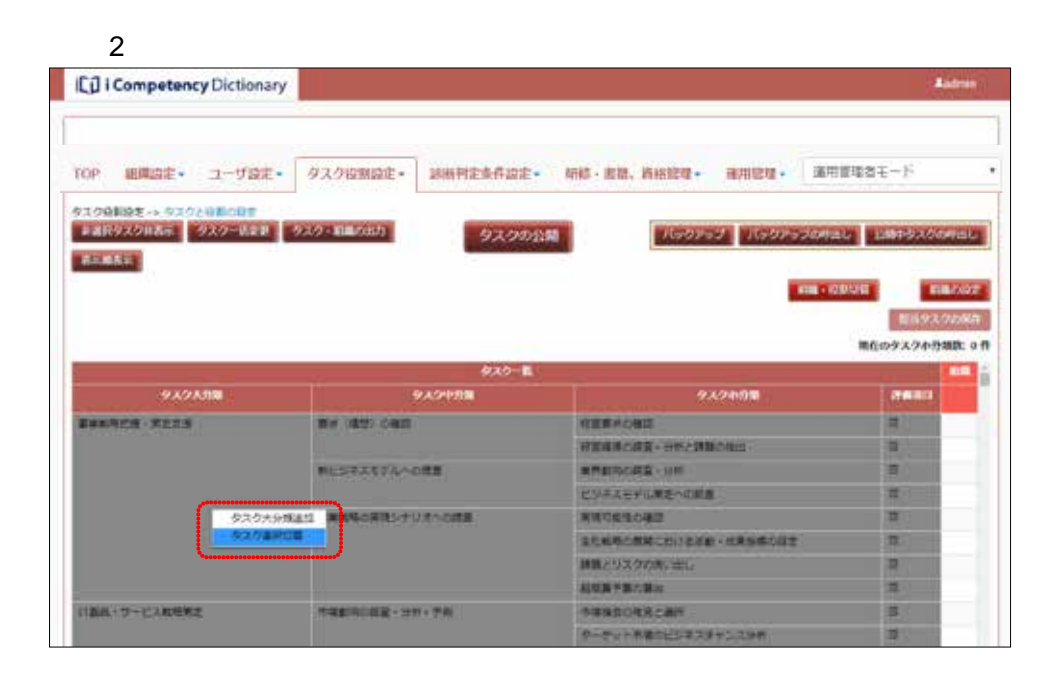

 $\overline{3}$ CD i Competency Dictionary  $RRLZLE$ TOP 明真設定 ユーザ設定 タスク設置設定+ MMT注意件設定+ 研修: 2日、両相管理+ 項用管理+ 運用管理者モード  $\begin{minipage}{.45\textwidth} \begin{tabular}{|c|c|c|c|} \hline & $4389792 & $439281 & $438928 & $4392810 \\ \hline \end{tabular} \end{minipage}$ パッション パッションの中にし はほうスクのキュレー タスクの公開 ALLINE **INFORMATION RN9300M** 精心タスクの作業に 5月 930-6 940998 9,69,690 939000 manu <u>......................</u><br>. <mark>.................</mark><br>. 就曾建築の設置→ 989と詳細の格性  $\pi$ 新たいネスモデルへの発展 無性の内容の 1997  $\mathbb R$ ビジネスモデル解説への解説  $\scriptstyle\rm II$ ENNSORRSナリオへの作用 実施可能性の確認  $\mathbb R$ 主な解釈の教師における状態・成果解体の容支  $\scriptstyle\rm I\hspace{-1.2mm}I$ 詳細とリスクの先に出し  $\pi$ недудова  $\blacksquare$ 34450447.85 第四十サービス解除解剖 三本社内の研究 - 分野 - 予期 0-72-98023729-5389 崖 ESPANDONE H. 日本語・サービス解除と解説 **新規製品·ワービスの企業** 8928+9-1200

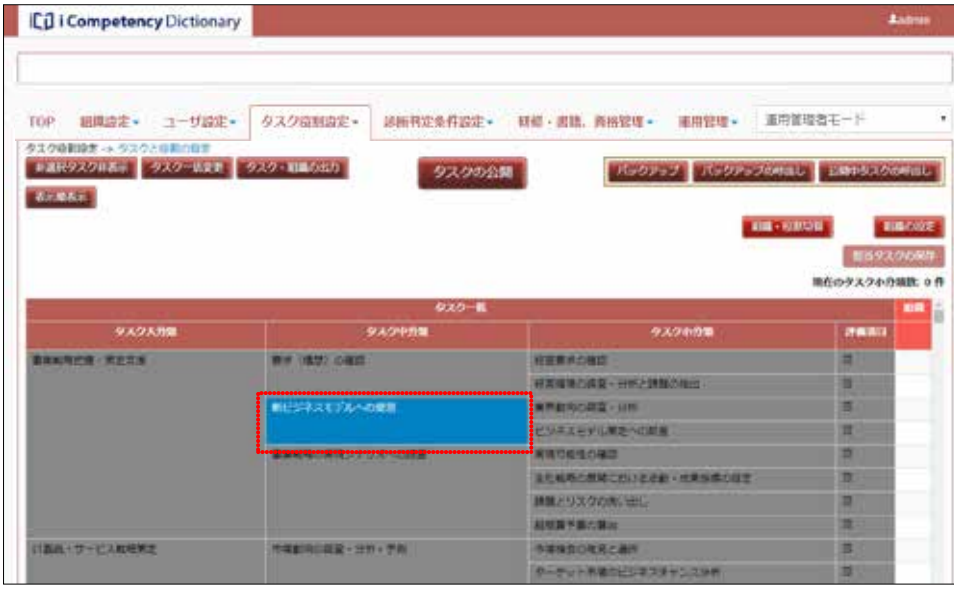

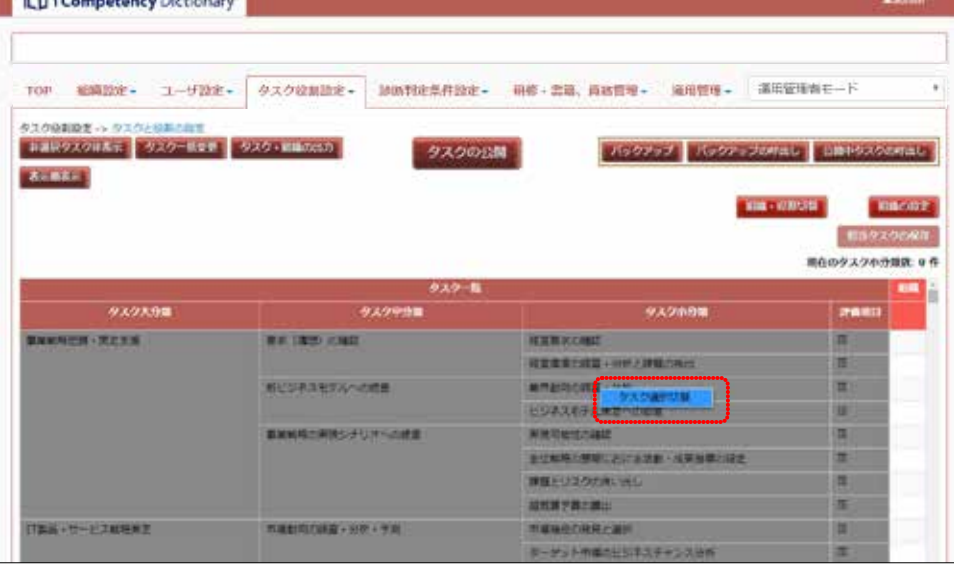

 $8$ 

**45** Copyright © 2015-2016 IPA All Rights Reserved.

indic-

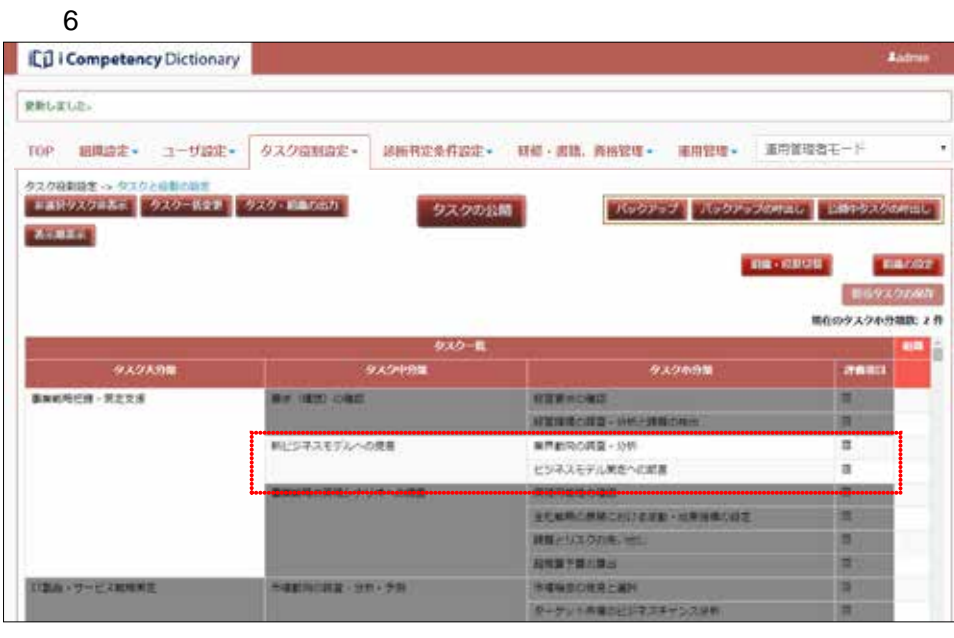

 $\overline{7}$ ICD I Competency Dictionary TOP 明真222 - ユーザ設定 タスク設置設定 副数数定業界設定 - 報修:主員、商総管理 - 雇用管理 - 運用管理者モード<br>| ï Recorso Recorsomas appositional タスクの公開 me-know menor 189220080 精心タスクの分類数:0 作  $\frac{930-8}{930}$ 9,49,598 932099 anno. 。<br>D **ENVIRON FREES** RESIGNE **BY, IND ORE RESPARTMERE** ■実験場の運用シテリオへの確定 **RETESCHE** 进山 SCANSONS COURSE INTERNATION 輿 **HEADLERS** 思 **ANXYMINA BAY-EXAME SEESDRE 98-58** NEWSCRACHT  $\vert \mathbf{B} \vert$ -7x14800

 $(2)-3$ 

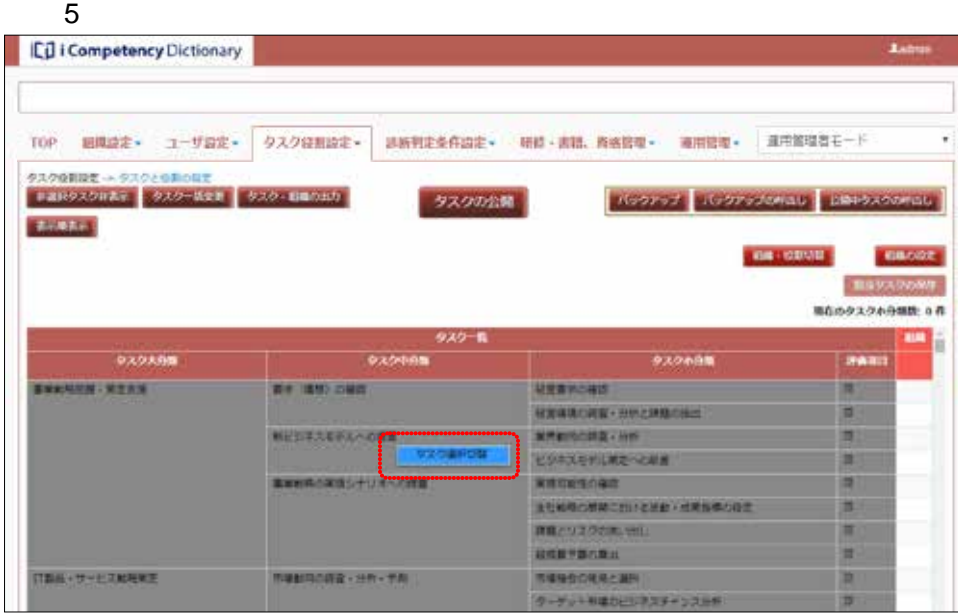

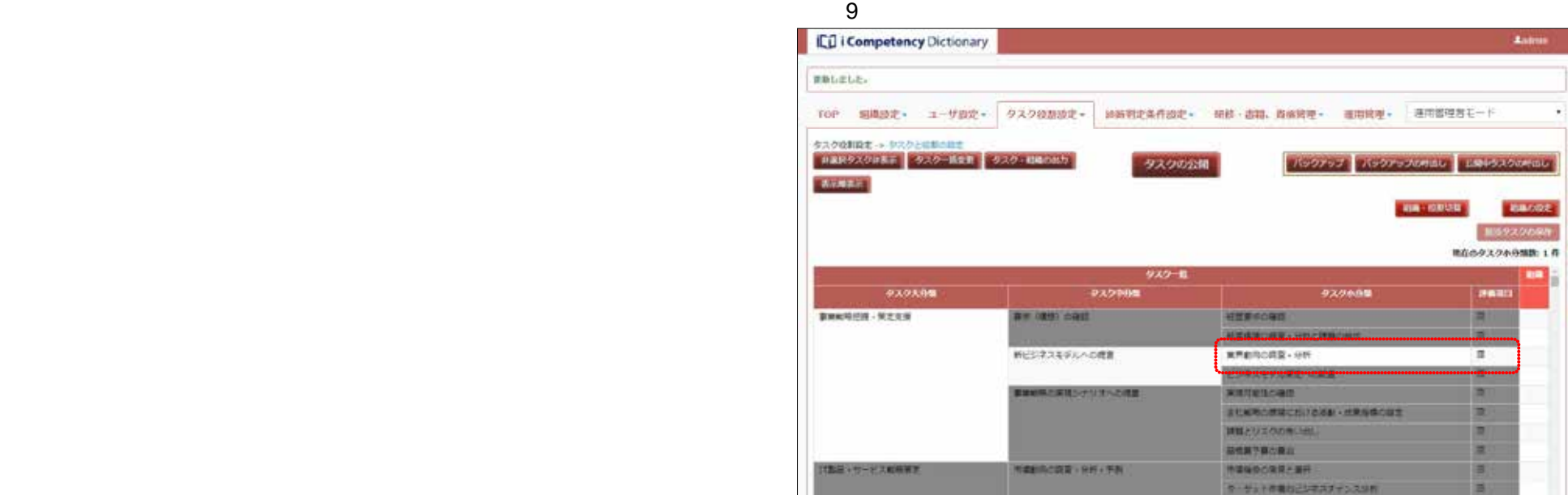

### $(2)-4$

# $3 \hspace{2.5cm} 10$

- l 大分類⑩を非選択から選択に切替え
- l (「事業戦略把握・策定支援」配下の全タスクが選択になる)
- l 小分類⑪を選択から非選択に切替え
- l experimental results for the second state of the second state of the second state of the second state of the  $\blacksquare$

# $10$

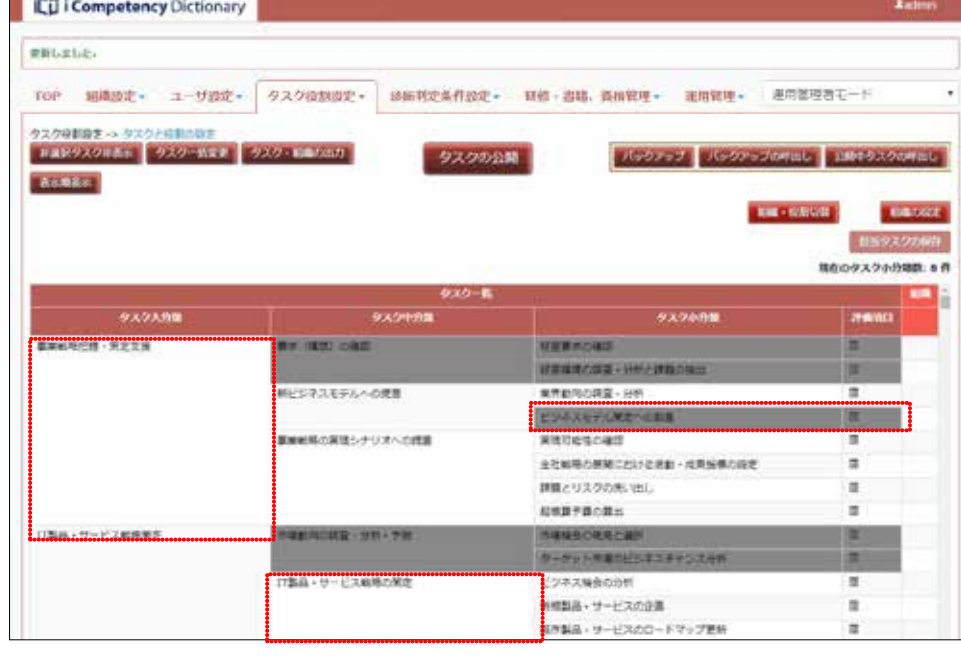

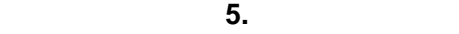

# **(3)**タスクの一括変更

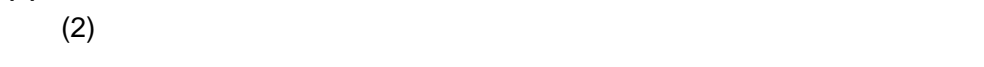

 $\overline{2}$ 

 $(5)$ 

 $\overline{2}$   $\overline{2}$ 

 $(4)$ 

 $\overline{a}$  $\overline{\mathbf{3}}$ 

 $\overline{a}$  $\mathbf A$ 

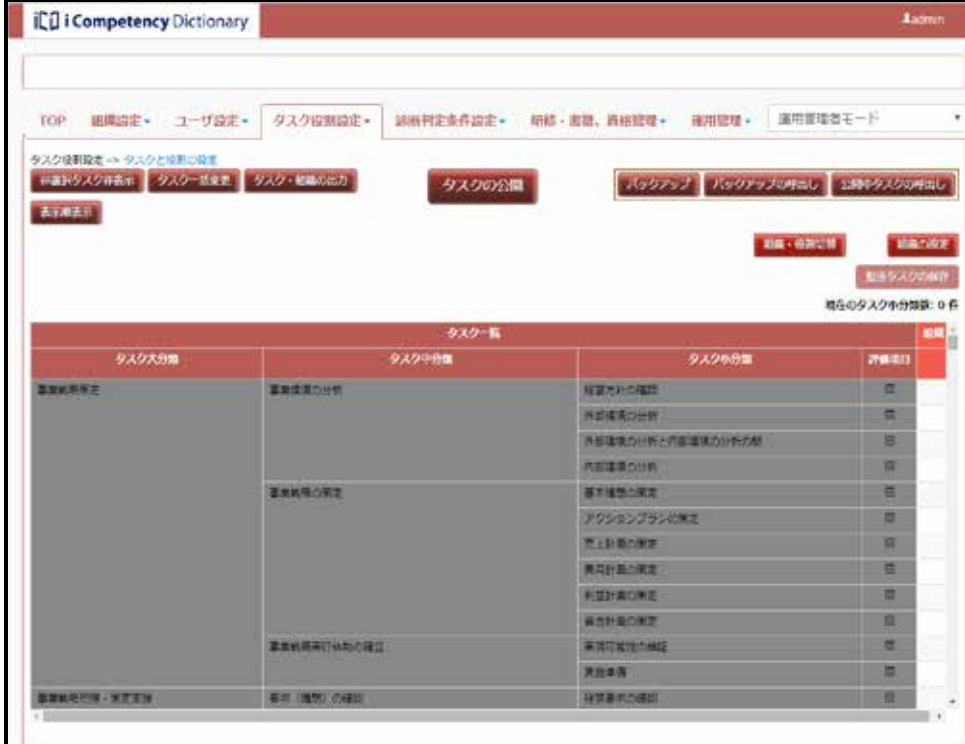

 $\overline{a}$ 

### $\overline{2}$

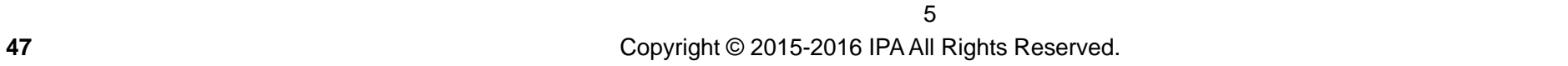

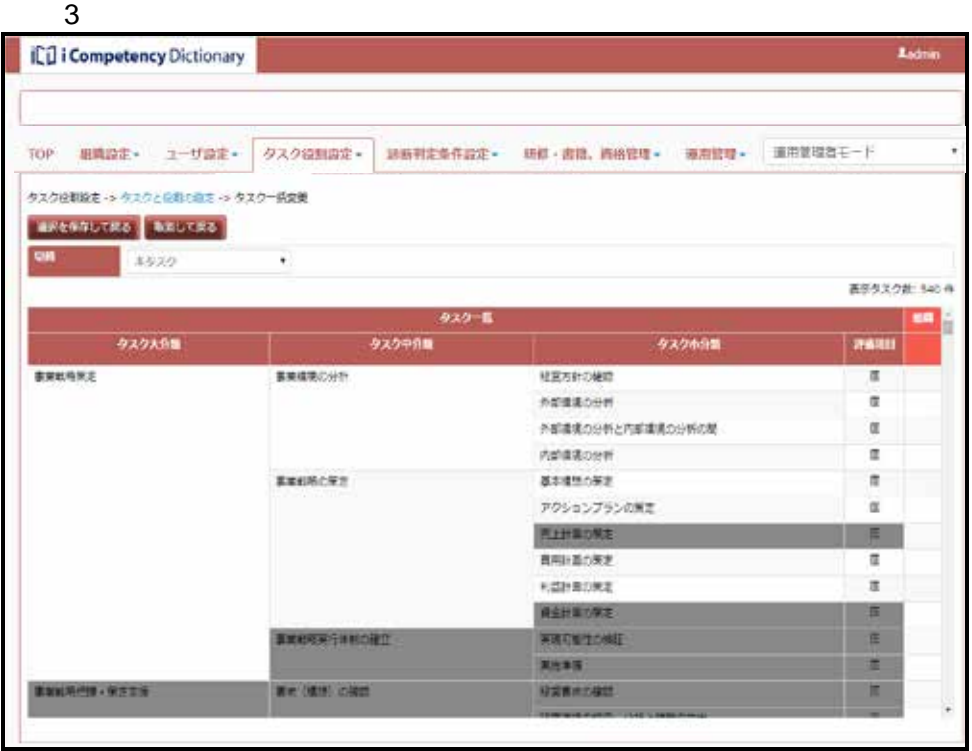

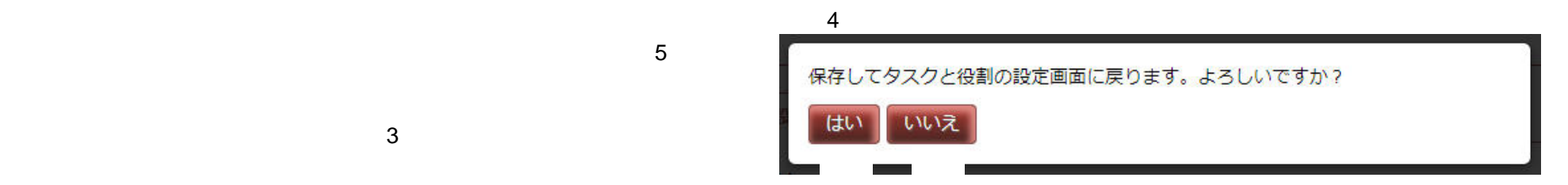

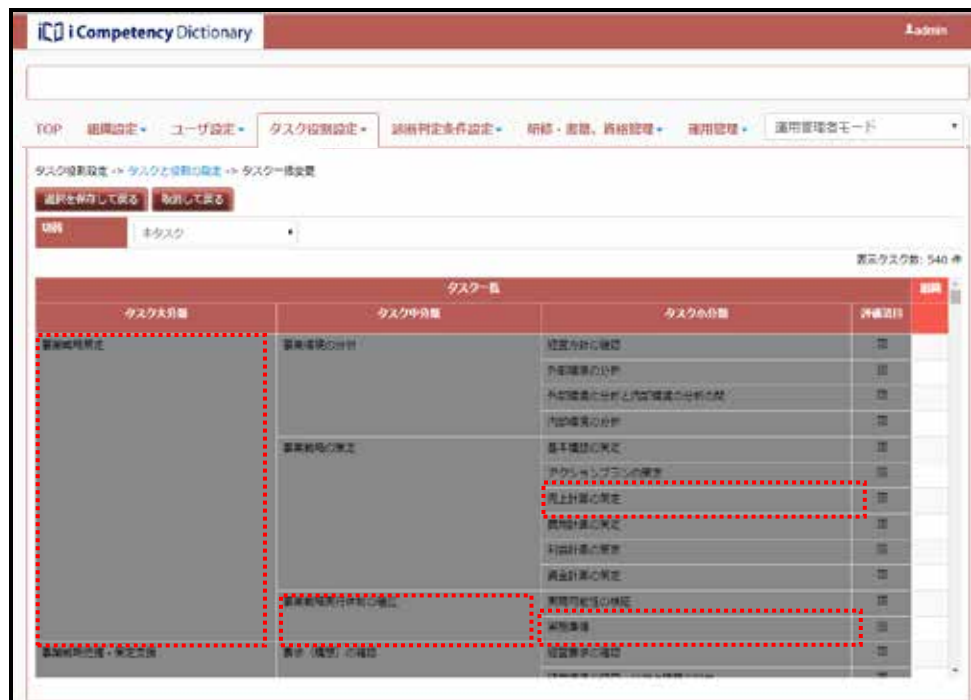

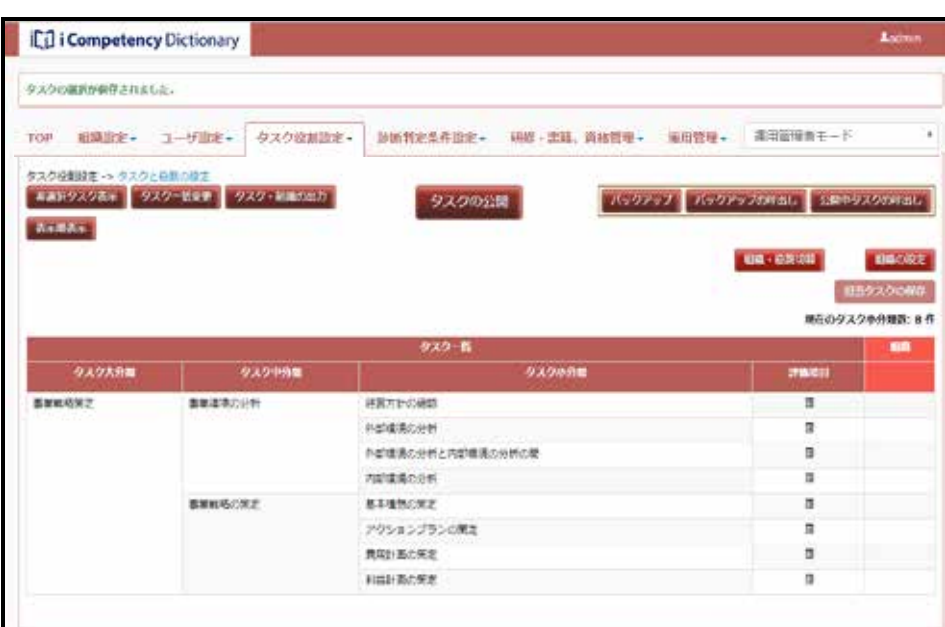

 $6$ 

Ⅱ マニュアル **5.** 自タスクの設定

 $\mathbf 1$ 

 $7$ 

 $5$ 

 $\overline{7}$ 

**48** Copyright © 2015-2016 IPA All Rights Reserved.

**(4)** 別冊タスクの一括変更

 $6:$ 

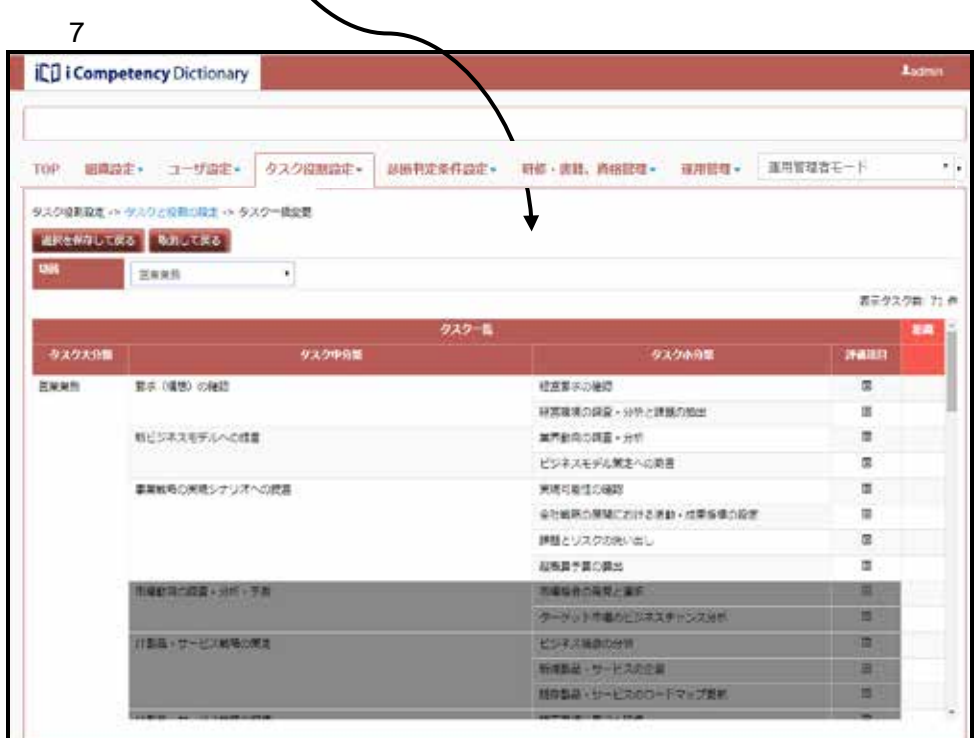

 $8$ 

スクと役割の設定画面に戻ります。よろしいですか<mark>?</mark> 保存し

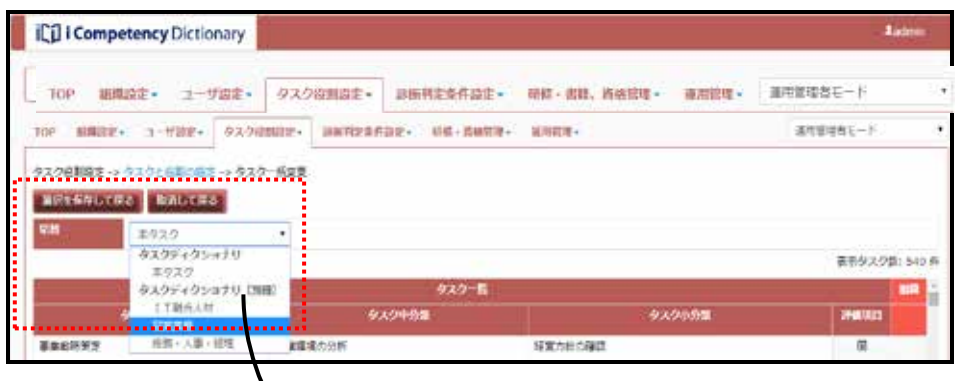

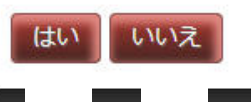

**49** Copyright © 2015-2016 IPA All Rights Reserved.

9 ⑰)。

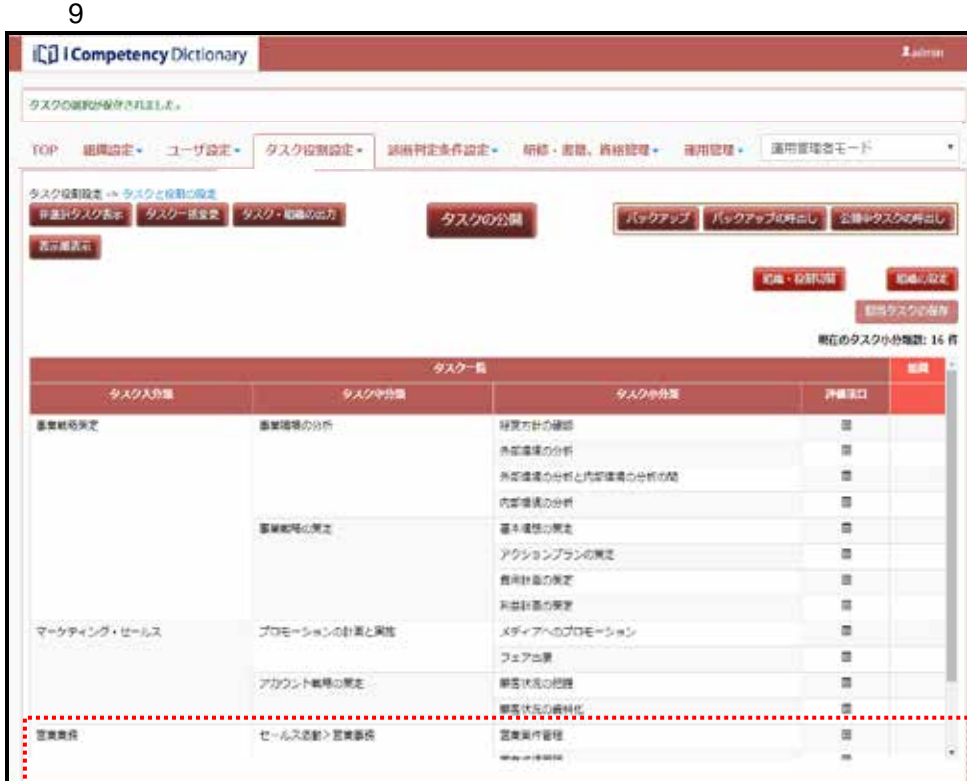

**(5)**タスク名編集

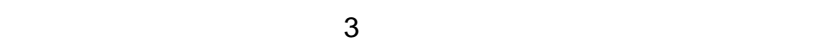

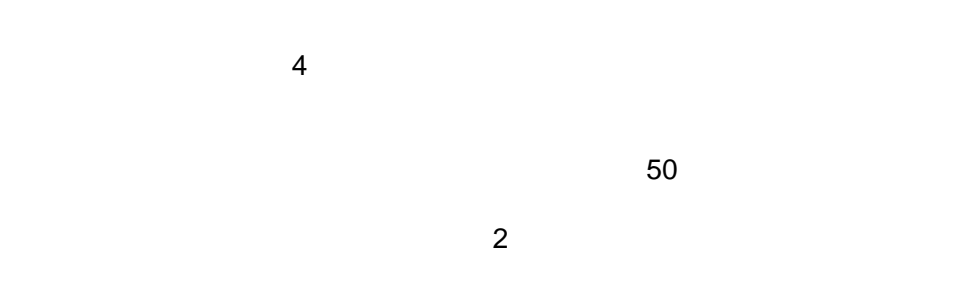

 $\Box$  $5.2-2$ 

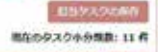

 $\equiv$ 

 $\scriptstyle\rm B$ 

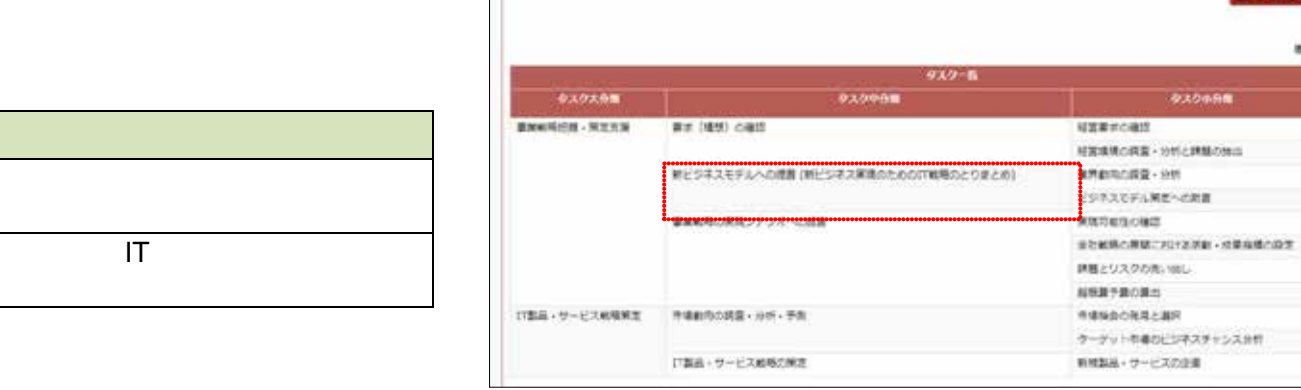

 $5.2 - 2$ 

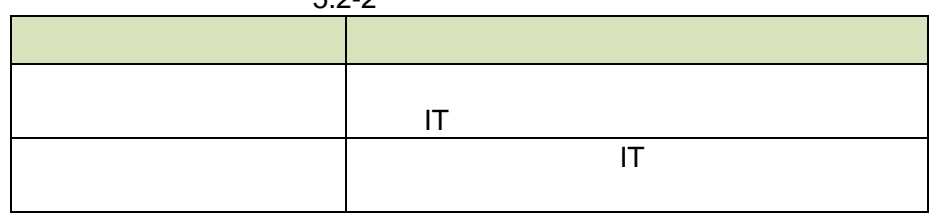

 $(6)$ 

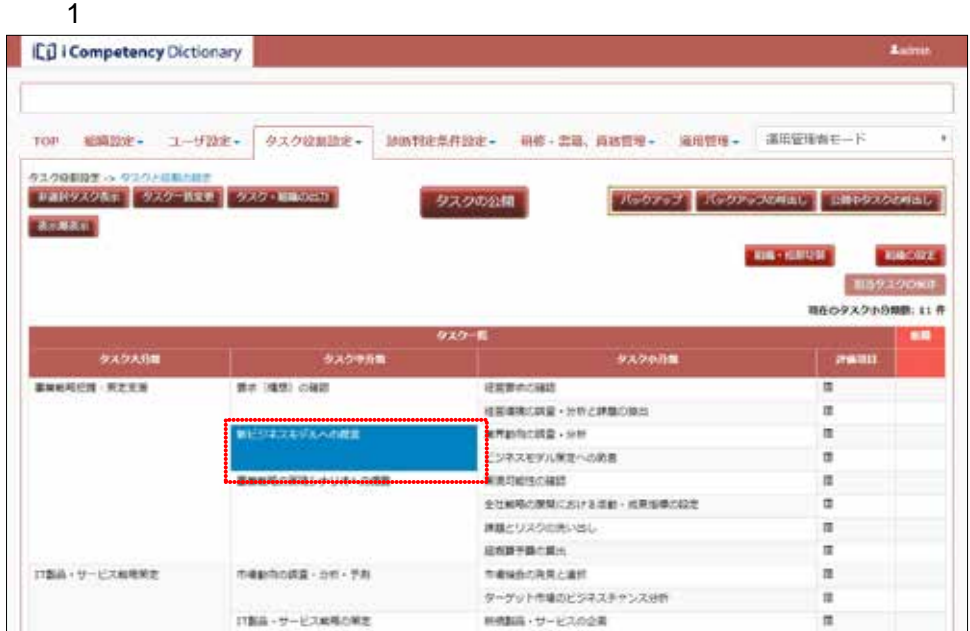

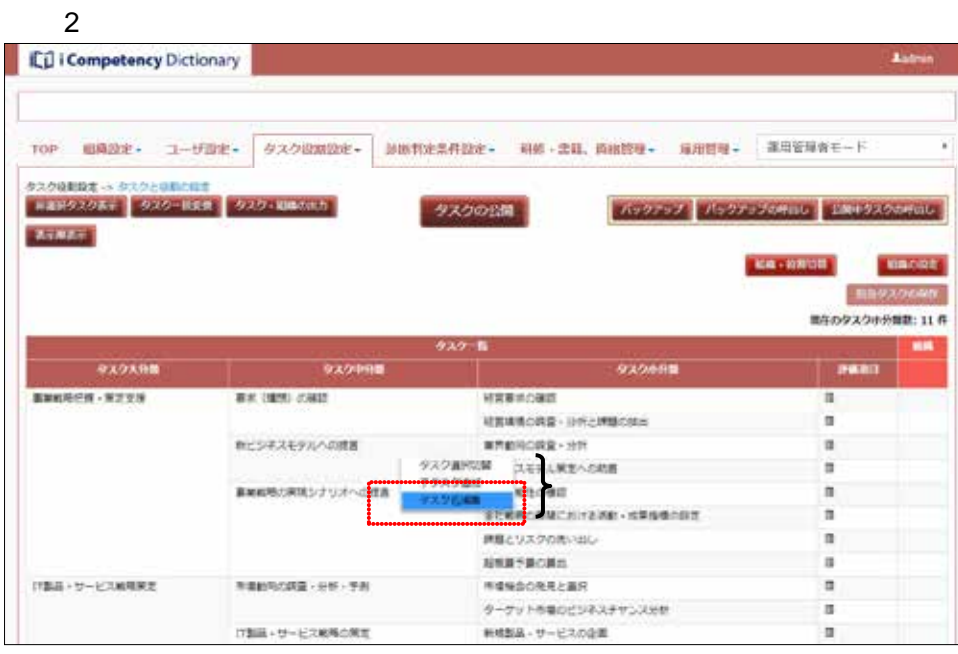

 $\overline{\mathbf{3}}$ 

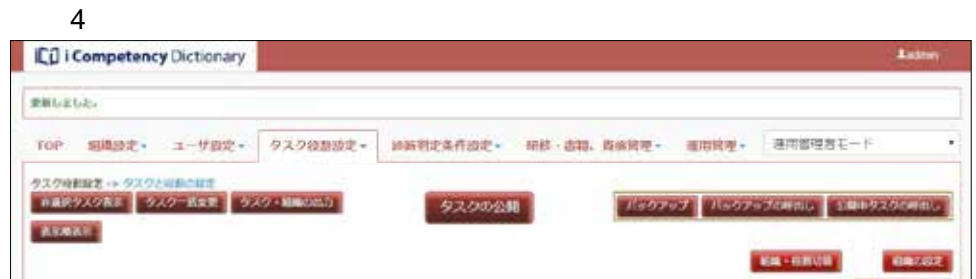

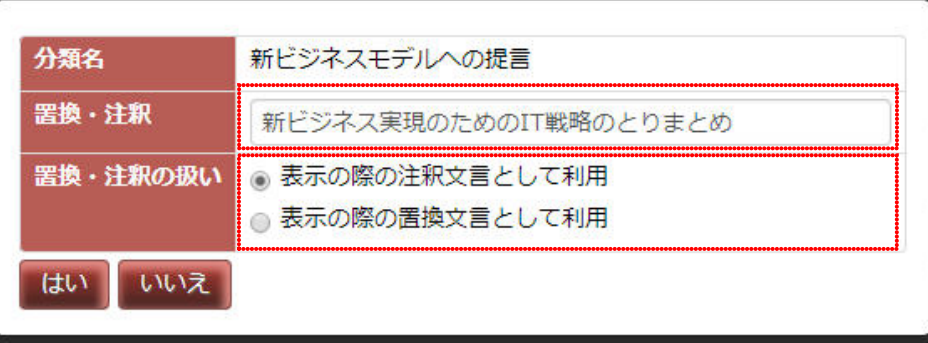

**51** Copyright © 2015-2016 IPA All Rights Reserved.

**(6)** 独自タスクの設定

 $(6)-1$ 

 $\overline{\mathcal{A}}$ 

 $\overline{2}$ 

[操作メニュー]② [タスク大分類追加]③をクリックして[画面 3:大

(「(6)-4 独自タスクの編集」、「7.1 タスクの評価項目の設定 (3)評価項目

[いいえ]ボタン⑥を押すと、[画面 1 タスクと役割の設定画面(大分類

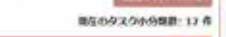

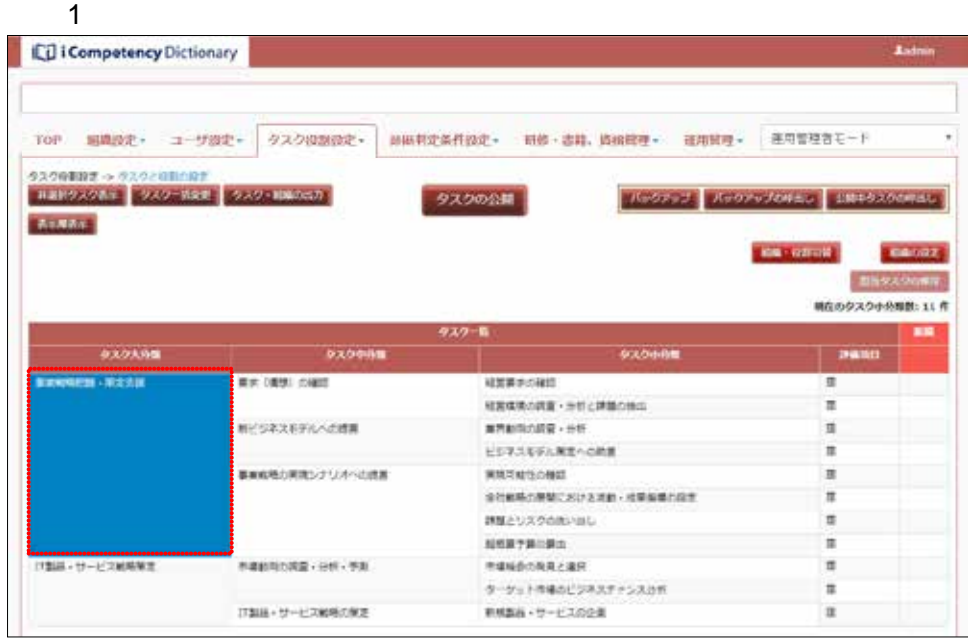

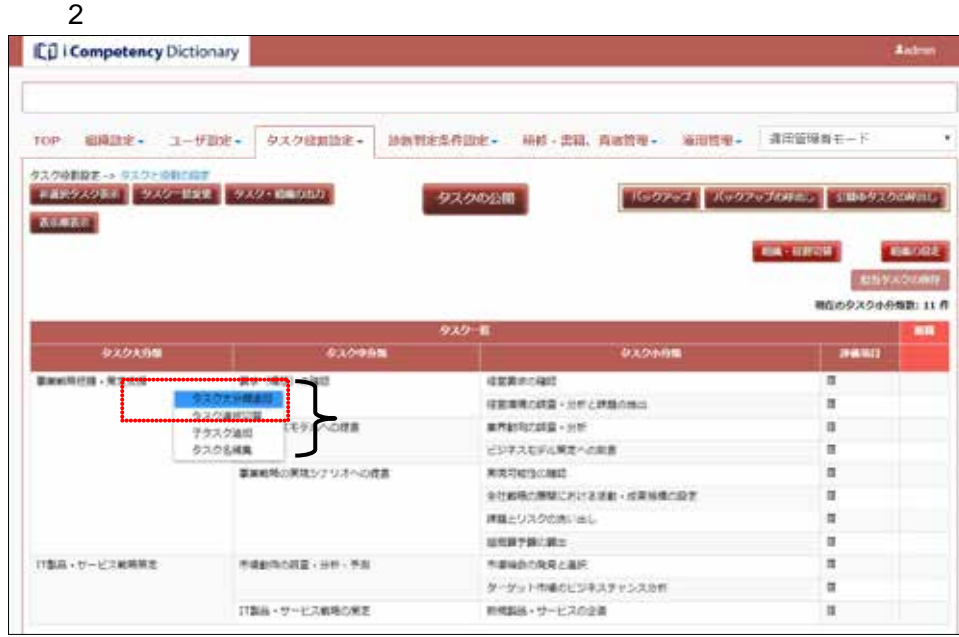

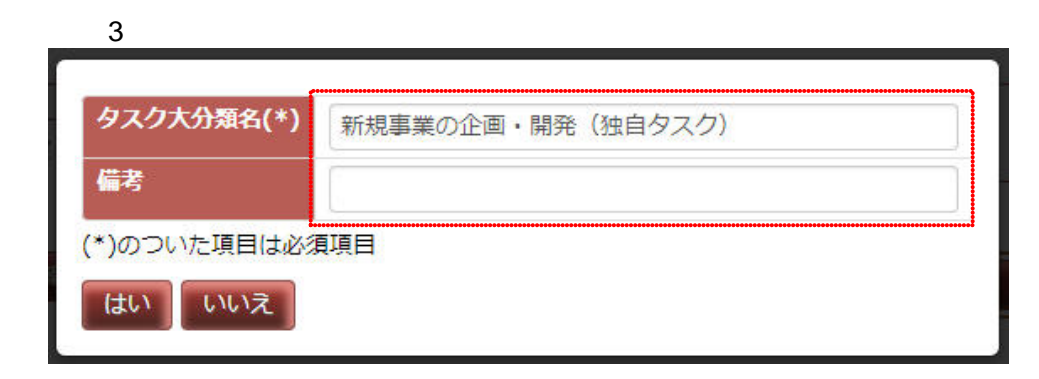

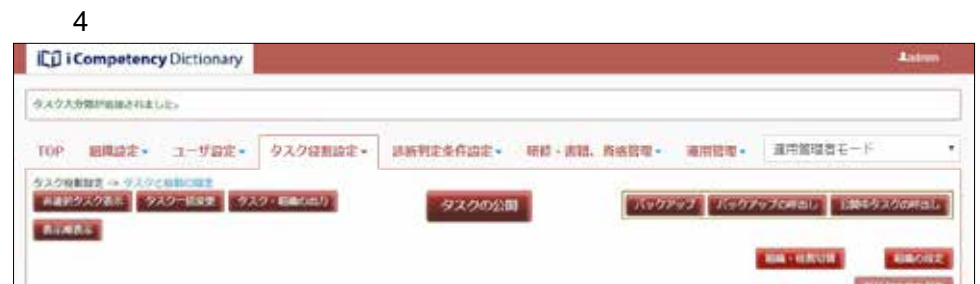

 $\sim$  50  $\sim$  30  $\sim$  30  $\sim$ 

 $5.4$ 

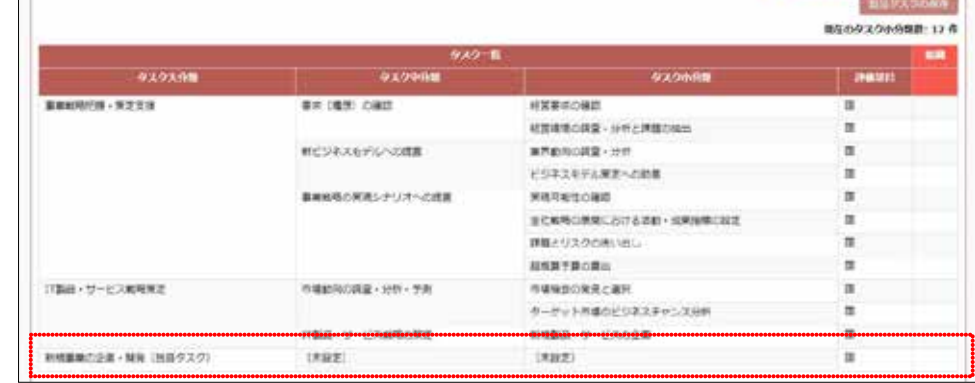

### $(6)-2$

**52** Copyright © 2015-2016 IPA All Rights Reserved.

- $\sim$  35:97  $\sim$  5:27  $\sim$  5:27  $\sim$  5:27  $\sim$  5:27  $\sim$  5:27  $\sim$  5:27  $\sim$  5:27  $\sim$  5:27  $\sim$  5:27  $\sim$  5:27  $\sim$  5:27  $\sim$  5:27  $\sim$  5:27  $\sim$  5:27  $\sim$  5:27  $\sim$  5:27  $\sim$  5:27  $\sim$  5:27  $\sim$  5:27  $\sim$  5:27  $\sim$  5:27  $6$ 
	-
	-
	-
- $\overline{Z}$
- 
- 
- 
- 
- $-50$  $\sim 1.3$
- $\overline{\mathbf{a}}$ (「(6)-4 独自タスクの編集」、「7.1 タスクの評価項目の設定 (3)評価項目

 $5$ 

- - -
		- - -
				-
			-
- - $5$ IC i Competency Dictionary TOP 編集設定· ユーザ設定· クスク役割設定· 副根料定条件設定· 研修·書籍、鑑編館理· 運用開理· 運用管理者モード タスクの公開 フ(99292) A992920000 | EM99X90010 **BUNGS** 498 - 09729 **CONTROL BASIC DEALER** 集在のダスクの外国数: 11 件 **9X2ABR GXSGET**  $982$ **ENGREH SEKE** BY ORD CAR **HERRORD REGIONS - SYCHOOL** 新ビジネスモデルへの確実  $\texttt{mHend} \cup \texttt{RQ} \cdot \texttt{SQ}$ ビジネスモデル開発への動画 新規総動の実施シナリスへの通信 **MARGOND** 当た戦略の開発における運動 · 成業等情に設定 **MECURPORING RESTROSS BUI-인-ERMNR2** ■新たは第・分ホーテル *RANDORRCAR* ターゲット市場のビジネスチャンス分野 おは・リービス的用の開発 6000m·サービスの企業  $\overline{\mathfrak{m}}$

### $6$ **ICO** I Competency Dictionary TOP 田県設定+ ユーザ設定+ タスク経営設定+ 調新発生条件設定+ 研修·直話、路路管理+ 運用管理 - 運用管理者モード Aubrez Avere American Supervisory タスクの公開 **Branch AN - MANNE Lowland ESPADORS** 構成のクスクの作用と 11 件 **SASARE** クスクや分類 タスクや分離 ENCREK - KTES 82.005.093 SERRORD **NEWAGER-INCHECKS** 新ビジネスモデルへの成果 **MANGORE-95** × ビジネスモデル開発への前置 RETURNED 基本の場合実施シナリメーの改革 全社前時の運動における活動·皮革協議の設定 再開とリスクのあいはし **ARRYBORN** 1785年 - サービス総格開業 ※連結内の調査→分析→学典 市場場合の発見と運行 ターケット作場のビジネスチャンスの作 <sup>⑩</sup> ⑨ 新規製品·サービスの企業  $\blacksquare$

タスク大分類名 IT製品·サービス戦略策定 タスク中分類名(\*) パートナービジネス戦略の策定 (独自タスク) 備考 (\*)のついた項目は必須項目 はい いいえ ⑫ ⑬

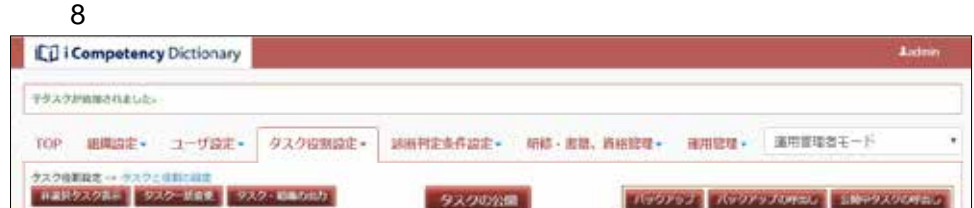

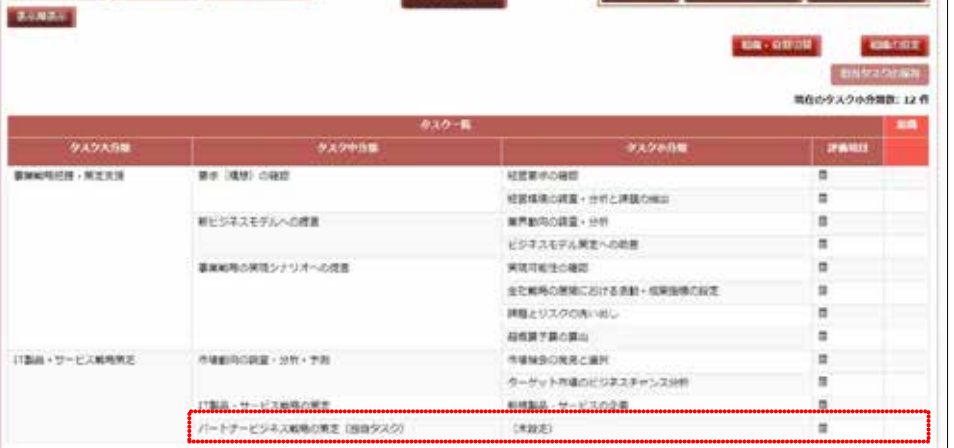

画面 7 中分類追加画面

### $(6)-3$

**53** Copyright © 2015-2016 IPA All Rights Reserved.

 $\overline{9}$ ⑮)してクリックし、[操作メニュー]([画面 10 タスクと役割の設定画

[操作メニュー ⑯から[子タスク追加 ⑰を選択して、[画面 11:タスク

 $\sim$  50  $\sim$  50  $\sim$  $5.4$ 

 $\sim$  7.1  $\sim$  $(3)$ 

 $\mathcal{O}(\mathcal{O})$  $12$ 

 $9$ 

タスク大分類名 IT製品·サービス戦略策定 タスク中分類名 IT製品·サービス戦略の策定 タスク小分類名(\*) パートナー戦略の策定 (独自タスク) 備考 (\*)のついた項目は必須項目 いいえ はい ⑲ ⑳

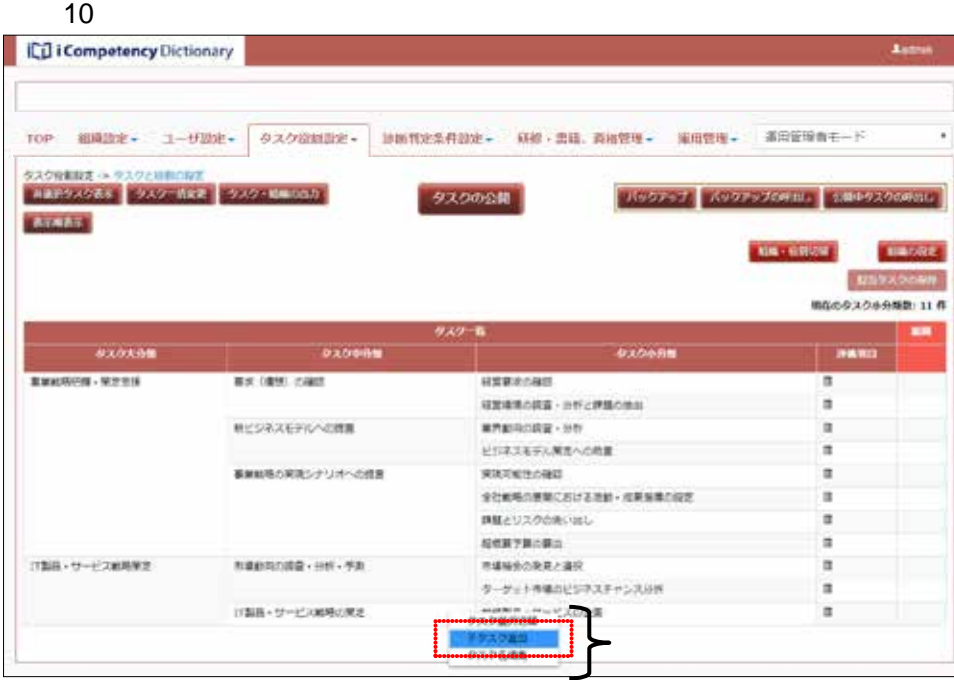

11

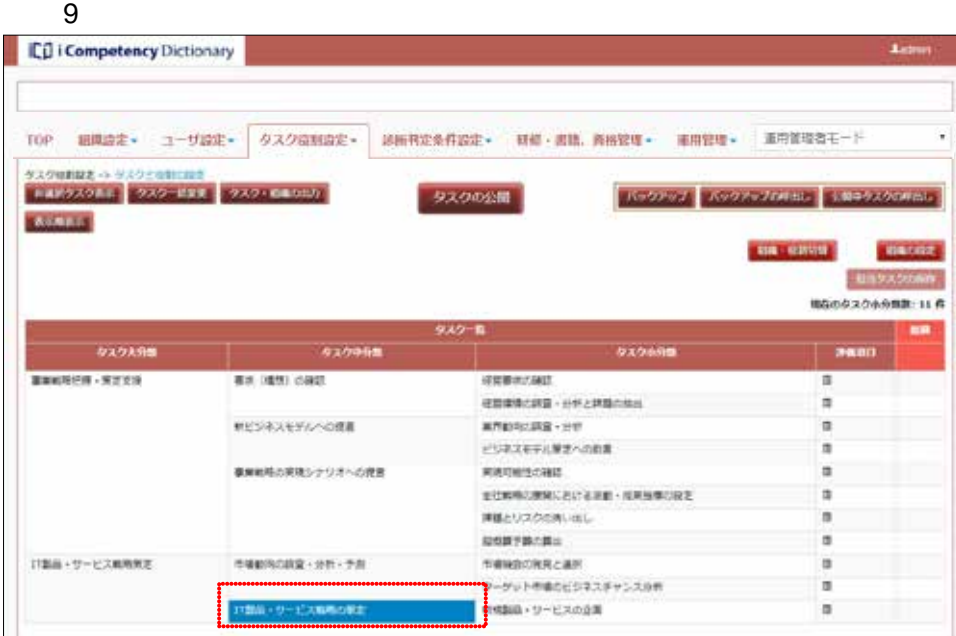

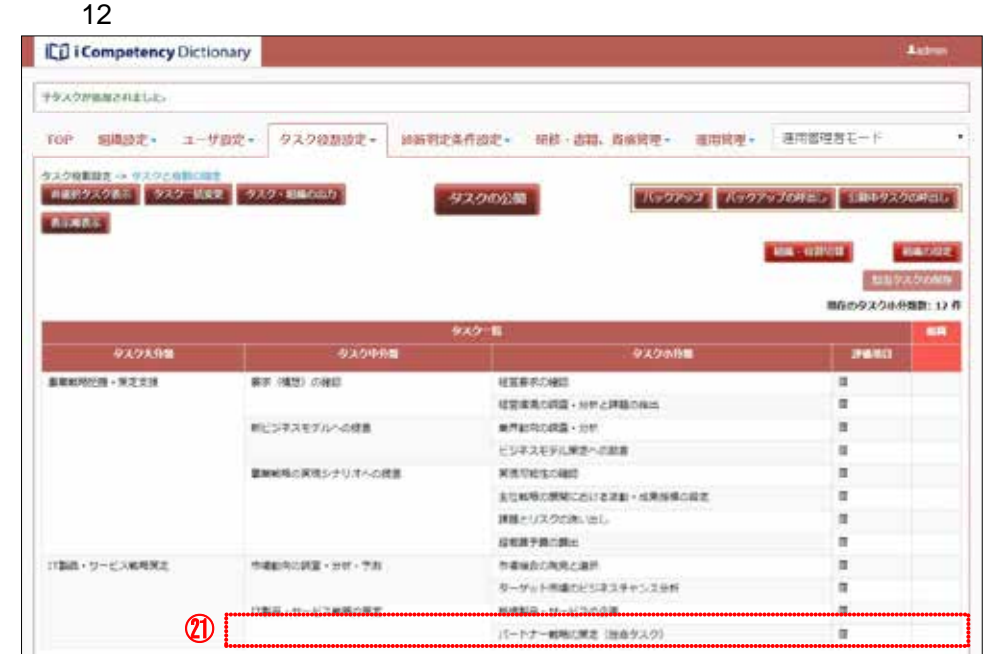

**54** Copyright © 2015-2016 IPA All Rights Reserved.

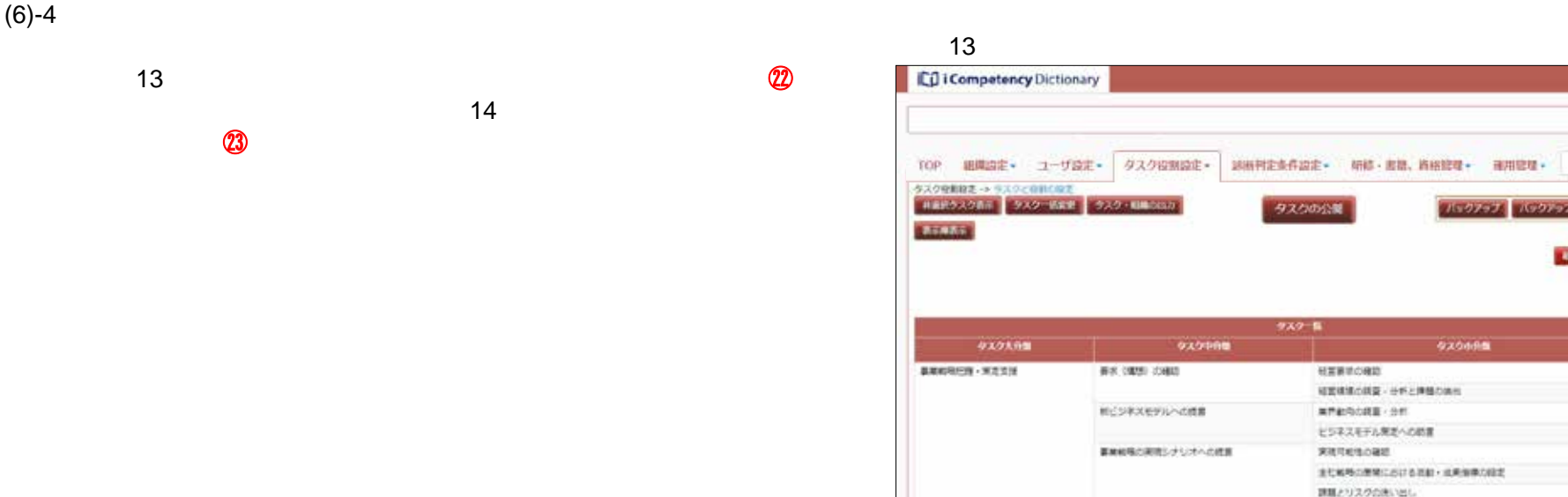

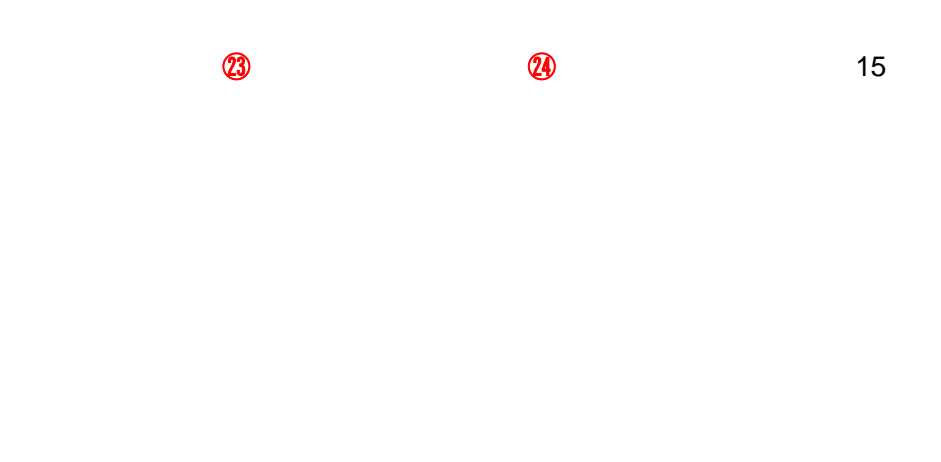

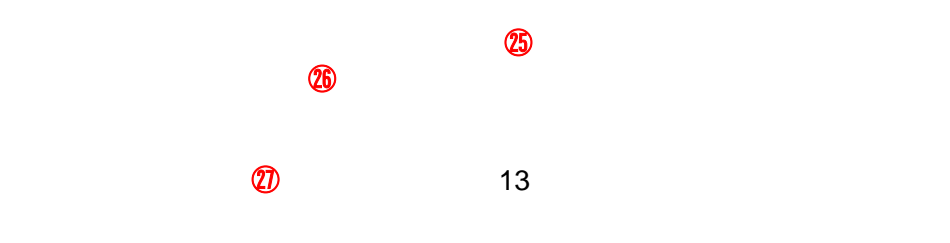

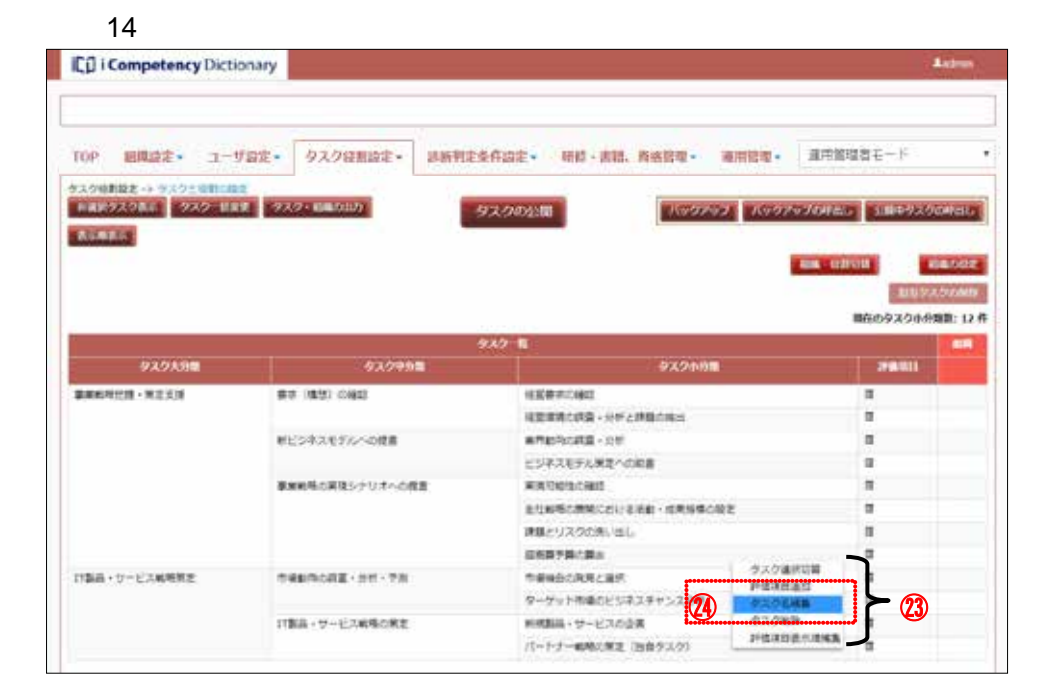

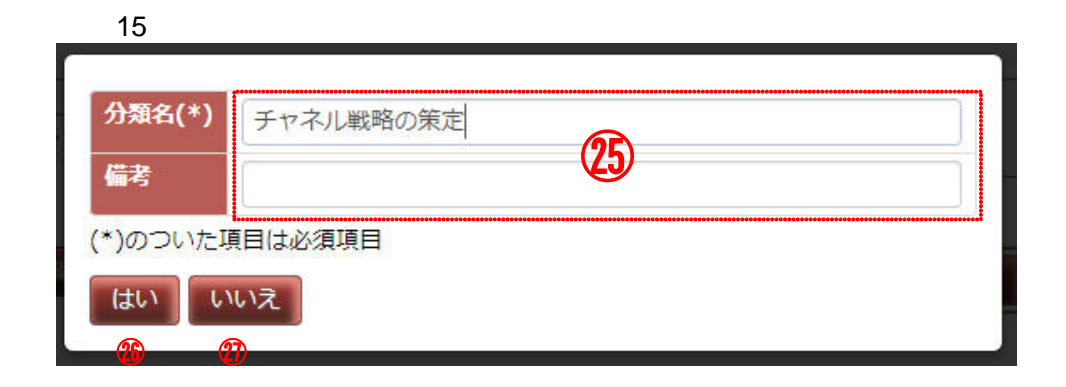

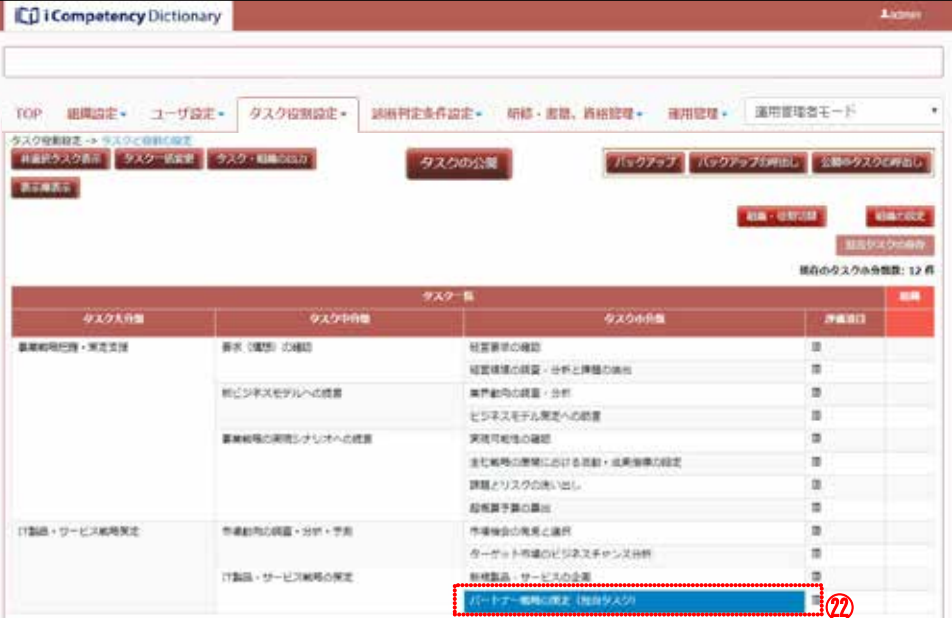

### $(6)-5$

**55** Copyright © 2015-2016 IPA All Rights Reserved.

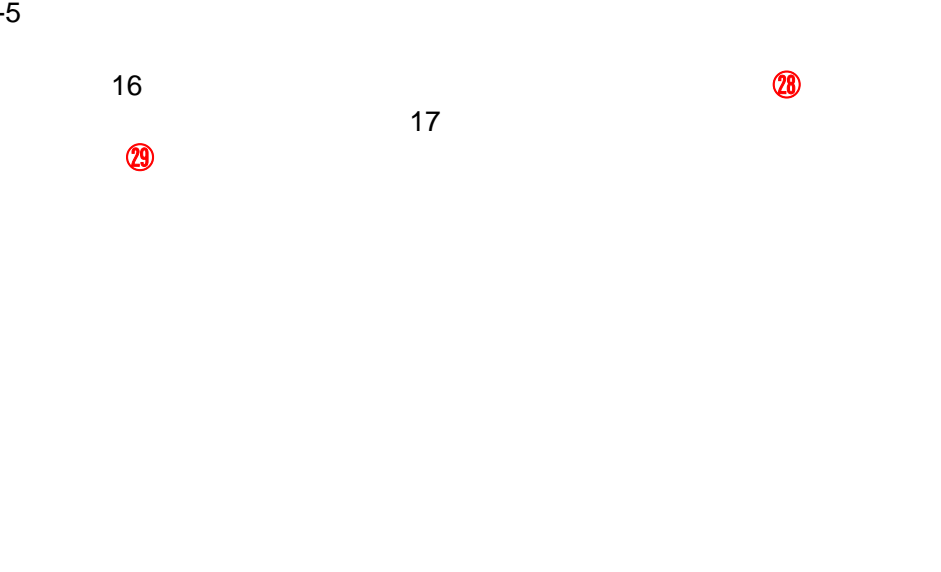

 $\mathbf{\Omega}$  , and  $\mathbf{\Omega}$  , and  $\mathbf{\Omega}$   $\mathbf{\Omega}$   $\mathbf{\Omega}$ 

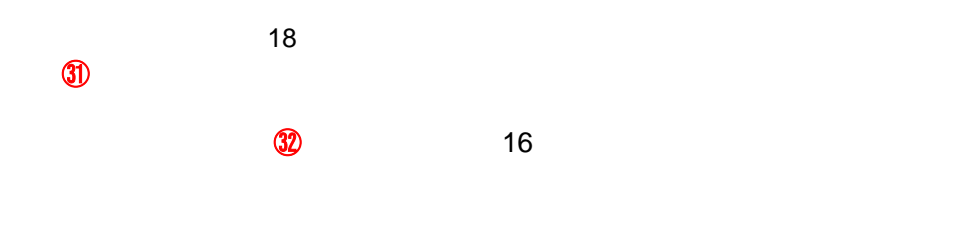

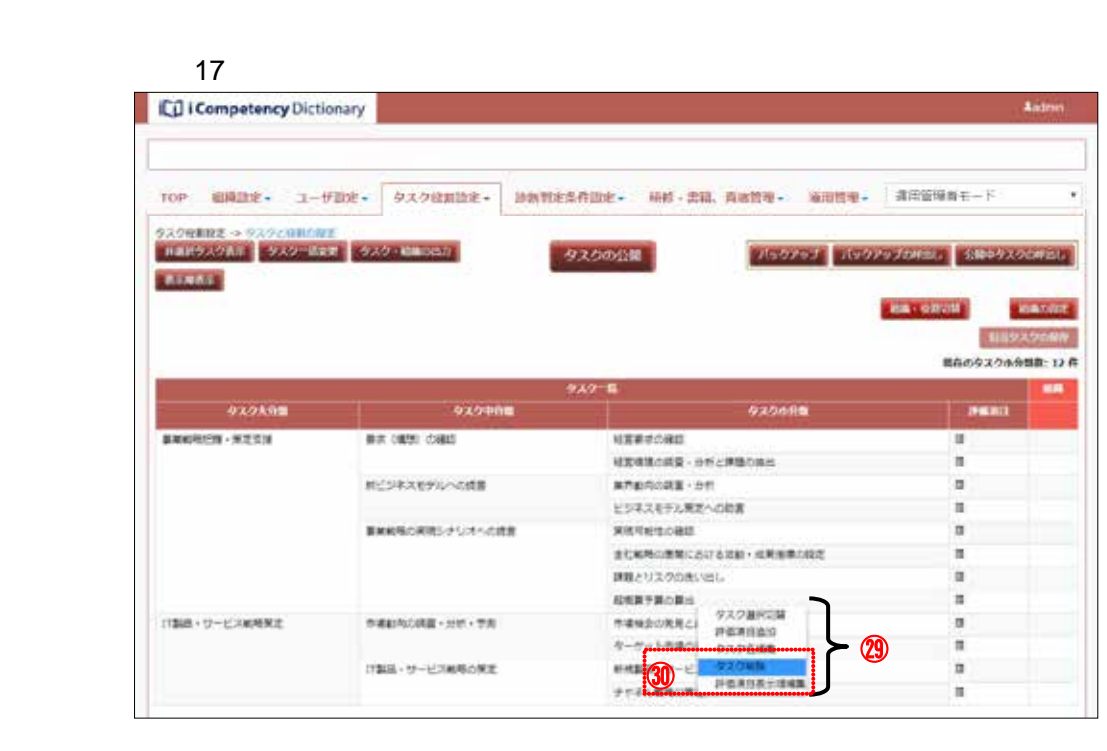

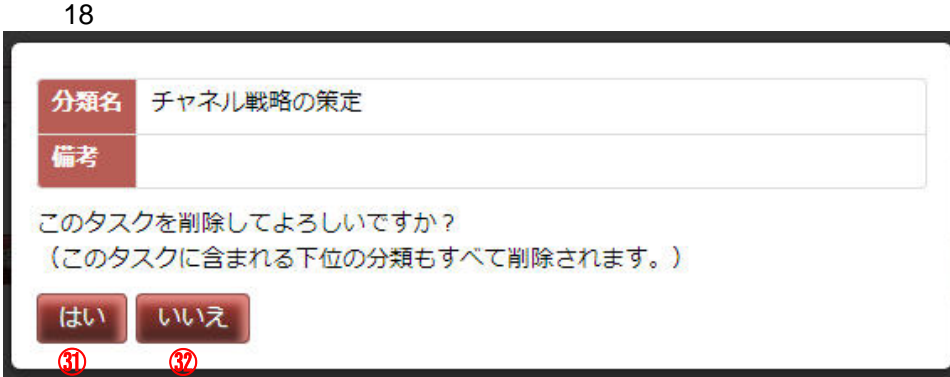

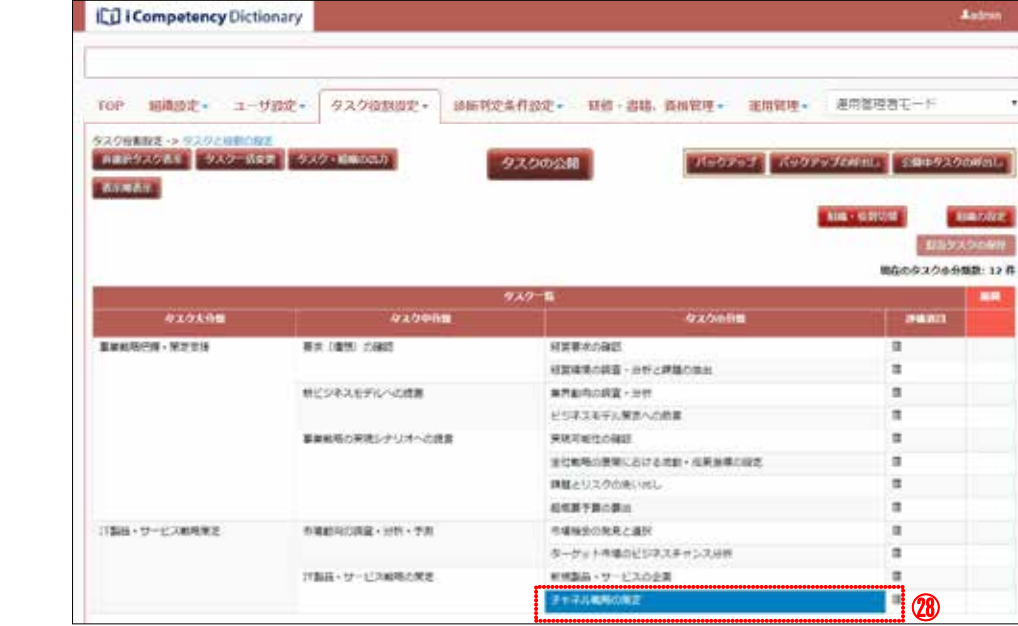

 $16$ 

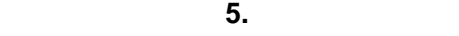

 $\sim$  2

**56** Copyright © 2015-2016 IPA All Rights Reserved.

**(7)**タスクの表示順設定

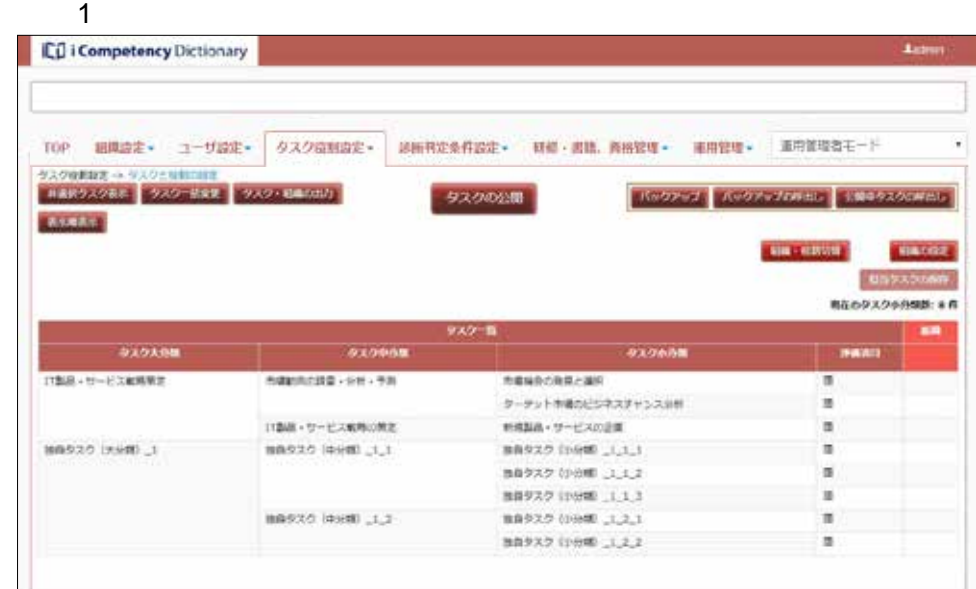

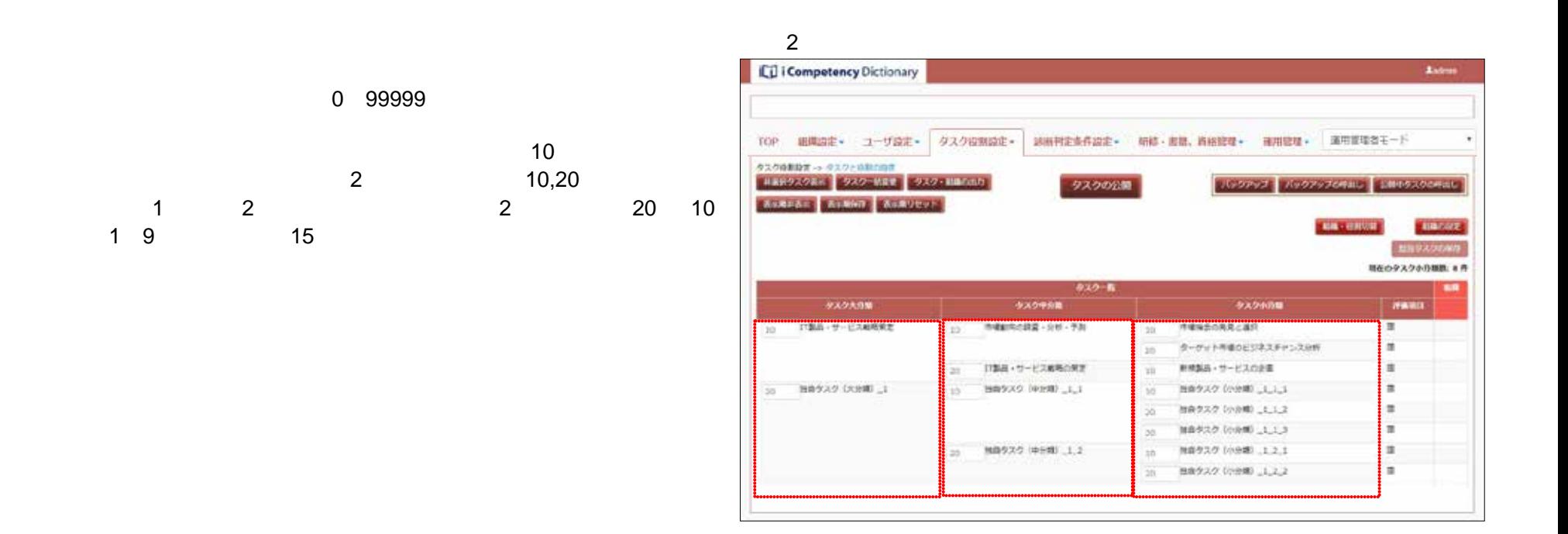

## $5.3$

- **(1)**タスクと役割の設定画面の表示
- $\overline{\mathcal{A}}$
- 

# **(2)** 組織の設定

- $\blacksquare$
- $\blacksquare$
- $\overline{a}$
- 
- $\sim$  3
- $25$
- $\overline{a}$  $\sim 250$
- $\frac{1}{1}$  $\overline{a}$ 
	- $\sim$  10  $\sim$
	-

 $\mathcal{A}$ 

いいえ はい ⑰ ⑱

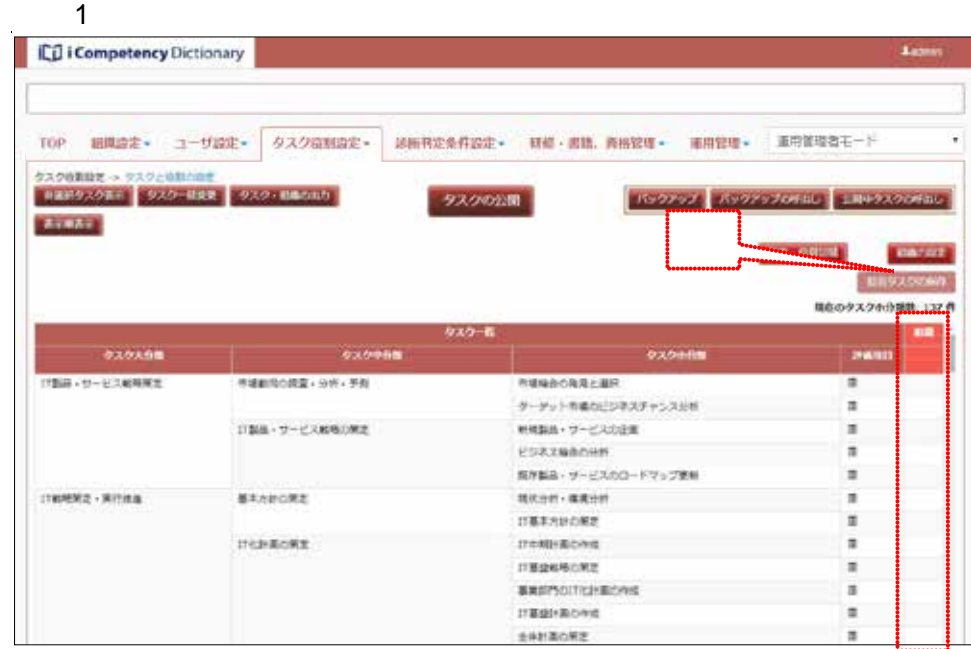

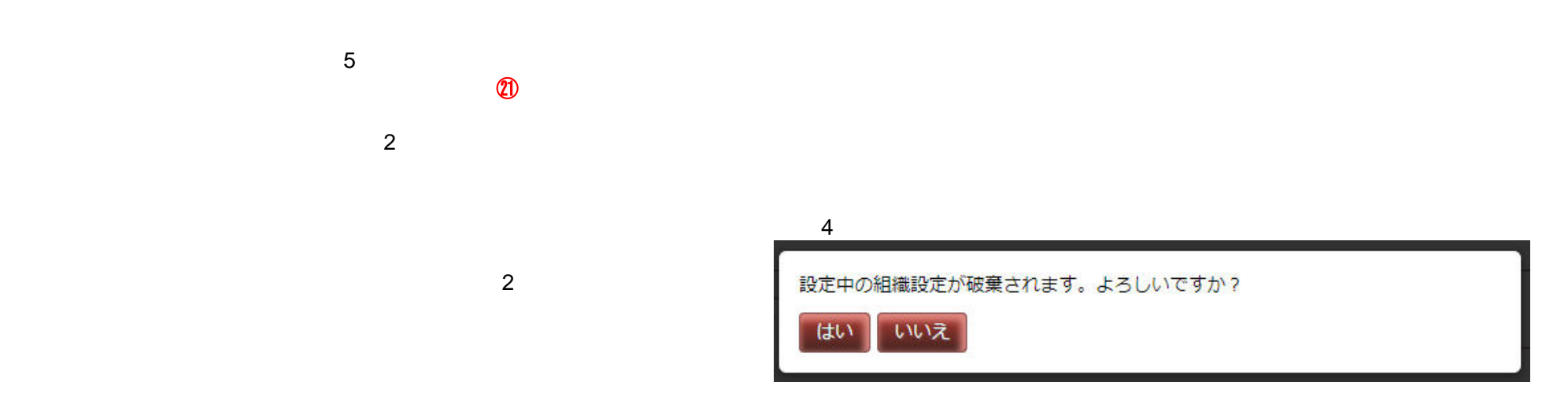

**57** Copyright © 2015-2016 IPA All Rights Reserved.

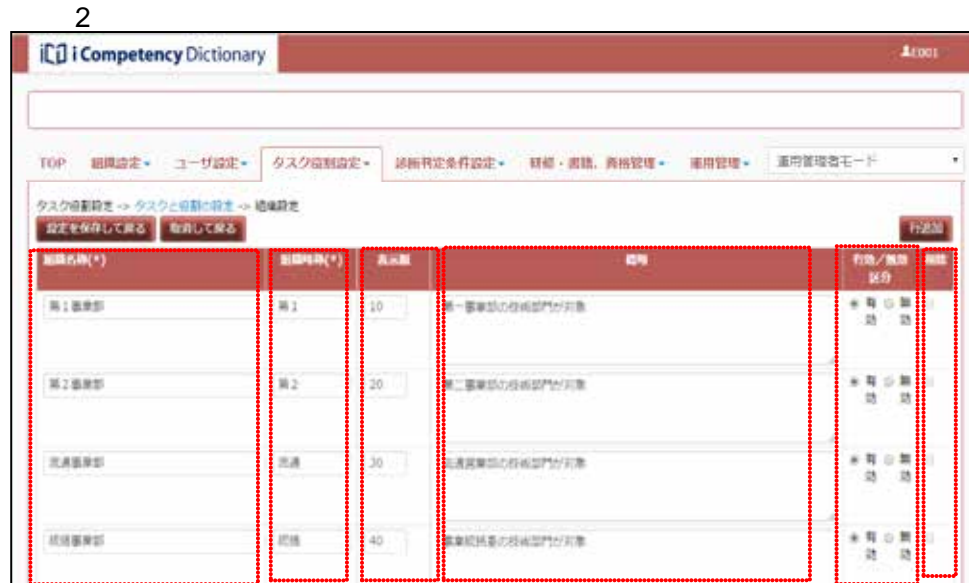

 $\overline{\mathbf{3}}$ 

保存してタスクと役割の設定画面に戻ります。よろしいですか?

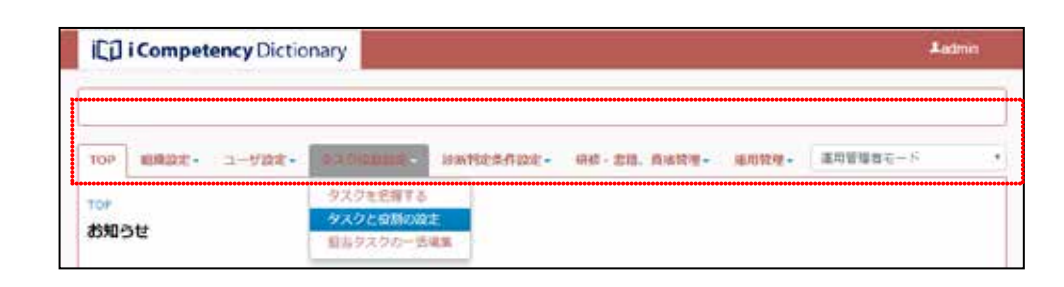

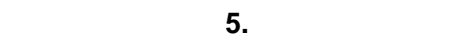

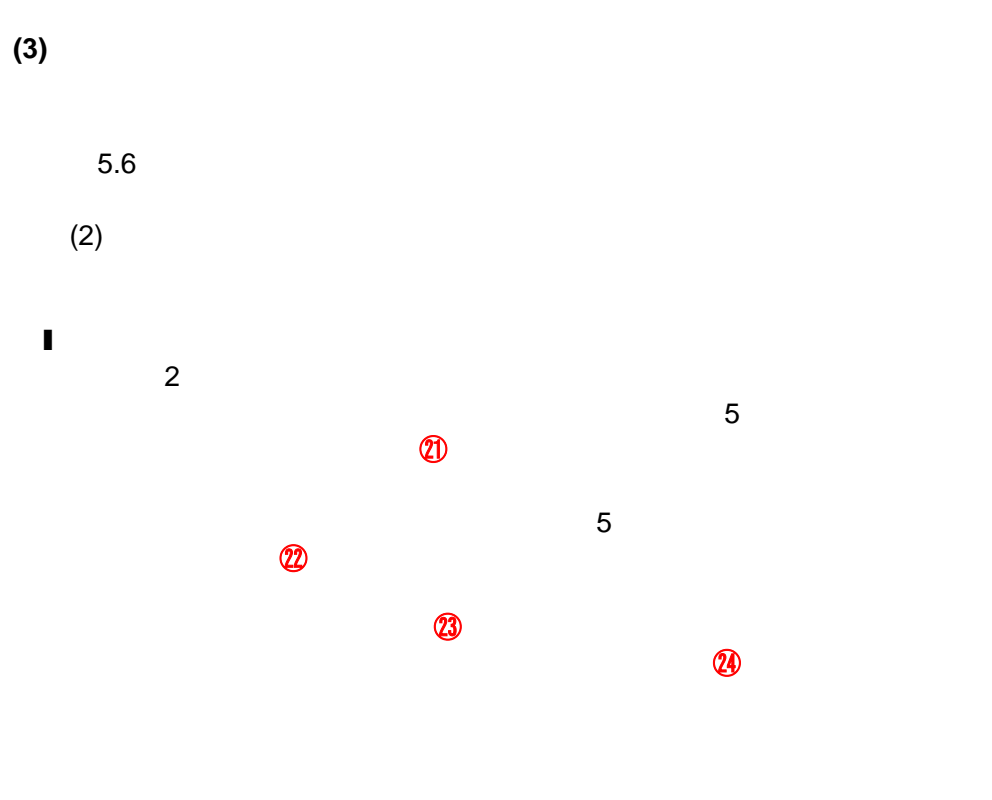

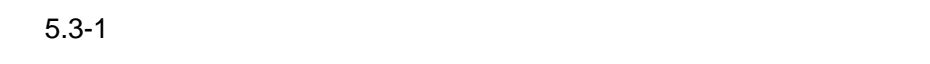

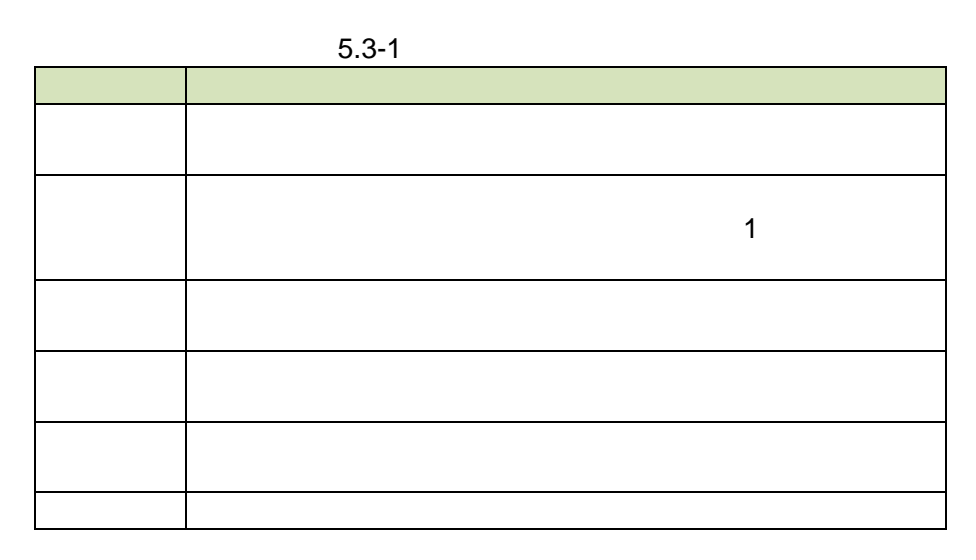

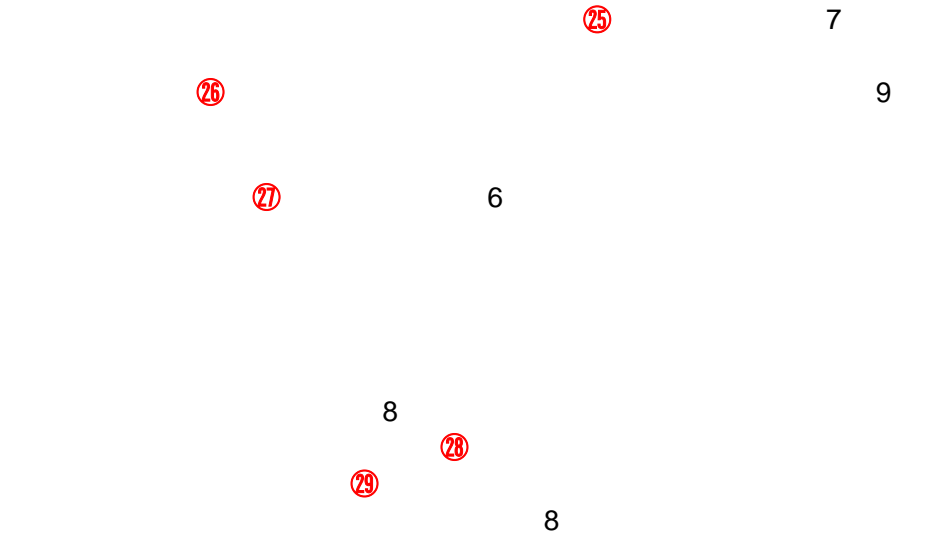

**(4)**独自タスクの追加

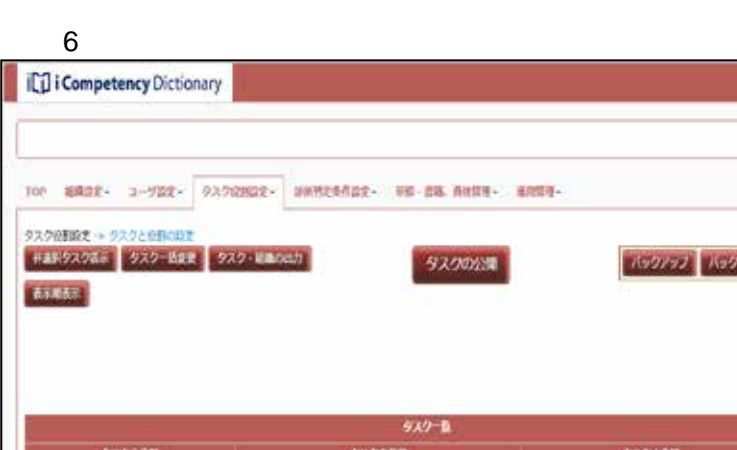

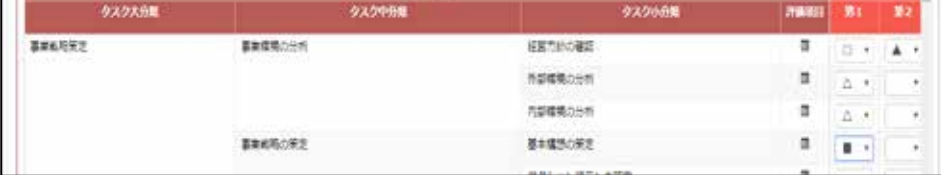

**3** 

**CRANK** 

ansse-F

JORED 2899A004.L

IN - 1201102

<u>Aspo</u>

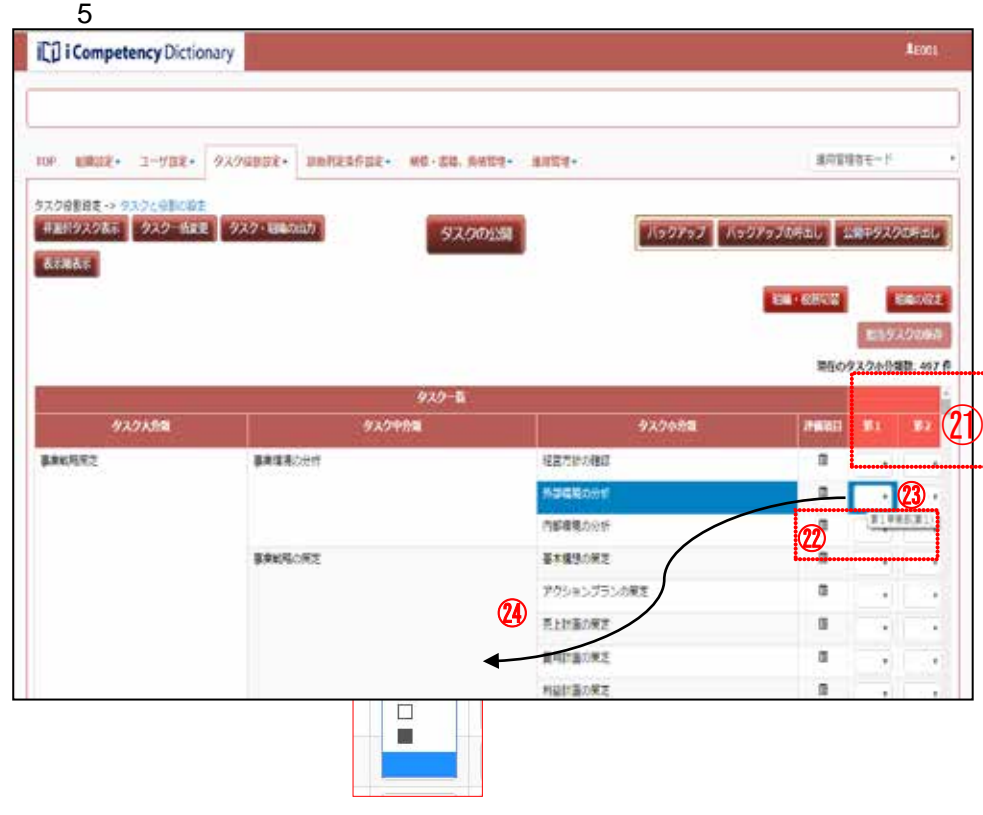

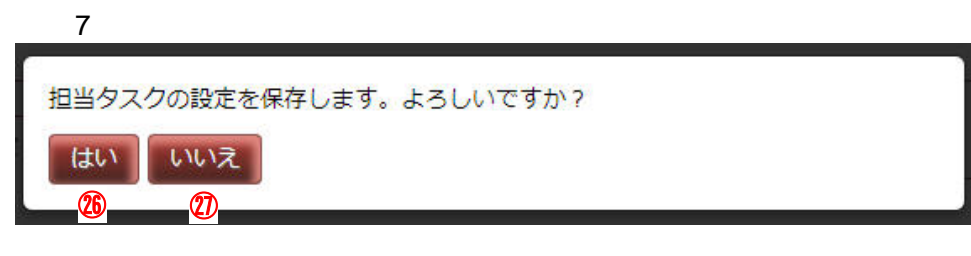

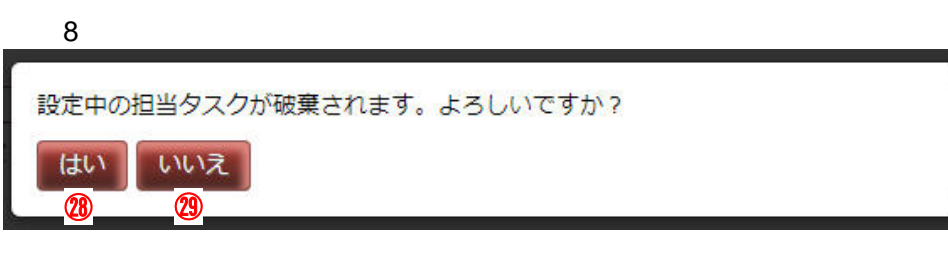

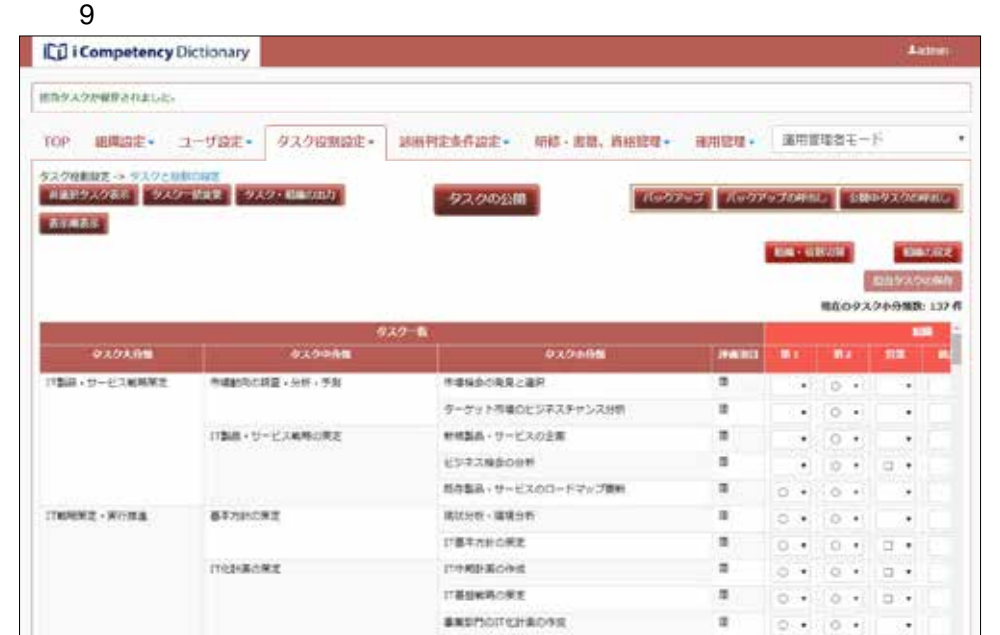

 $5.2$  (5)

- **5.4**
- $\sim$  2 l 一覧帳票出力
- $\blacksquare$
- 
- **(1)**一覧帳票出力の手順  $\overline{2}$
- -
	- $5.4-1$  $\overline{a}$ 
		- $5.4 1$

**59** Copyright © 2015-2016 IPA All Rights Reserved.

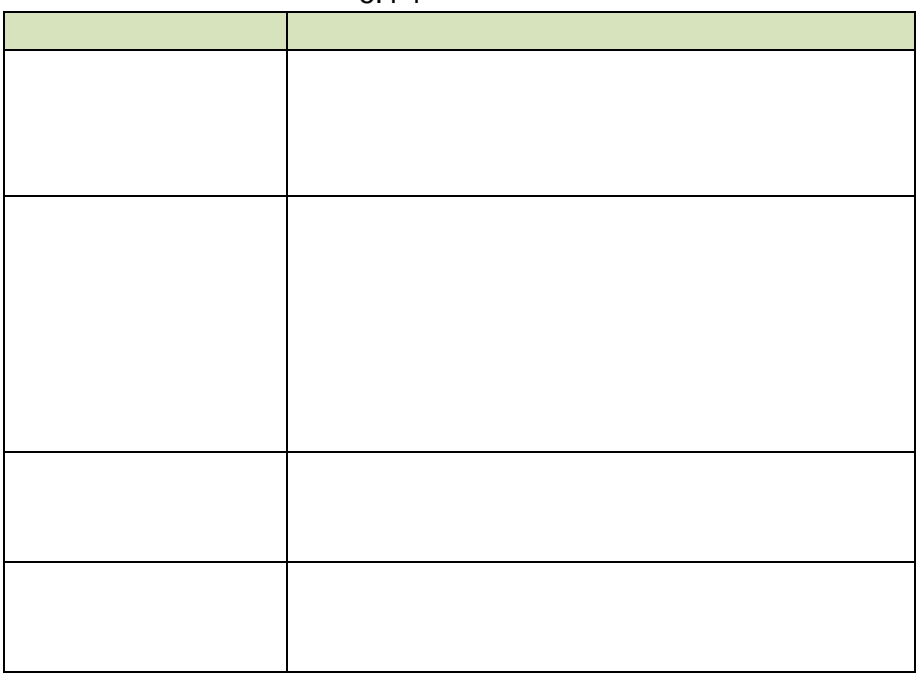

- $\sim$  1
- $($  3:  $)$
- $\overline{a}$

**(2)**データ出力の手順

a 2 Terms and Terms and Terms and Terms and Terms and Terms and Terms and Terms and Terms and Terms and Terms and Terms and Terms and Terms and Terms and Terms and Terms and Terms and Terms and Terms and Terms and Terms an  $\mathsf{icD}$ 

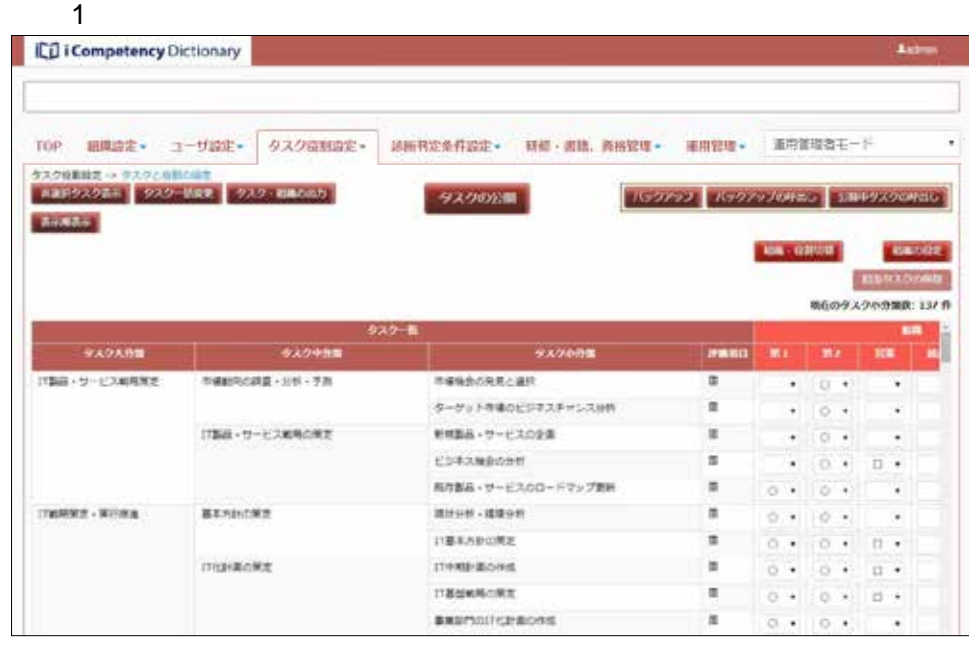

### $2$

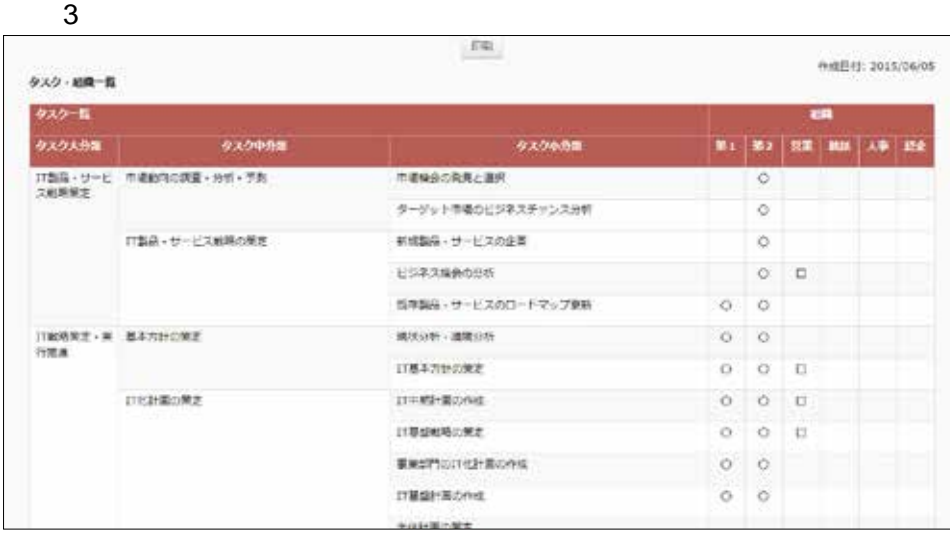

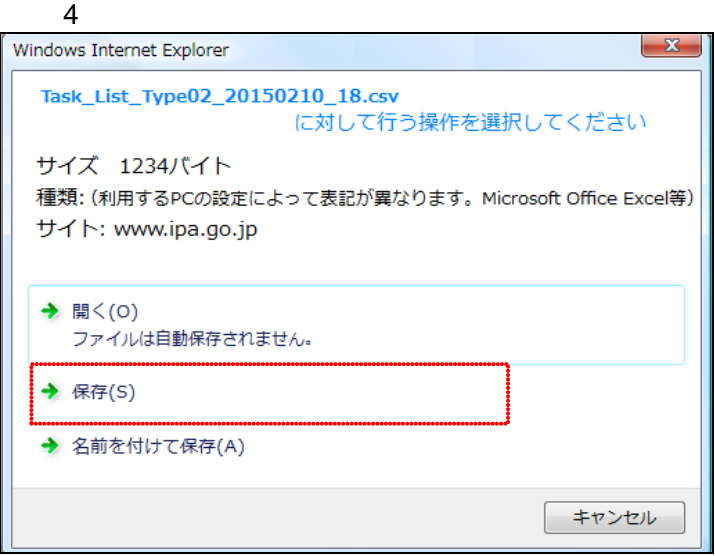

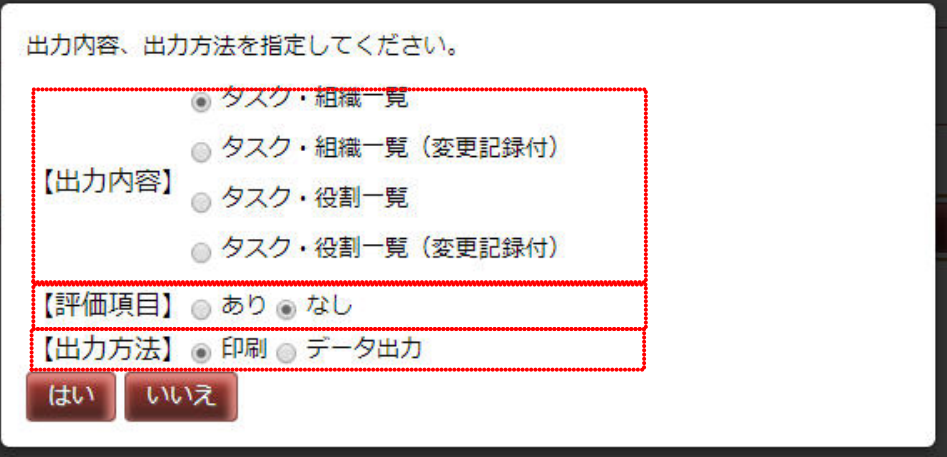

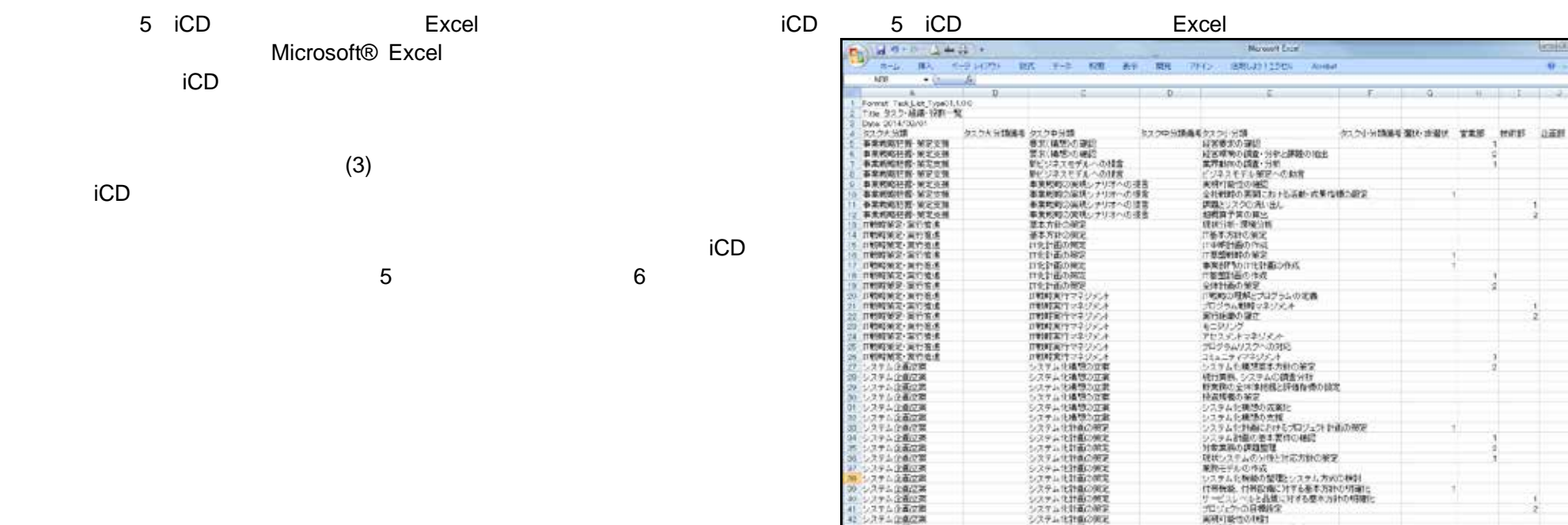

 $(3)$ 

 $\Box$ 

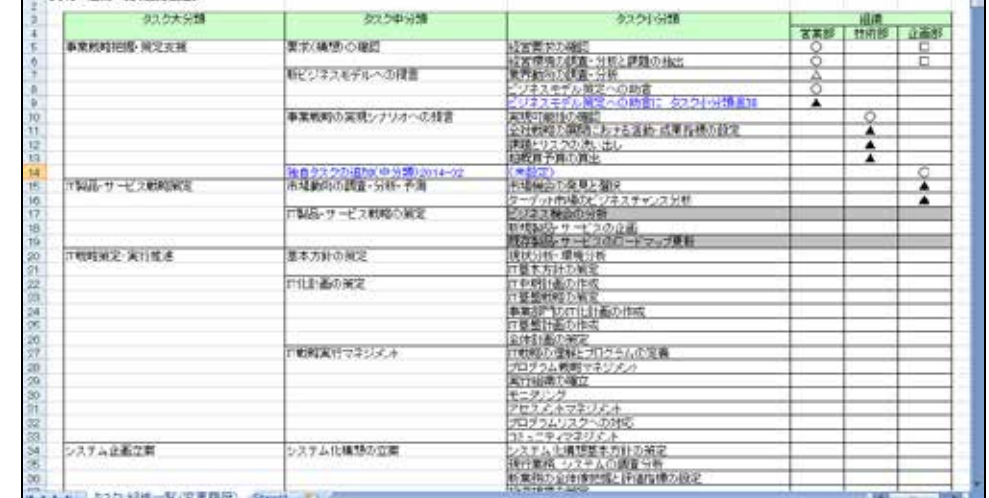

||4||絵切の||柱|<br>|数例||2.クジョールの作成<br>|ケル 第20で出の解説

クスクト分類

 $6<sup>h</sup>$ 

企業の演<br>企業の実<br>企業で産

タスク·組織一覧(変更展型)

93.5大分類

|実工<br>|実工<br>|実工<br>|経工

の例え<br>の例え<br>の例定

クスラ中分類

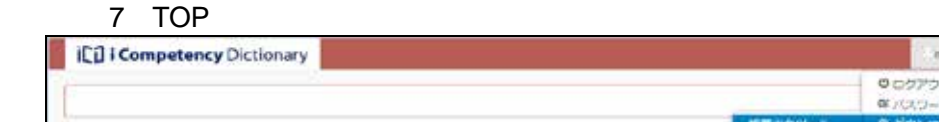

TOP 無視設定 - コーザ放定 - ラスクのお出立 - 詳細判定条件抜定 - 研修 - 講唱、講演開書 - 通用管理 -

⑨

アウト ロード変更

 $\frac{1}{2}$  antisec-1

作成日: 2015/02/10

### 5.5

- $3$ 
	-
- 
- **(1)**編集データのバックアップ [バックアップ]ボタン①を押すと、バックアップ先を指定する[画面 2
- 
- $\frac{d\theta}{dt}$  ---"
- $3$  3  $\sim$  3:  $\sim$  1  $\sim$  0  $\sim$  1
- バックアップ領域[いいえ]ボタン⑦を押すと、[画面 1:タスクと役割の
- 
- **(2)**バックアップデータの呼出し
	- $\overline{a}$  $1 \quad 3$ 
		- $5$  $\sim$  1:920  $\sim$  1:920  $\sim$  0.9  $\sim$  1:

 $\blacksquare$ Ci Competency Dictionary Autoin on a bhliain an chuid an chuid an chuid an chuid an chuid an chuid an chuid an chuid an chuid an chuid an chuid<br>Tagairtí 2X29日82 - 2X220日5月2<br>| 日本5220年 - 2X20日52 | 2X201000000 Assissing appropriation processes タスのの公開 **BEAR CANDE MAY REGIST** 100325001 精力クスクの機能 221件 **OXOASM** 63.00 **oxbenn** PARK NO N2 N2 88 BRANDIN - MODIA **BE 1891 CRD** 相宮事をの確認  $\cdot$ 確認業業の病業·分析と演算の検討  $\bullet$  .  $\Delta$  . V. 新ビジネスモデルへの使用 **MRESONE-SW**  $\epsilon$  , and  $\alpha$  $\ddot{\phantom{1}}$ ESPAREFAMENDER  $\bullet$  . If  $\bullet$  $\epsilon$  . 事業解析の実現シナリオへの使用 **RATICIONE** 全社戦略の開発におけるの数・位等指導の検査  $\sigma$  ) as  $\sigma$  $\alpha$ 課題とリスクの先/出し  $\bullet$  . A  $\bullet$  $\overline{\phantom{a}}$  $\cdot$  . **MINTHORN** G. WHEY-RUSA **BENDONE Aten-Aker**  $\epsilon$  , and  $\bullet$  $\bar{\tau}$ INFORME  $\cdots$ 

**61** Copyright © 2015-2016 IPA All Rights Reserved.

 $2$ バックアップ先を指定して、「はい」ボタンを押してください。操作を取りやめる 場合は「いいえ」ボタンを押してください。 ● 領域1:2015/06/09 12:19 領域2: 領域3: はい いいえ ⑥ ⑦

- $\overline{3}$   $\overline{3}$ バックアップ先を指定して、「はい」ボタンを押してください。操作を取りやめる 場合は「いいえ」ボタンを押してください。 ◎領域1: ---◎領域2: ---◎領域3: ---はい いいえ
- $\overline{4}$  example. 呼出し元を指定して、「はい」ボタンを押してください。操作を取りやめる場合は 「いいえ」ボタンを押してください。 ◎領域1: 2015/06/09 12:19 領域2: ---領域3: ---はい いいえ ⑨ ⑩
- $5$

保存されているバックアップはありません。

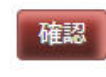

**(3)**公開中タスクの呼出し

 $8.2$ 

### **5.6** 担当タスクの一括編集

 $(1 \t3 \t3 \t3 \t5.5$  $(1)$ 

 $\text{CSV}$ 

**(1)** 担当タスクの一括編集画面の表示  $\mathbf 1$ 

**(2)** 自タスクと組織・役割対応データ取出し  $\overline{2}$ 

取出したファイルは、下記名称の csv ファイルとなります task\_[データ種別]\_export\_backup[領域番号]\_[出力日付].csv sosiki yakuwari 1 3 yyymmdd

 $3:$ 

**ICO** i Competency Dictionary <u>keen</u> TOP HANZ - J-VOZ - DANDERS DANGEROZ 初期時に下 SASEMETE お知らせ <u>1999 | 1999 | 1999 | 1999 | 1999 | 1999 | 1999 | 1999 | 1999 | 1999 | 1999 | 1999 | 1999 | 1999 | 1999 | 1999 </u> Hd . 001408/2011/ELL 2016/03/11 02:06 03:000 前は全部を記述されました。 2016/03/11 000 b 6 13 000 m 初け+直接主催性なが追加されました。

 $\mathcal{A}(\mathcal{A})$ 

 $\blacksquare$ **ICD i Competency Dictionary** Accos TOP 細菌設定 ユーザ設定· タスクの加設定· 訪別判定条件設定· 研修·書籍、西相管理· 細川管理· 運用管理者モード クスク変制設定 -> 伝当クスクの一部編集 自タスクと指摘・程度対応データを出し 取込みファイル

 $\overline{2}$ 取出す領域を指定して、 [はい] ボタンを押してください。 操作を取りやめる場合は [いいえ] ボタンを押してください。 ◎領域1: 2016/03/11 12:52 <組織・役割の選択> 領域2: ---◉組織 領域3: ---○役割 はい いいえ ⑦ ⑧

 $\overline{3}$ 

保存されているバックアップはありません。

確認

 $(3)$ 

**(4)** 自タスクと組織・役割対応データの取込み

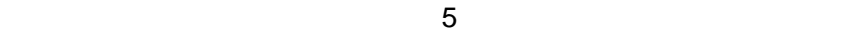

 $4$ **A**(100) **ICD i Competency Dictionary** TOP: 10832 - ユーザ設定+ タスク交が設定+ 計画判定条件設定+ 研修+基础、資格管理+ 確用管理+ 部用管理者モード  $4$ クスク役割役定: + 編者クスクの ... 時候3 自タスクと初期・松割対応データを出し 取込みファイル BS1 (相楽) データ.csv **MAG**  $R_{\rm Edd}$ 

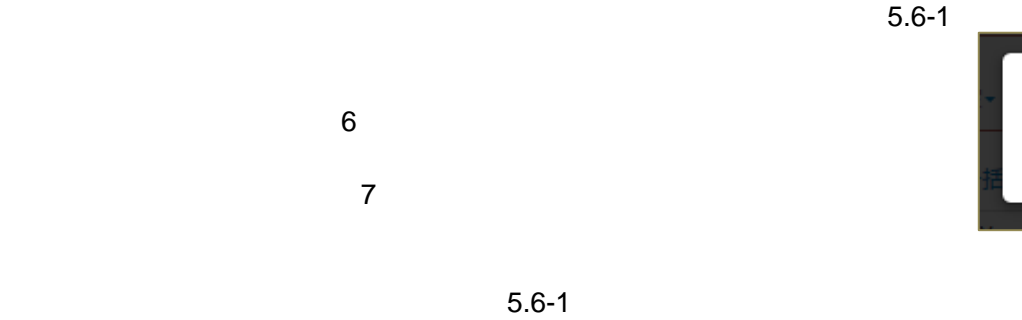

 $\overline{\phantom{a}}$  5 指定の領域に担当タスクを取込んでよろしいですか? はい いいえ ⑬ ⑭  $6$ 

> 取込みファイルの検証でエラーが見つかりました。データを修正して再度 [取込 み] ボタンを押してください。

確認

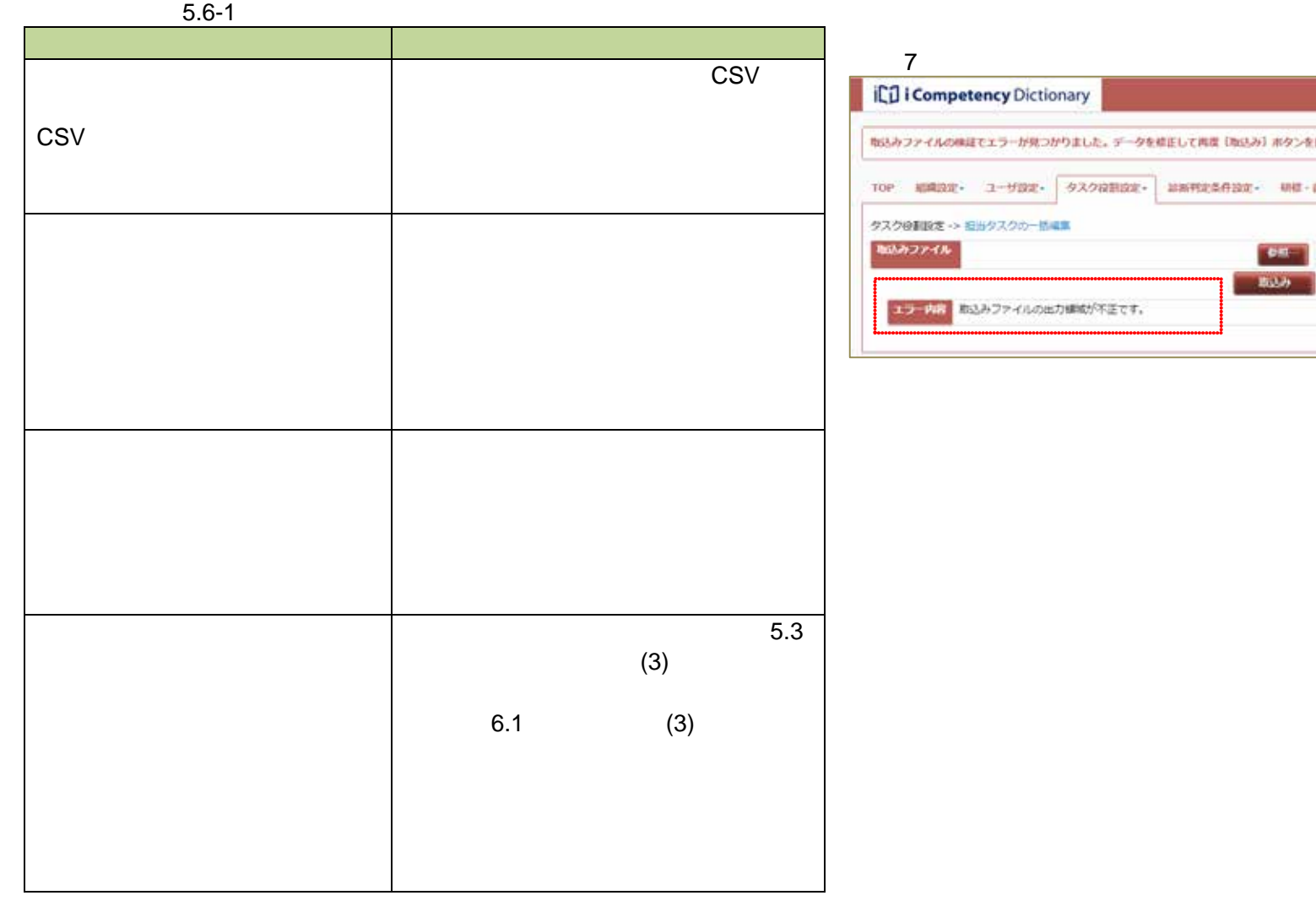

 $\overline{7}$ Arnos 押してください。 市场、再格例理→ 車用情理→ 道用官はおモード 日タスクと相場・650以データ取出し È,

 $5.5$  (2)

### Ⅱ マニュアル **6.** 役割の設定

- **6.1** 役割の設定
- **(1)**タスクと役割の設定画面の表示  $\mathbf{\Omega}$
- 
- **(2)** 役割名の設定  $\blacksquare$
- $\blacksquare$
- $\sim$  2:
- 
- $\sim$  3:
- $25$
- $\sim$  10  $\sim$  $\sim 250$  $\frac{1}{1}$ 
	- $\overline{a}$
	- $\sim$  10  $\sim$

**64** Copyright © 2015-2016 IPA All Rights Reserved.

# **6.** 役割の設定

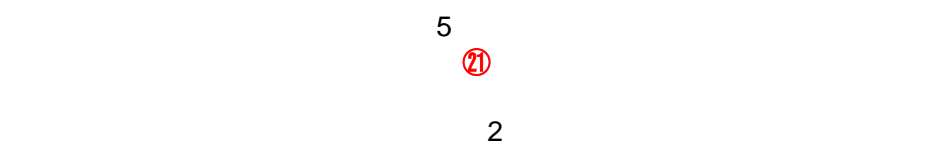

 $\mathcal{A}$ 

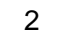

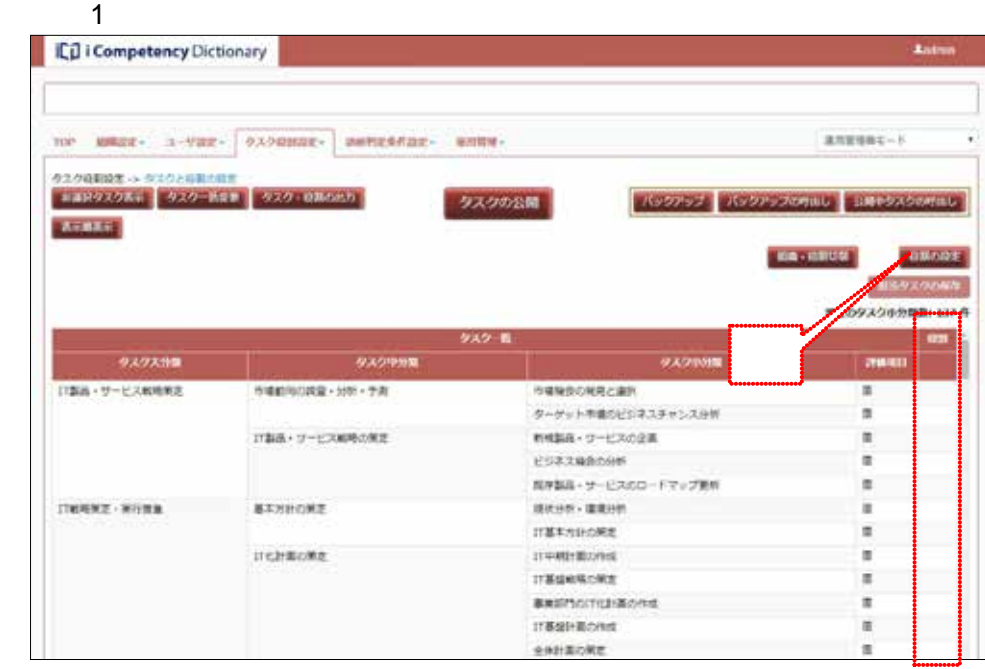

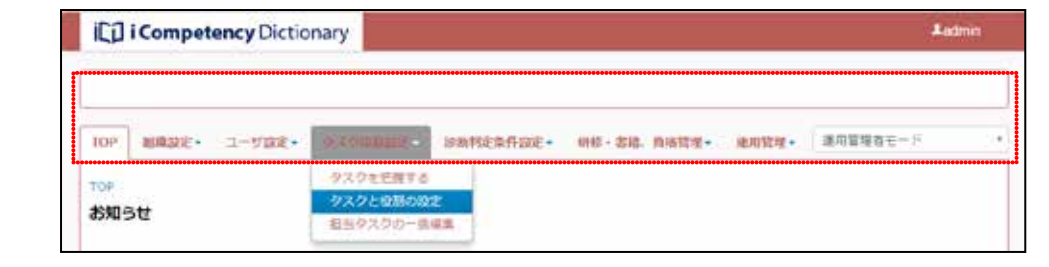

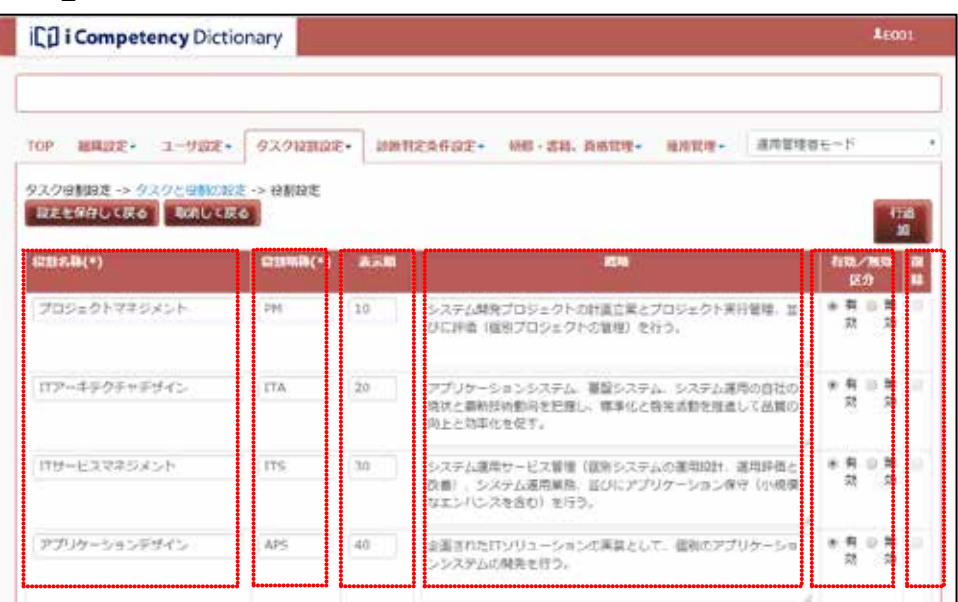

 $\overline{3}$ 

保存してタスクと役割の設定画面に戻ります。よろしいですか?

はい いいえ — ⊙⊗वा<br>∣

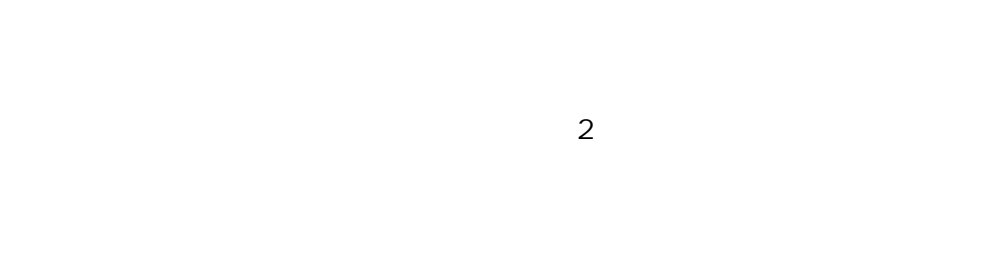

# **(3)**各役割の担当タスクの入力

 $5.6$  $(2)$ 

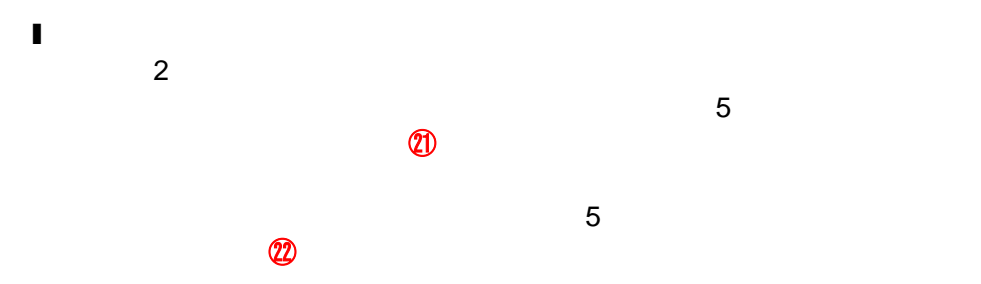

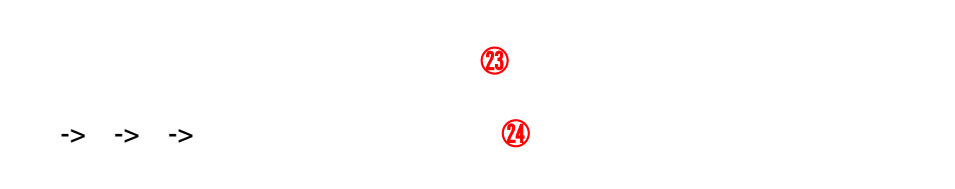

### はい いいえ ⑲ ⑳

はい いいえ ㉙ ㉚

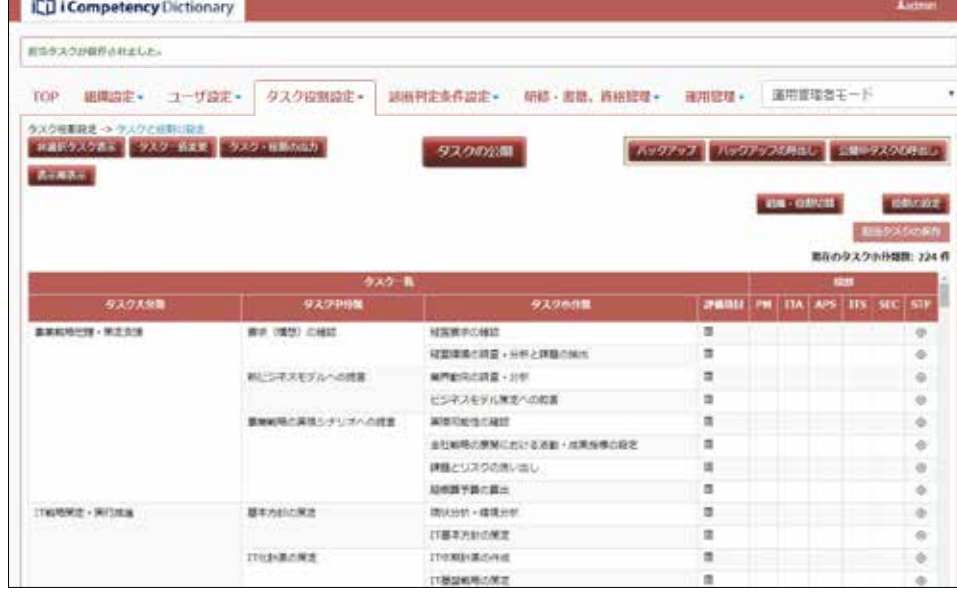

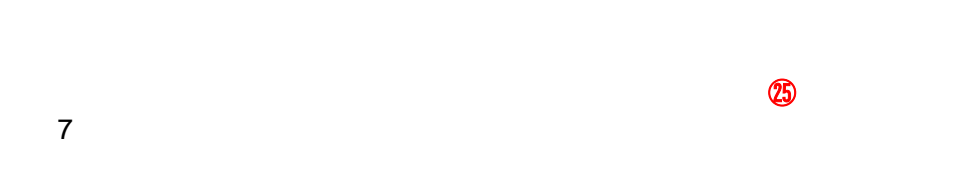

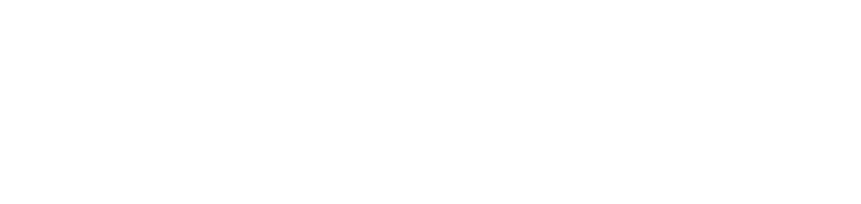

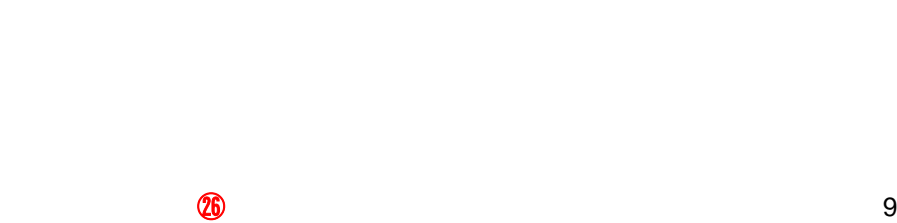

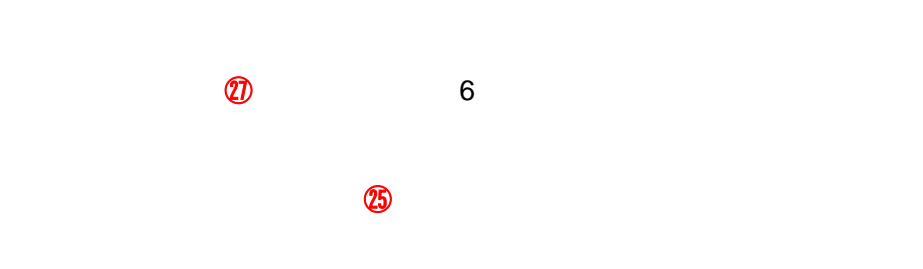

 $30$ 

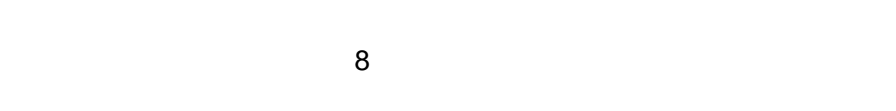

 $(3)$ 

 $8:$ 

# $\overline{a}$ 設定中の役割設定が破棄されます。よろしいですか?

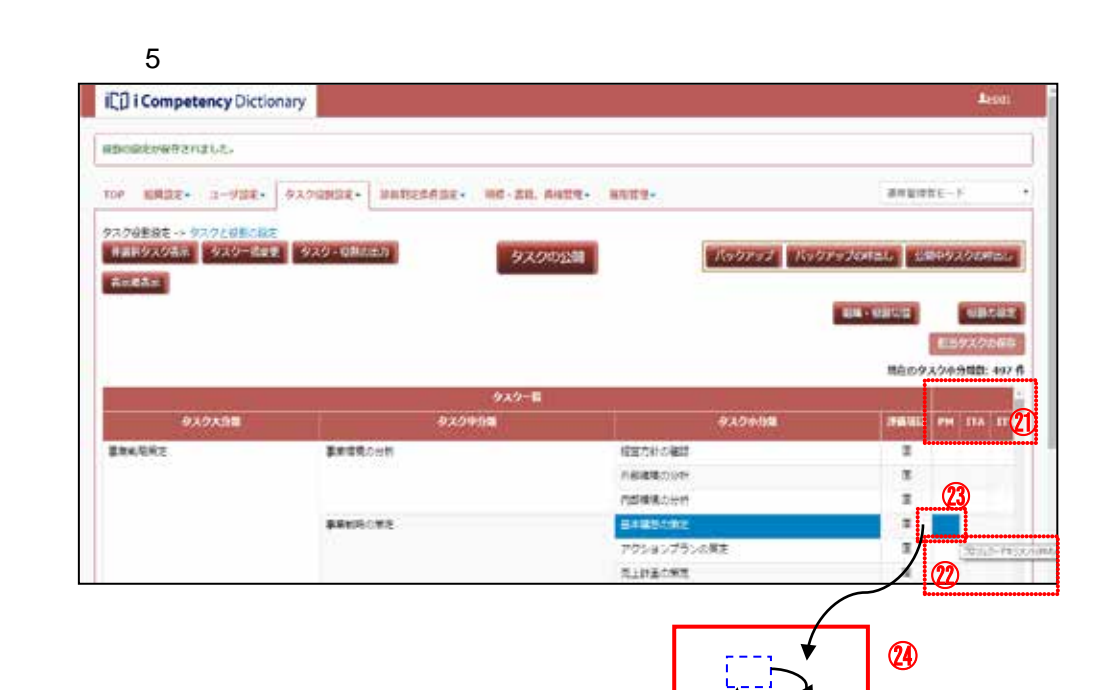

।<br>प्राप्त

ر<br>د د

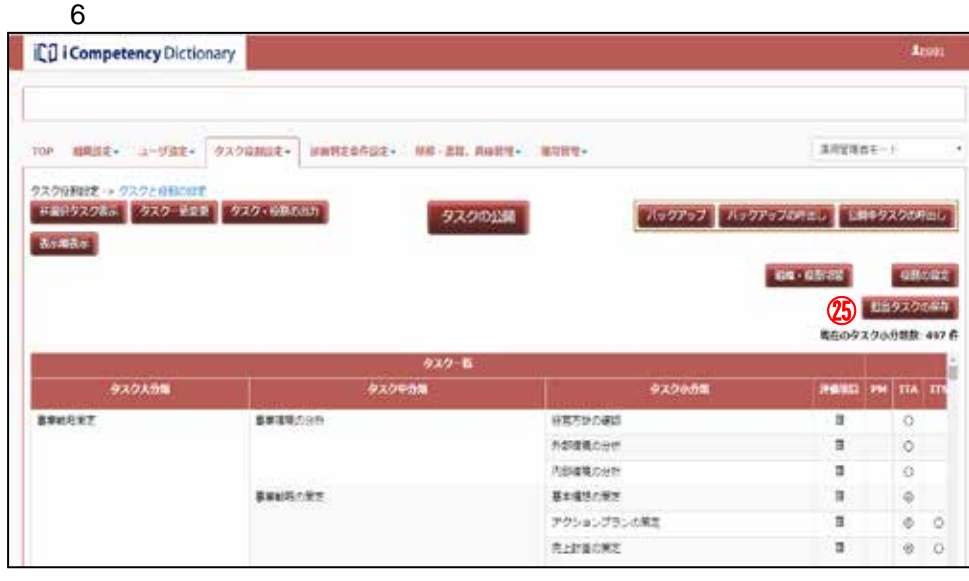

 $\overline{7}$ 

担当タスクの設定を保存します。よろしいですか?

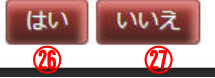

 $8:$ 

設定中の担当タスクが破棄されます。よろしいですか?

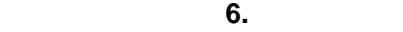

# $6.2$

**66** Copyright © 2015-2016 IPA All Rights Reserved.

**(1)**タスクと役割の設定画面の表示

 $\mathbf{\Omega}$ 

**(2)**タスクの選択・非選択、独自タスク編集、各役割の担当タスクの見直し

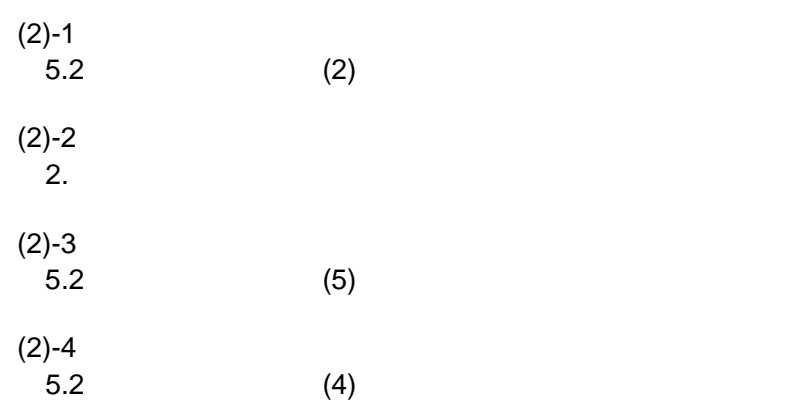

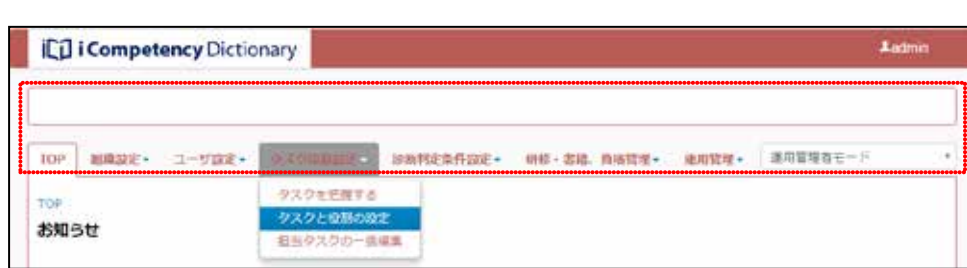

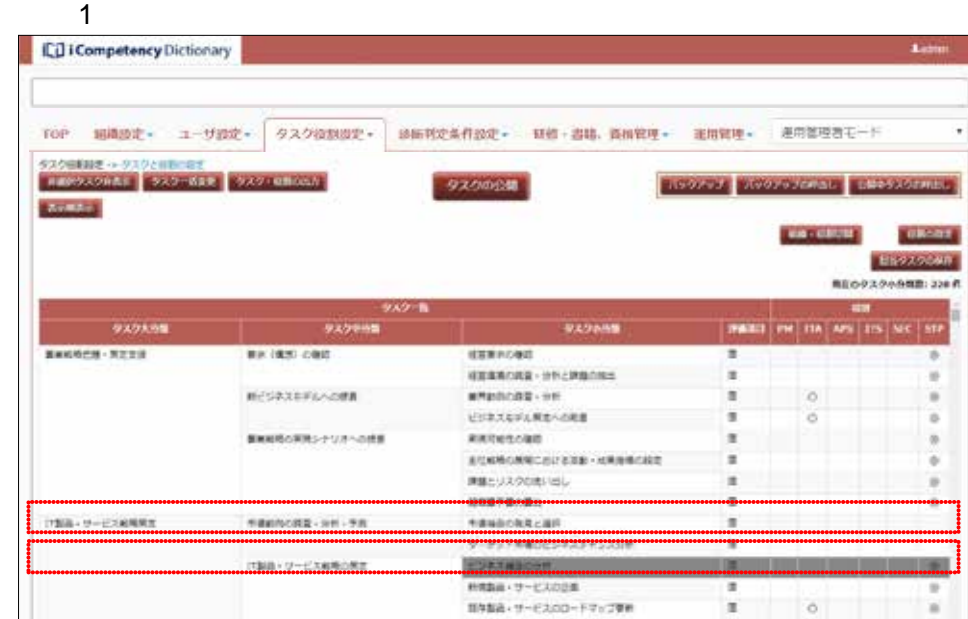

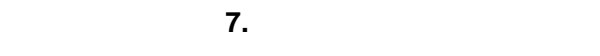

- **7.** 評価項目と判定基準の設定 **7.1** タスクの評価項目の設定
- 
- **(1)**タスクと役割の設定画面の表示
- $\mathbf{\Omega}$
- **(2)**タスクの評価項目の確認
	- $\blacksquare$  $\overline{2}$
- 
- 
- 
- 
- 
- 

## **(3)**評価項目の編集

**iCp i Competency Dictionary Ladmi** ① <sup>②</sup> TOP 副職業化· ユーザ請定→ タスクを把握する TOP タスクと登場の際 お知らせ 相当タスクの一些構築

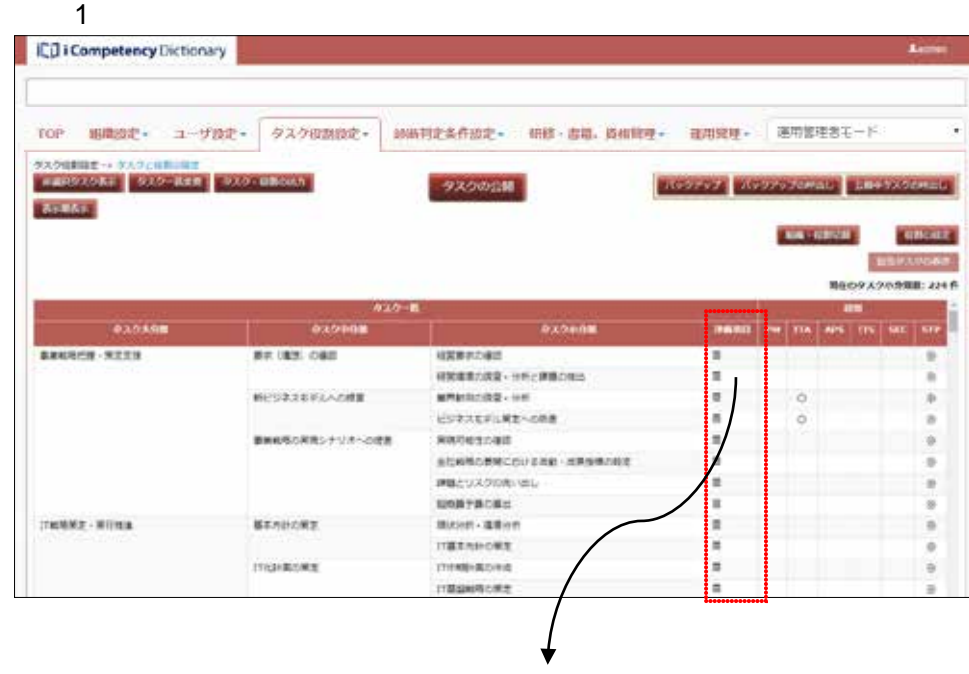

 $\overline{2}$ 

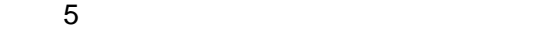

### 評価項目

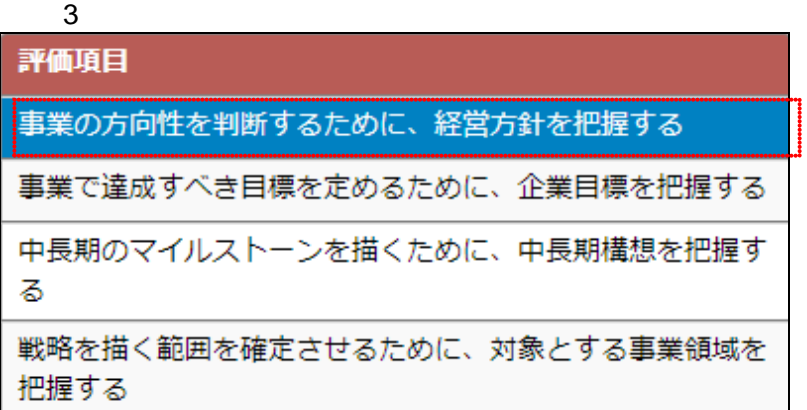

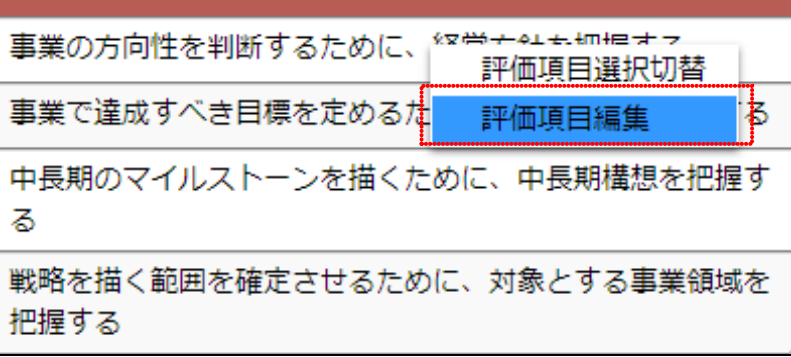

**67** Copyright © 2015-2016 IPA All Rights Reserved.

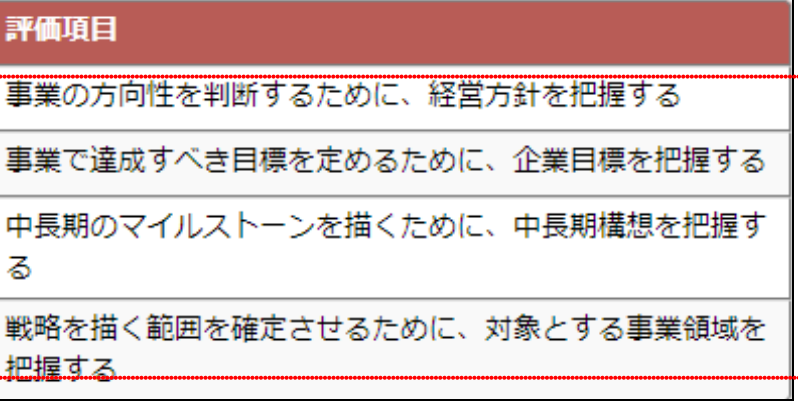

L

þ
$6$  $\sim$  20  $\sim$  20  $\sim$  [いいえ]ボタン⑫を押すと、[画面 1 タスクと役割の設定画面]の評価

 $5.2$  (4)

**(4)**評価項目の選択/非選択の切替え

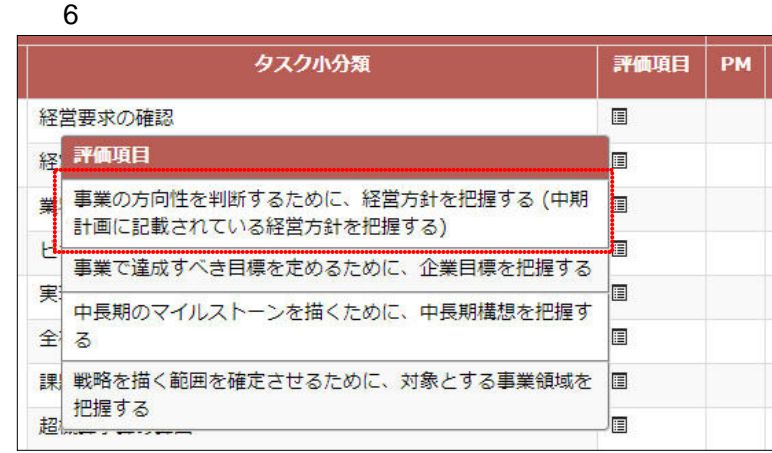

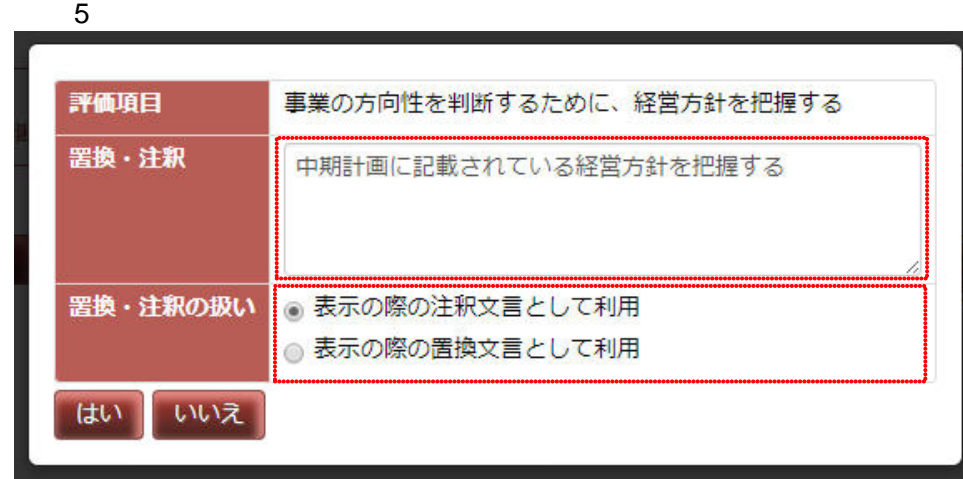

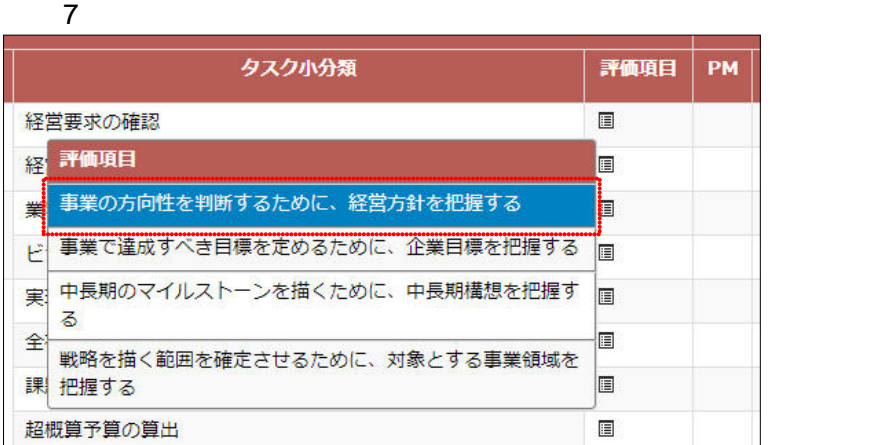

 $8$ 

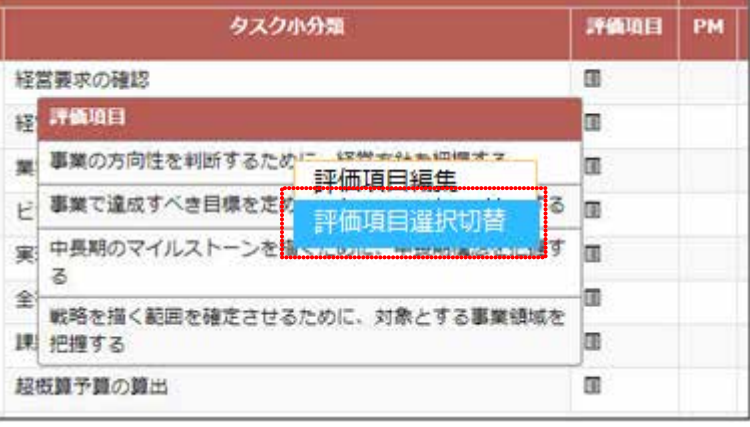

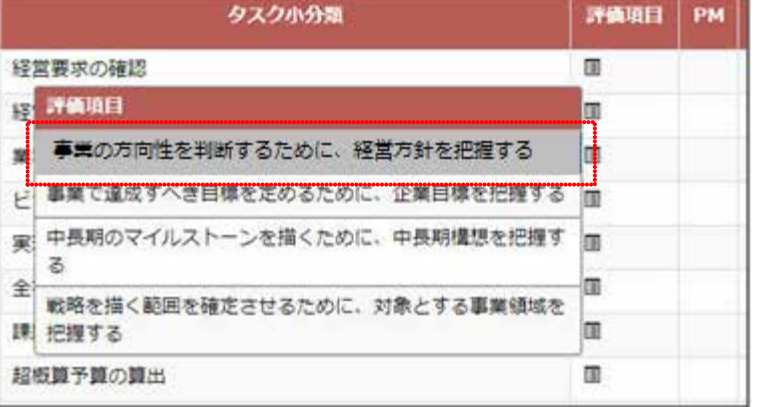

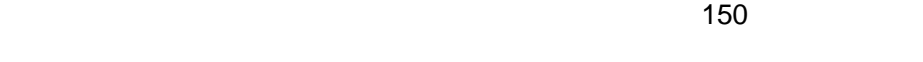

 $\mathcal{O}\hspace{-.05in}1$  and  $\mathcal{O}\hspace{-.05in}2$  and  $\mathcal{O}\hspace{-.05in}2$  and  $\mathcal{O}\hspace{-.05in}2$  and  $\mathcal{O}\hspace{-.05in}2$  and  $\mathcal{O}\hspace{-.05in}2$  and  $\mathcal{O}\hspace{-.05in}2$  and  $\mathcal{O}\hspace{-.05in}2$  and  $\mathcal{O}\hspace{-.05in}2$  and  $\mathcal{O}\hspace{-.05in}2$  and

 $5.4$ 

 $\omega$  and  $\omega$ 

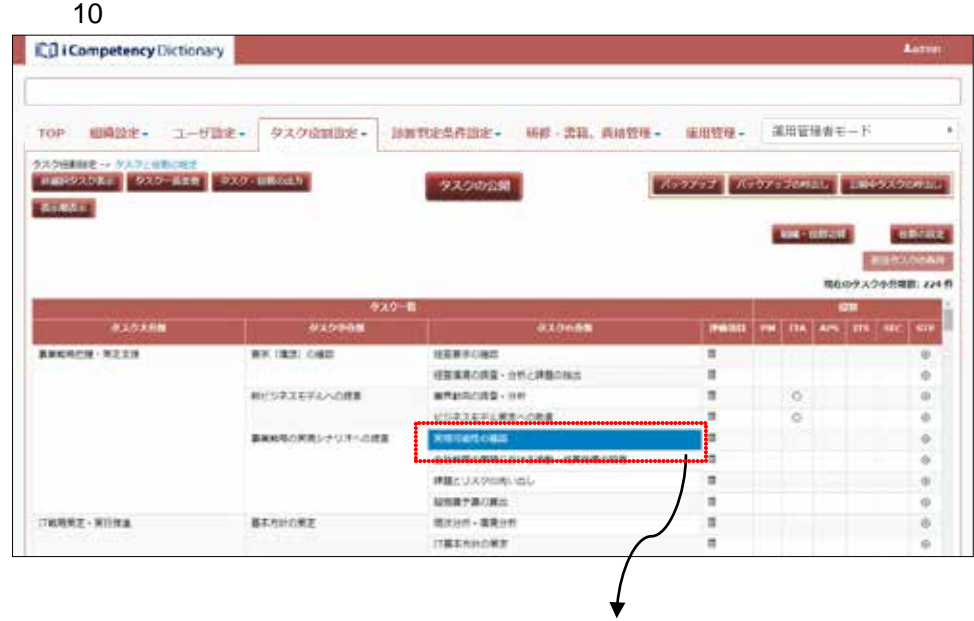

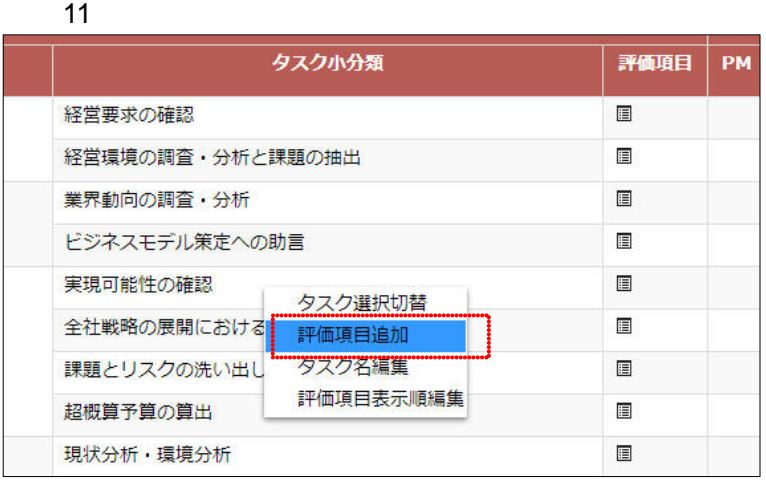

12

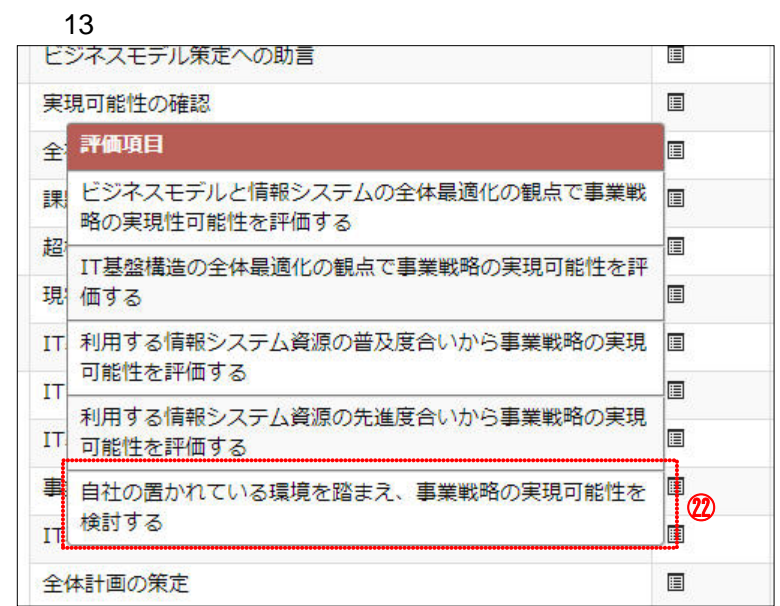

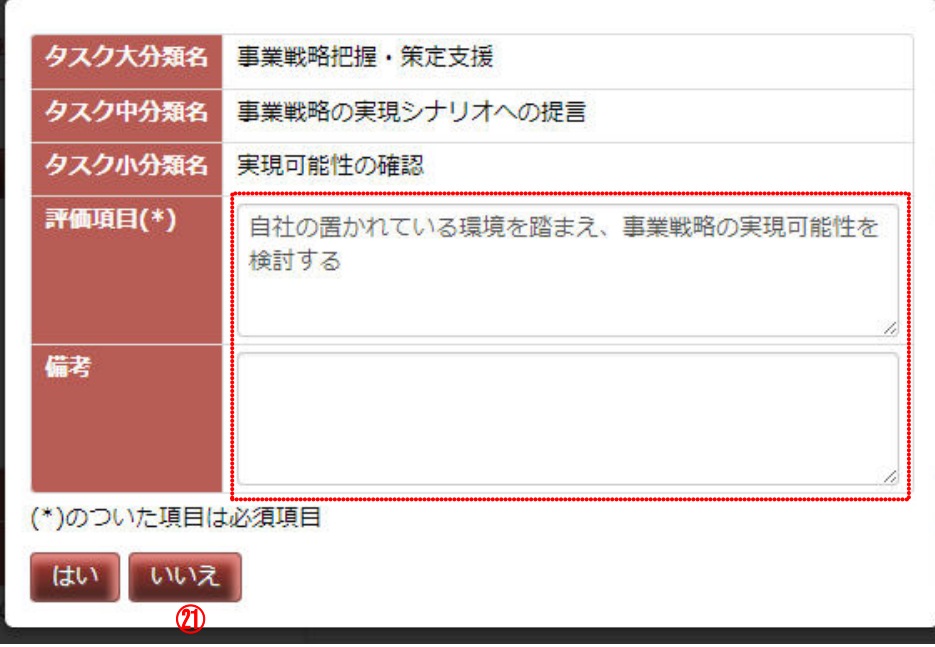

 $(2)$  , and the  $(2)$ 

**(6)**評価項目の表示順設定

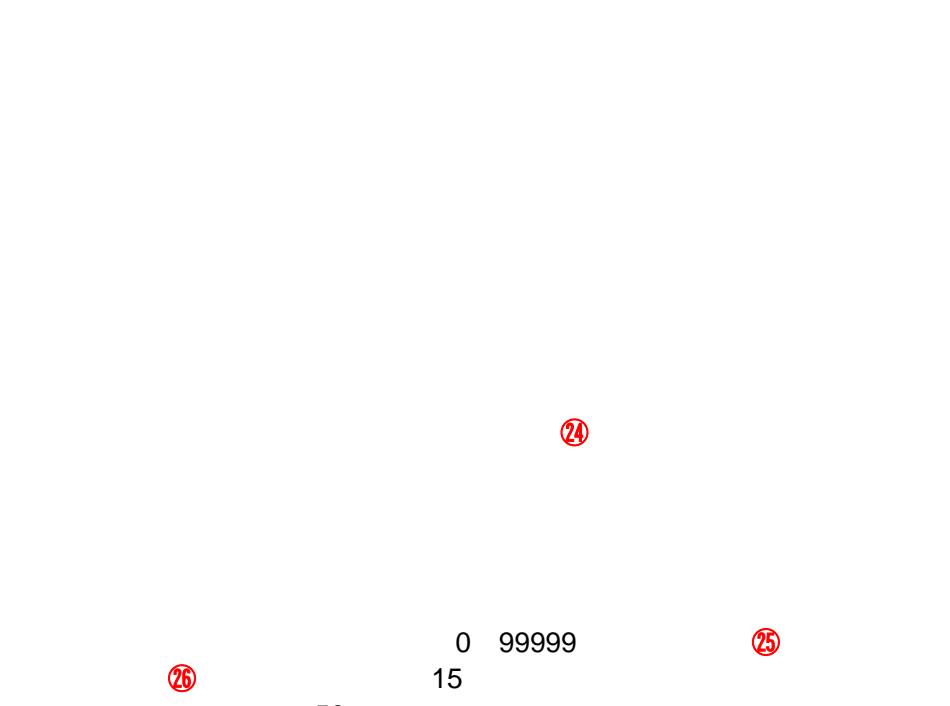

the state  $50$  $\sim$  14:  $r$  and  $r$  and  $r$  and  $r$  and  $r$  and  $r$  and  $r$  and  $r$  and  $r$  and  $r$  and  $r$ 

 $16$ 

 $\sim$  17:

 $14$ IQ i Competency Dictionary タスクのポポが使されました。 TOP 明确设定 - ユーザ設定 - タスク設置設定 - 設置特定条件設定 - 明朝·金田、商品管理 - 海用管理 - 第四管理有モード VISOLEZ VEOLEZIONEL ENERGO タスクの公開 **Anazo** ca onus  $0$  Model ESPAZORE NOR 930-第 em 1  $989888$ 9.629mm **940998** HERRONE<br>HENROIE - PROPEDIE<br>APARON" - PROBAT<br>CORRESPONDENT RT. 005.090 BANNIST - NEES ü RESEARCH  $\tilde{q}$ ė BRESCHESTUSTERE ÷ ㉓ ■第とリスクの作いは、  $\circ$  $\begin{array}{c} \texttt{NNR} \texttt{PROB} \\ \texttt{RSS} \texttt{M} \cdot \texttt{RBS} \texttt{M} \end{array}$ ë  $198892 - 81998$ **ELSISONS** PERMISONE

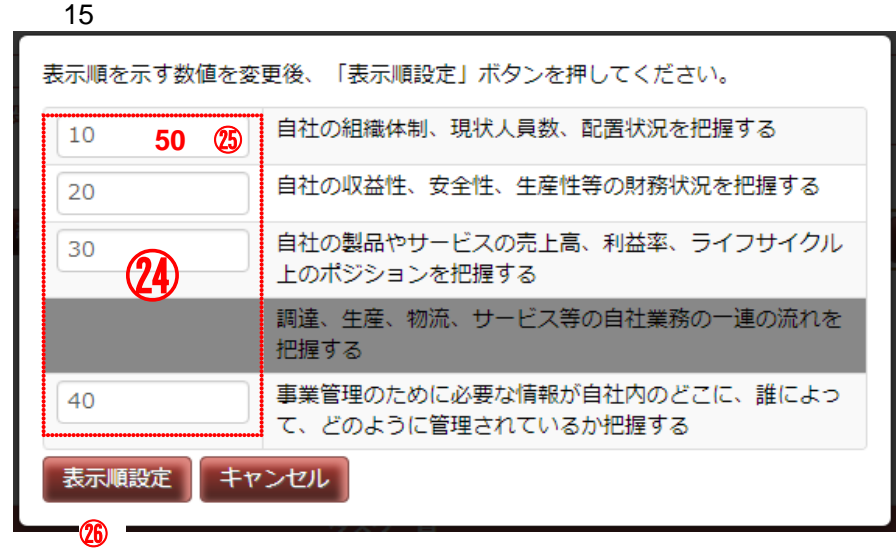

 $16$ 

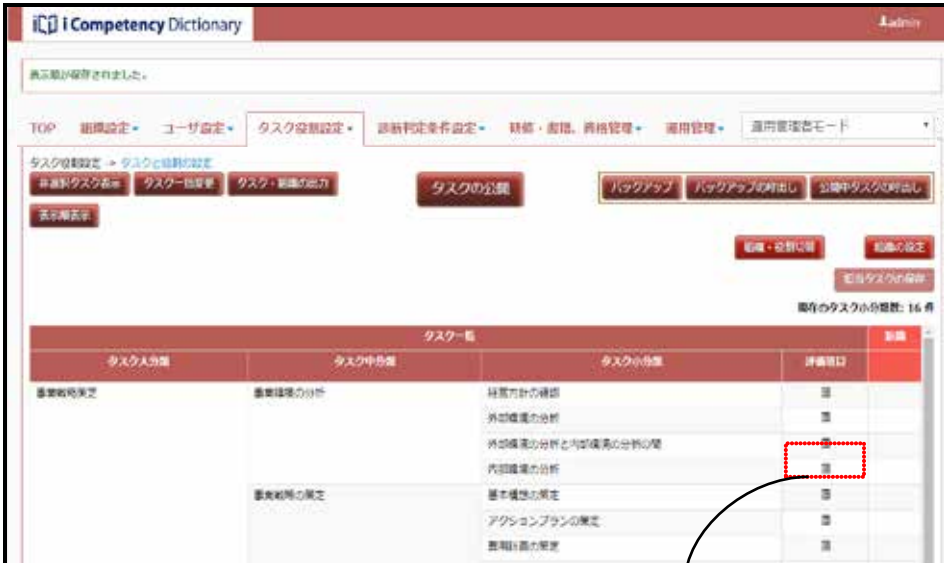

┰

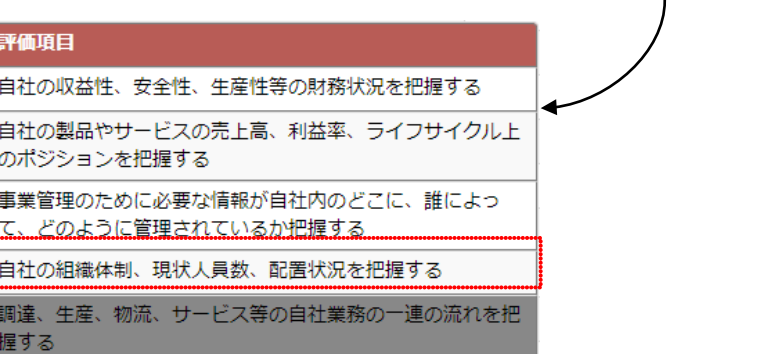

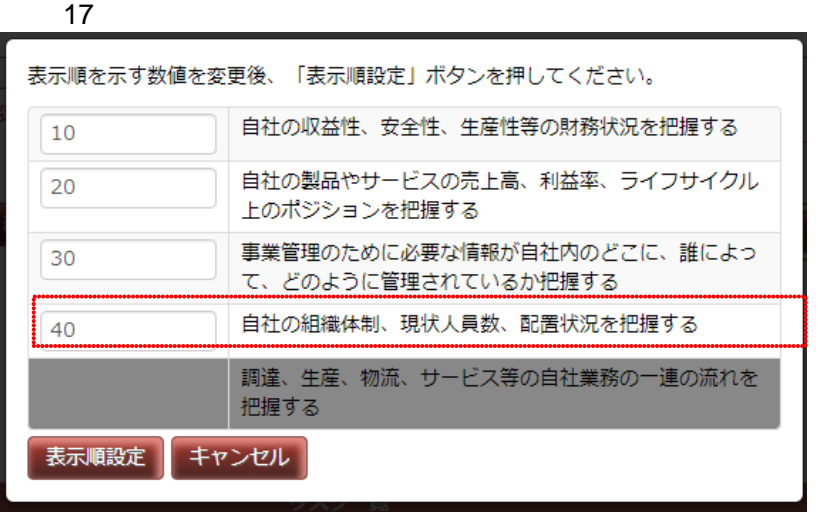

**70** Copyright © 2015-2016 IPA All Rights Reserved.

**71** Copyright © 2015-2016 IPA All Rights Reserved.

**(1)**タスク診断基準の設定画面の表示  $\mathbf{\Omega}$ 

**7.2** タスク診断基準の設定

### **(2)**診断基準の確認

### $100$   $1$

 $\overline{2}$  $\blacksquare$ 

# $\sim$  3:

 $\sim$  0  $\sim$  0  $\sim$ 

 $\downarrow\downarrow$  $12 \cup$ 

# はい いいえ

入力された内容を表示時に戻してよろしいですか?

⑨ ⑩

# $\overline{3}$ :  $\overline{3}$ :  $\overline{4}$

⑦ ⑧

はい いいえ

入力された内容で更新してよろしいですか?

トレーニングを受けた程度の知識あり サポートがあれば実施できる。またはその経験あり 独力で実施できる。またはその経験あり 七日を指すできる。またはその経験あり

**A**admin icil i Competency Dictionary ② ①タスク診断基準の設定 。<br>…… <u> Arangas</u> お知らせ

 $\blacksquare$ Ladmin **ID** i Competency Dictionary

名は新レベルの診断基本の説明文を編集することができます。 お新利定条件設定→ タスクはは基準の設定 **BINDARE RUB. RENGLI** 

 $\overline{2}$ 

 $\parallel$ 

 $10^{\circ}$ 

 $\mathbb{L}4$ 

TOP 明真設定+ ユーザ設定+ タスク容易設定+ 認為判定条件設定+ 研修+書籍、新宿管理+ 専用管理+ 専用管理者モード

### **7.3** 診断判定条件の設定

 $\mathbf{11.1}$ 

※各判定基準値を変更すると、その後に閲覧するレベル判定結果(「**14.** タ

タスク小分類レベル判定

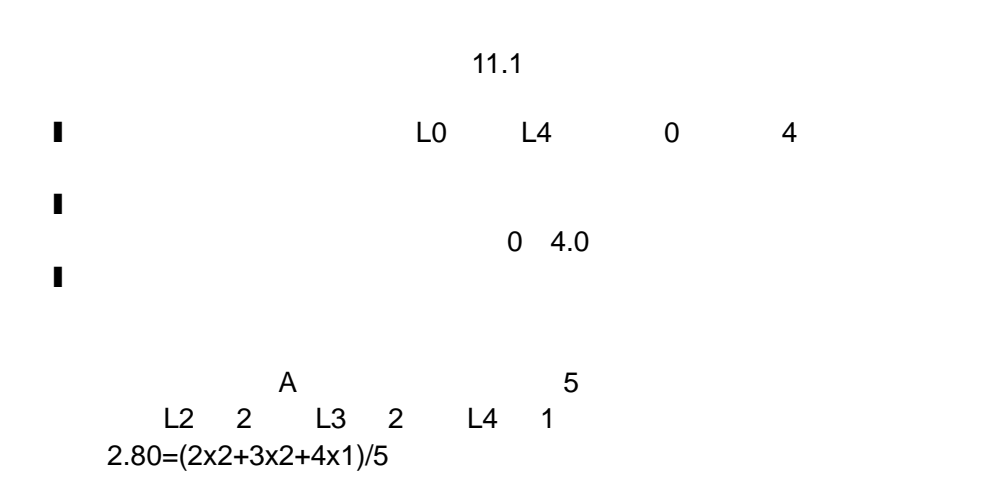

 $\mathbb{R}^n$ **IC<sub>U</sub>** i Competency Dictionary **A**adm 研修·書籍、資格管理+ 編用管理+ 画用管理者モード 109 旧典設定+ ユーザ設定+ タスク収割設定+ 「啦」 お知らせ

 $\overline{2}$  ) and  $\overline{2}$  and  $\overline{2}$  an Level3

**(2)** タスク小分類レベル判定基準値の確認と変更

 $\overline{2}$ 

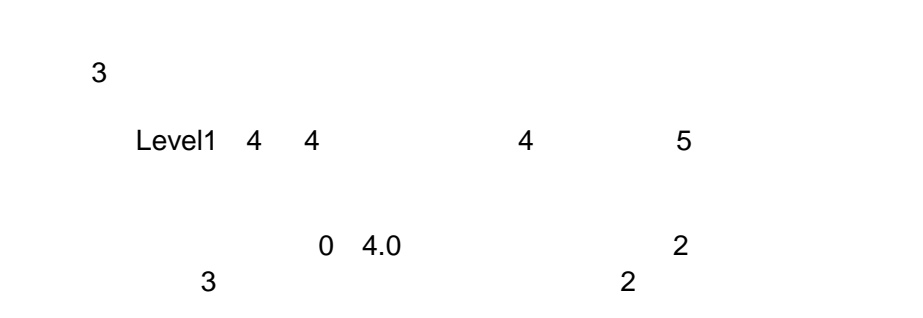

**72** Copyright © 2015-2016 IPA All Rights Reserved.

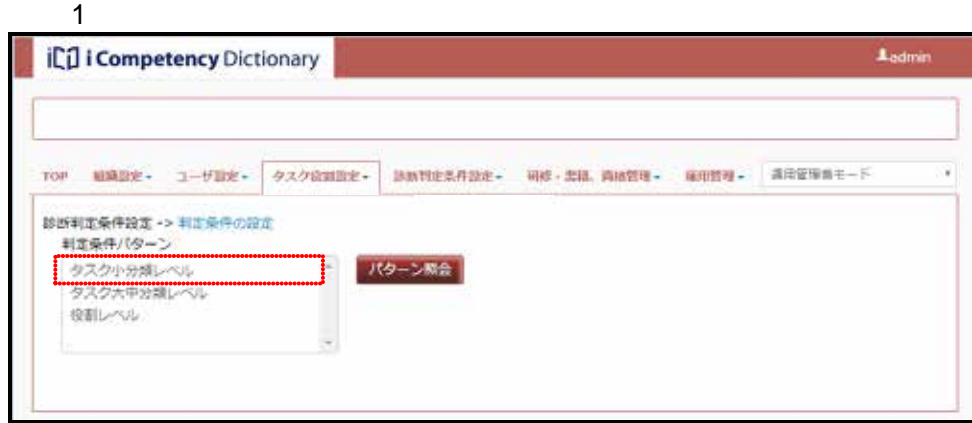

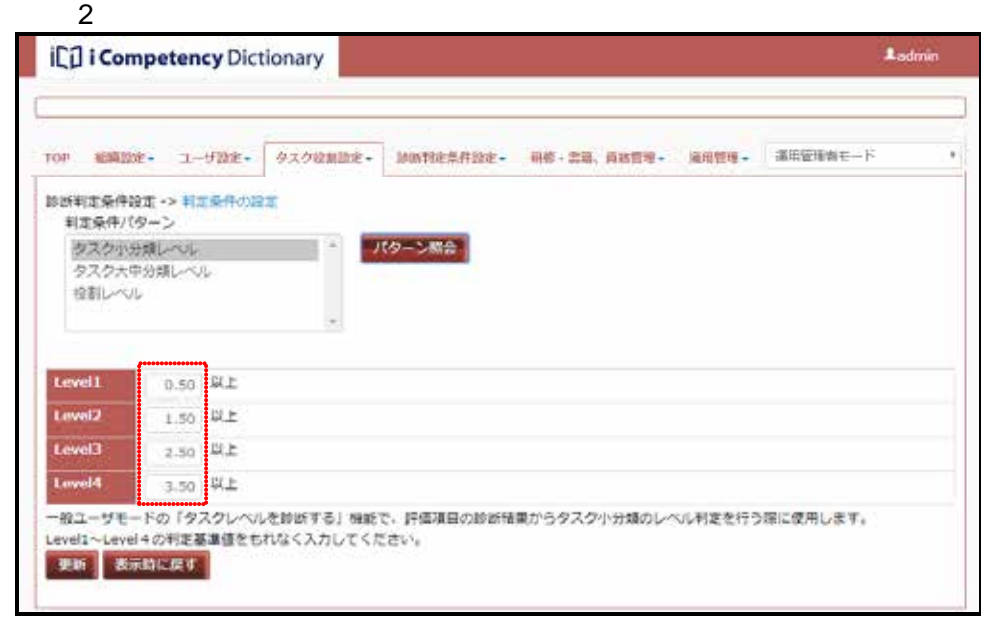

 $(1)$ 

 $\mathbf 7$ 

 $\overline{\mathbf{3}}$  $\sim$  2  $\overline{a}$ 

 $\sim$  2

**73** Copyright © 2015-2016 IPA All Rights Reserved.

**(3)**タスク大分類、中分類レベル判定基準値の確認と変更  $\blacksquare$ ベル]⑬をクリックし、[パターン照会]ボタン⑭を押して、[画面 5 判定

 $\overline{\mathbf{3}}$ Level1 12

 $0$  4.0  $2$  $3$  2

 $6$  $5$  $\overline{7}$ 

 $\circled{1}$  5

### $\overline{\mathbf{3}}$ 更新してもよろしいですか? いいえ はい ⑨ ⑩  $\frac{4}{\sqrt{2}}$

入力された内容を表示時に戻してよろしいですか? はい いいえ

更新してもよろしいですか? はい いいえ ⑱ ⑲

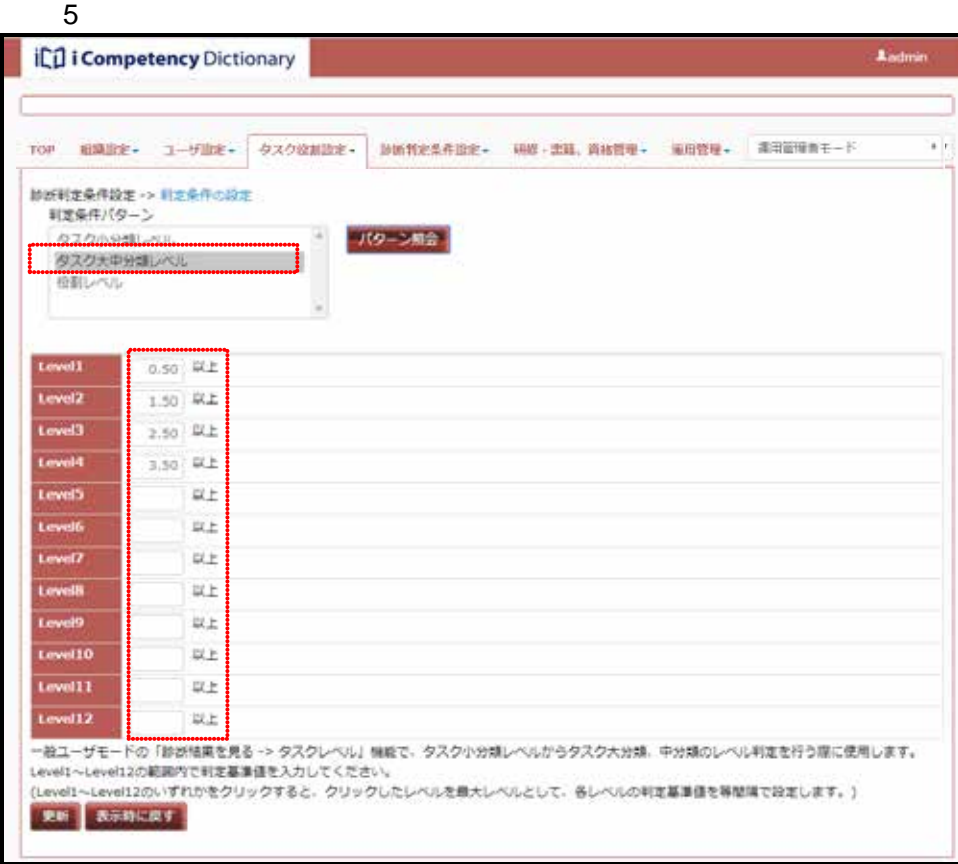

## $6:$

### 画面 7:確認ウィンドウ 表示時に戻す

入力された内容を表示時に戻してよろしいですか?

#### はい いいえ  $\circled{2}$

⑪ ⑫

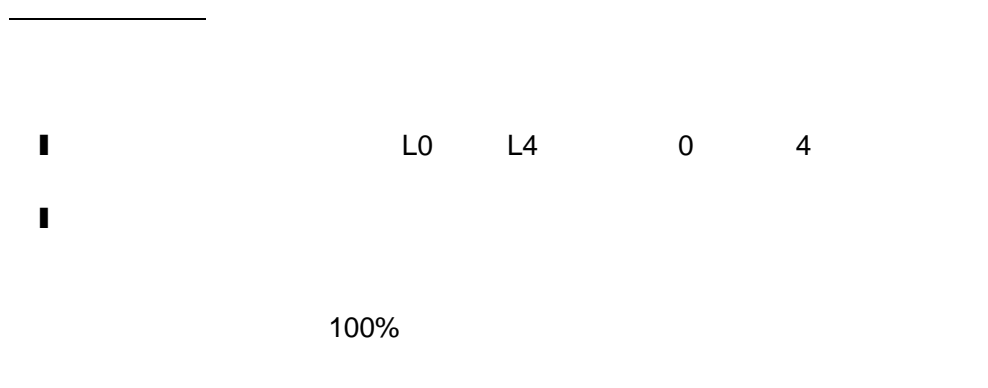

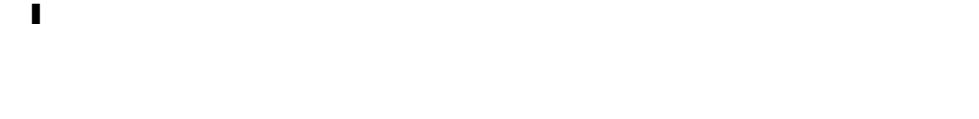

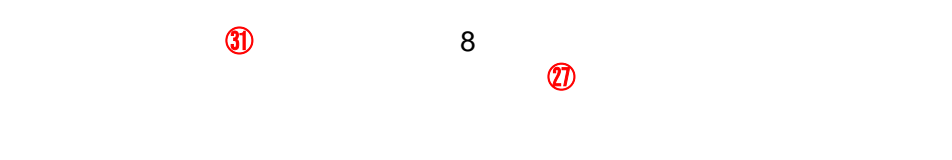

 $\overline{\mathbf{11}}$ Level932

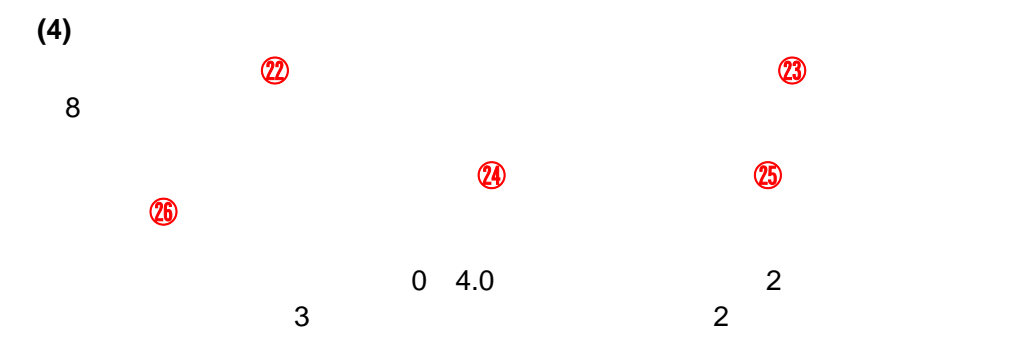

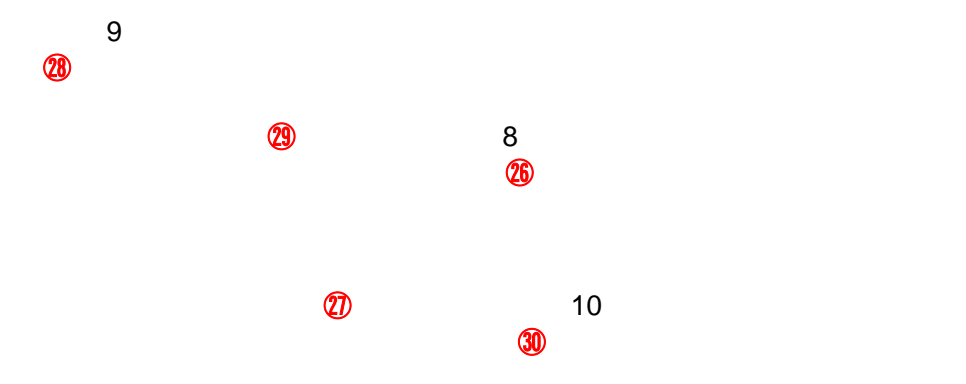

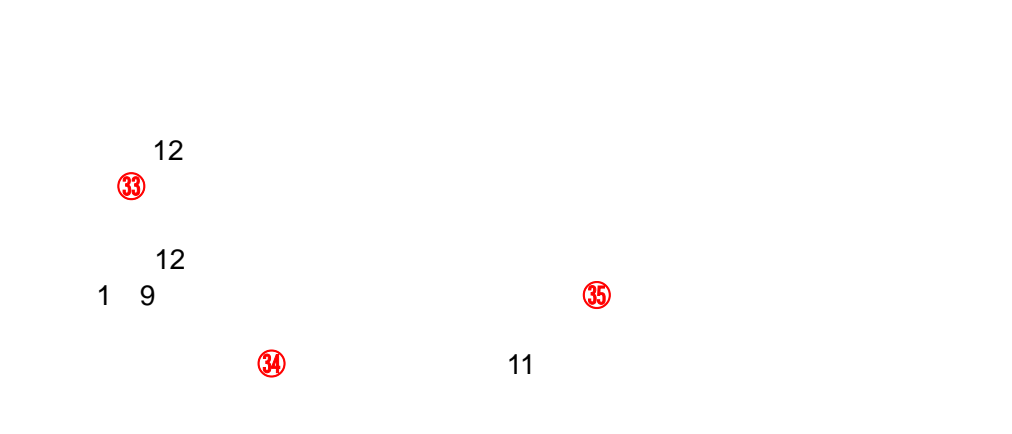

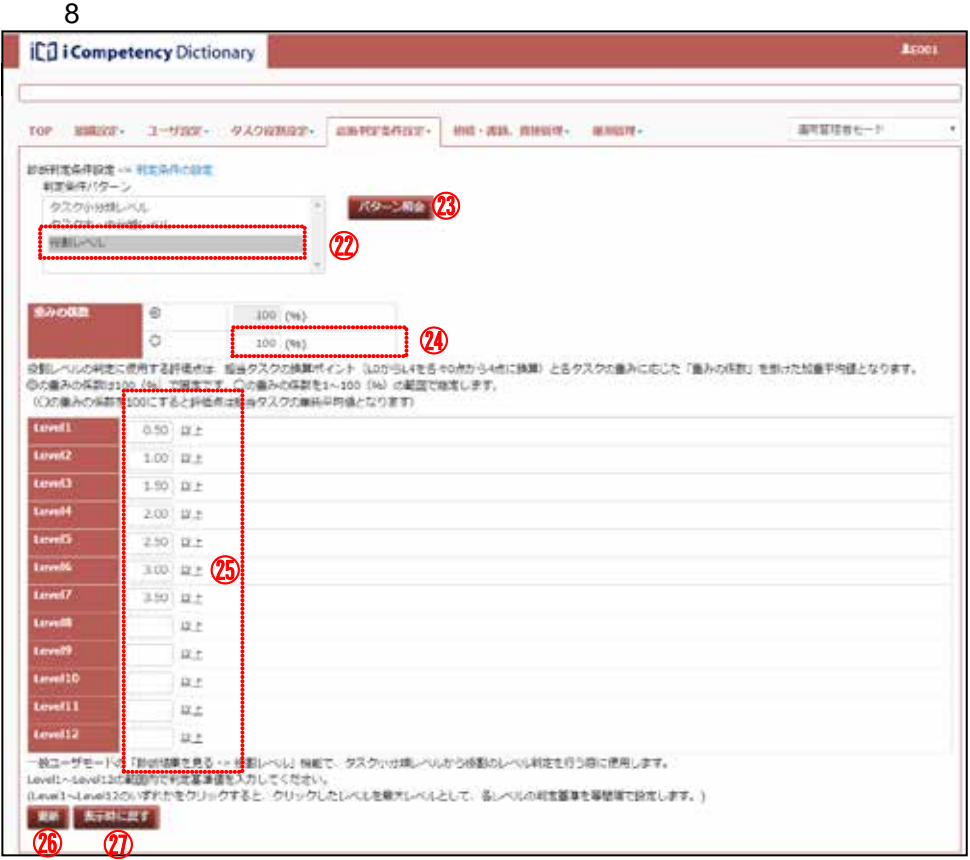

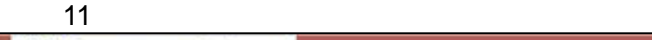

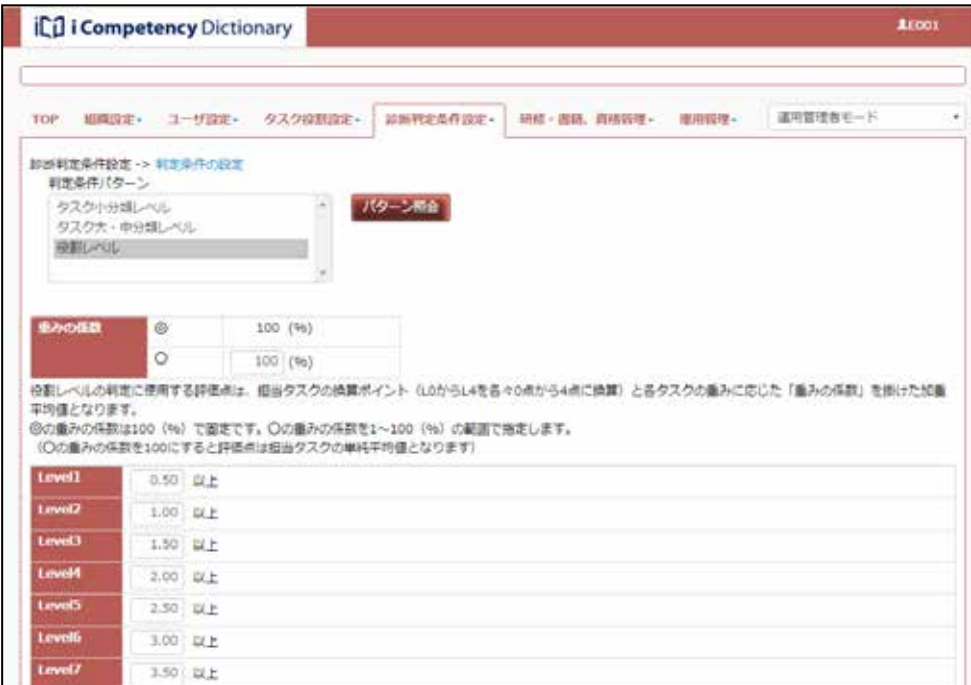

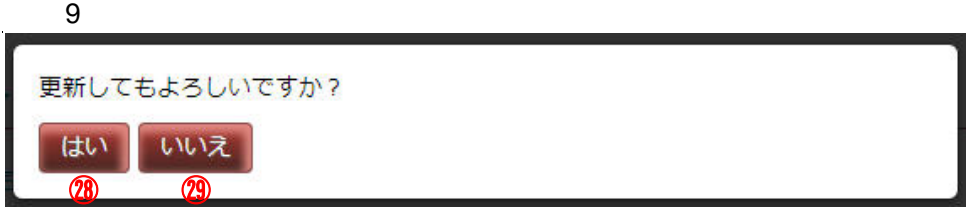

#### $10$

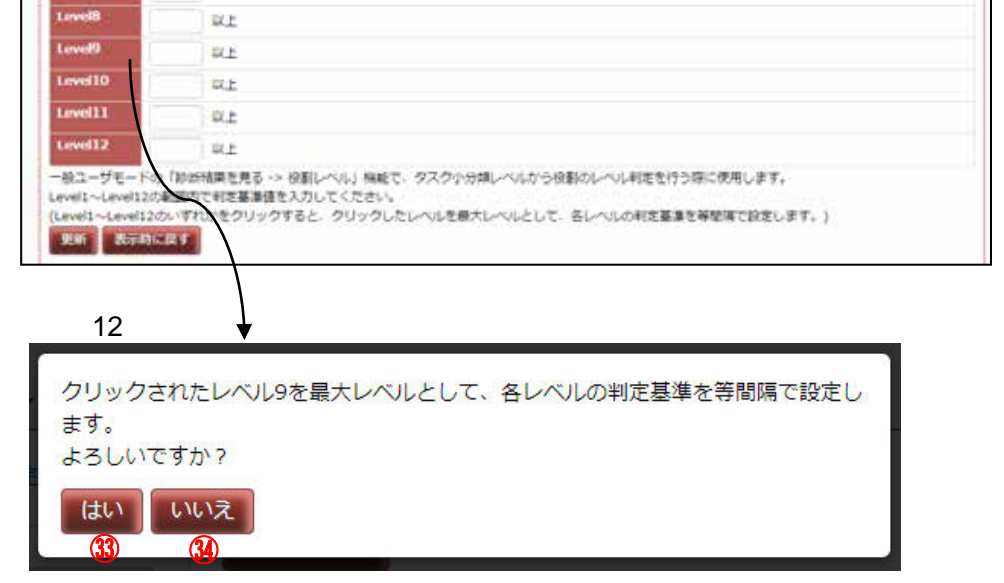

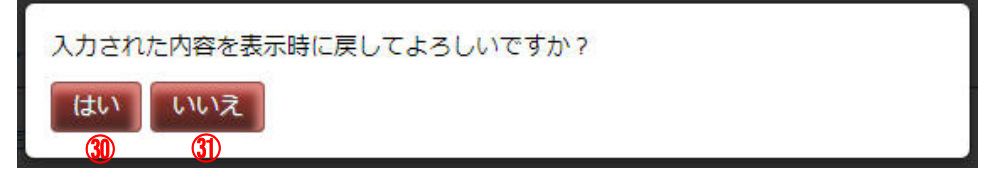

 $\overline{\phantom{a}}$ 

**75 Copyright © 2015-2016 IPA All Rights Reserved.** 

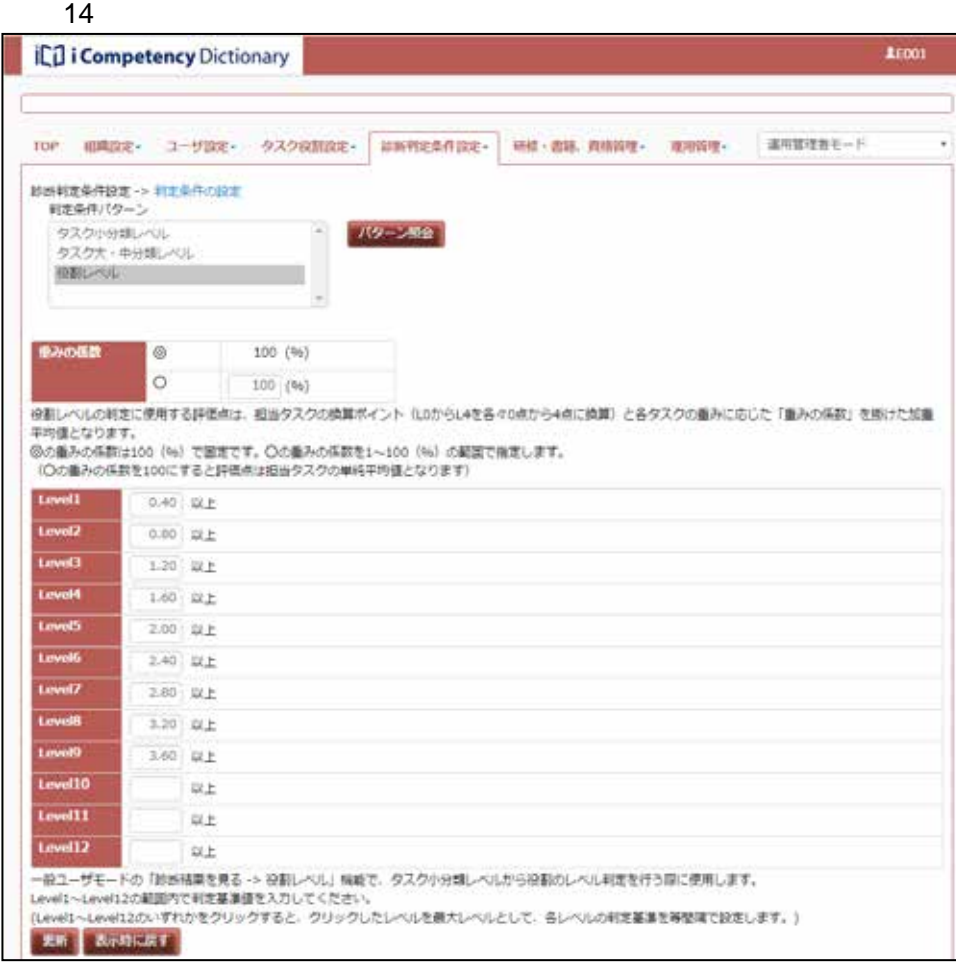

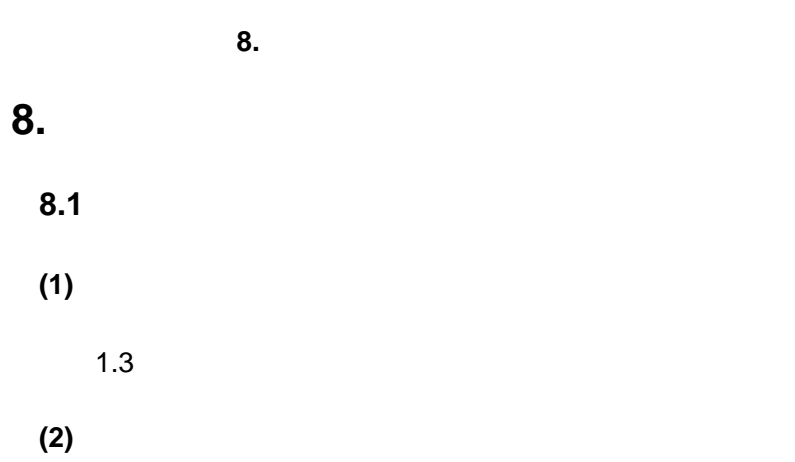

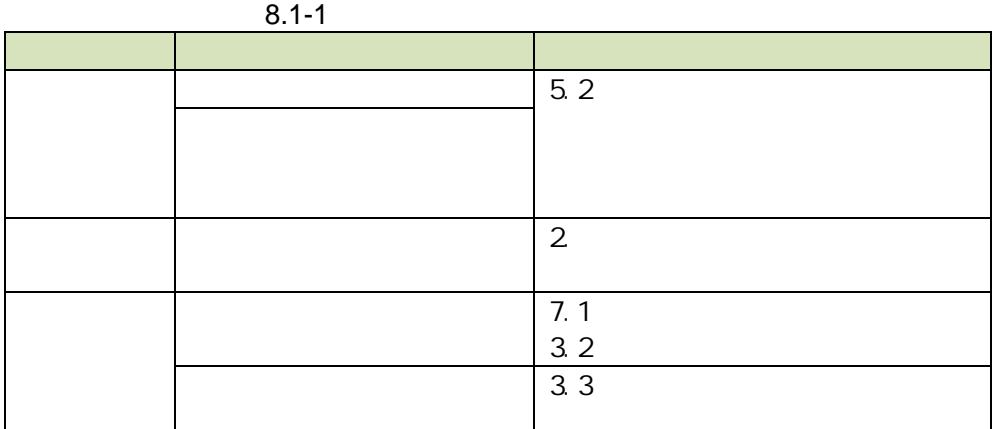

**8.2** 自タスク・役割定義の確定

自タスクの置き換えとタスク診断結果

Aadmin

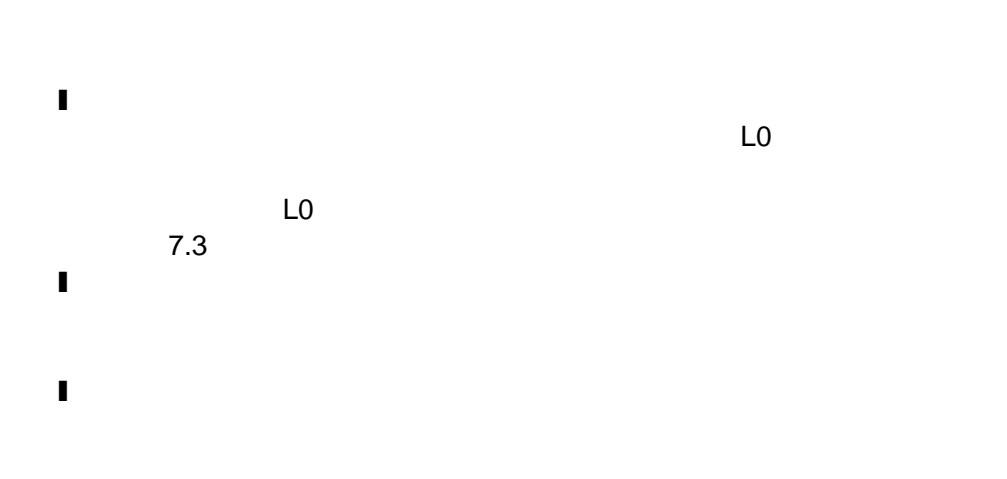

 $\overline{\mathbf{a}}$ 

 $7.3$ 

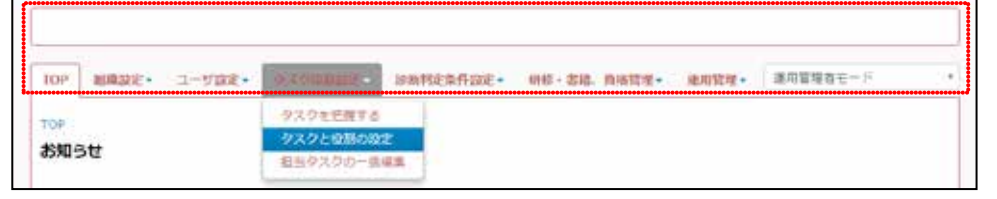

**76 Copyright © 2015-2016 IPA All Rights Reserved.** 

**(2)**タスクの公開

 $\overline{2}$ 

 $\sim$  1:

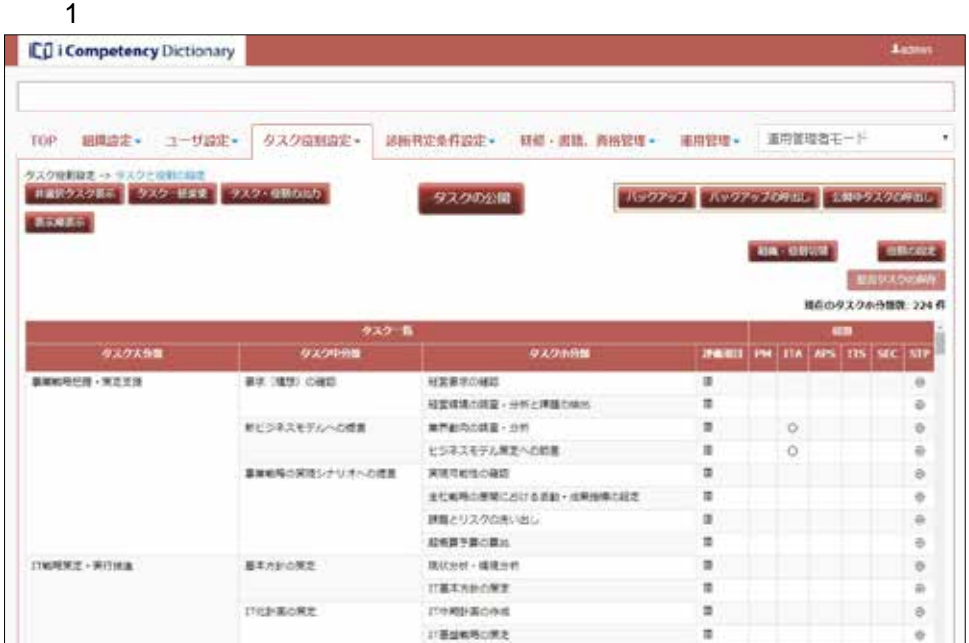

 $\overline{2}$ 

編集中の自タスクを公開します。よろしいですか?

はい いいえ

⑤

**77** Copyright © 2015-2016 IPA All Rights Reserved.

⑥

 $9-1$ 

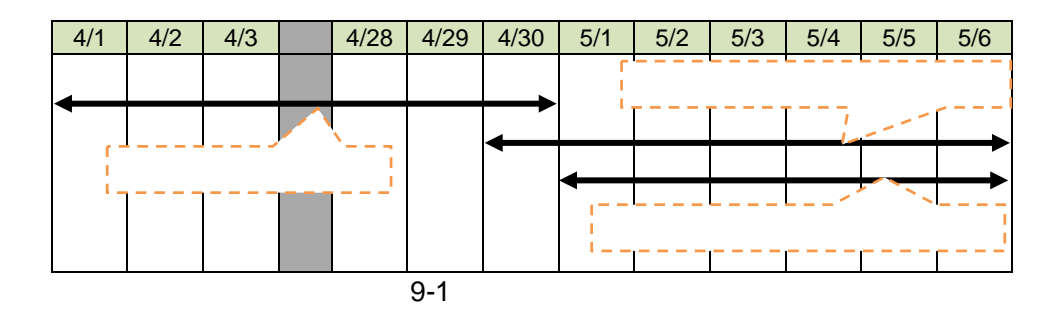

**(1)**新しい回答期間を登録する

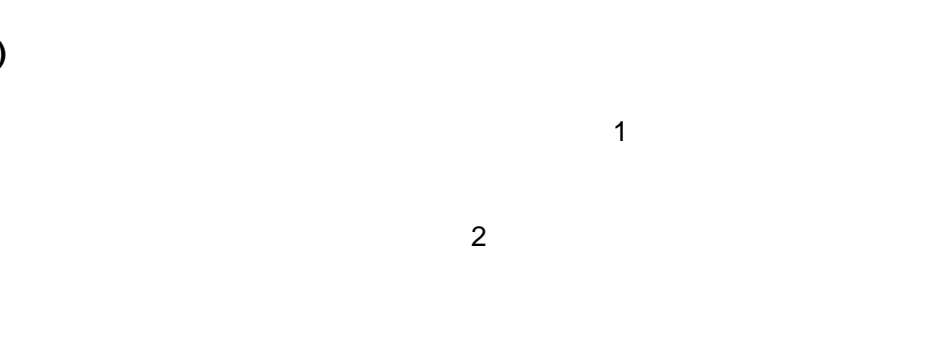

 $9-1$  $\overline{\mathbf{3}}$ 

一覧に戻る]ボタン⑦ 押すと、入力データが破棄されて[画面 1:回答

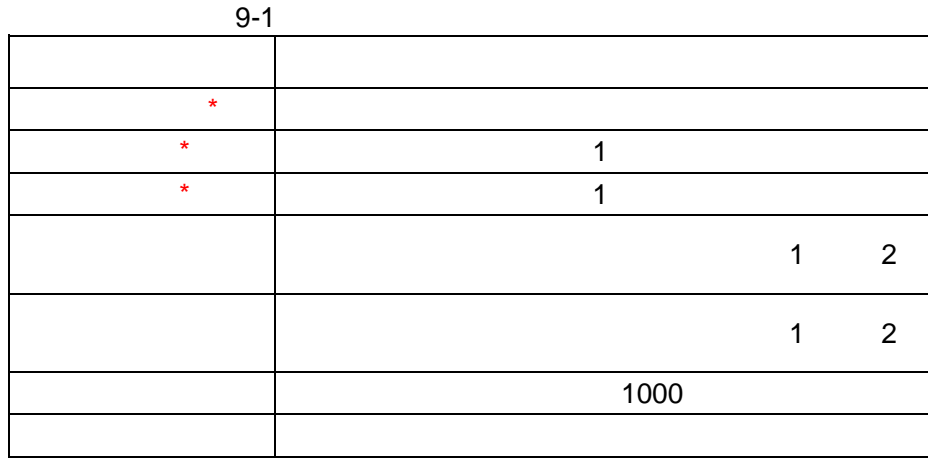

 $(1)$ 

YYYY/MM/DD

HH:MM 24

 $\mathbf 1$ 

システムからのお知らせ TOP 相違設定+ ユーザ設定+ タスク提携設定+ 辞書料定菜件設定+ 研修·書籍、森林管理+ 極用管理+ 恵用管理音モード \* タスク8番の出合発表目が近ついています。 (出合売業: 2015/05/25 - 2015/06/01) 回答期間中にタスクレベルを診断する画面に遷移し、すべての評価項目に回答した後で提出してください。

 $0:00$ 

 $2:$ システムからのお知らせ  $-3x - 7$ タスク総断の測蓄期間中です。 (画着期間: 2015/05/21 - 2015/05/31) 回答期間中に「タスクレベルを診断する画面はこちら」ボタンを押してタスクレベルを診断する画面に運移し、すべての評価項目に回答<br>した後で提出してください。 タスクレベルを診断する画面はこちら

### 画面 2:回答期間登録画面

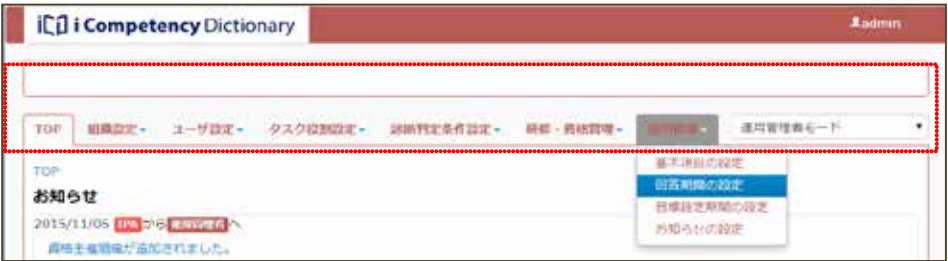

#### $\overline{1}$  1

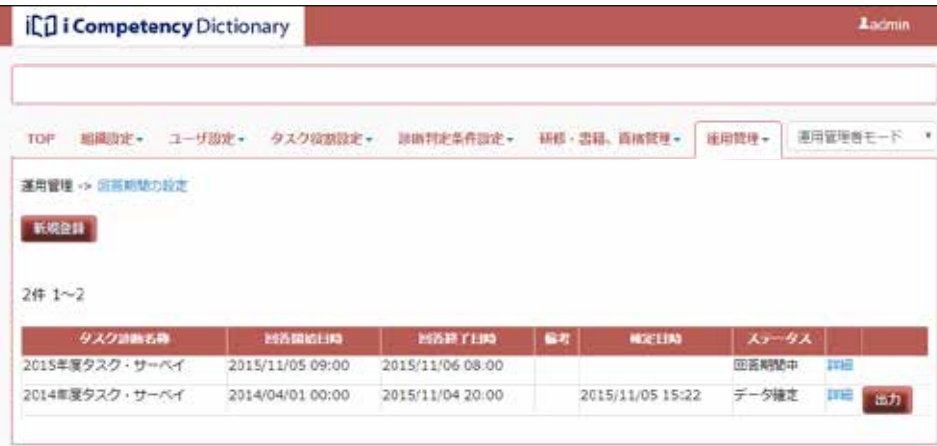

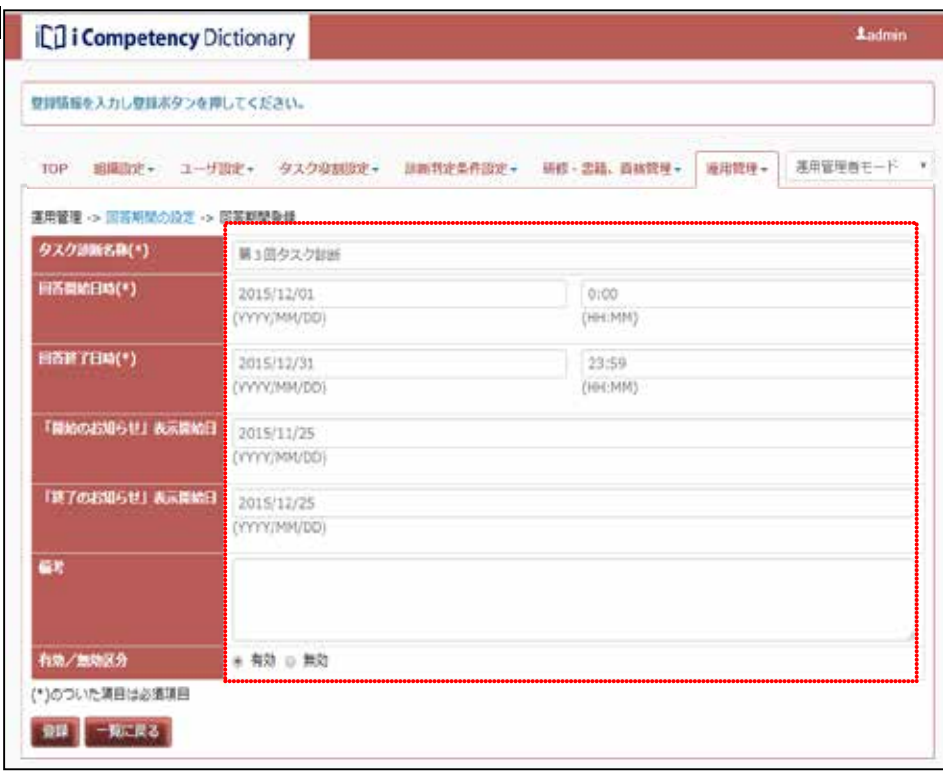

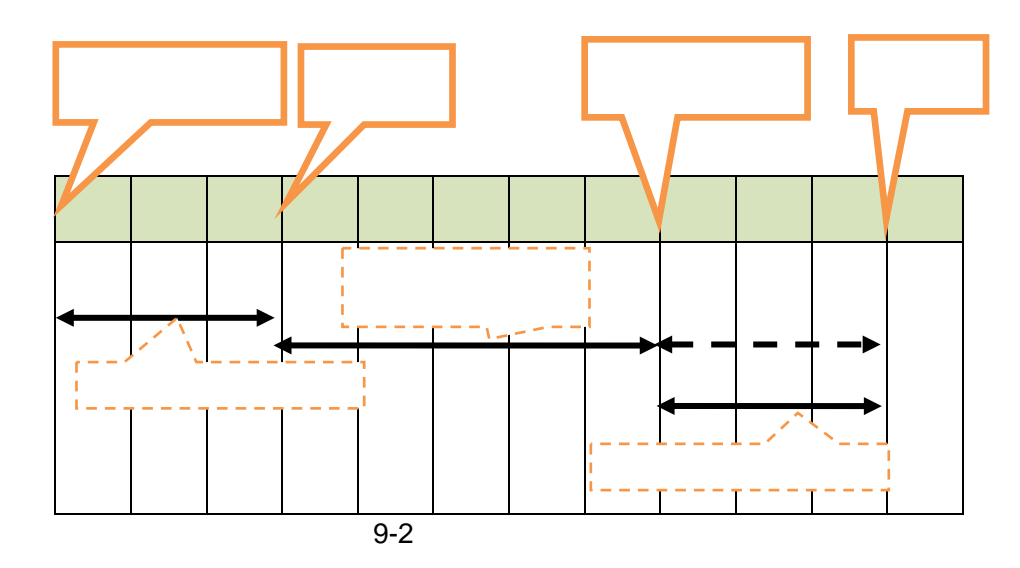

 $(2)$ 

 $\overline{3}$ 

 $\overline{a}$ 

 $\sim$  2:

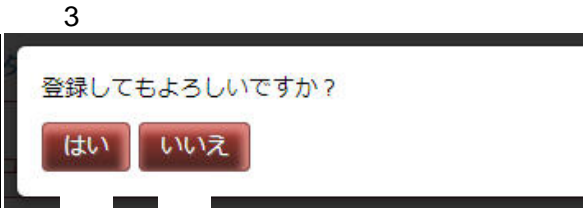

 $4$ **Ladmin iCO** i Competency Dictionary 自答離院が登録されました。 TOP 組織設定 - ユーザ設定 - タスク役割設定 - 診断判定条件設定 - 研修·書籍、資格管理 - 軍用管理 - 運用管理きモード \* 運用管理 -> 回答期間の設定 MARIT  $34 + 1 - 3$  $\begin{array}{|c|c|c|c|c|}\hline \text{ } & \text{ } & \text{ } & \text{ } \end{array}$ 第3回タスク診断 2015/12/01 00:00 2015/12/31 23:59<br>2015/11/05 09:00 2015/11/06 08:00 回答相似啊 洋田 2015年度タスク・サーベイ 国家相関中 詳細 2015/11/05 15:22 データ確定 INE BBカイ 2014年度タスク・サーベイ 2014/04/01 00:00 2015/11/04 20:00

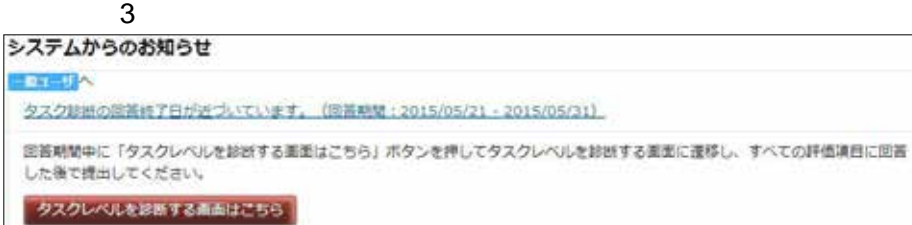

 $\ddot{\mathbf{6}}$ 

 $7$ 

 $\sim$  5  $\sim$  0  $\sim$  0  $\sim$ 

 $\overline{7}$  $6:$ 

 $(3)$ 

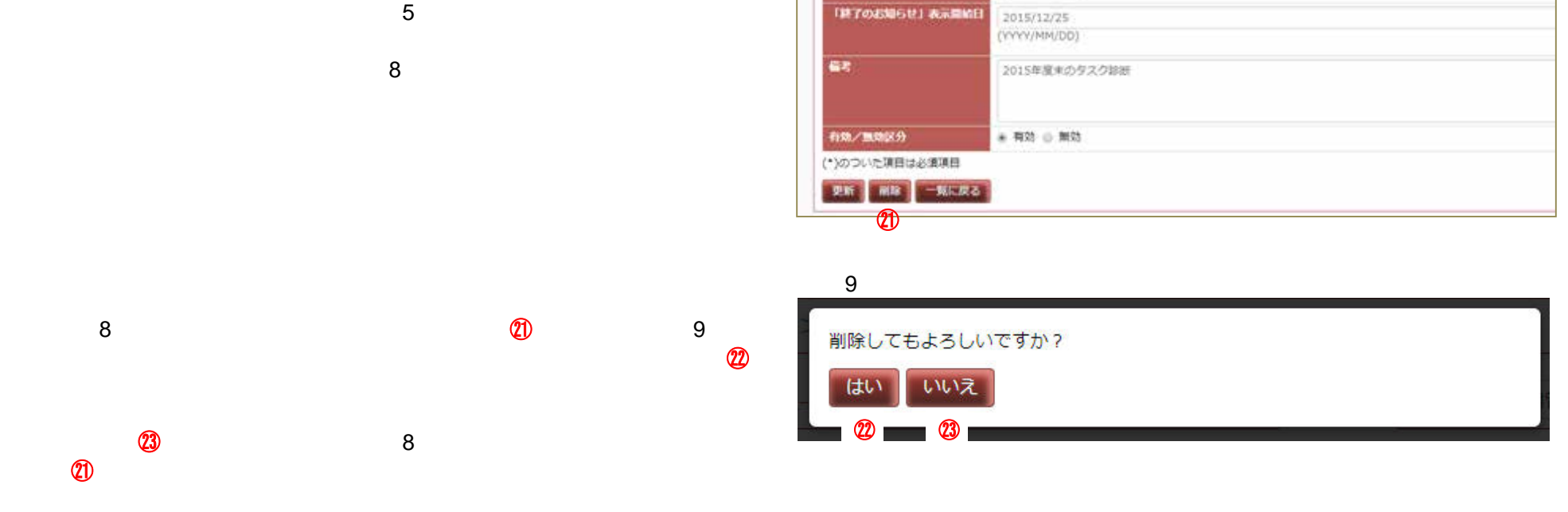

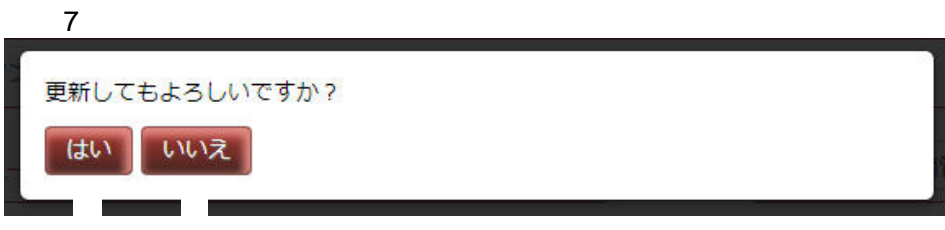

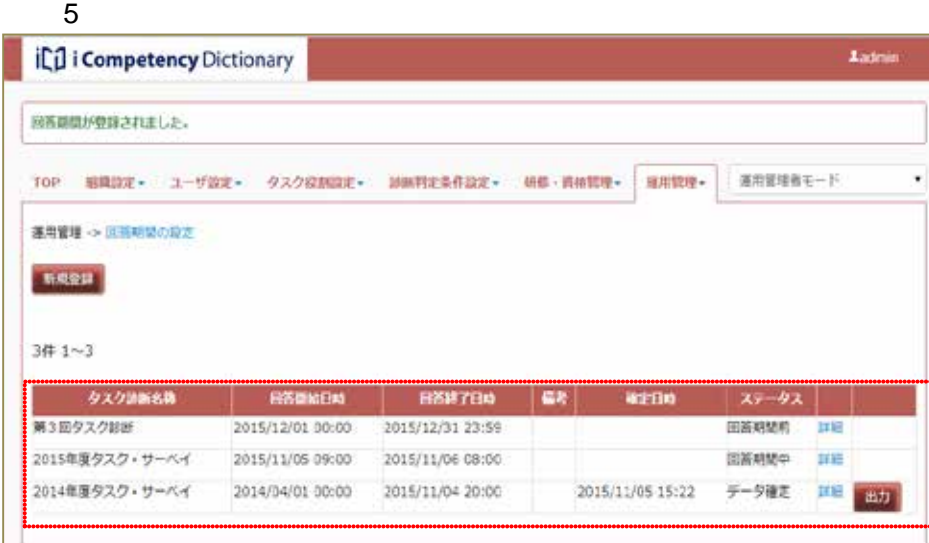

#### 画面 8:回答期間編集画面

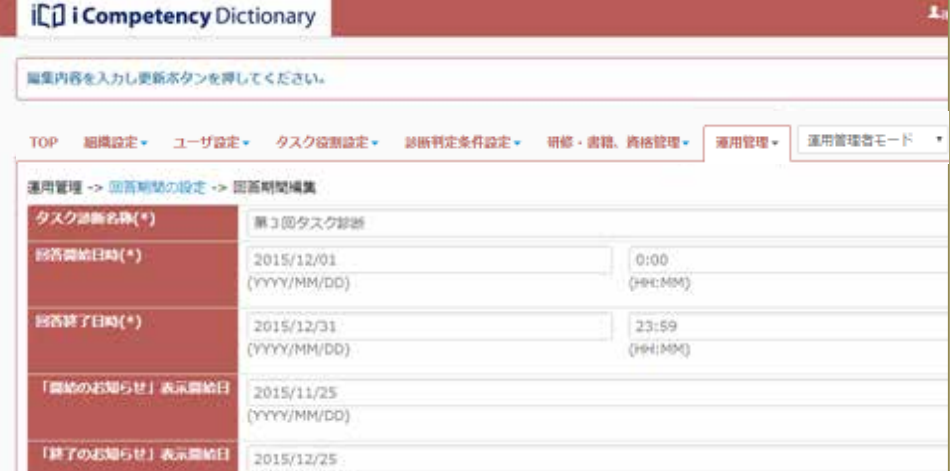

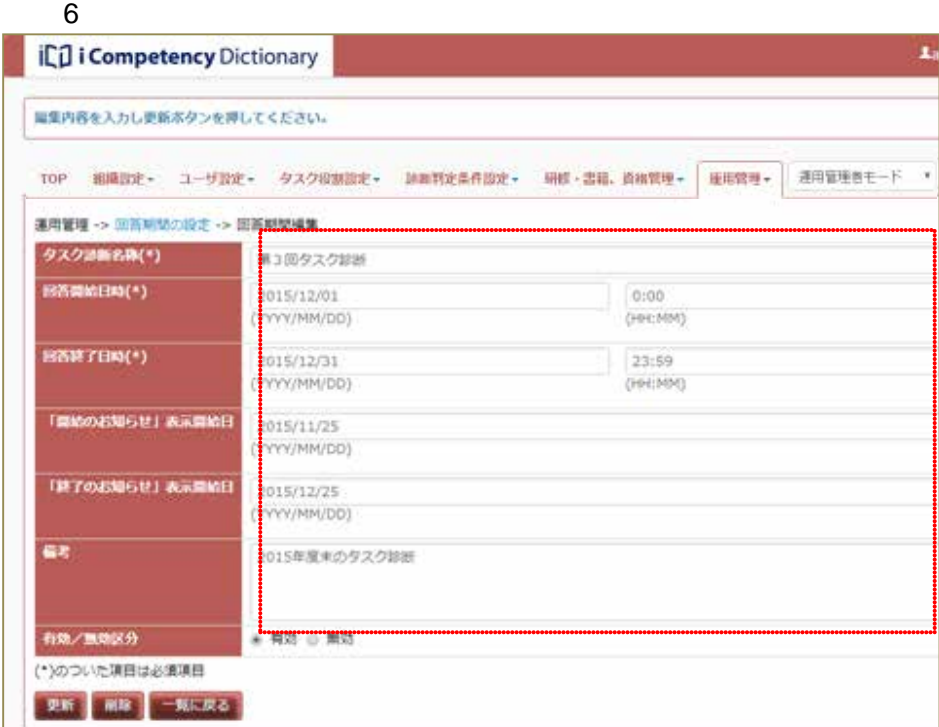

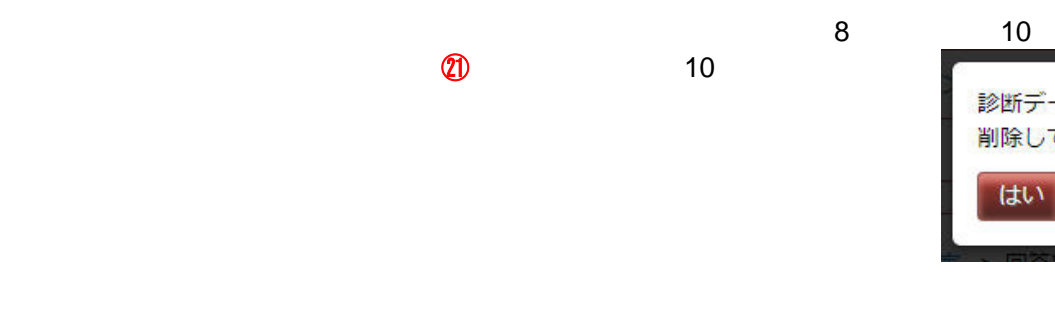

#### **(4)**確定した診断データ(診断履歴データ)の出力

 $\blacksquare$  $\mathbf{Q}$  $CSV$ 

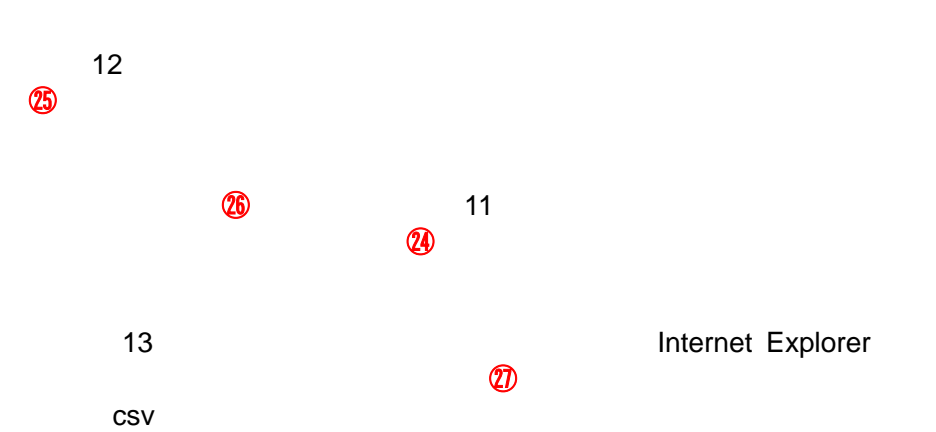

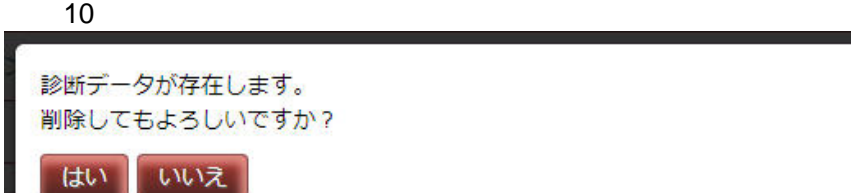

#### $\overline{\mathbf{11}}$ ICO i Competency Dictionary Aadron TOP 組織設定+ ユーザ設定+ タスク役割設定+ 追加判定条件設定+ 田標·書籍、首補質理+ 田田管理+ 連用管理者モード \* **運用管理→ 回答相関の設定** 所用服务  $44 + 1 - 4$ ast. **HOPERS**  $X - 9X$ 図答期関中 - 国語料理中 IFM 2014/04/01 00:00 2099/04/01 23:59<br>デスト図画料関3 2014/03/01 00:00 2014/03/30 23:59 デスト用図画期3 雄・・・ 2014/03/30 23:59 データ雑定 IFM 2014/03/20 23:59 データ<br>- アスト図画期関3 2014/03/01 00:00 2014/03/30 23:59 デスト用図画期3 雄・・・ 2014/03/30 デスト回答制版2 2014/02/01 00:00 2014/02/27 23:59 デスト回答明確2 繰··· 2015/12/28 19:48 データ確定 評価 (10) デスト回答期間1 2014/01/01 00:00 2014/01/31 23:59 デスト用回答期間1 · · · 2014/01/31 23:59 データ確定 <mark>非日</mark> ants |

#### $\overline{12}$ :  $\overline{12}$ :  $\overline{12}$ :

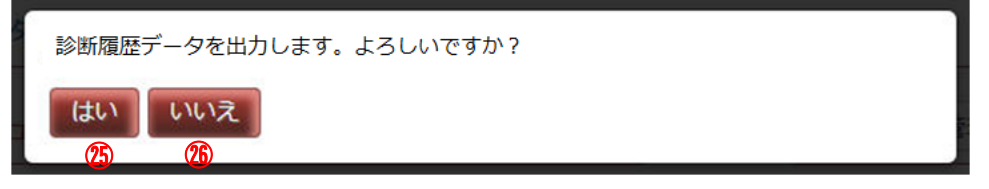

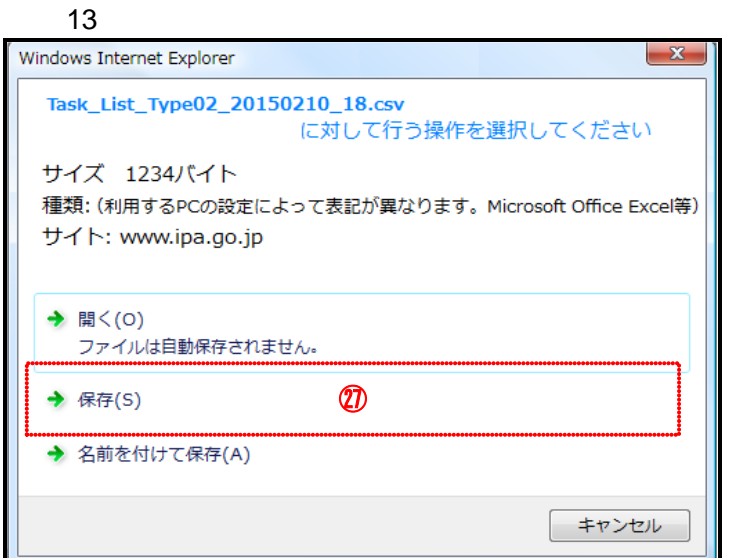

■ **10.** ■ コンプロート ■ コンプロート ■ コンプロート ■ コンプロート ■ コンプロート ■ コンプロート ■ コンプロート ■ コンプロート ■ コンプロート ■ コンプロート ■ コンプロート ■ コンプロート ■ コンプロート ■ コンプロート ■ コンプロート ■ コンプロート ■ コンプロート ■ コンプロート ■ コンプロート ■ コンプロート ■ コンプロート ■ コンプロート ■ コンプロート ■ コン

**10.** 目標設定期間の設定(運用管理者)

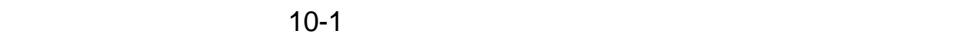

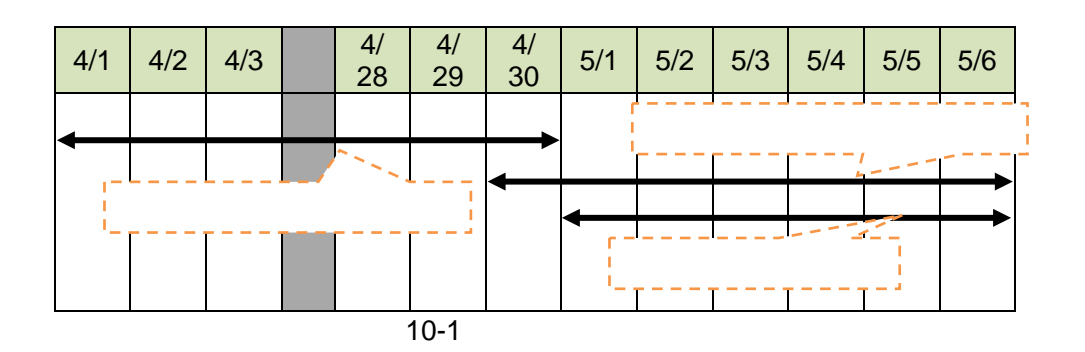

**(1)**目標設定期間の登録

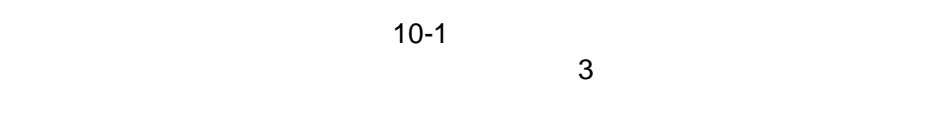

一覧に戻る]ボタン⑦ 押すと、入力データが破棄されて[画面 1

 $10-1$ 

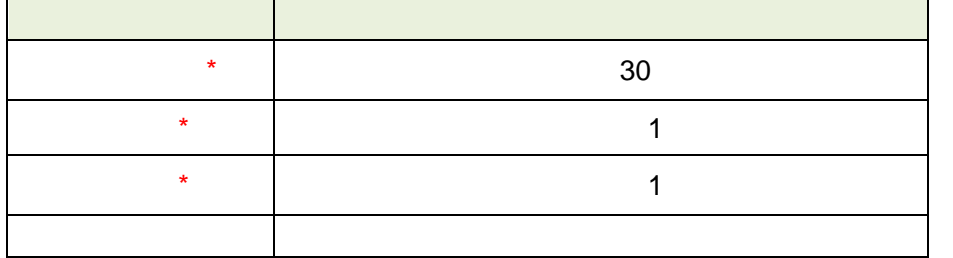

 $(1$ 

 $\star$ 

YYYY/MM/DD

HH:MM 24

82 **Copyright © 2015-2016 IPA All Rights Reserved.** 

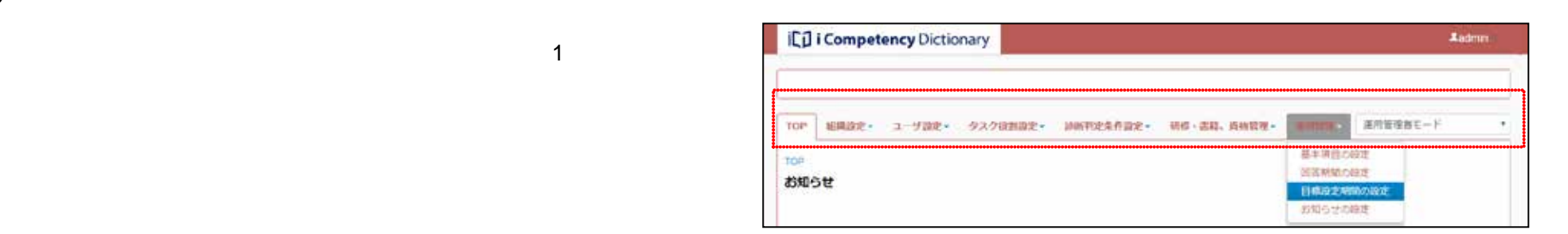

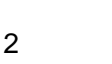

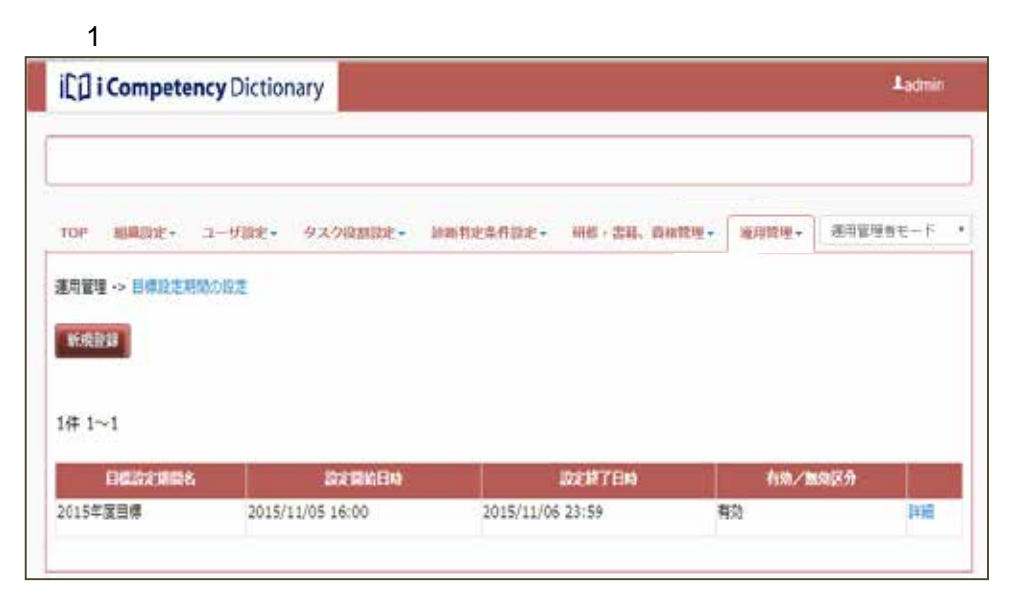

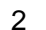

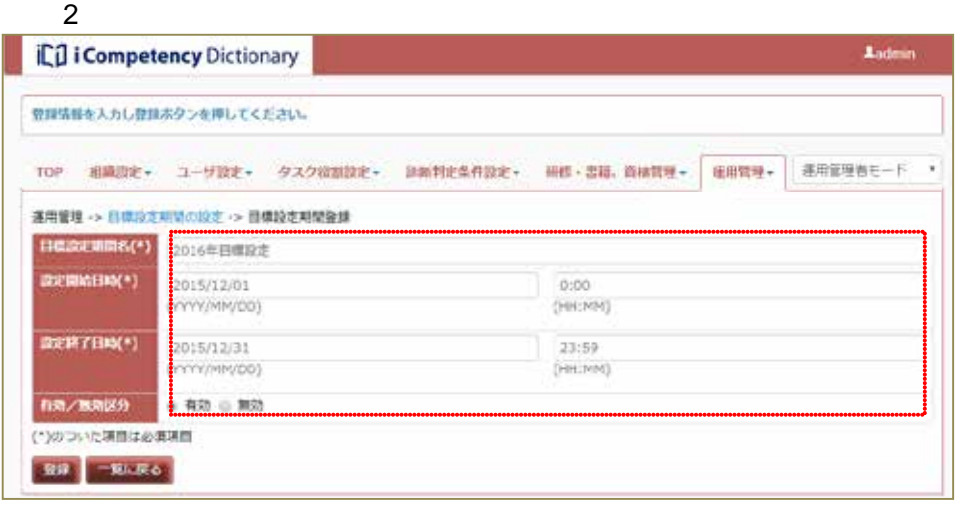

 $\overline{2}$ 

■ **10.** ■ コンプロート ■ コンプロート ■ コンプロート ■ コンプロート ■ コンプロート ■ コンプロート ■ コンプロート ■ コンプロート ■ コンプロート ■ コンプロート ■ コンプロート ■ コンプロート ■ コンプロート ■ コンプロート ■ コンプロート ■ コンプロート ■ コンプロート ■ コンプロート ■ コンプロート ■ コンプロート ■ コンプロート ■ コンプロート ■ コンプロート ■ コン

 $\alpha$  3  $\alpha$  $\overline{a}$ 

 $\sim$  2

 $\Gamma$ OP  $\Gamma$  $5<sub>o</sub>$ 

 $\overline{6}$ 

 $\overline{a}$  $8:$ 

**(2)**設定した目標設定期間の変更

 $3 \overline{\phantom{a}}$ 登録してもよろしいですか? はい いいえ ⑧ ⑨

 $4:$ **iCul i Competency** Dictionary **Aatmin** 日本設定期間が登録されました。 TOP 機構設定+ ユーザ設定+ タスク役割設定+ 請請判定条件設定+ 研修+書籍、直確設理+ 運用管理+ 表示管理者モード \* 通用管理→ 経導設定用間の設定 **KARR**  $201 - 2$ педагализ должные **2023 COM** 有效/整始区分 2015/12/01 00:00 2015/12/31 23:59<br>2015/11/06 23:59 2016年目標設定  $A0$ Т ,,,,,,,,,,,,,,,,,,, \*\*\*\*\*\*\*\*\*\*\*\*\*\*\*\*\*\*\*\*\*\*\* m

### 5 TOP

.<br>Anton IC<sub>I</sub>I i Competency Dictionary TOP 相隔設定+ ユーザ設定+ タスク収割設定+ 調査判定条件設定+ 研修·書籍、番相関理+ 毎用関理+ 表用留理告モード \*  $\alpha$ **BNSE** ■在、お知らせはありません。 システムからのお知らせ **Bandy 日本設定初開中です。 (同様設定期間: 2015/01/01/02/00 + 2099/12/71: 23:59)** 自体設定制限のに「自体を設定する測定はごちら」ボタンを伴して自体を経定する測定に感味し、自体を設定した後で続っしてください。 **BREAKTORESCO**  $6$ 

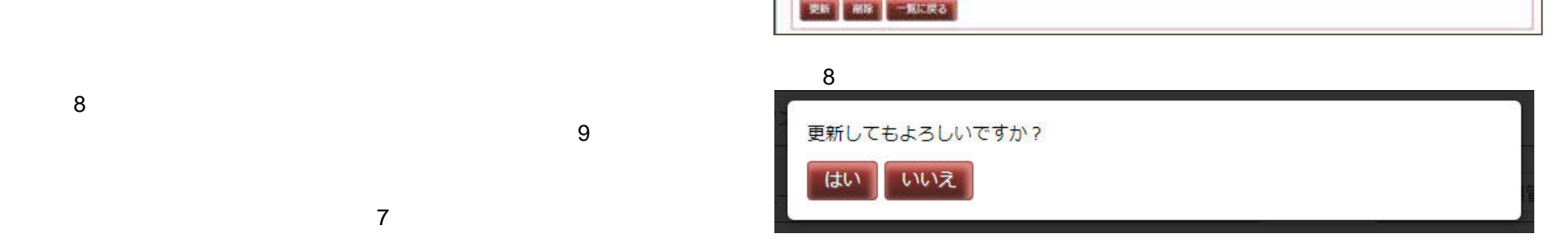

83 **83** Copyright © 2015-2016 IPA All Rights Reserved.

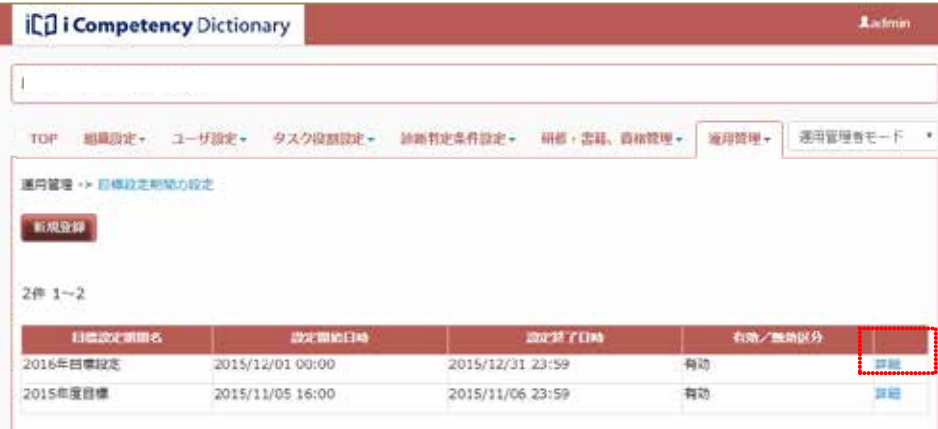

#### $\overline{7}$

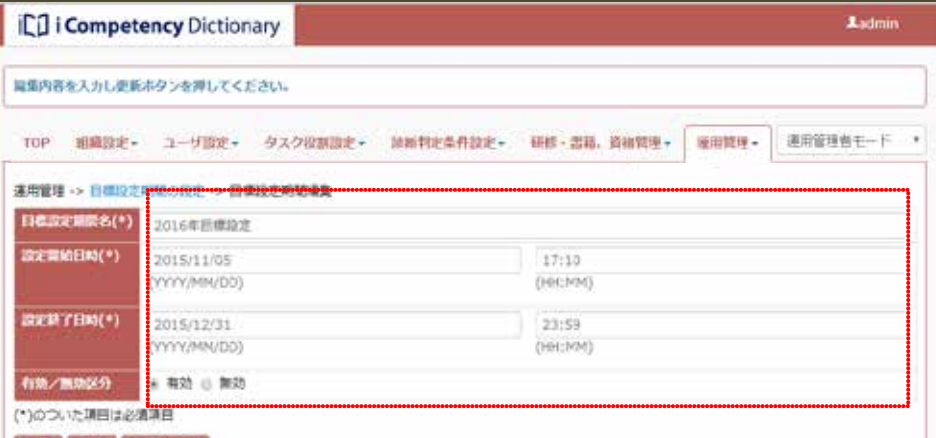

 $[652]$   $[652]$ 

 $\overline{a}$ 

 $\blacksquare$  11:  $\sim$  12:  $\textcircled{10}$  and  $\textcircled{10}$  and  $\textcircled{10}$ 

 $\overline{a}$  12:  $\omega$  and  $\omega$  13

[いいえ]ボタン㉓を押すと、[画面 11:目標設定期間の編集画面]で[削

 $13:$ **ich** i Competency Dictionary **Ludnin** TOP 組織設定+ ユーザ設定+ タスク投影設定+ 設置判定条件設定+ 研修·書籍、直接管理+ 推用管理+ 活用管理管モード \* 運用管理→ 目標設定所開の設定

 $9:$ *L*udmin icil i Competency Dictionary 日標設定開発が更新されました。 TOP 編織設定+ ユーザ設定+ タスク役割設定+ 請相判定条件設定+ 研修:書籍、直指管理+ 展用管理+ 通用管理各モード \*, 連用管理 → 自体設定用格の設定 **KARS**  $24 + 1 - 2$ **BERK** 設定開始日本 激定終了日時 有効 2016年前理报告 2015/11/05 17:10 2015/12/31 23:59<br>"2019/11/09"17:09" IE 37 ......................

#### $10$

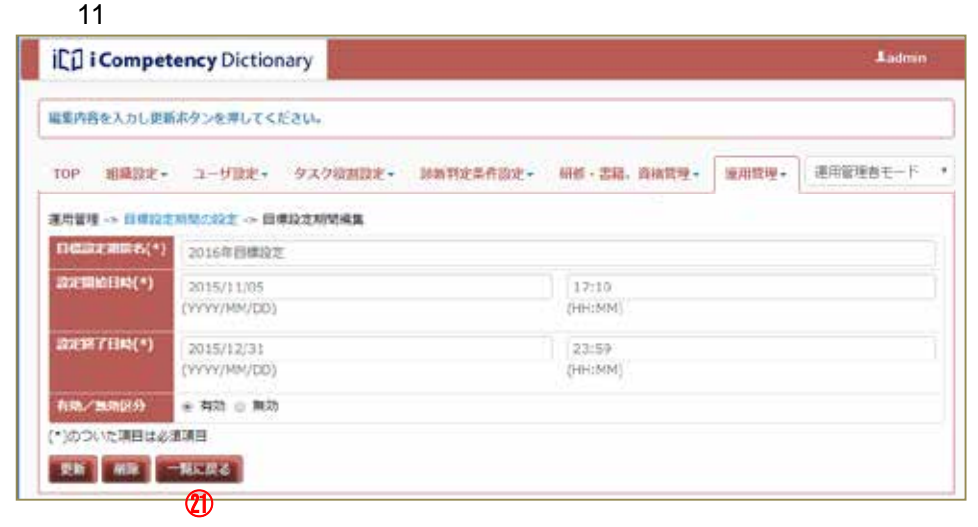

 $12$ 

はい

 $\mathcal{O}$   $\mathcal{O}$   $\mathcal{O}$   $\mathcal{O}$ 

削除してもよろしいですか?

いいえ

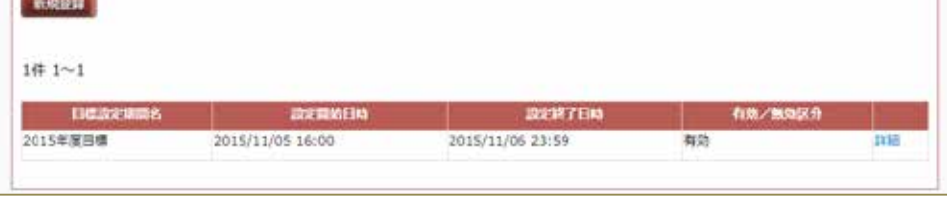

 $14$  $12$  $\overline{14}$ 目標データが存在します。 削除してもよろしいですか? いいえ はい  $\overline{12}$ 

84 Copyright © 2015-2016 IPA All Rights Reserved.

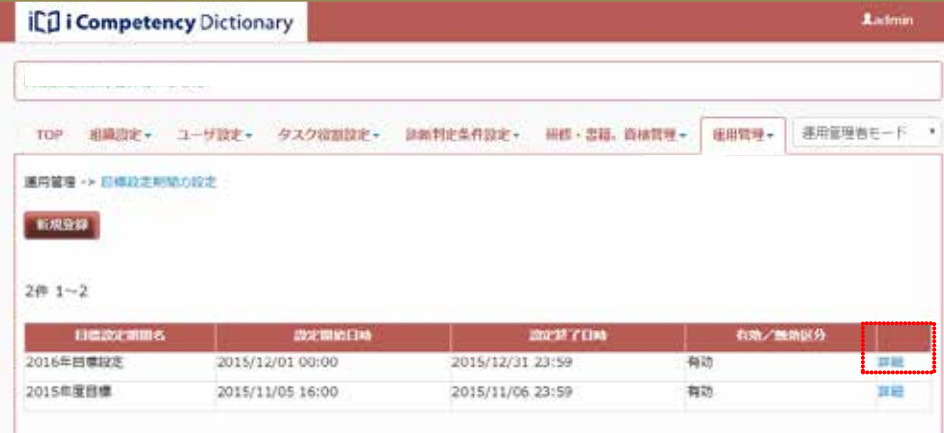

### **11.** 研修・書籍、資格管理機能(運用管理者)

 $\mathbf{\hat{H}}$ 

TOP 画面(お知らせ詳細表示画面 ②参照

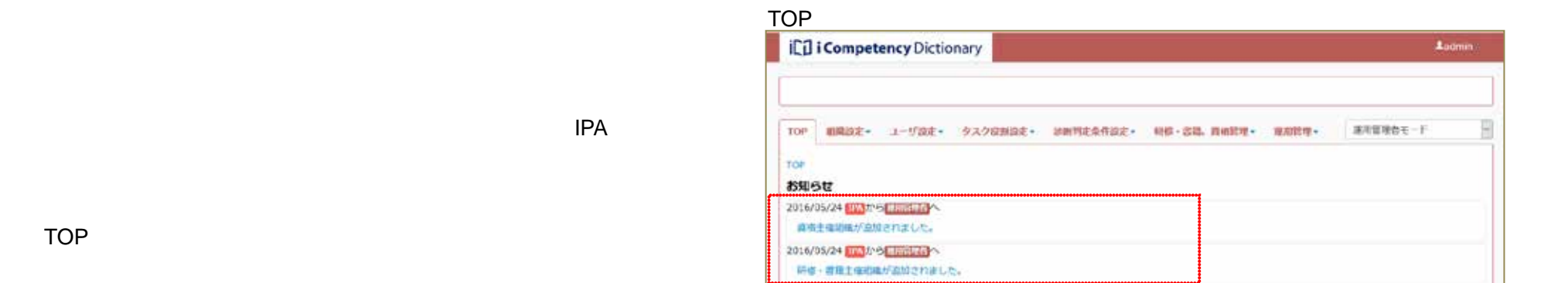

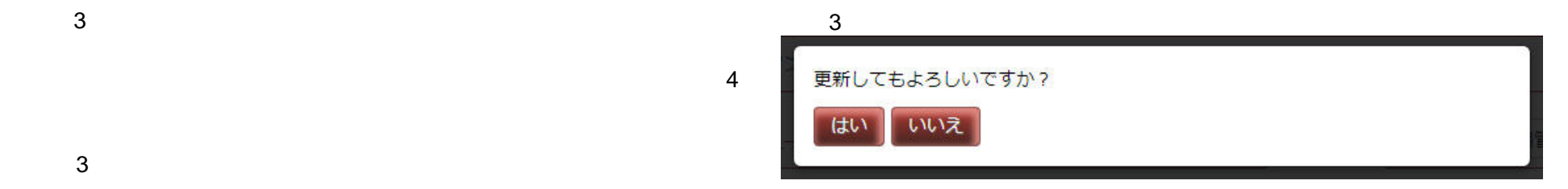

### 85 **85** Copyright © 2015-2016 IPA All Rights Reserved.

### TOP 画面(お知らせ詳細表示

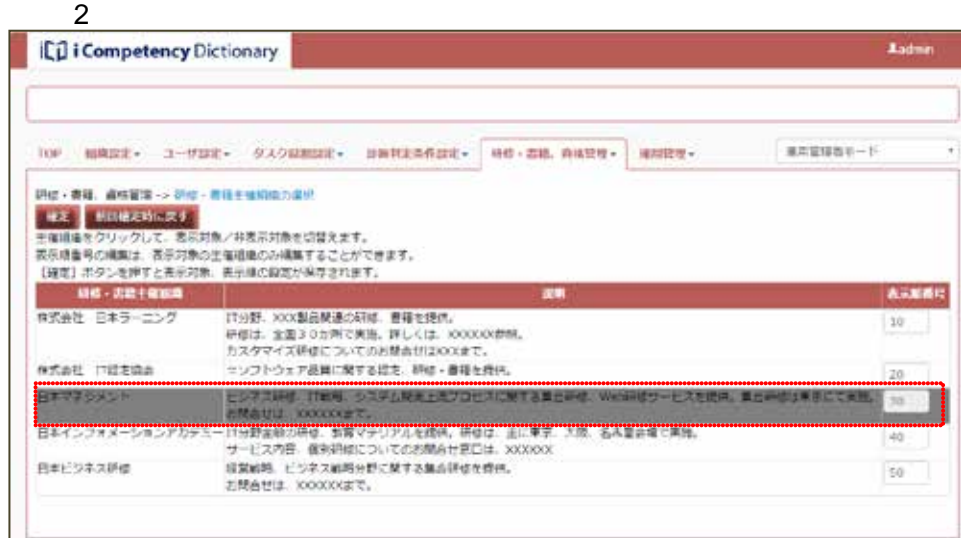

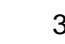

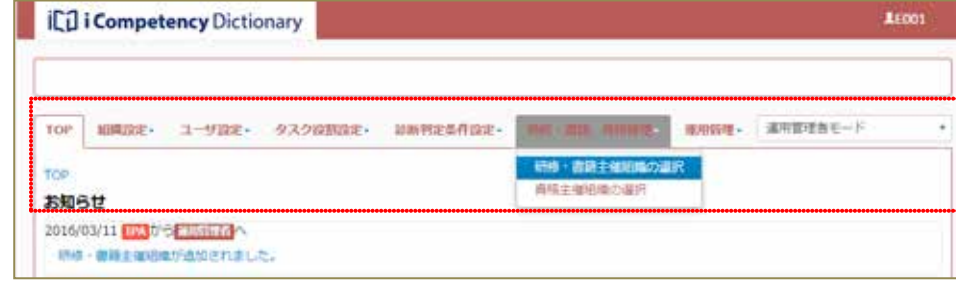

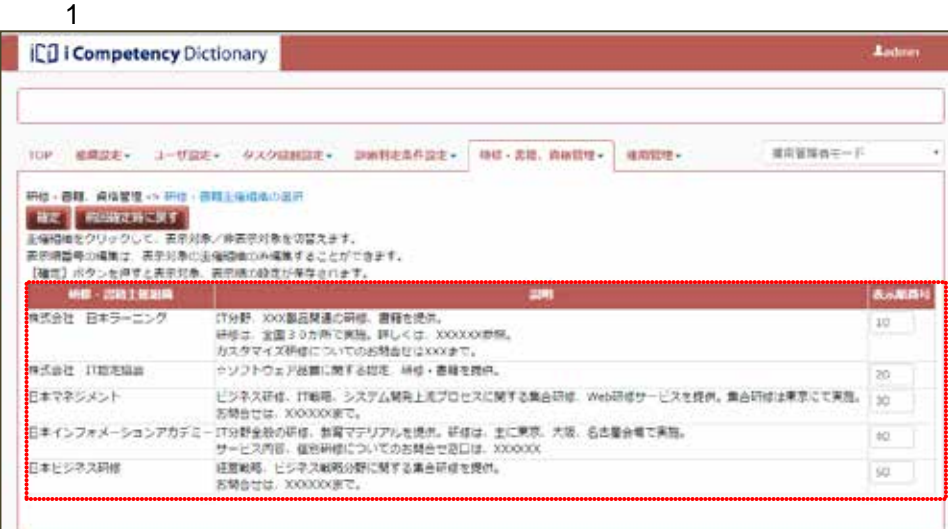

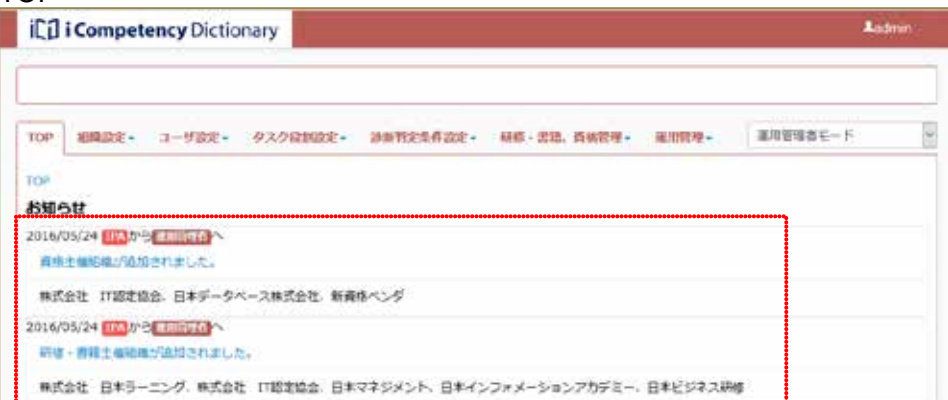

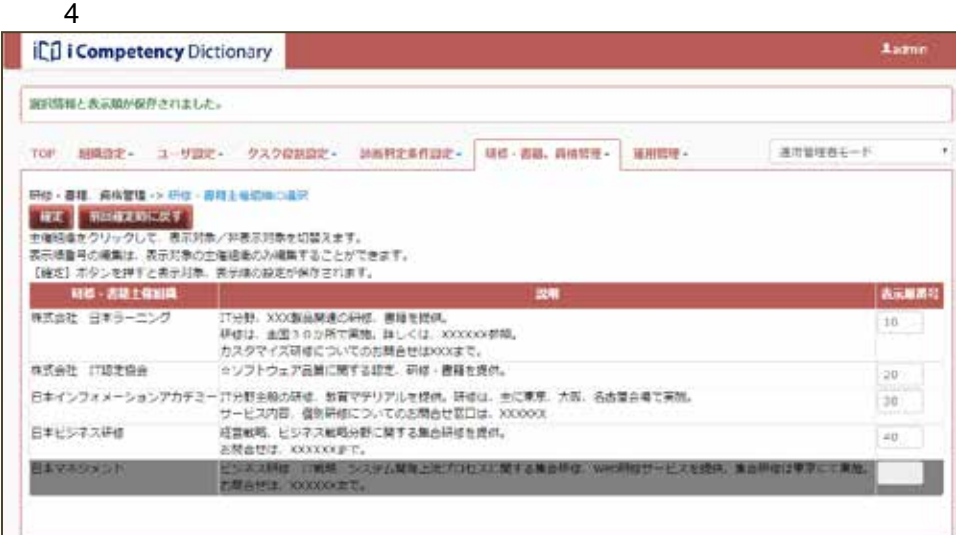

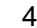

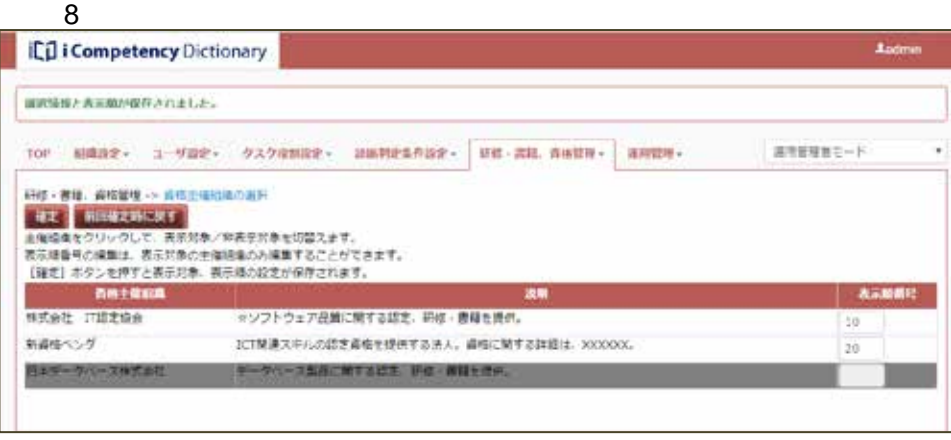

 $\overline{a}$ 

 $\overline{\mathcal{B}}$ 

86 Copyright © 2015-2016 IPA All Rights Reserved.

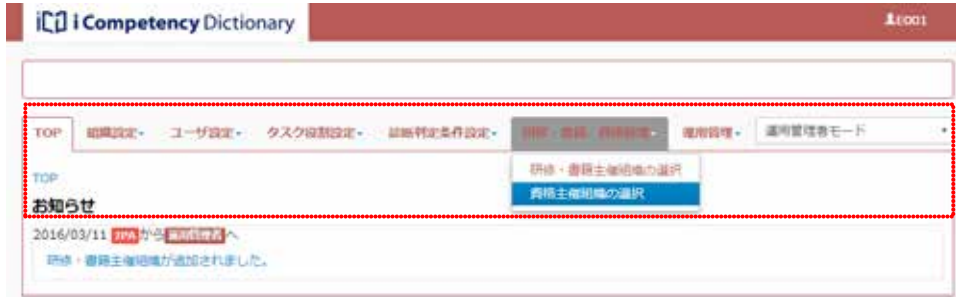

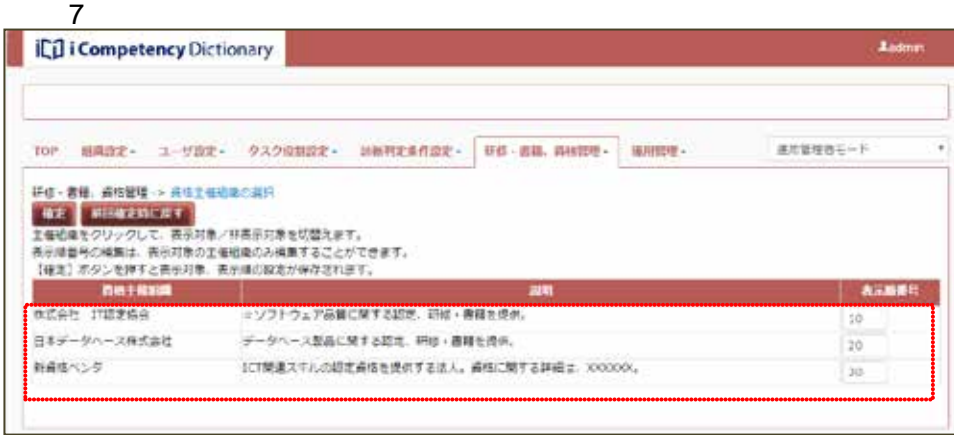

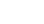

#### $12.$

### **12.** タスク診断・判定プロセスの準備(一般ユーザ)

### **(1)**活用システムへのログイン

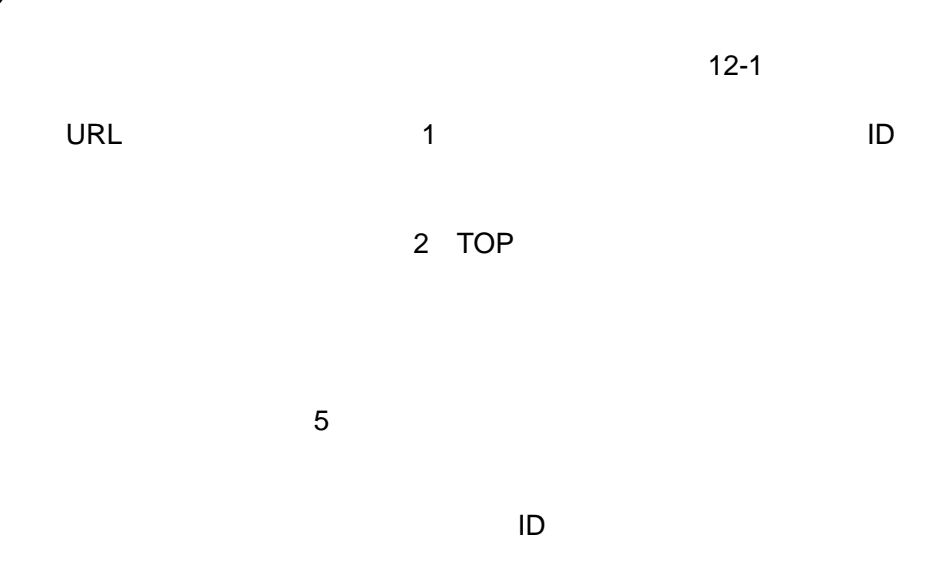

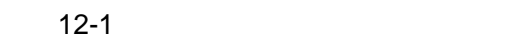

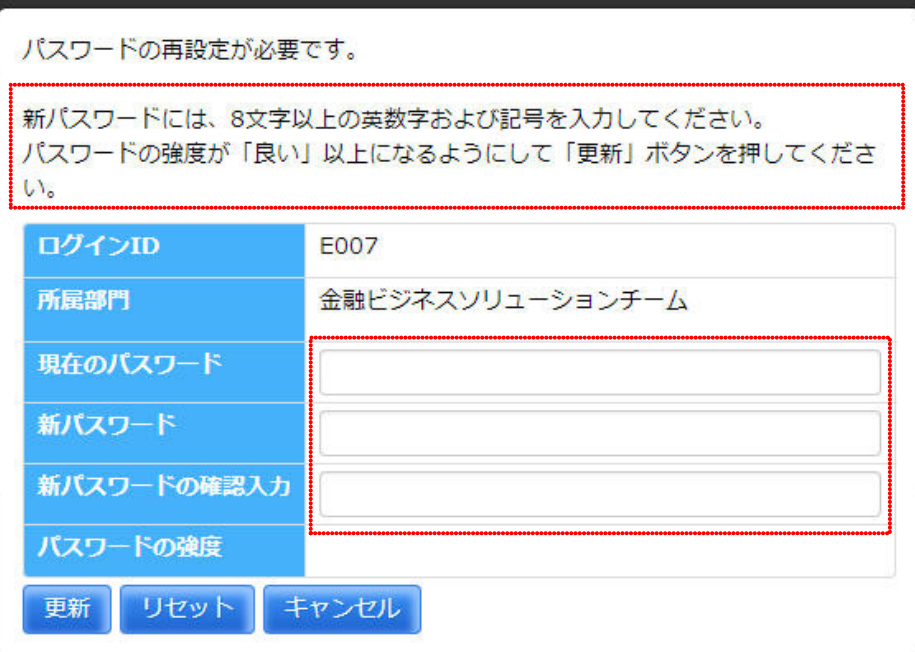

 $\overline{3}$ :  $\overline{3}$ :  $\overline{3}$ :

#### $\boldsymbol{\cdot}$  $\mathcal{L}$ 記号 (){}[]\_-+;:\*@&%!^~`,.  $ID$

87 **Copyright © 2015-2016 IPA All Rights Reserved.** 

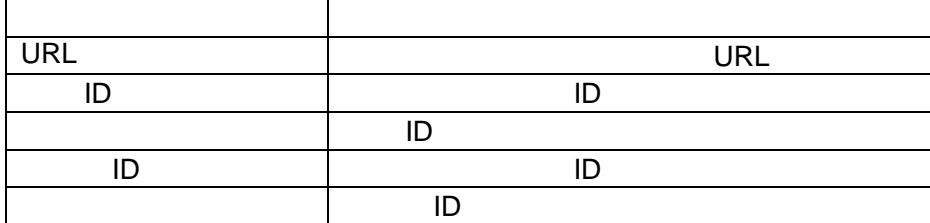

### **(2)**パスワードの再設定

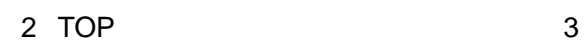

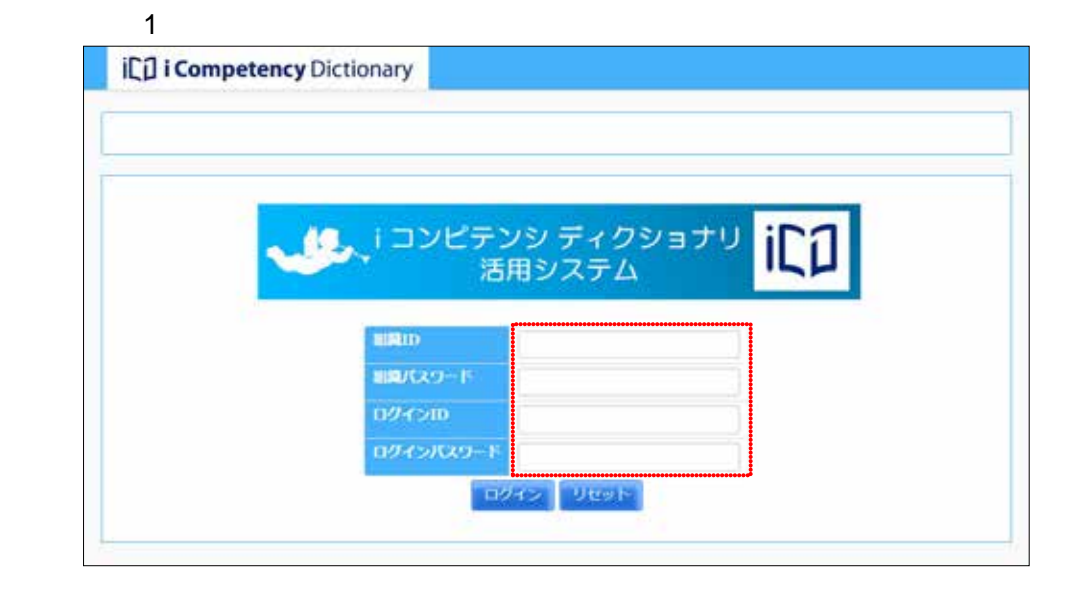

#### 2 TOP

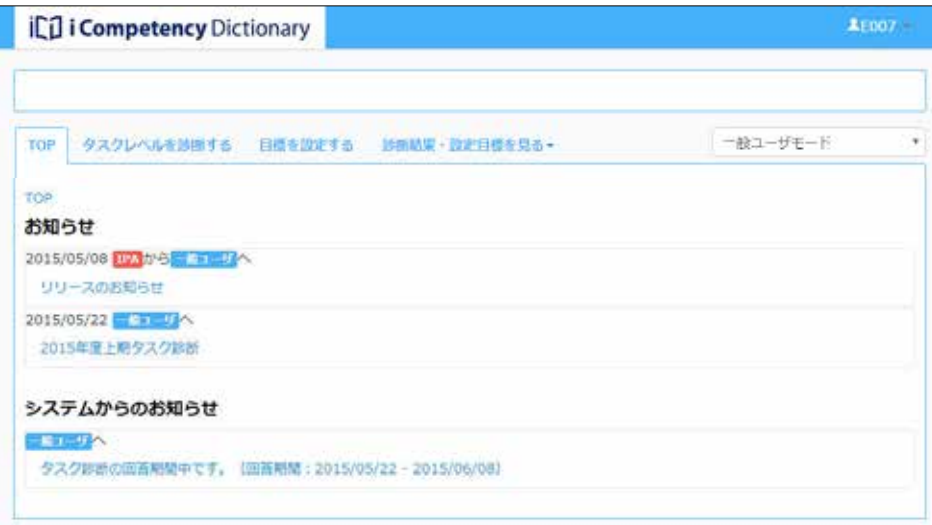

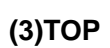

TOP IP

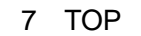

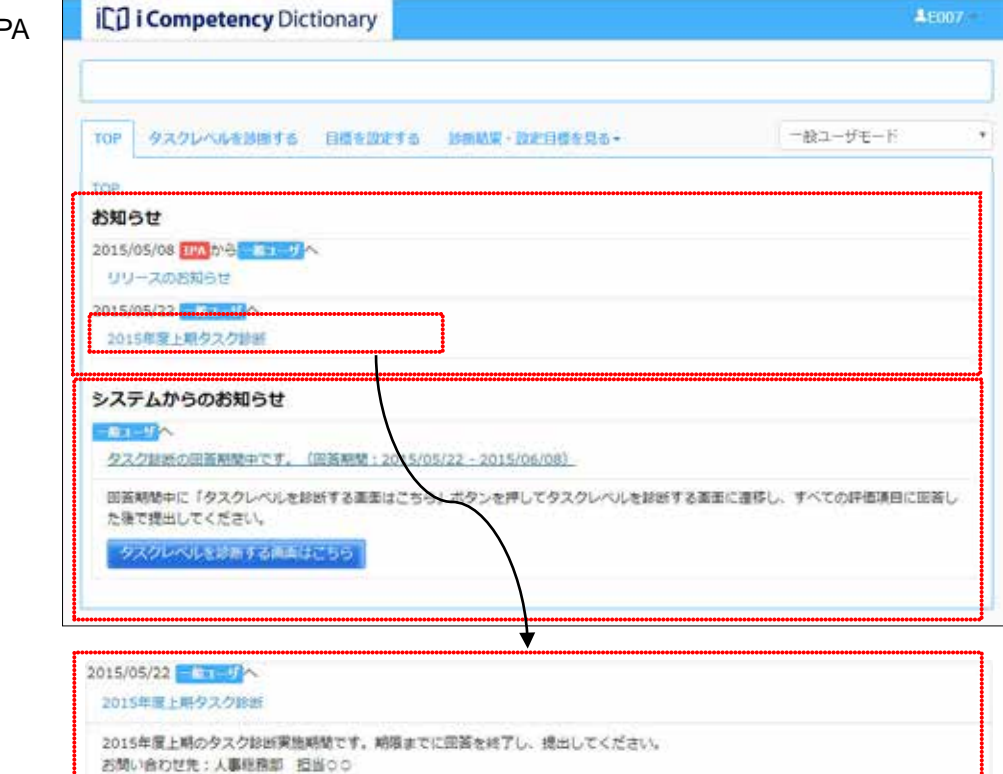

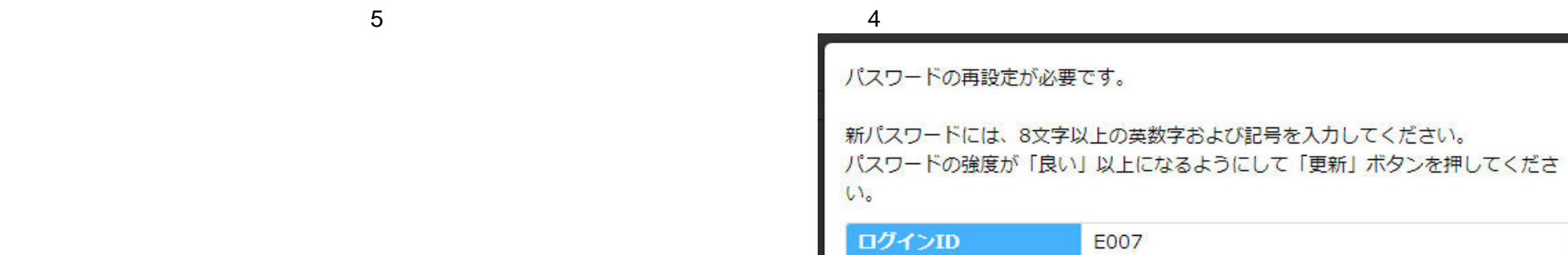

 $\overline{5}$  $\overline{6}$  $\overline{a}$ 

 $6:$ 

 $5$  :

更新

2 TOP

更新してもよろしいですか?

はい いいえ

**(4)**パスワードの変更

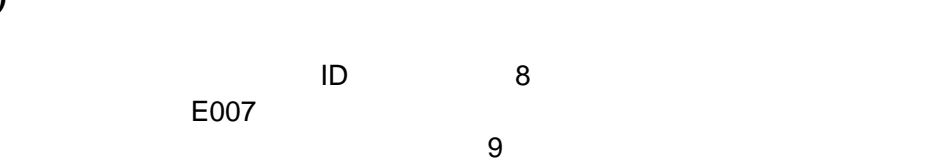

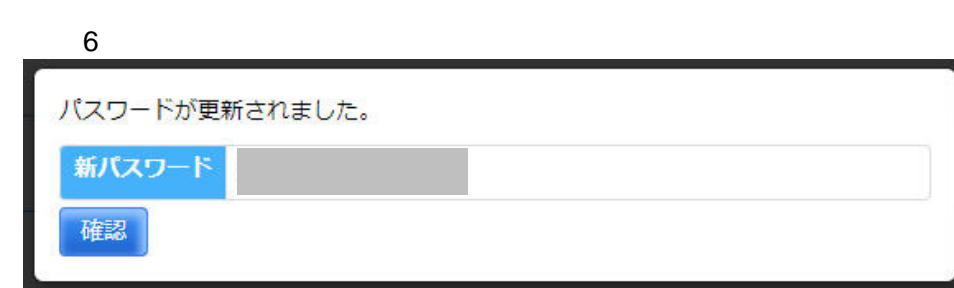

E007

........

良い

キャンセル

.............

.............

金融ビジネスソリューションチーム

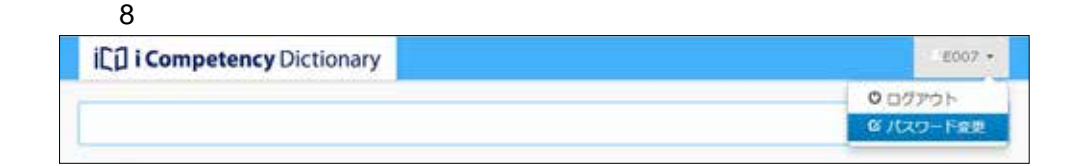

 $(2)$ 

 $\overline{\mathfrak{g}}$ 

88 Copyright © 2015-2016 IPA All Rights Reserved.

⑥ ⑦

パスワードの強度

所属部門

現在のパスワード

新パスワードの確認入力

⑧ ⑨

リセット

新パスワード

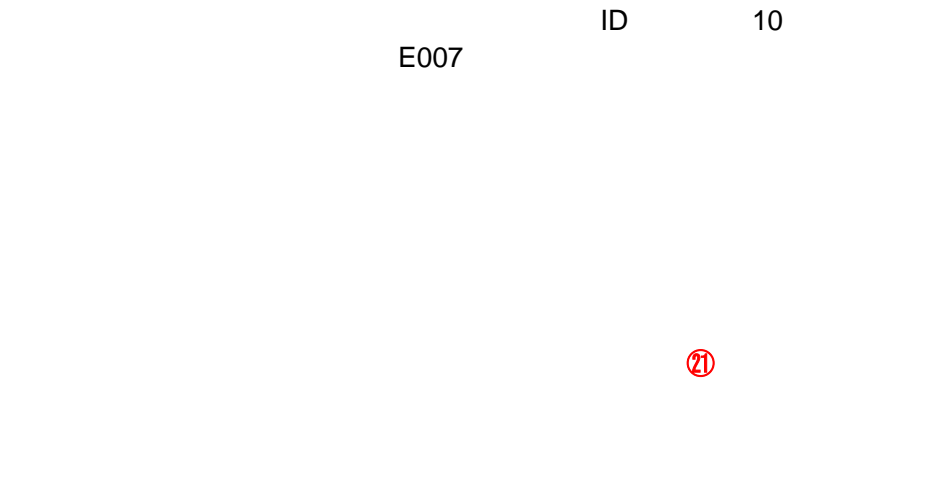

### **(6)**利用時のタイムアウト

 $\overline{12}$  $\omega$ 

89 Copyright © 2015-2016 IPA All Rights Reserved.

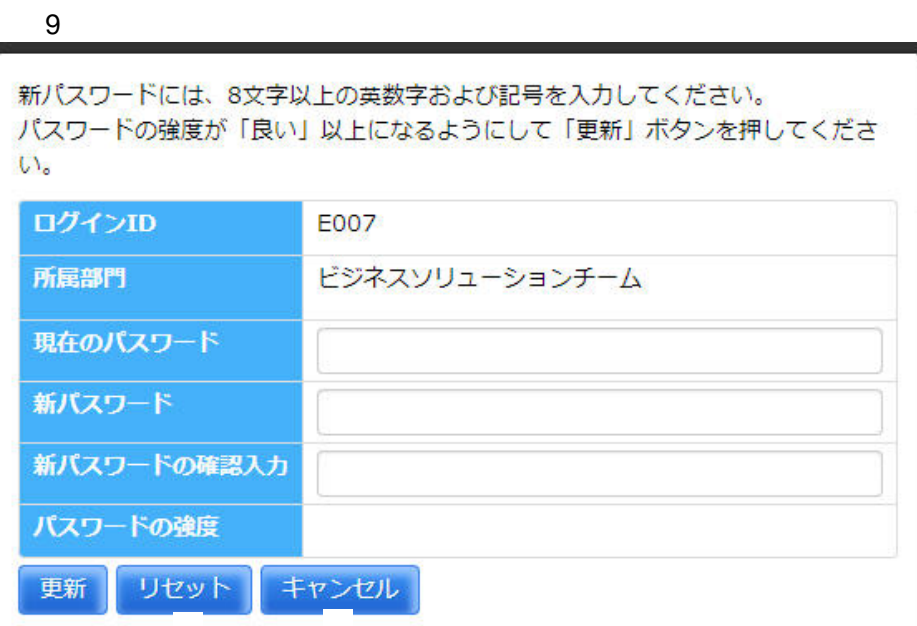

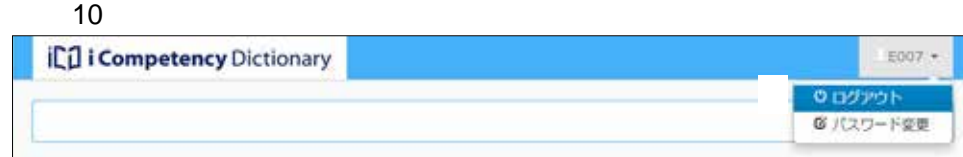

### <u>11</u>

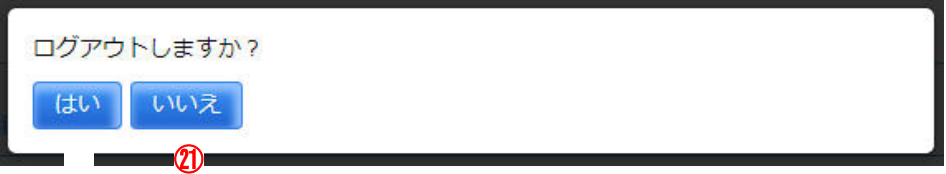

#### $\overline{12}$

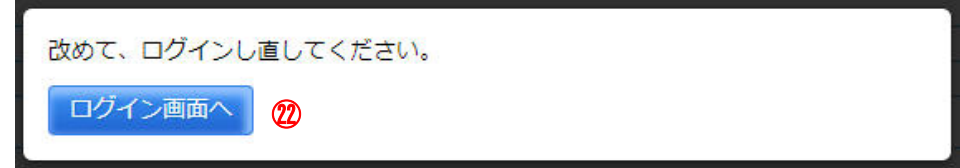

 $13.$ 

**13.** 

90 Copyright © 2015-2016 IPA All Rights Reserved.

**13.1** 個人目標の設定

 $(1)$ 

 $\mathbf{\Omega}$ 

 $\blacksquare$ 

 $\sim$  3.0  $\sim$  3.0  $\sim$  3.1.  $\sim$  3.1.  $\sim$  3.1.  $\sim$  3.1.  $\sim$  3.1.  $\sim$  3.1.  $\sim$  3.1.  $\sim$  3.1.  $\sim$  3.1.  $\sim$  3.1.  $\sim$  3.1.  $\sim$  3.1.  $\sim$  3.1.  $\sim$  3.1.  $\sim$  3.1.  $\sim$  3.1.  $\sim$  3.1.  $\sim$  3.1.  $\sim$  3.1.  $\sim$  3.1.  $\sim$ 

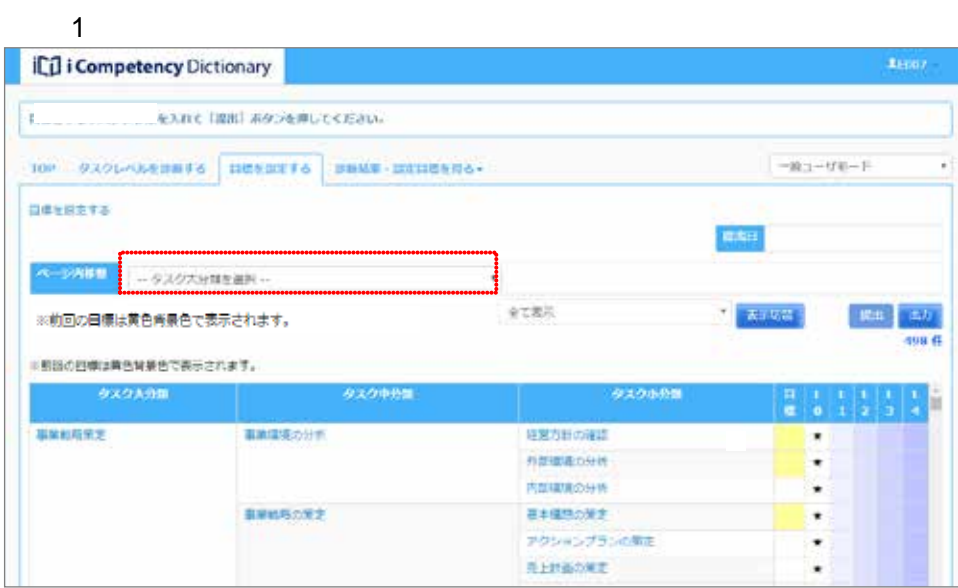

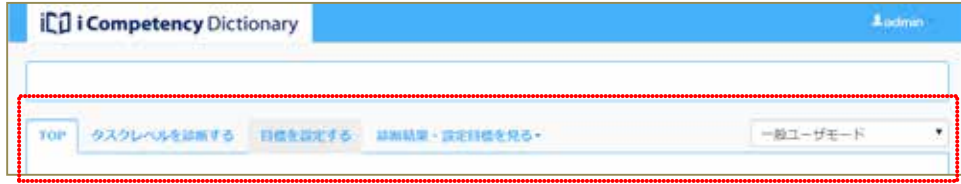

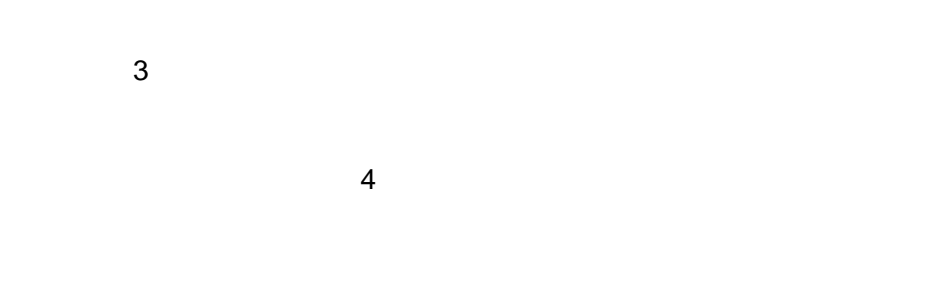

 $\overline{3}$ 

 $13.1 - 1$   $13.1 - 2$ 

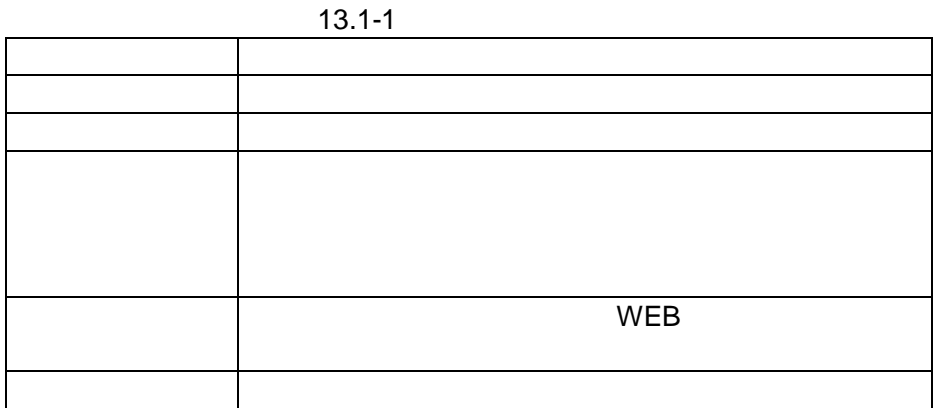

 $13.1 - 2$ 

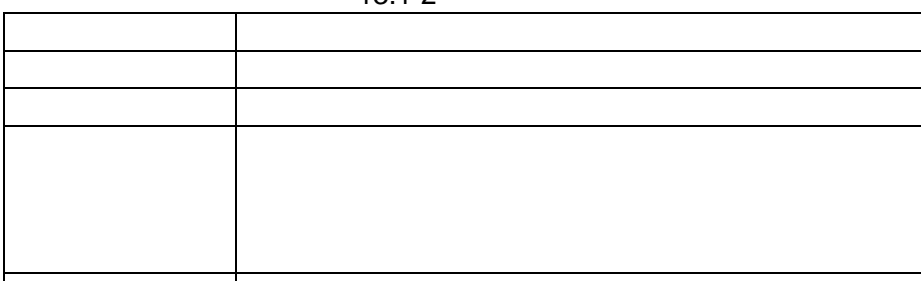

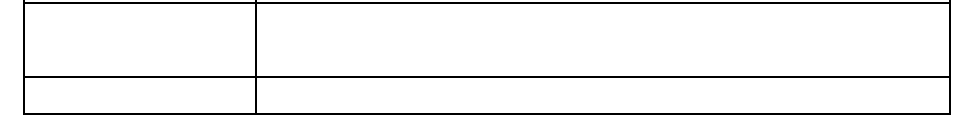

 $5 \hspace{2.5cm} 6$ 

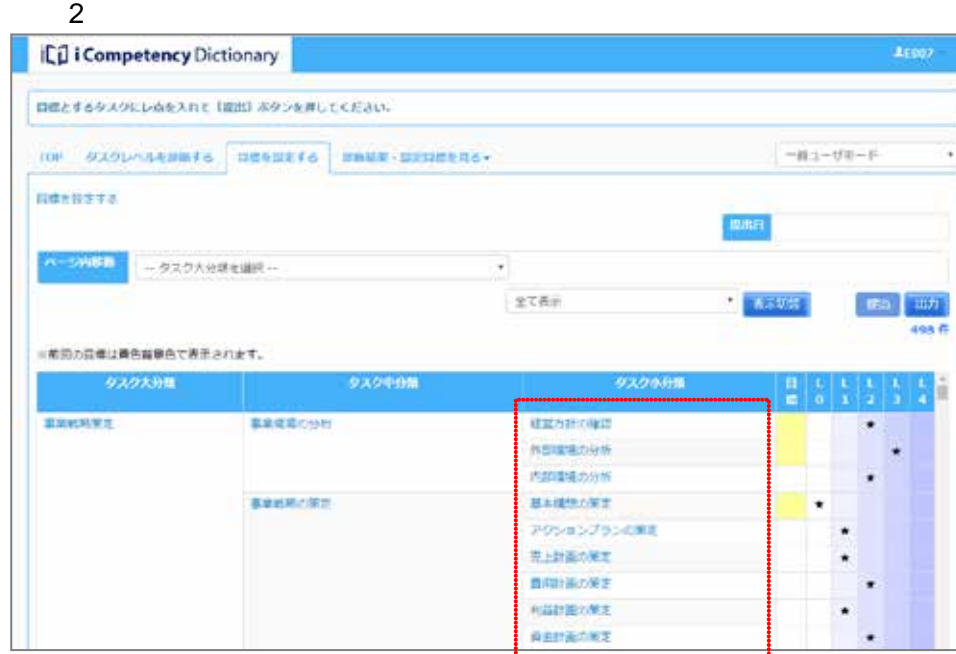

 $\overline{\phantom{a}3\phantom{a}}$ 

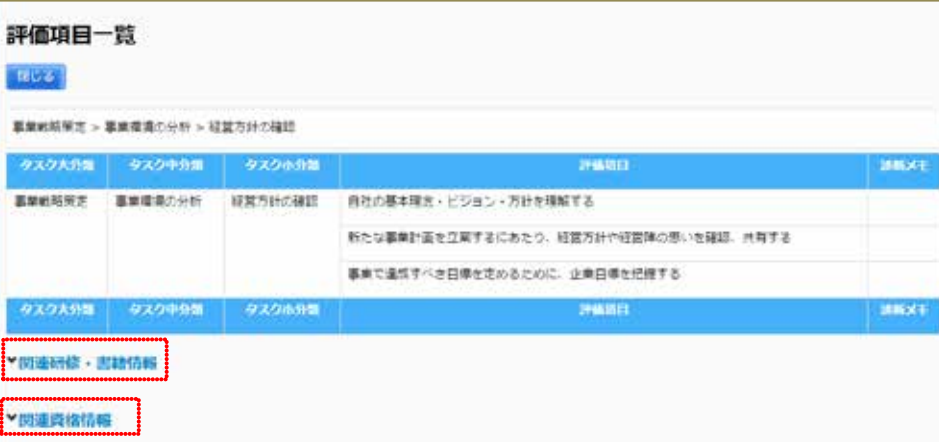

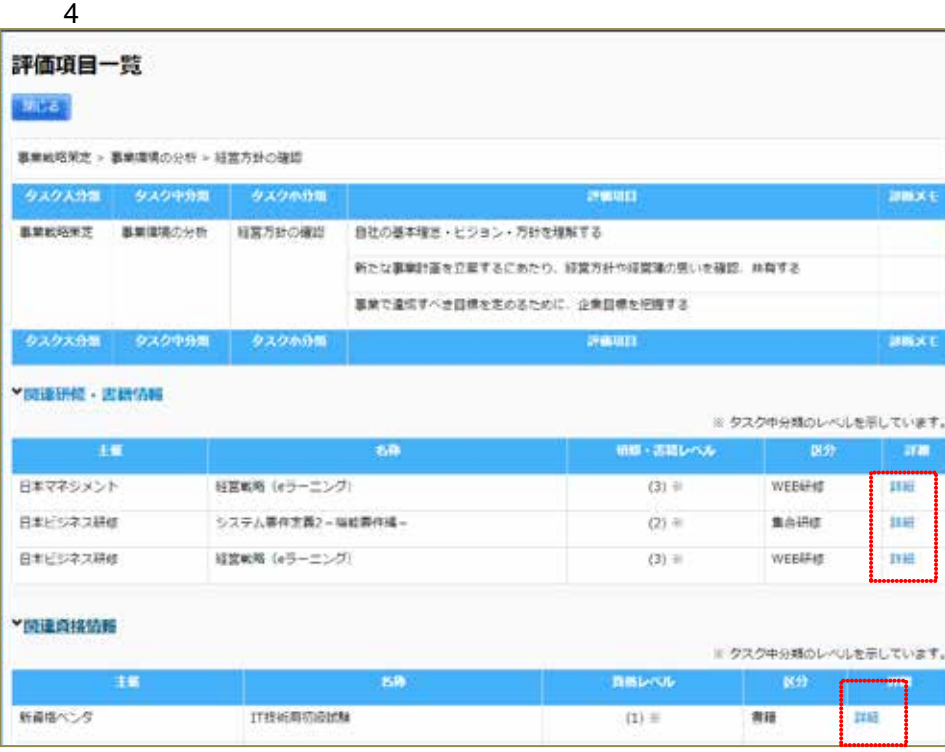

 $13.1 - 1$   $13.1 - 2$ 

92 Copyright © 2015-2016 IPA All Rights Reserved.

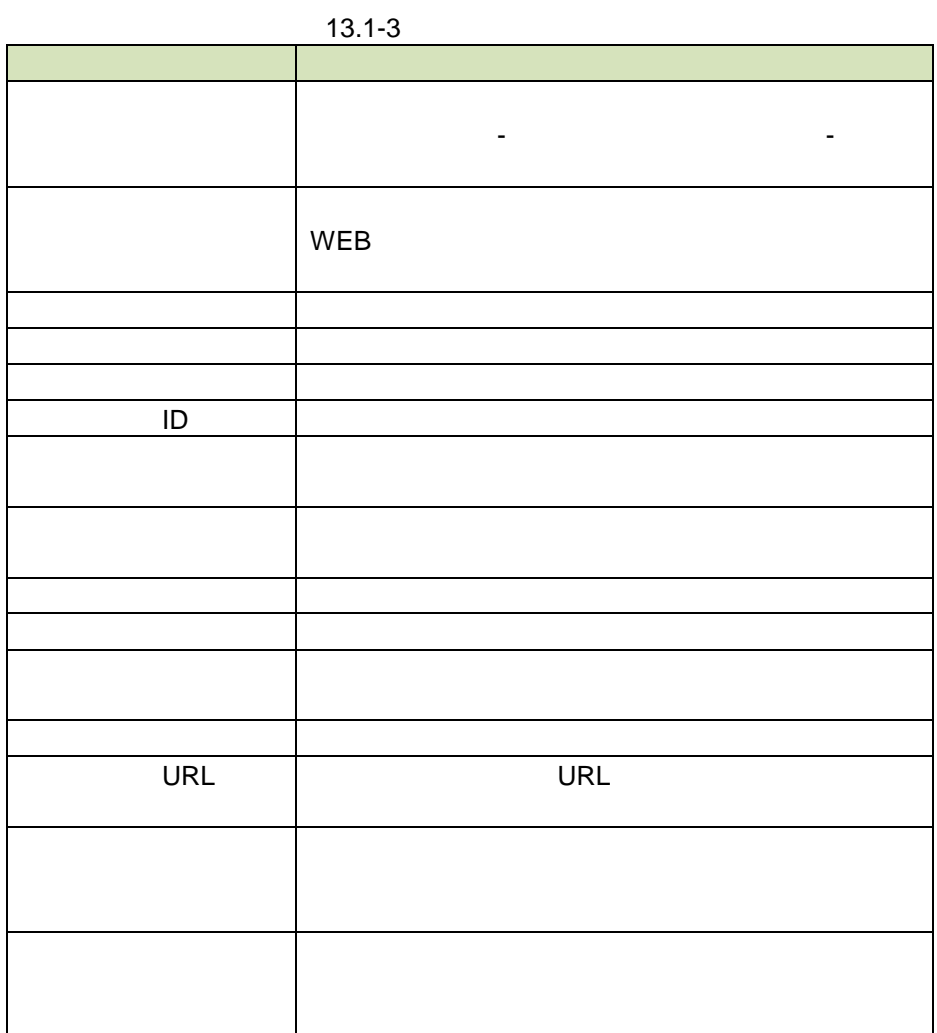

 $13.1 - 4$ 

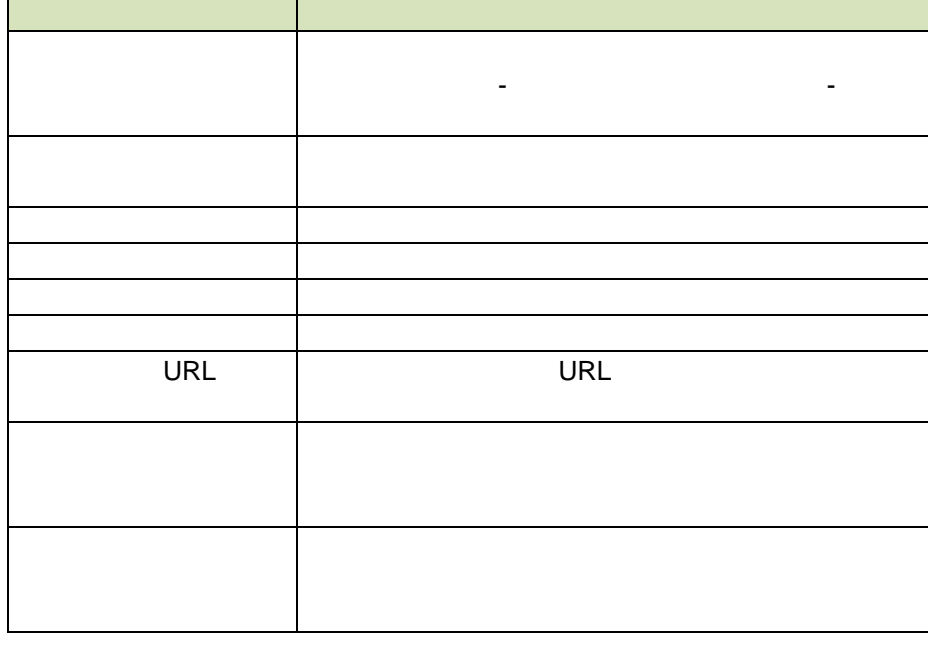

### $5:$

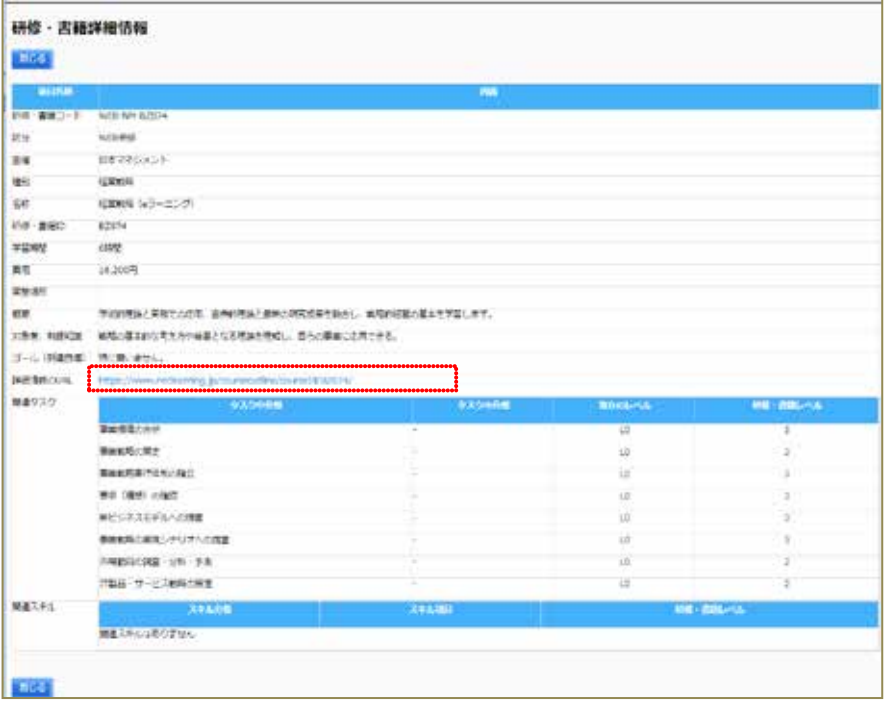

### 画面 6:資格詳細情報画面

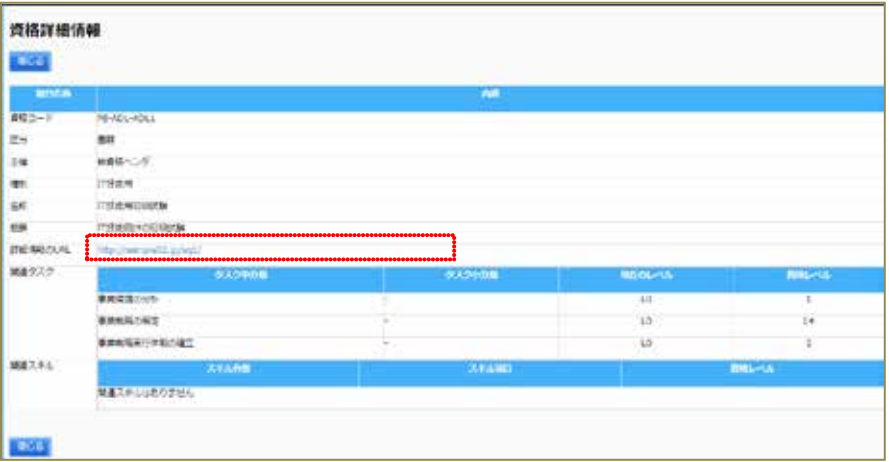

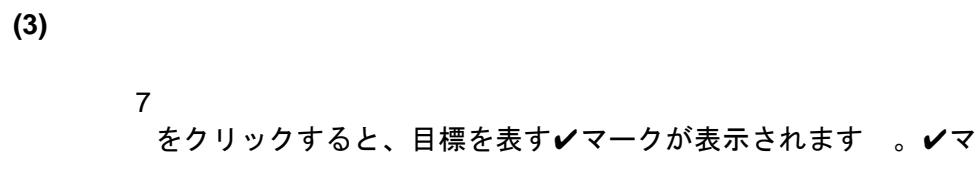

 $\overline{12}$ 

✔マークをつけたタスク小分類に絞って表示するには、表示切替のプルダ

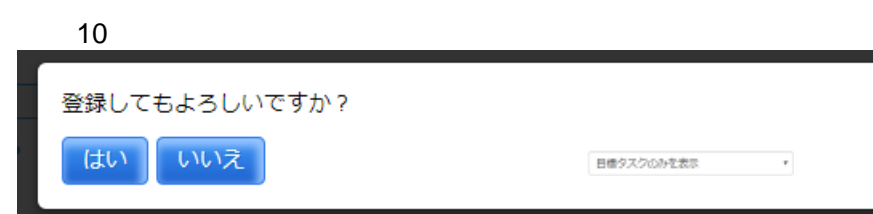

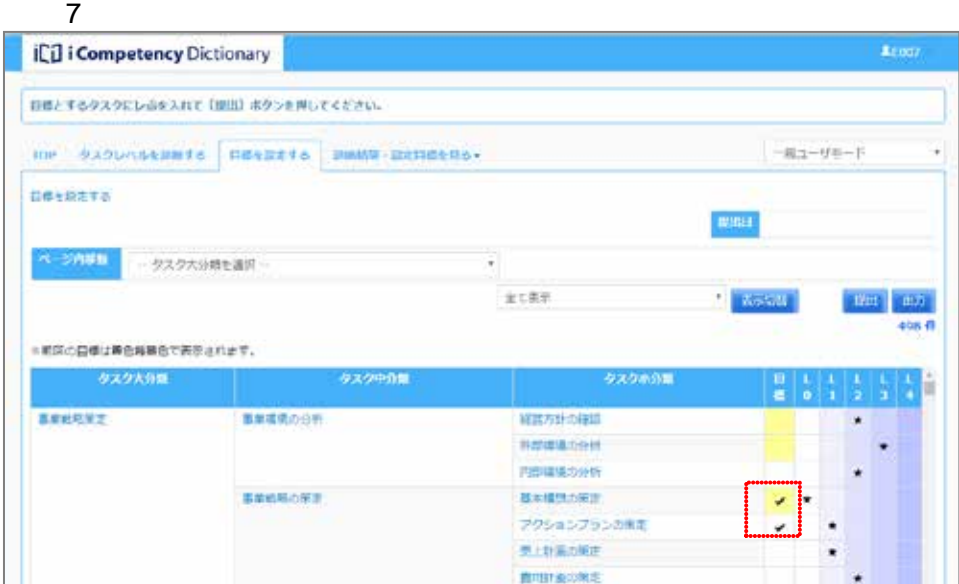

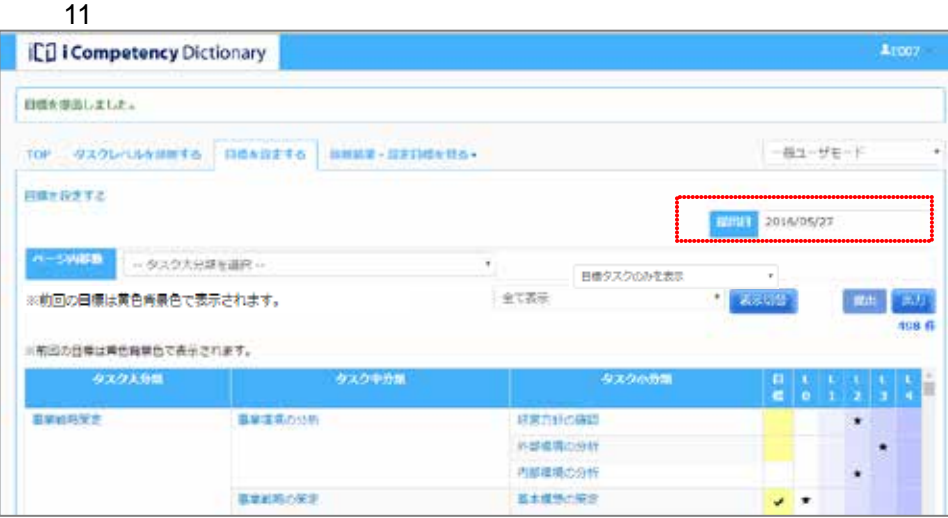

 $\overline{a}$  10  $\overline{a}$ 

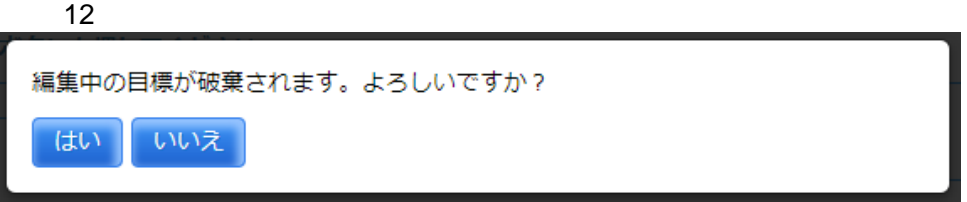

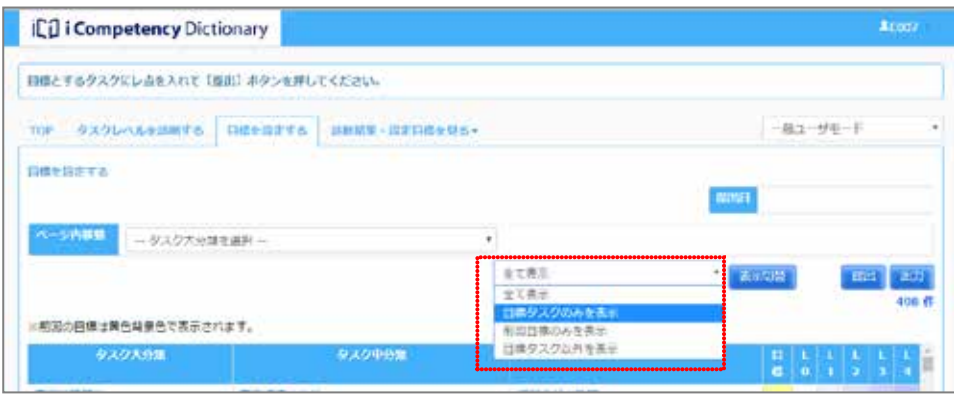

 $8$ 

 $10$ 

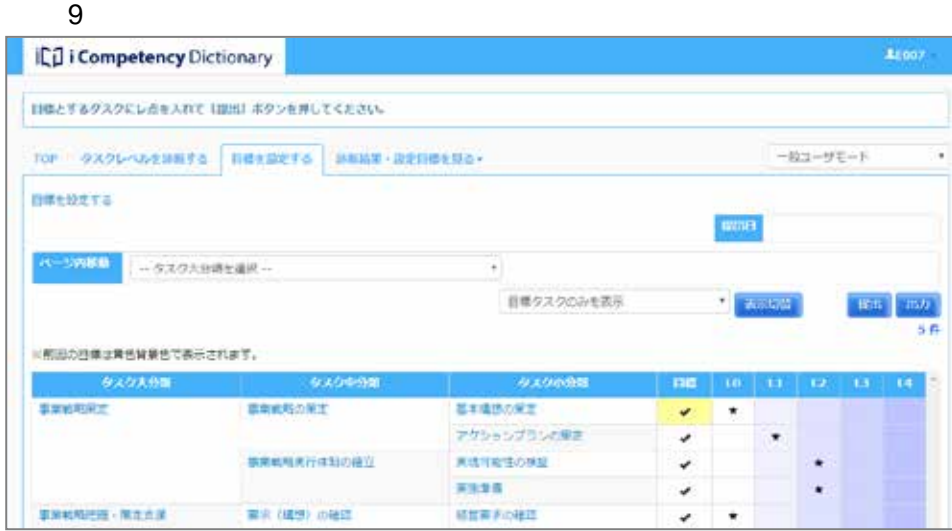

#### **13.2**

 $\blacksquare$ 

 $\overline{2}$ 

### $\overline{PDF}$  3:

 $\blacksquare$ 

 $\overline{1}$  $\overline{\Delta_{\rm E001}}$ il i Competency Dictionary 日本を提出しました。 TOP 9X91<ARENTS | DESERTS | UNKU-SEDERKS  $-823 - 946 - 19$ ٠ 日本を設定する EVERE 2015/11/06 ページ料理】 いタスク大分類を選択 …  $\bullet$ 全て表示 | 長水切碎 | 銀出 | 出力 ※前回の日標は黄色香泉色で表示されます。 455 ft ラスク大分類 タスク中分類 タスク小分類 事実戦技術定((注釈通知)) 事実環境の分析 **PARABOON** 経営方針の確認  $\star$  $\checkmark$ 外部環境の分析  $\star$ 事業戦略の第2(社長道路)) 基本構想の用定 ٠  $\cdot$ アクションブランの構定 長上計画の解定 ((注釈通知))  $\star$ 異用計画の構定  $\bullet$ 

94 Copyright © 2015-2016 IPA All Rights Reserved.

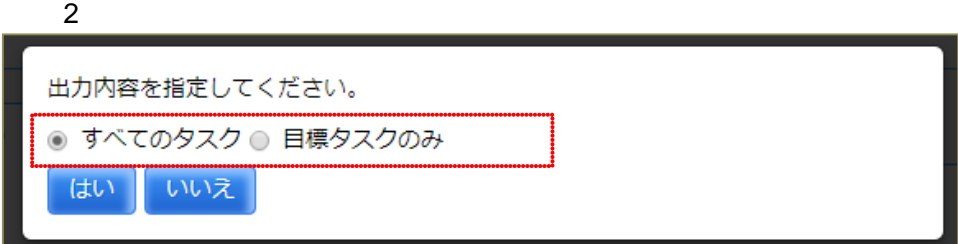

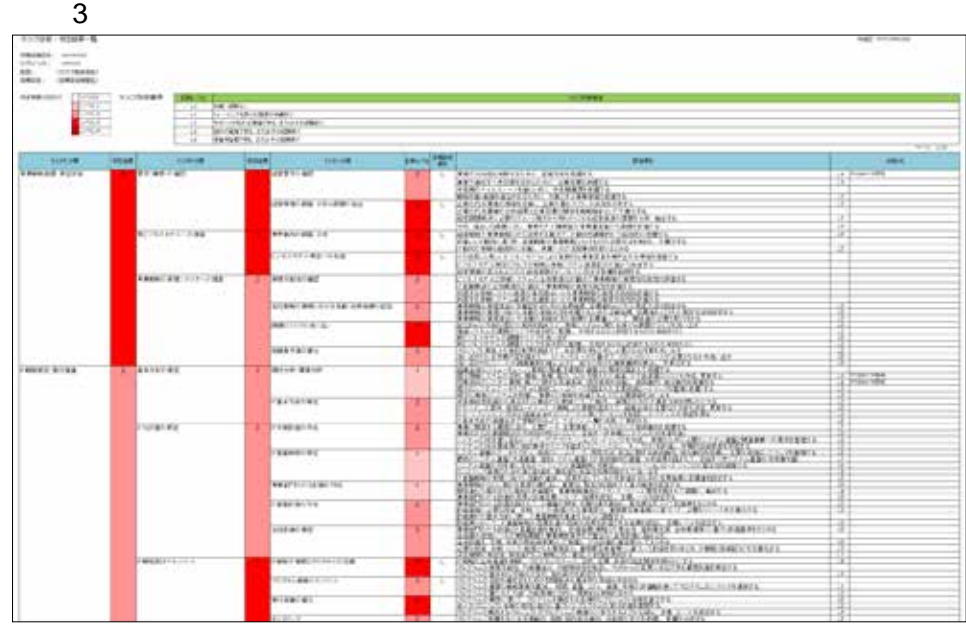

■ 14. **■ 14.** ■ コンプロセス

### **14.** 目標設定の監視(運用管理者)

**14.1** 目標設定の進捗状況把握

 $(1)$ 

**14.2** 目標設定期間の終了

 $10.$  $(2)$  Ⅱ マニュアル **15.** 目標設定の監視(マネージャ)

# **15.**

96 Copyright © 2015-2016 IPA All Rights Reserved.

**(1)**目標設定の進捗状況把握

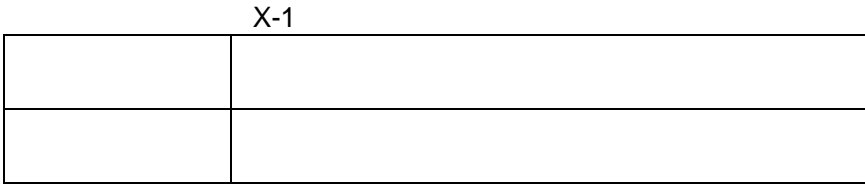

 $\mathbf{\hat{a}}$ 

 $\overline{2}$ 

 $2$ 

 $2$ 

 $3$ 

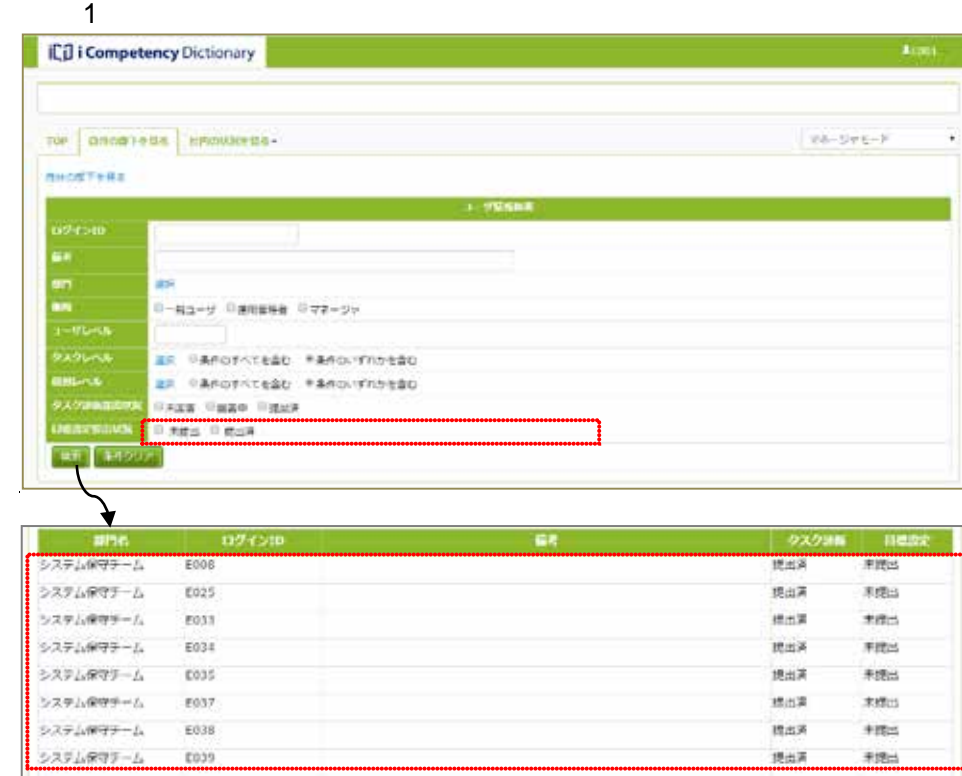

 $20.$ 

### 画面 2:部門指定画面

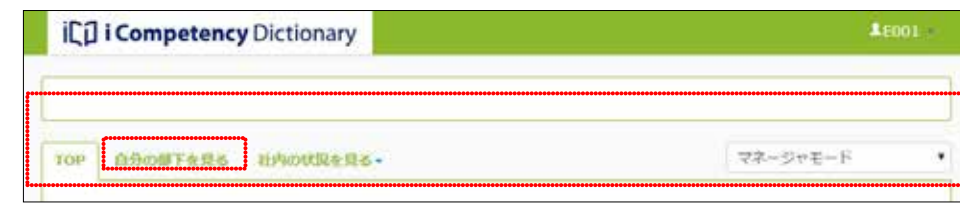

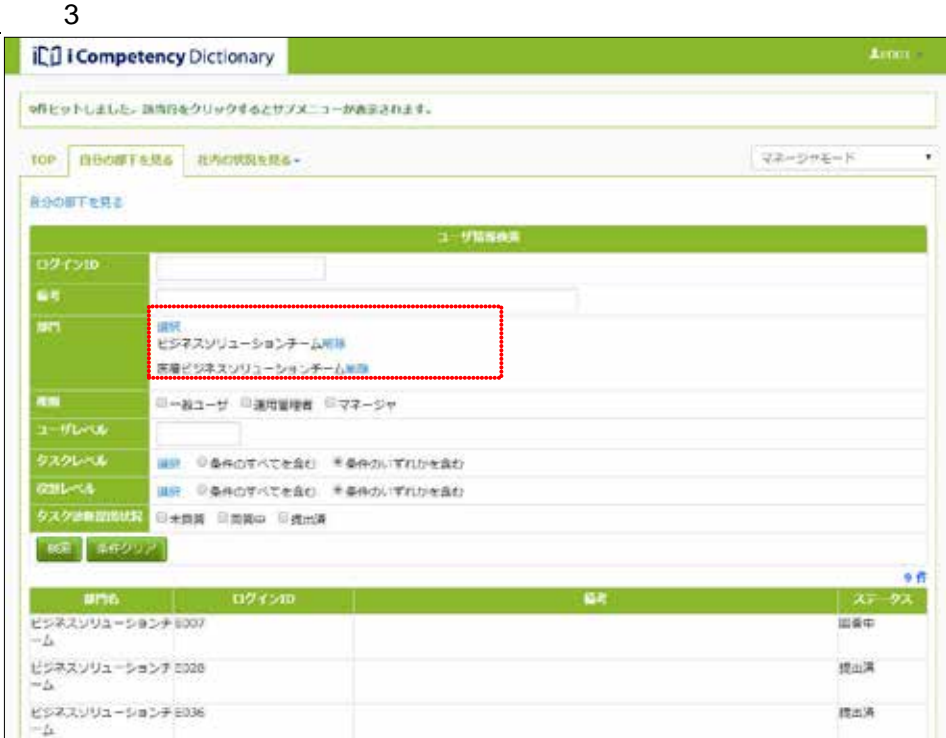

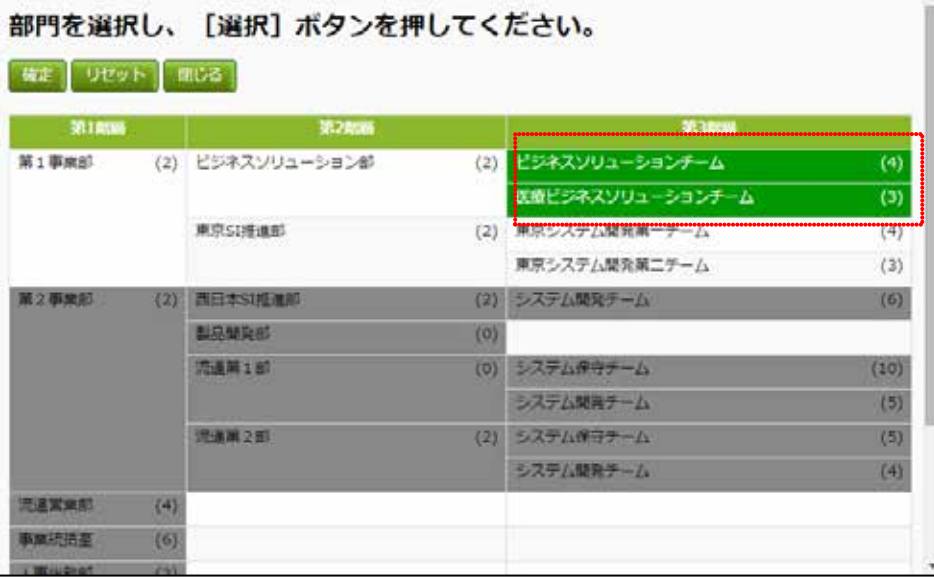

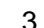

 $16.$ 

 $\mathcal{A}$ 

97 Copyright © 2015-2016 IPA All Rights Reserved.

示されます。当メニュ の使い方は、「役割の選択によるタスクの強調表

 $\overline{a}$  $\overline{a}$ 

 $\overline{2}$ 

### **16.**  $\blacksquare$

### **16.1**

TOP ACCORD AND ACCORD AND ACCORD AND ACCORD AND ACCORD ACCORD AND ACCORD ACCORD ACCORD ACCORD ACCORD ACCORD ACCORD ACCORD ACCORD ACCORD ACCORD ACCORD ACCORD ACCORD ACCORD ACCORD ACCORD ACCORD ACCORD ACCORD ACCORD ACCORD AC

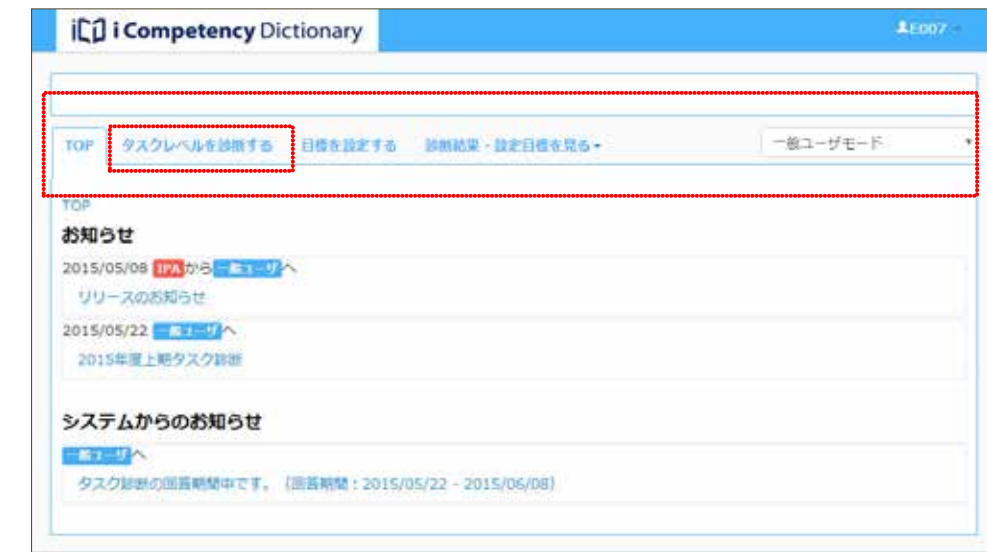

示」を参照して下さい。

 $\mathsf{L}0$ 

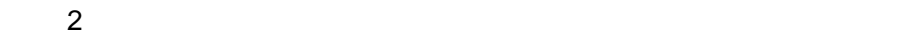

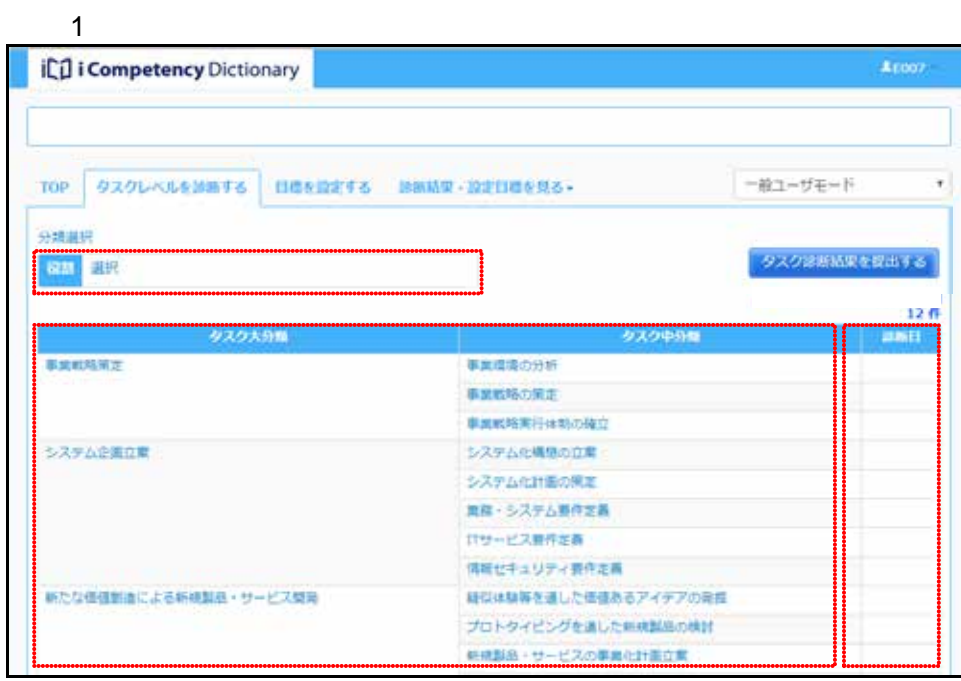

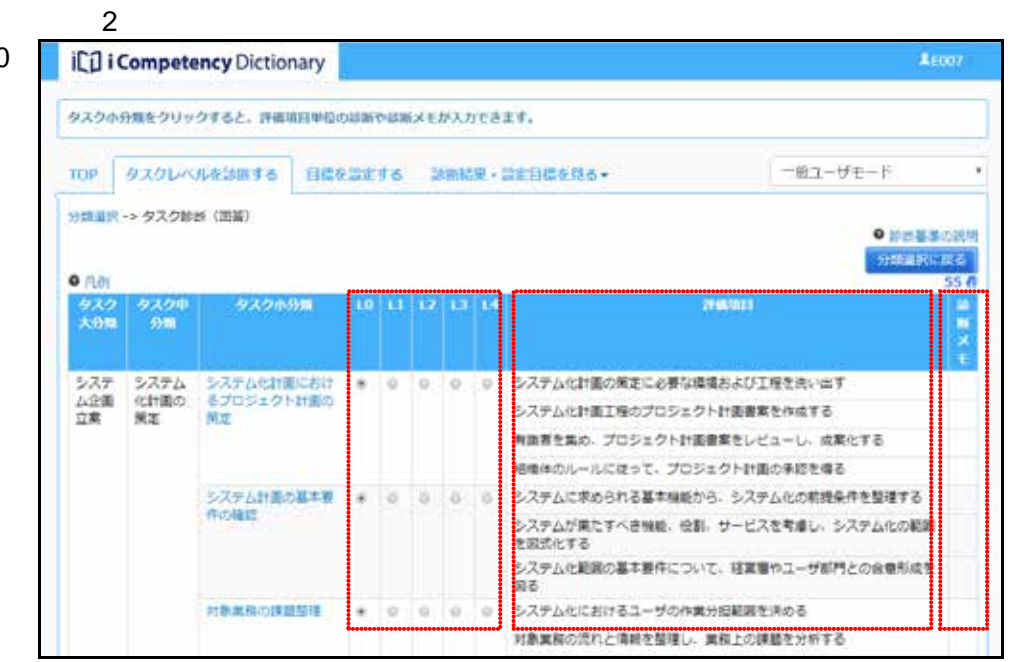

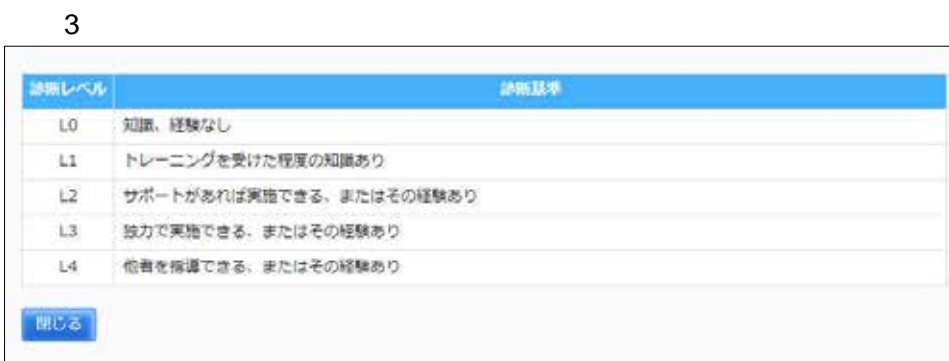

 $2$ 

 $\overline{a}$ 

 $\overline{\phantom{a}}$ 

98 Copyright © 2015-2016 IPA All Rights Reserved.

※[備考]は、評価項目毎に英数字および全角文字で最大 30 文字入力でき

タスク診断の完了

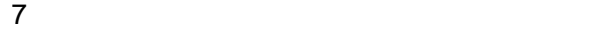

 $\mathcal{O}$ 

 $\sim$  3:83  $\sim$  3:93  $\sim$  3:93  $\sim$  3:93  $\sim$  3:93  $\sim$  3:93  $\sim$  3:93  $\sim$  3:93  $\sim$  3:93  $\sim$  3:93  $\sim$  3:93  $\sim$  3:93  $\sim$  3:93  $\sim$  3:93  $\sim$  3:93  $\sim$  3:93  $\sim$  3:93  $\sim$  3:93  $\sim$  3:93  $\sim$  3:93  $\sim$  3:93  $\sim$  3:93

 $5$ 

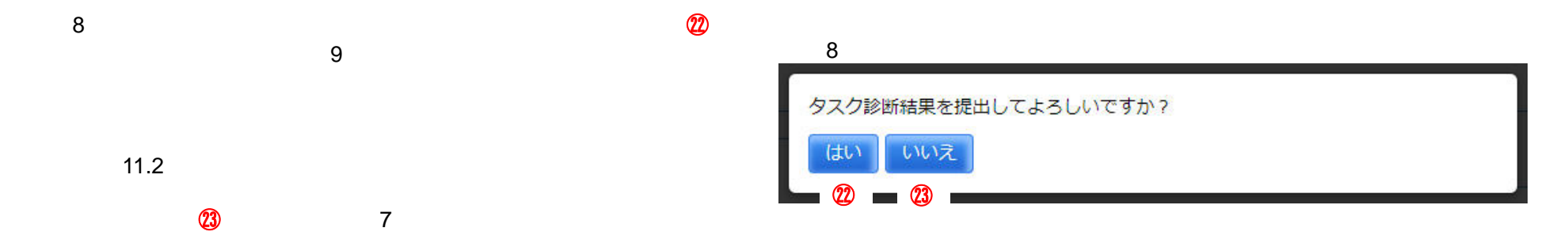

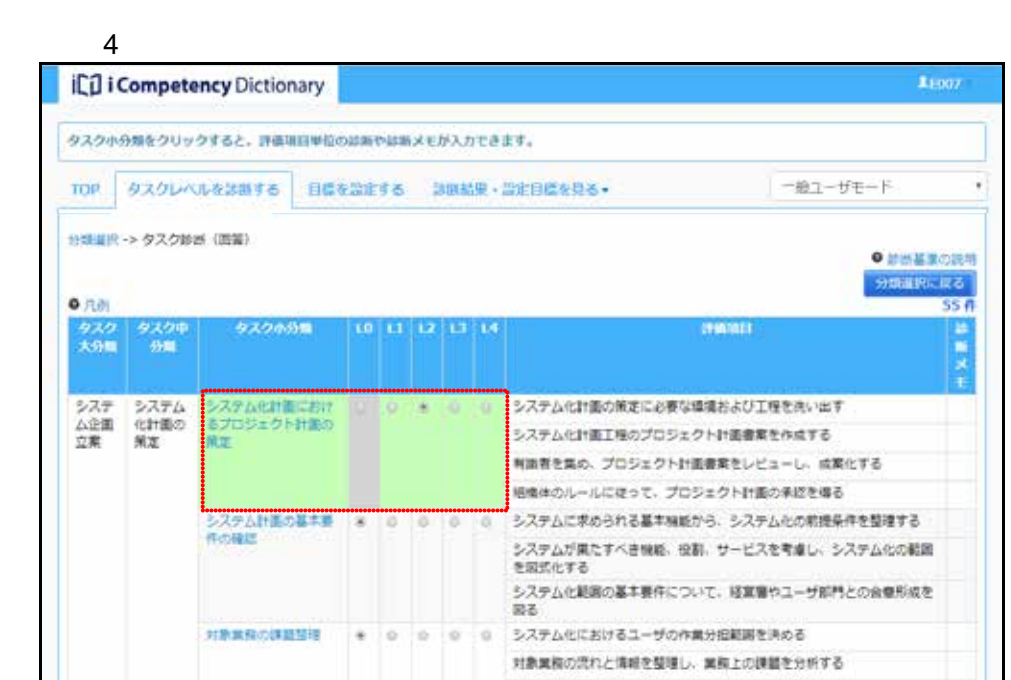

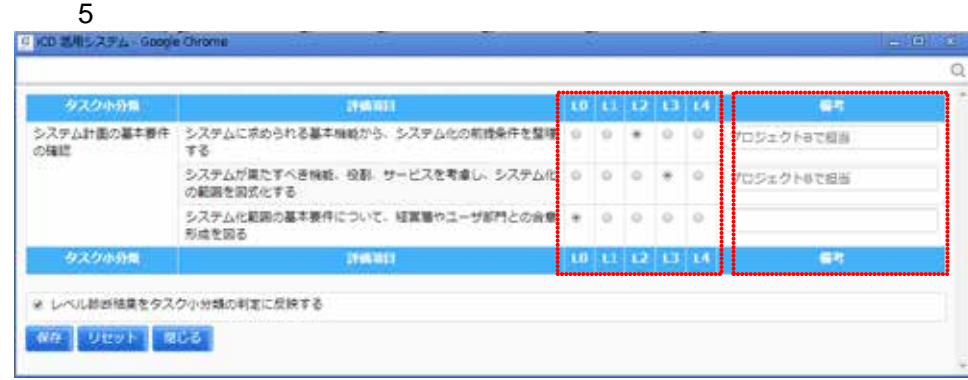

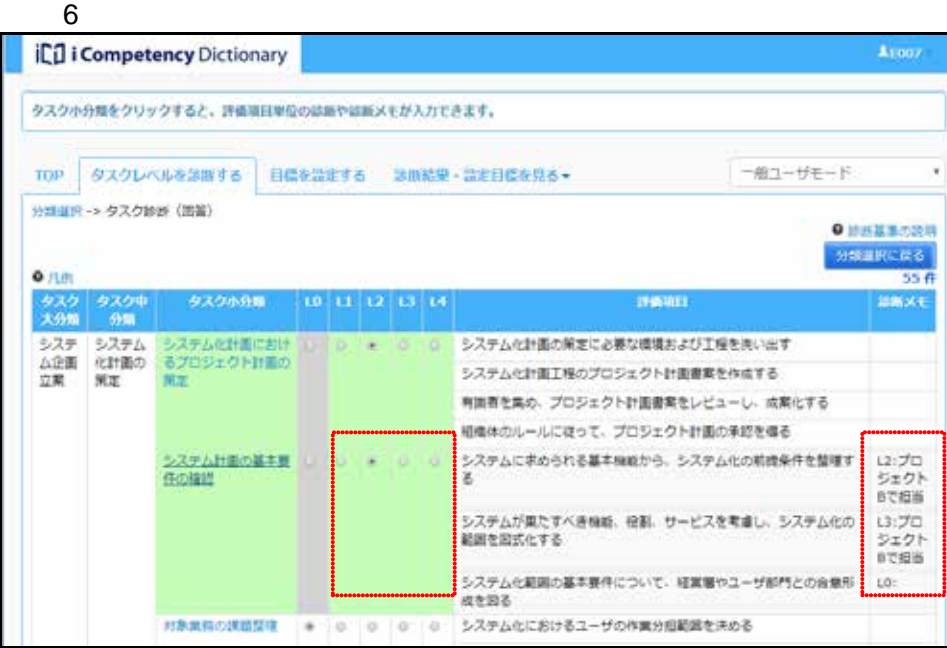

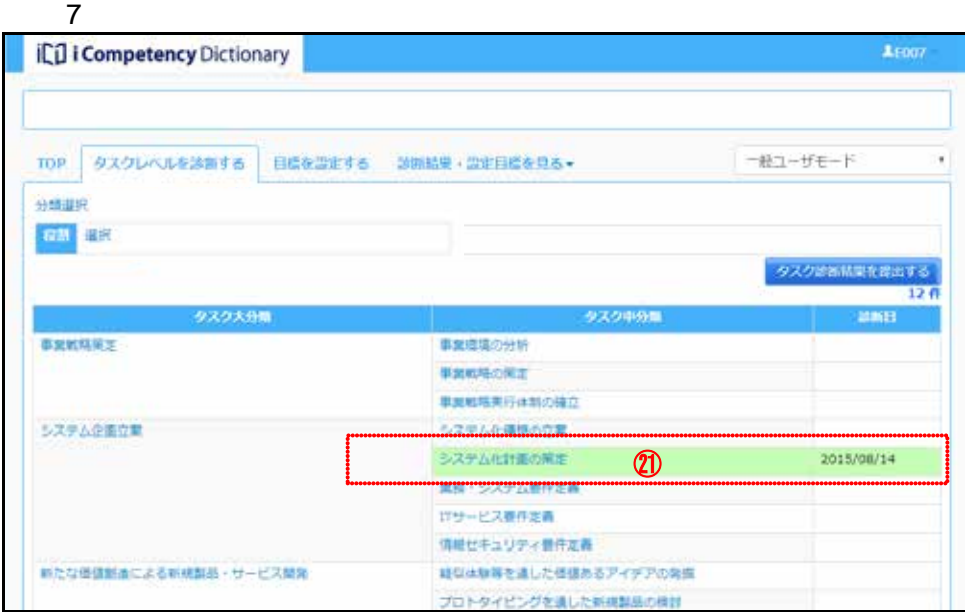

 $\ddot{\rm o}$ 

 $(14)$ 

提出後の再診断

役割の選択によるタスクの強調表示

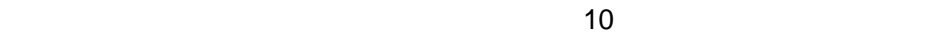

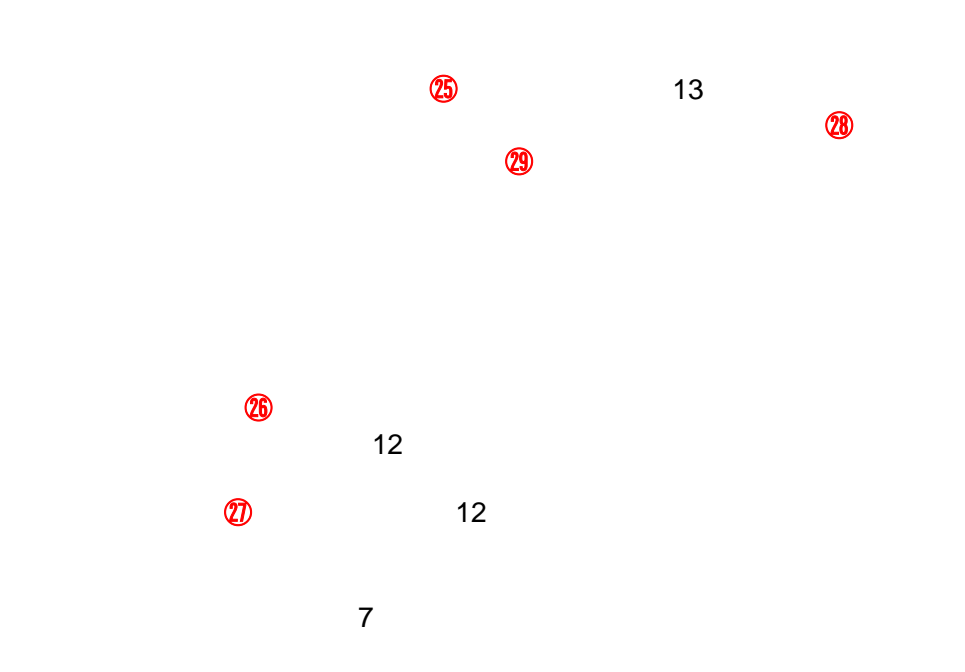

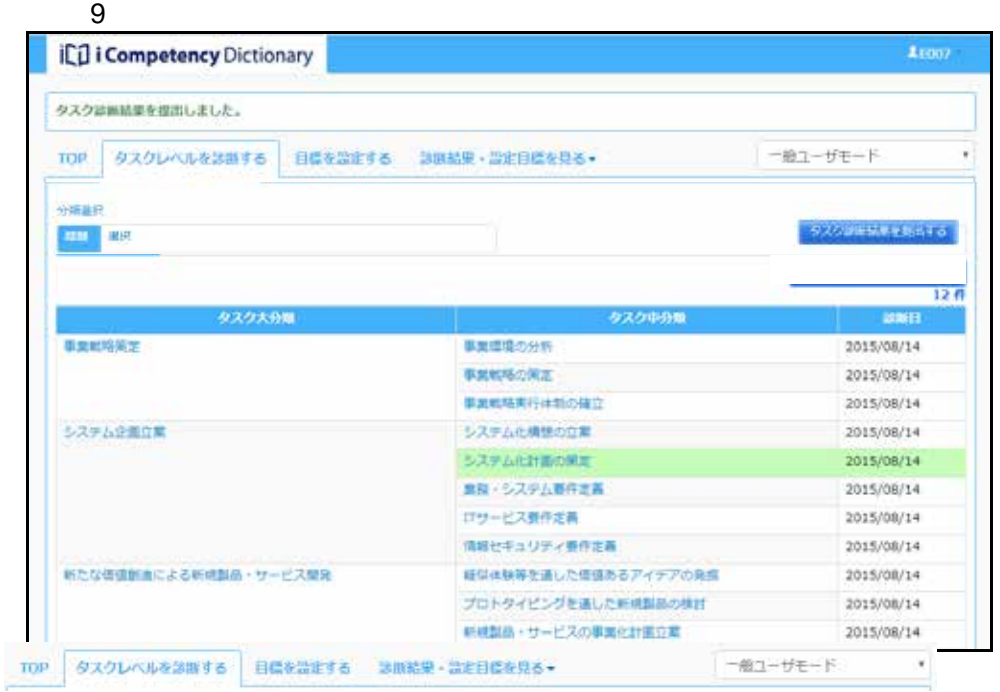

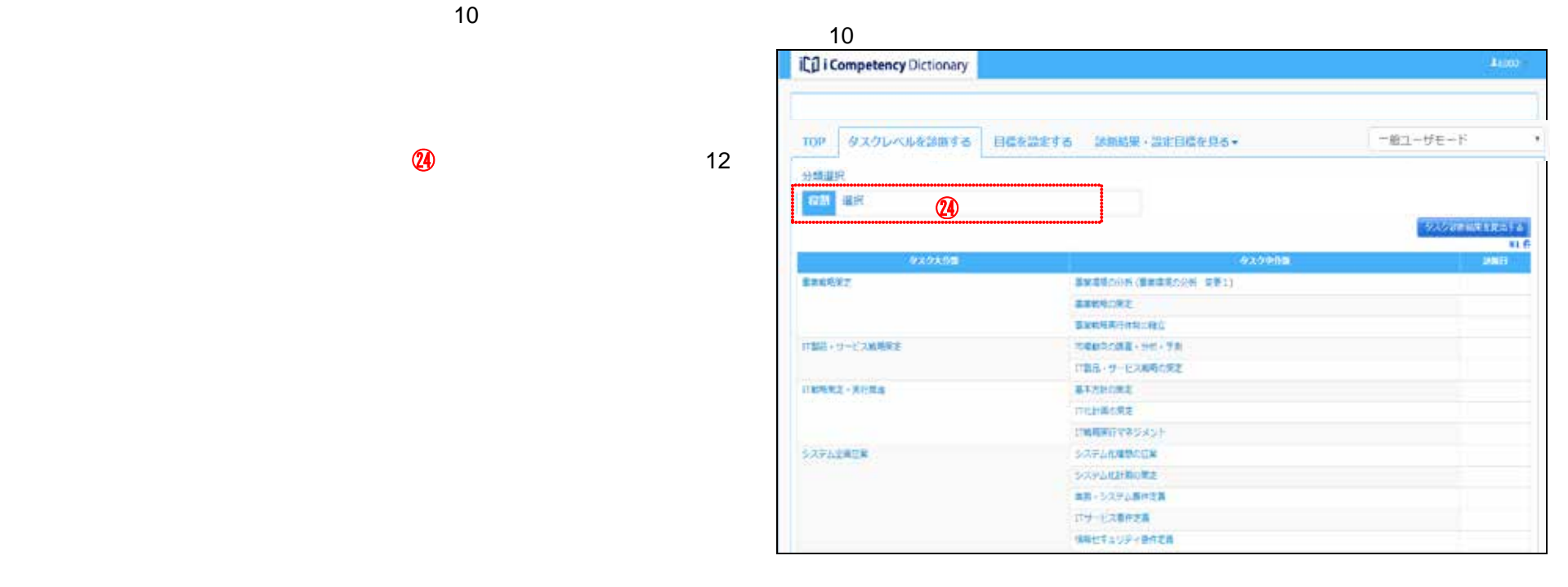

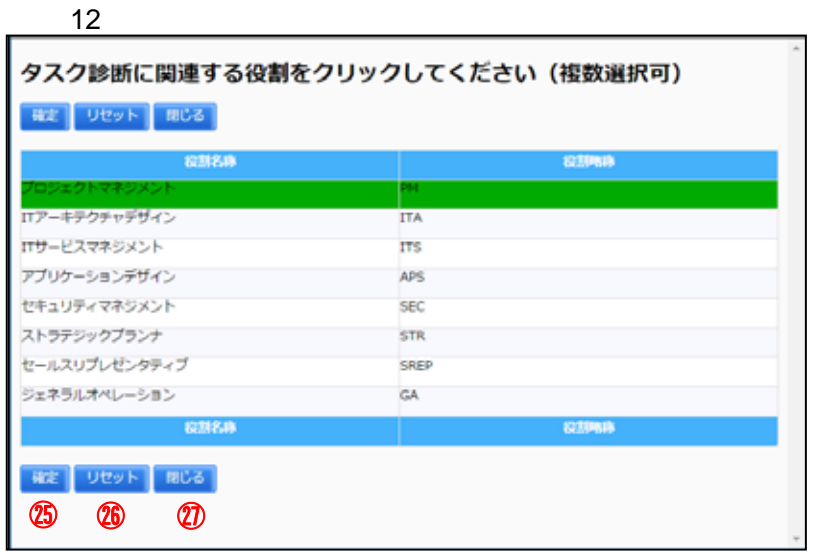

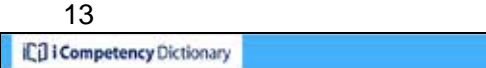

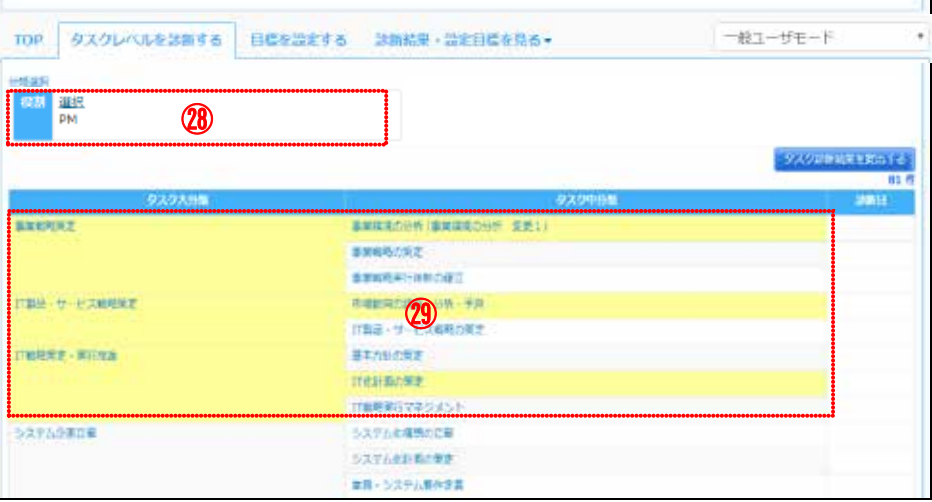

Arom

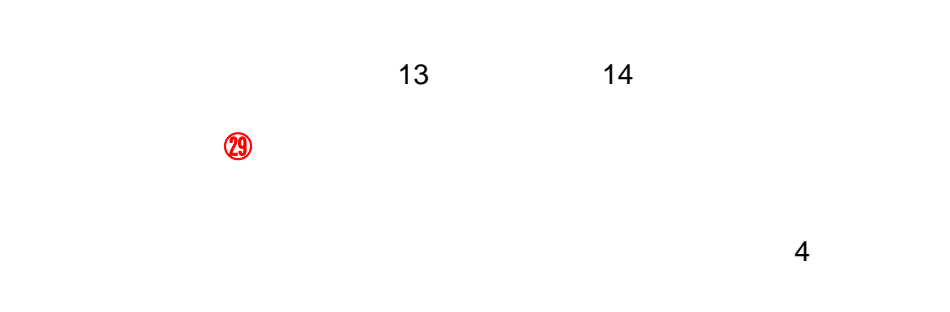

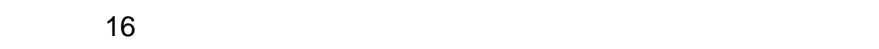

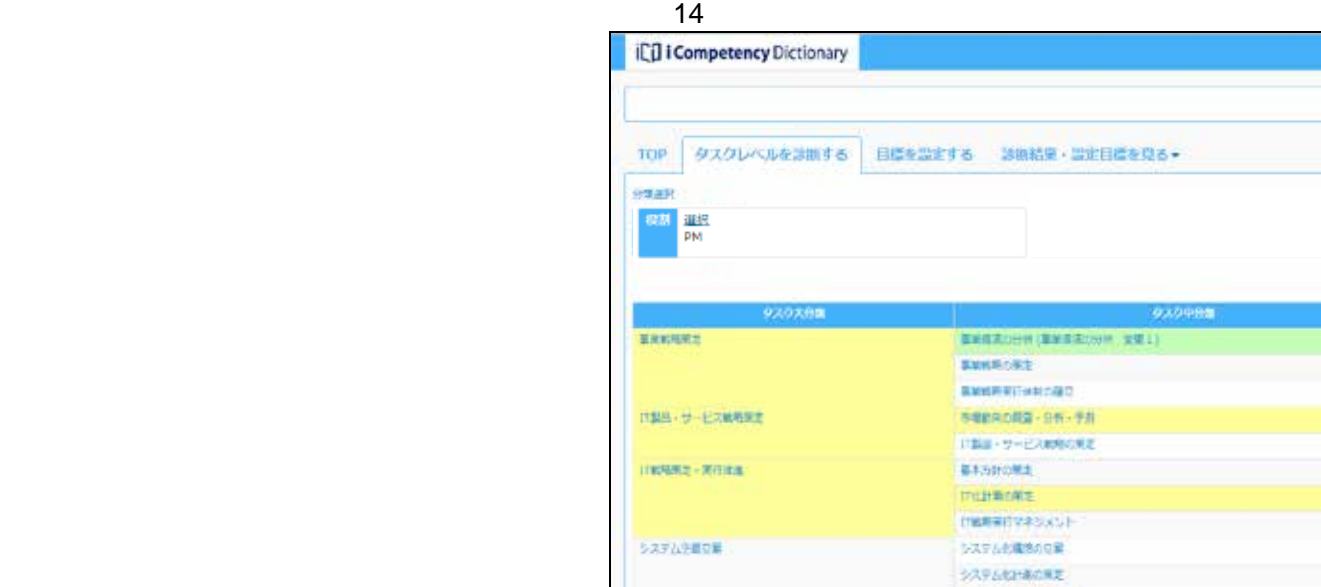

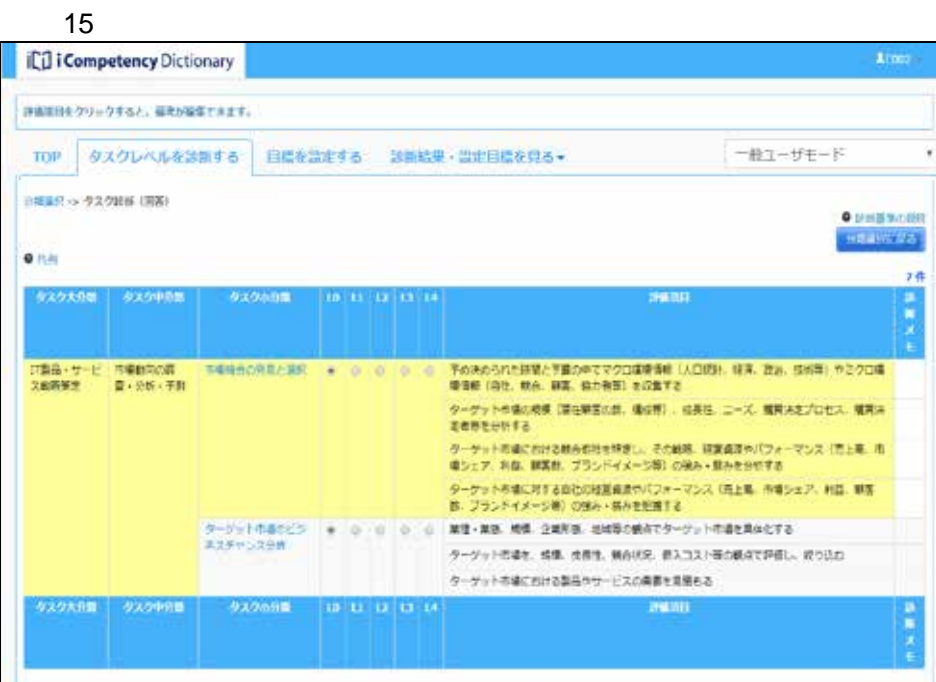

■数・システム事件名称 IV-EXMAN |福岡出手ュリティ異作品具 9,69985

一般ユーザモード

クスクショロな りがはする

2015/07/10

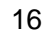

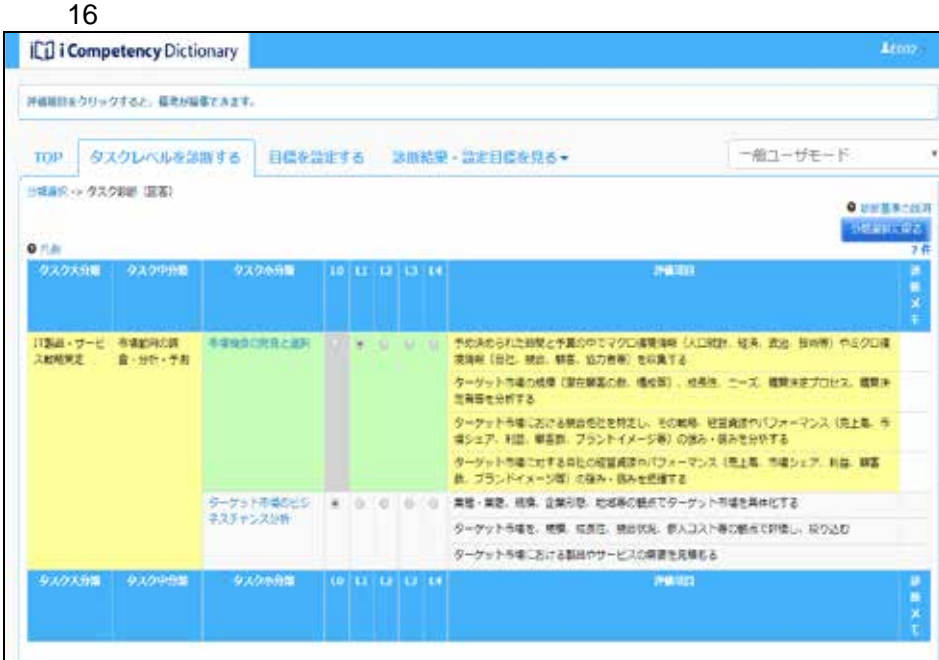

**16.2** 

101 Copyright © 2015-2016 IPA All Rights Reserved.

# PDF 3: [いいえ]ボタン⑥を押すと、[画面 1:タスクレベル画面]で[出力]ボタ

 $11.1$ 

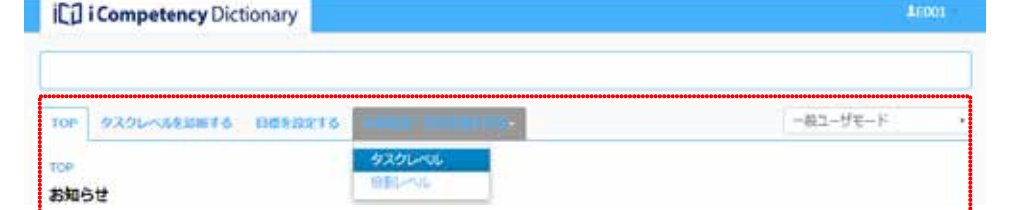

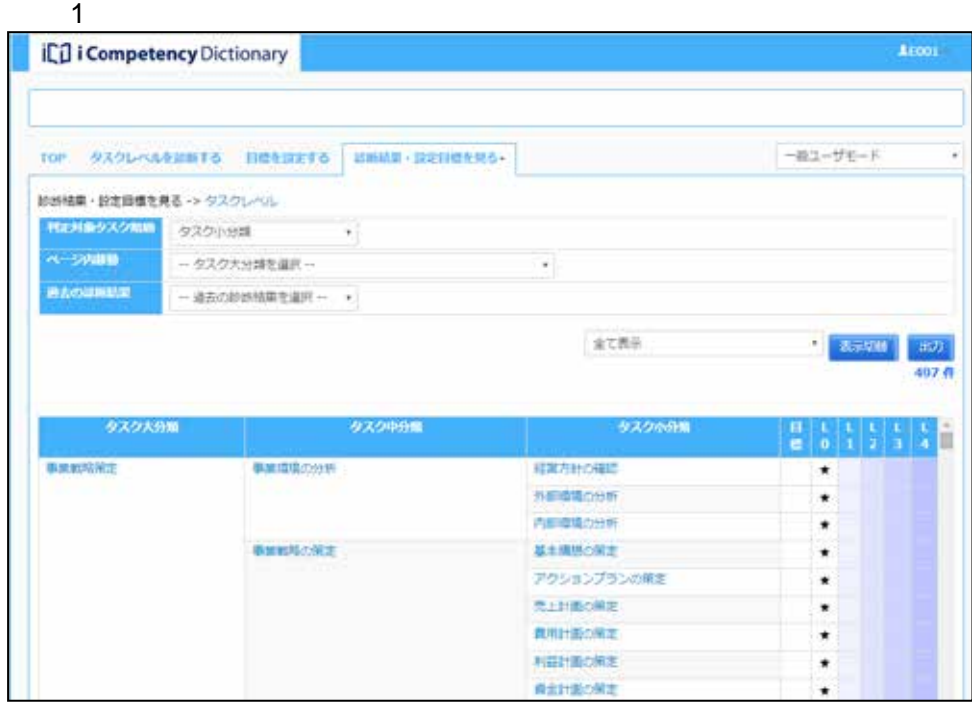

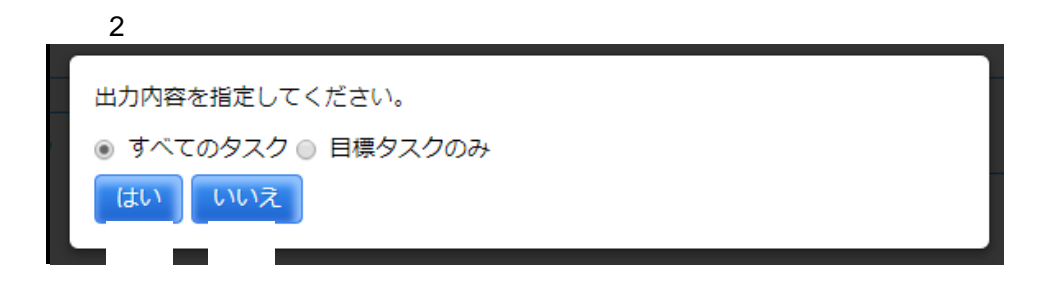

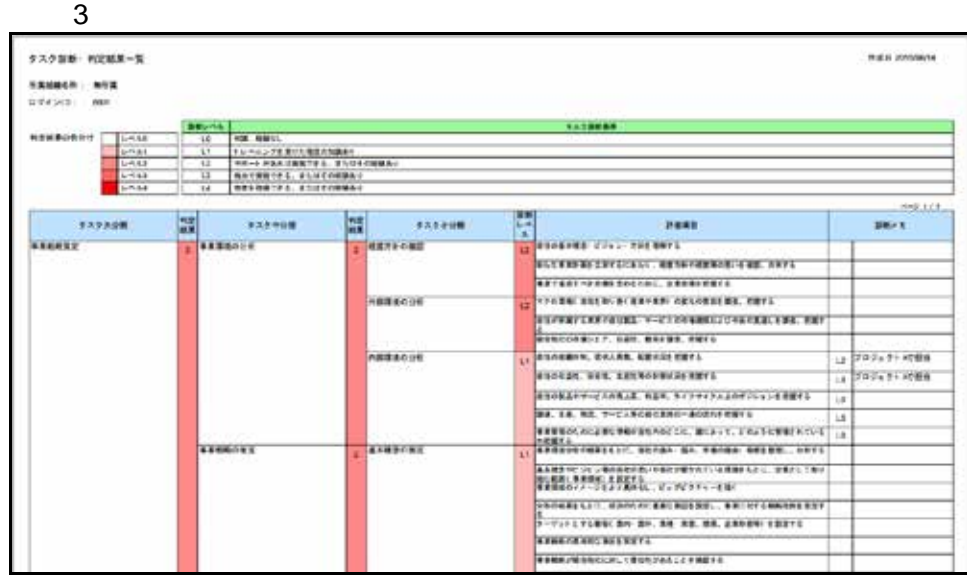

 $\overline{2}$ 

 $\sim$  1

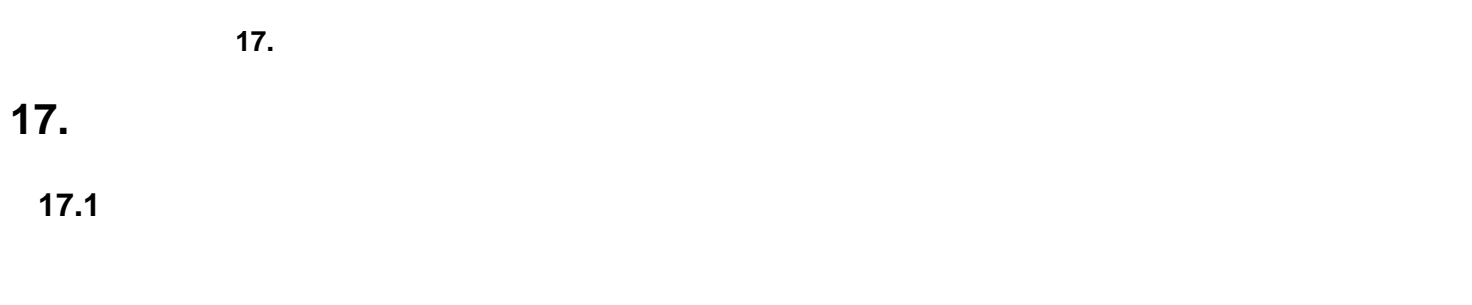

 $13.$  (1)

**17.2**  $\overline{9}$ .

 $(2)$ 

Ⅱ マニュアル **19.** タスク診断・判定結果の把握と活用(一般ユーザ)

103 Copyright © 2015-2016 IPA All Rights Reserved.

### **18.** タスク診断・判定プロセス監視(マネージャ)

**(1)**タスク診断・判定プロセスの進捗状況把握

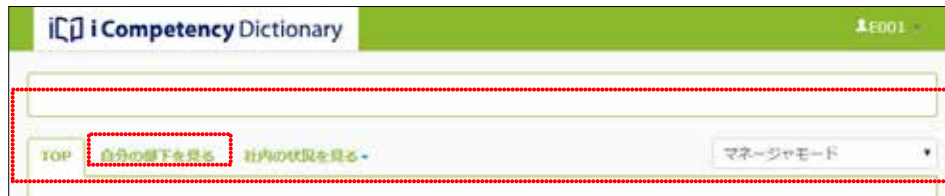

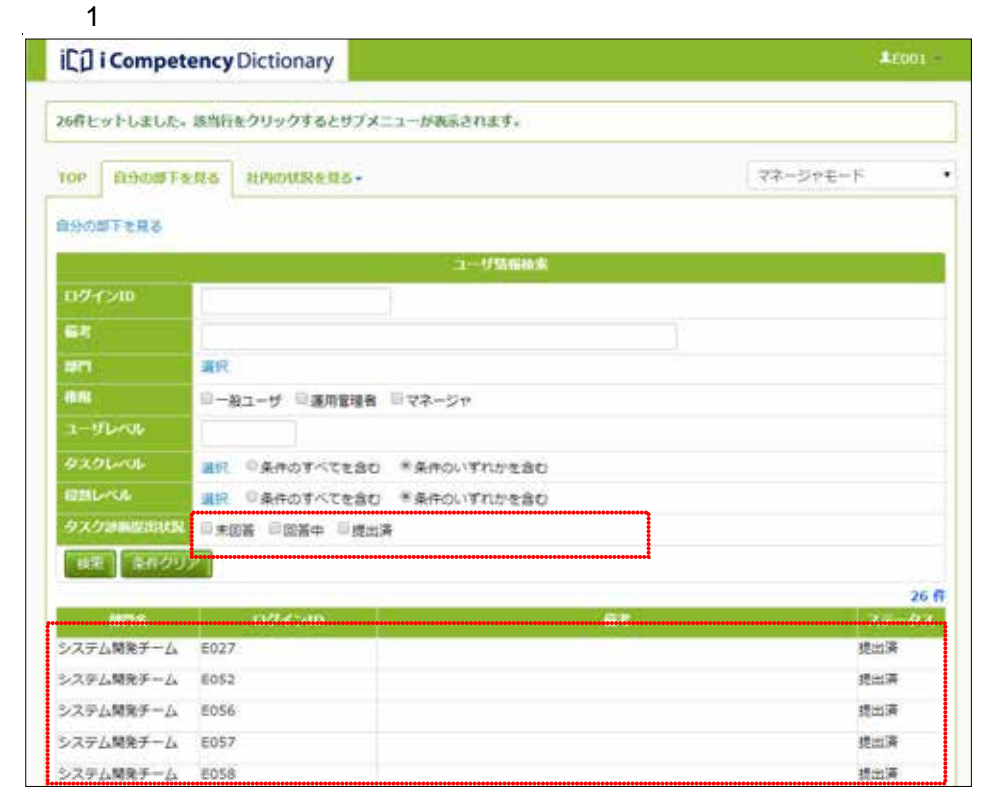

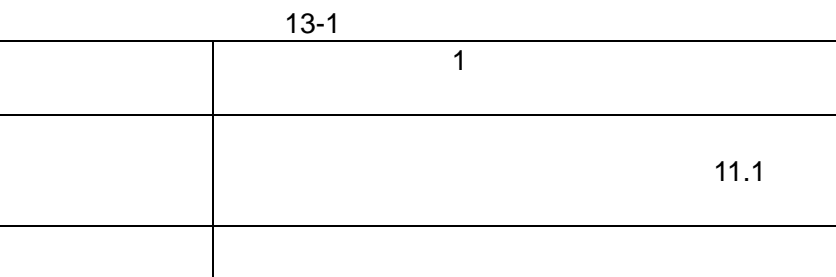

 $\mathbf 2$ 

 $2$ 

 $\mathbf{\hat{a}}$ 

 $\sim$  3:

 $3$ 

**(2)**メンバのタスク診断・判定結果把握

### 画面 2:部門指定画面

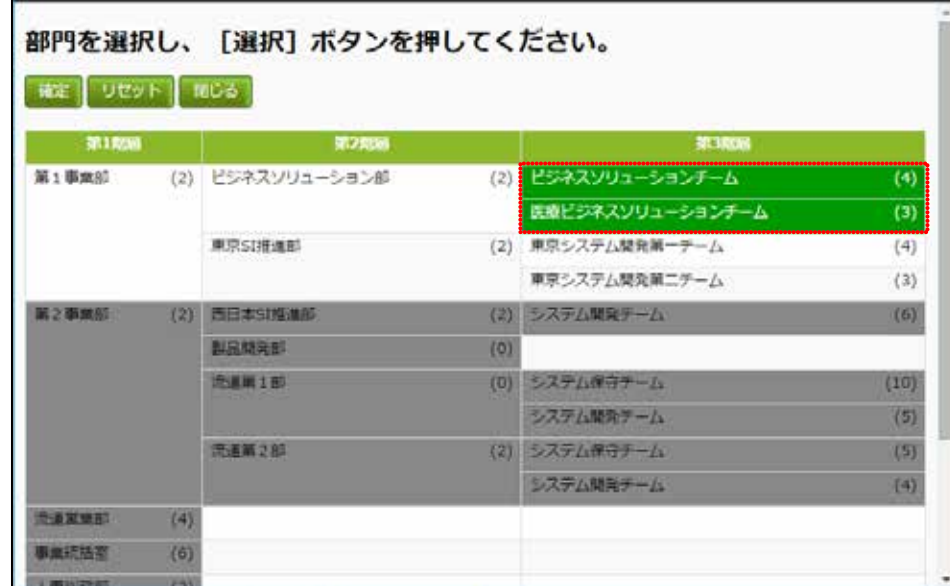

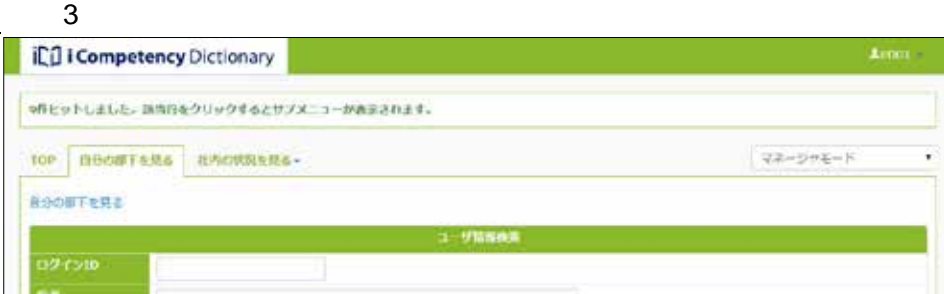

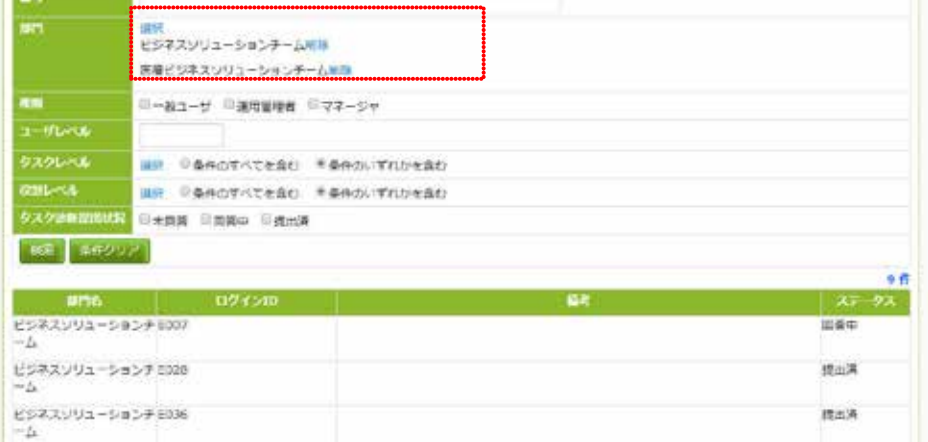

 $\sim$  20.
Ⅱ マニュアル **19.** タスク診断・判定結果の把握と活用(一般ユーザ)

104 Copyright © 2015-2016 IPA All Rights Reserved.

## **19.** タスク診断・判定結果の把握と活用(一般ユーザ)

#### **19.1**

 $\sim$  1:000  $\sim$  1:000  $\sim$  1:000  $\sim$  1:000  $\sim$  1:000  $\sim$  1:000  $\sim$  1:000  $\sim$  1:000  $\sim$  1:000  $\sim$  1:000  $\sim$  1:000  $\sim$  1:000  $\sim$  1:000  $\sim$  1:000  $\sim$  1:000  $\sim$  1:000  $\sim$  1:000  $\sim$  1:000  $\sim$  1:000  $\sim$  1:000

 $\blacksquare$ 

 $\blacksquare$ 

## $\sim$  3.0  $\sim$  3.0  $\sim$  3.1.  $\sim$  3.1.  $\sim$  3.1.  $\sim$  3.1.  $\sim$  3.1.  $\sim$  3.1.  $\sim$  3.1.  $\sim$  3.1.  $\sim$  3.1.  $\sim$  3.1.  $\sim$  3.1.  $\sim$  3.1.  $\sim$  3.1.  $\sim$  3.1.  $\sim$  3.1.  $\sim$  3.1.  $\sim$  3.1.  $\sim$  3.1.  $\sim$  3.1.  $\sim$  3.1.  $\sim$

 $13.$ 

 $\overline{3}$ 

ICO i Competency Dictionary ...... **District Control** visione unteret  $-48.1\cdot 17\pi\cdot 10$ TOP. 的销商社

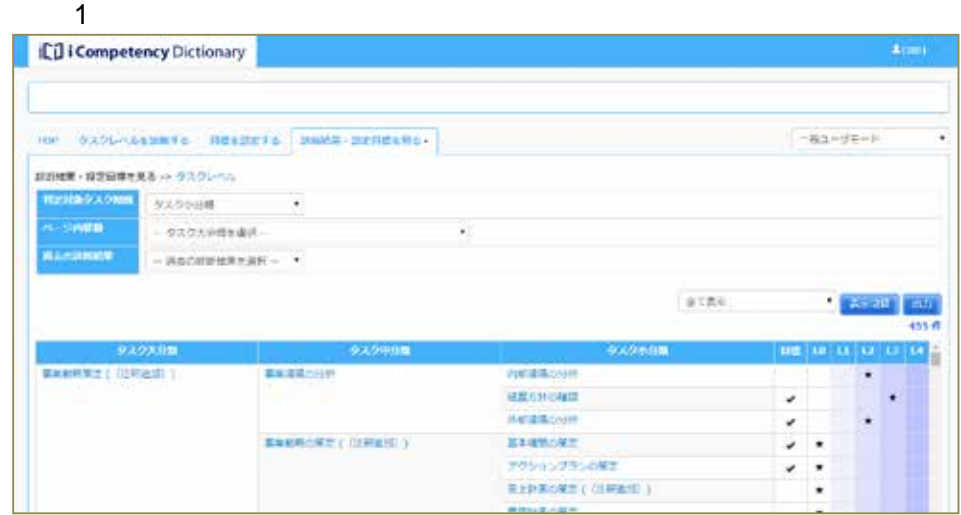

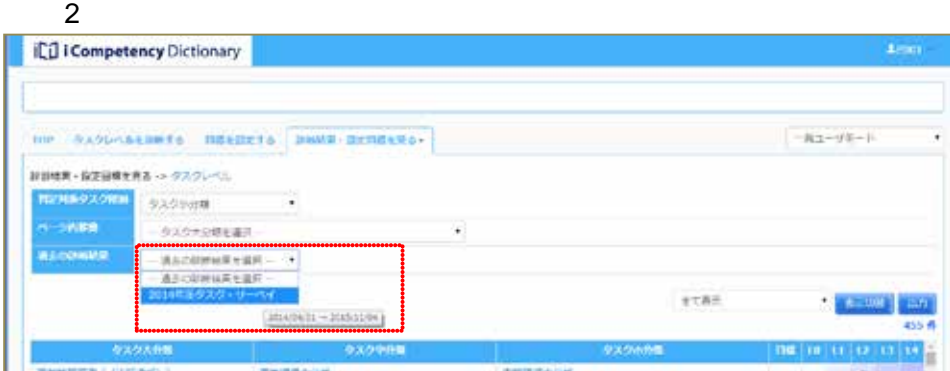

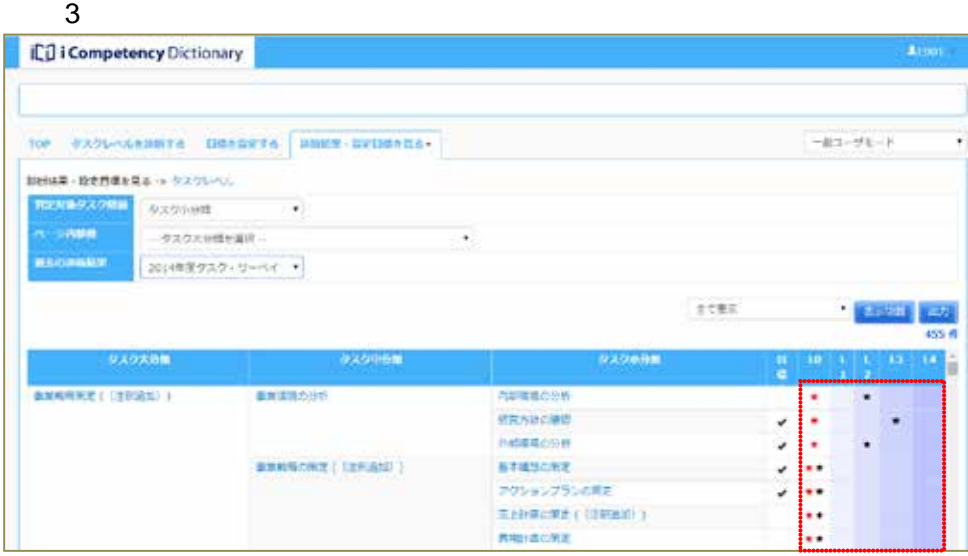

✔マークをつけたタスク小分類

 $\overline{4}$ 

 $-{\bf H} \cdot {\bf r} - {\bf t} {\bf T} - {\bf K} \cdot$ 

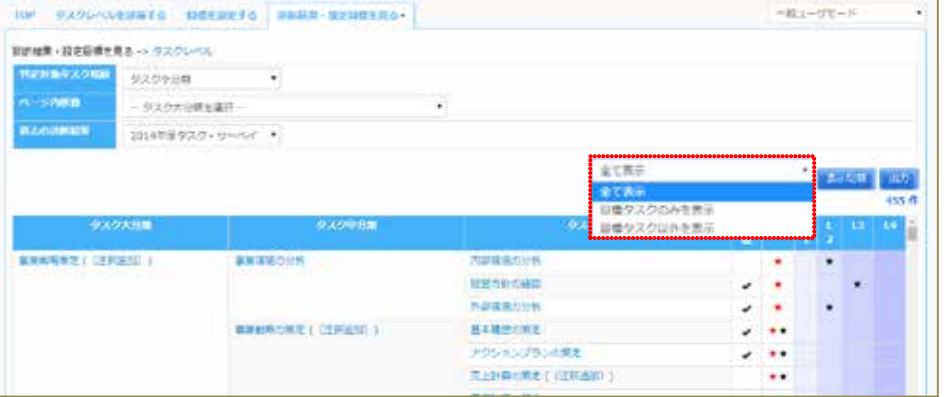

 $7$ 

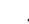

105 Copyright © 2015-2016 IPA All Rights Reserved.

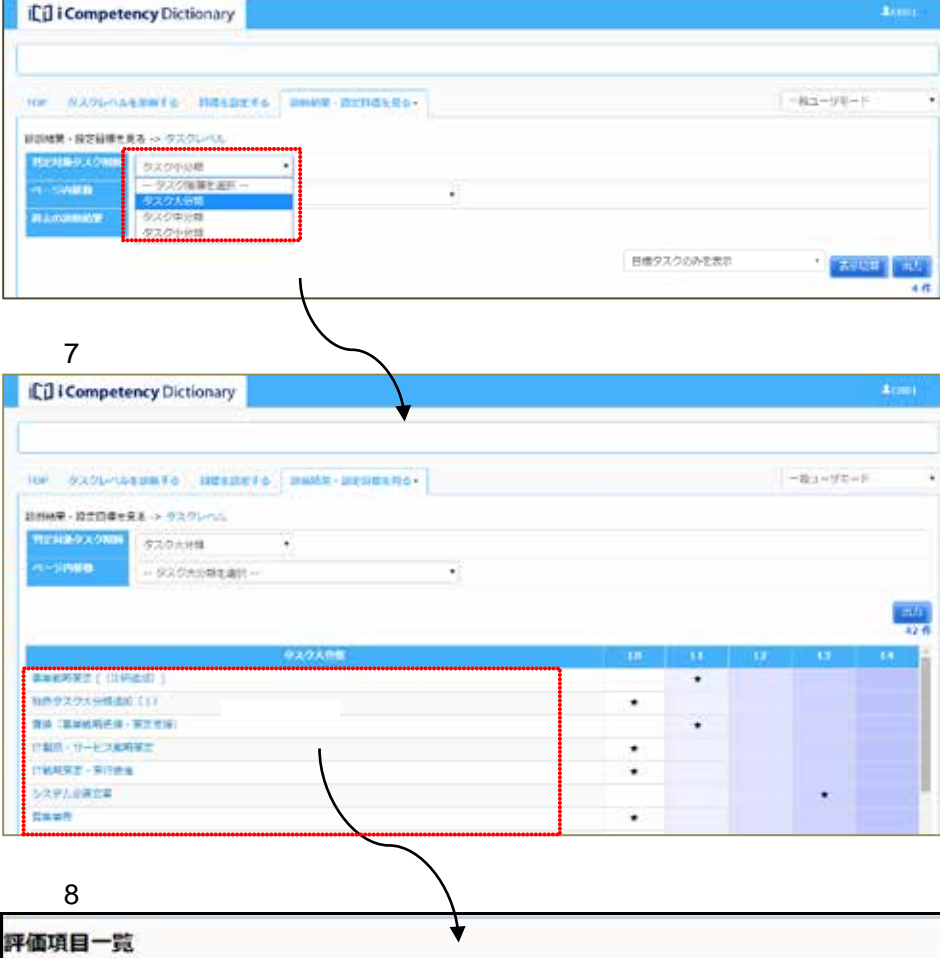

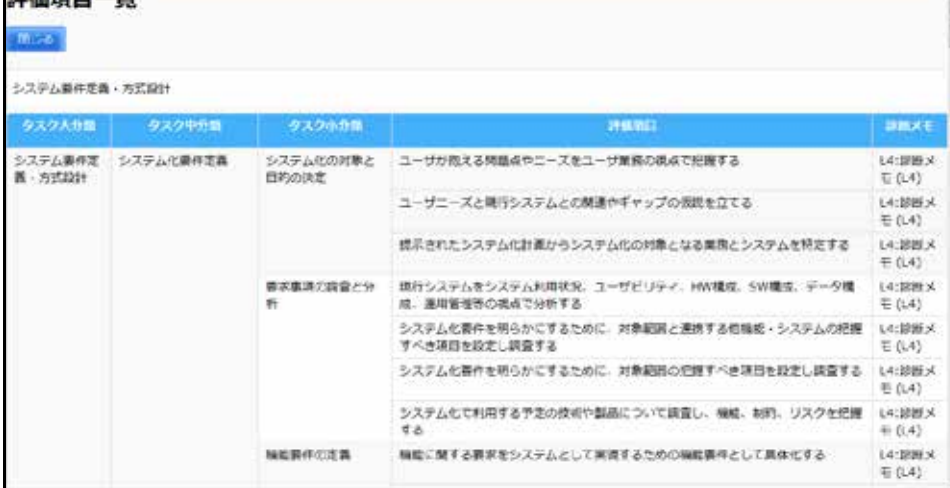

 $9 \,$ 

 $8$ 

 $13.1$  (2)

 $9$ 

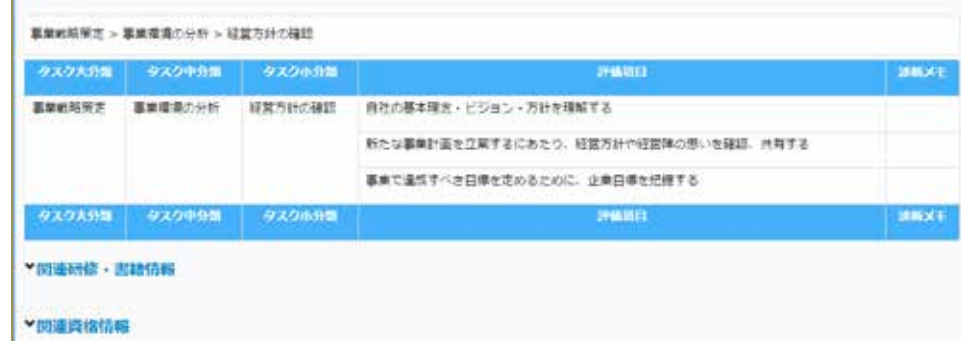

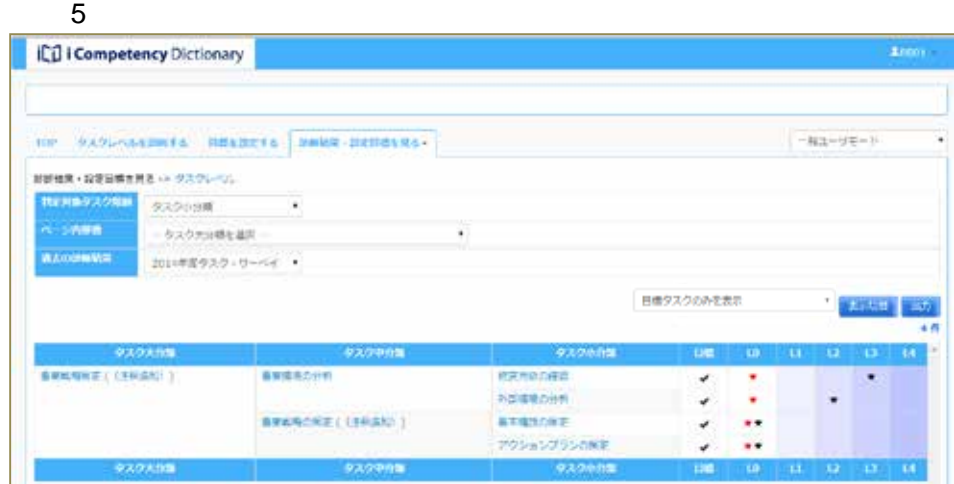

 $6:$ 

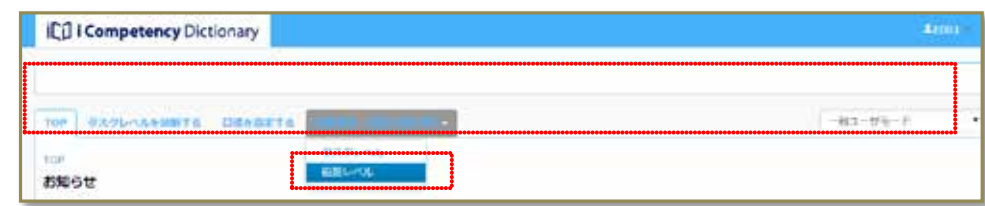

#### $\sim$  3.0  $\sim$  3.0  $\sim$  3.1.  $\sim$  3.1.  $\sim$  3.1.  $\sim$  3.1.  $\sim$  3.1.  $\sim$  3.1.  $\sim$  3.1.  $\sim$  3.1.  $\sim$  3.1.  $\sim$  3.1.  $\sim$  3.1.  $\sim$  3.1.  $\sim$  3.1.  $\sim$  3.1.  $\sim$  3.1.  $\sim$  3.1.  $\sim$  3.1.  $\sim$  3.1.  $\sim$  3.1.  $\sim$  3.1.  $\sim$

 $\sim$  2:

 $\sim$  1  $\sim$  1

#### $13.$

 $\blacksquare$ 

 $\overline{a}$  4

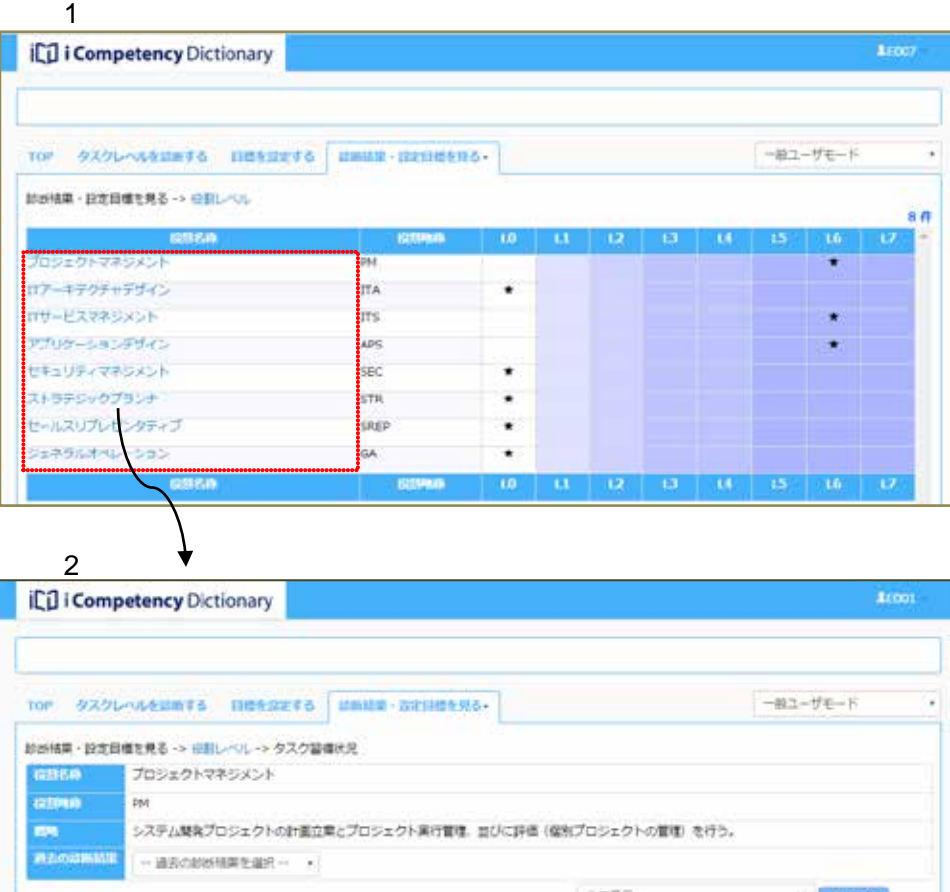

金て表示 в, 67.6 02 10 11 12 13 14 150 151 タスク大分解 タスク中の舞 タスクの作用  $\frac{1}{2}$ システム化計画におけるプロジェクト計画の構定 システム空間立業 システム化対面の構造 システム計画の基本等件の確認  $\circ$ 対象単純の健康型は × 現状システムの分析と対応方針の関連  $\circ$  $\circ$ 黒相モデルの作成 システム化機能の整理とシステム方式の検討  $\circ$ 付等機能、付等設備に対する基本方針の問題化  $\circ$ ٠ サービスレベルと品質に対する基本方法の利用化  $\circ$ 

 $\overline{3}$ 

 $\overline{4}$   $\overline{4}$   $\overline{$ 

ICO I Competency Dictionary TOP OXOGALAMES NISSETS MAKE-SZTIGARS-<br>BUKK-RZHELKS-HIN-V.-> SZONOKK  $-83 - 96 - 8$ Y. assa isa ストラテジックプランナ、全部の前門の解放開発、予算開催、事業企業を再設する。 市場地名の重量制度型の相当的な経営制限をリードし、企業の発表に変みする insek#3000 - #Head in W.  $\pm$  cas (78.28) ⑧内容道路口中 **Friday**  $\overline{\phantom{a}}$ **Alternative** 外国道理の分野  $\epsilon$ **BREADED (UPAN)** STRAINT -<br>| 2053-205-2002<br>| Rammowa ( ISMAN) |

 $13.1$  (2)

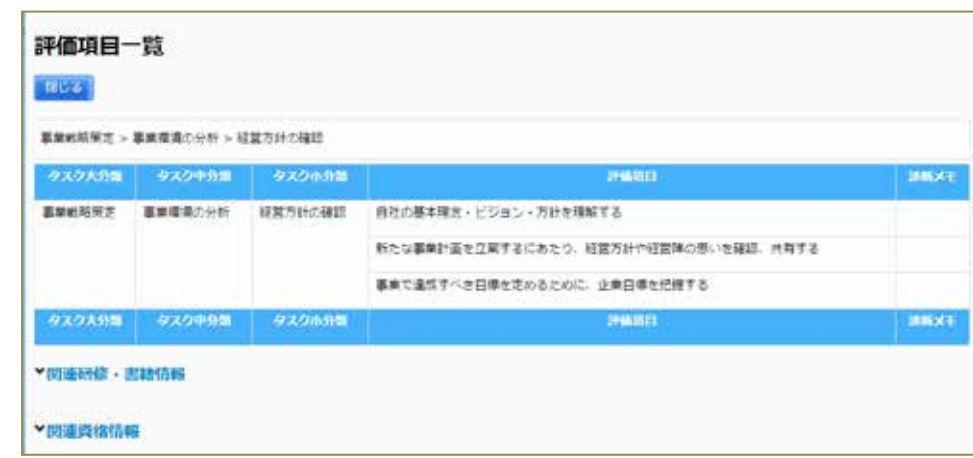

19.3

107 Copyright © 2015-2016 IPA All Rights Reserved.

# PDF 3: 3: 2:23 [いいえ]ボタン⑥を押すと、[画面 1:タスクレベル画面]で[出力]ボ

 $11.1$ 

**iCil i Competency Dictionary**  $\frac{1}{20001}$ TOP タスクレベルをはあする 日本主義をする  $-403 - 976 - 8$ ② . タスクレベル<br>- <sup>住</sup>部ベル TOP お知らせ<br>現在、お知らせはありません。

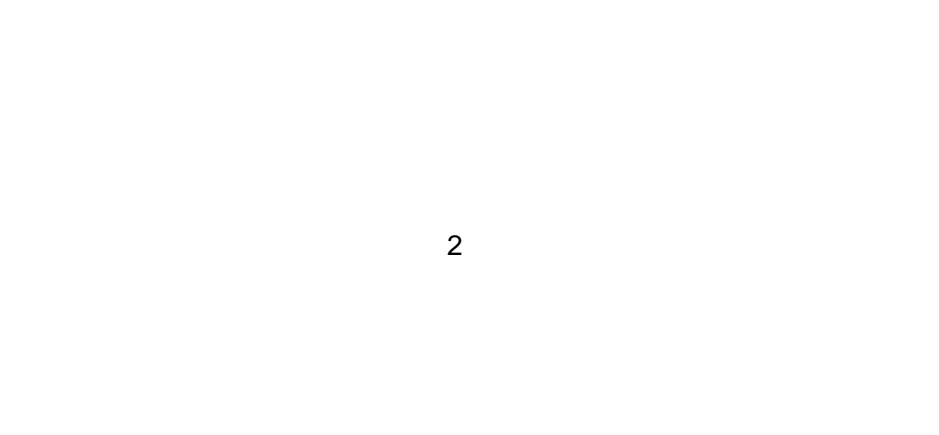

 $\sim$  1:000  $\sim$  1:000  $\sim$  1:000  $\sim$  1:000  $\sim$  1:000  $\sim$  1:000  $\sim$  1:000  $\sim$  1:000  $\sim$  1:000  $\sim$  1:000  $\sim$  1:000  $\sim$  1:000  $\sim$  1:000  $\sim$  1:000  $\sim$  1:000  $\sim$  1:000  $\sim$  1:000  $\sim$  1:000  $\sim$  1:000  $\sim$  1:000

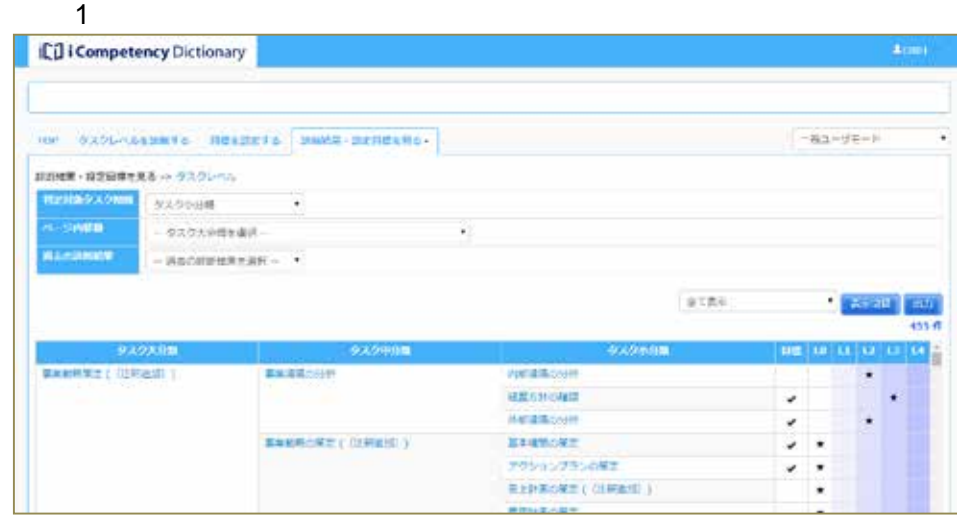

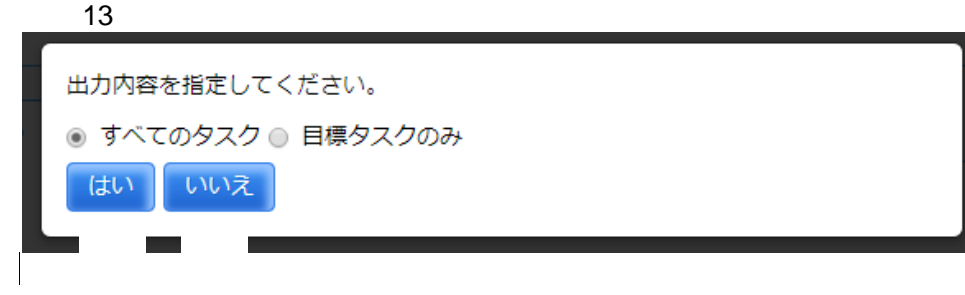

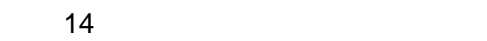

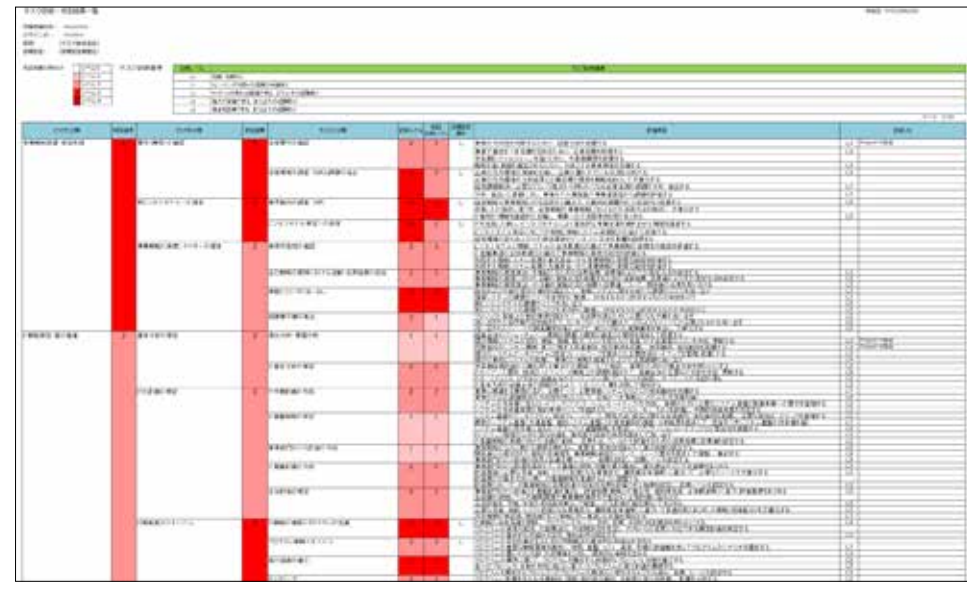

Ⅱ マニュアル **20.** タスク診断・判定結果の把握と活用(マネージャ)

108 Copyright © 2015-2016 IPA All Rights Reserved.

## **20.** タスク診断・判定結果の把握と活用(マネージャ)

**20.1** 

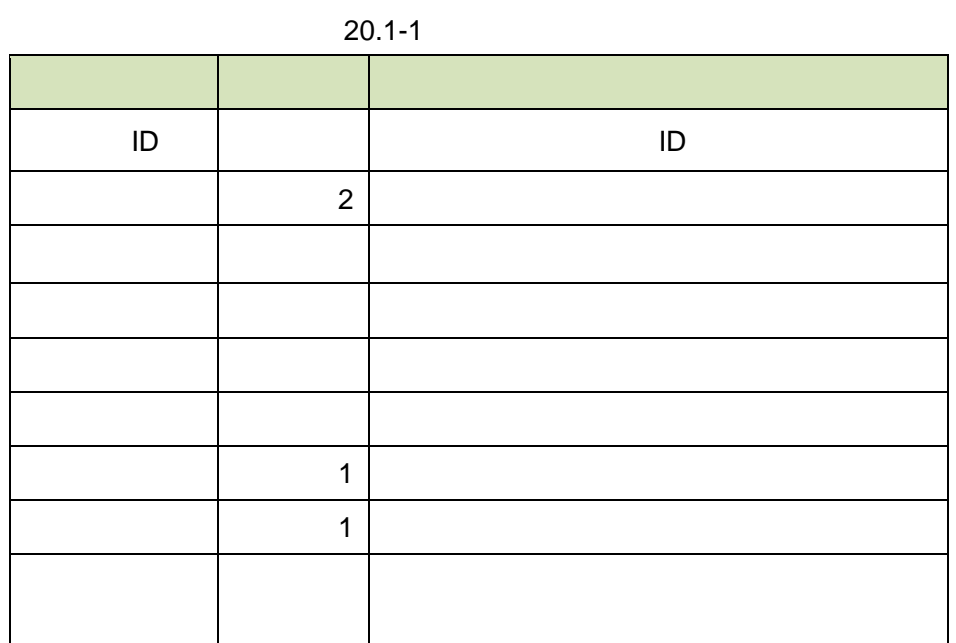

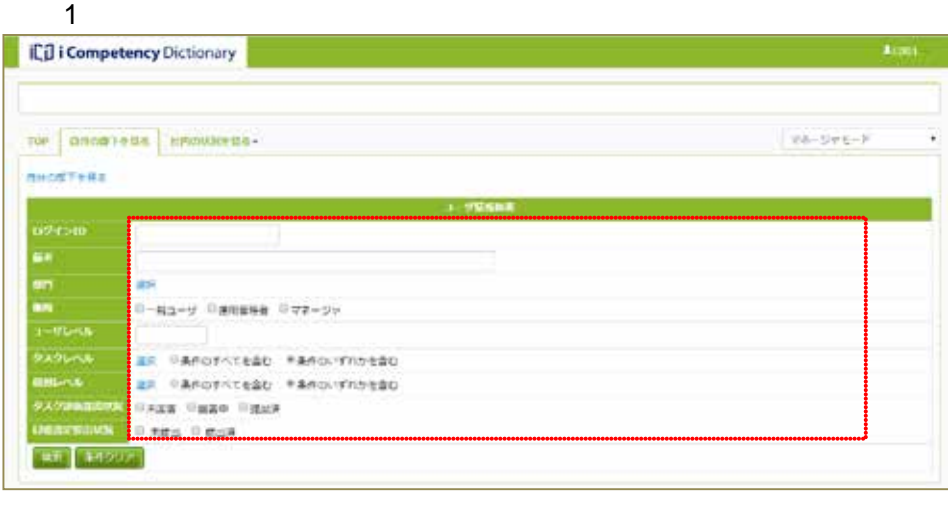

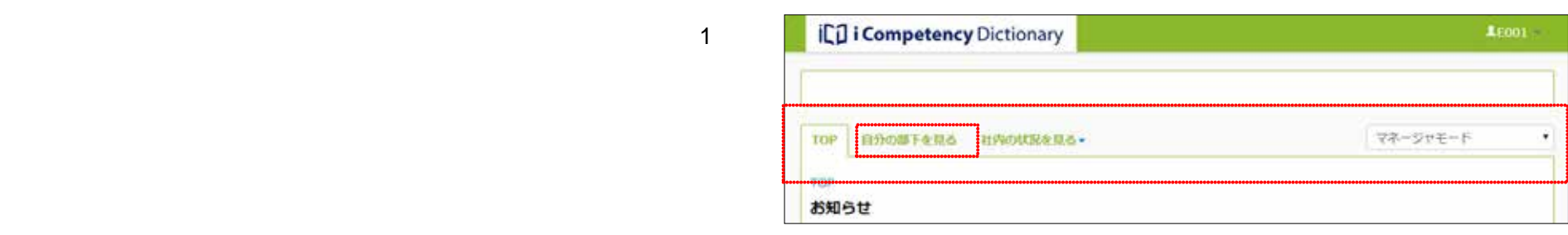

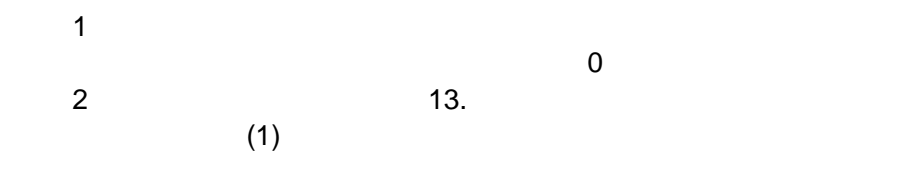

 $\sim$  3:

 $\sim$  3:

 $\overline{a}$ 

3:役割レベル指定画面]を閉じます。

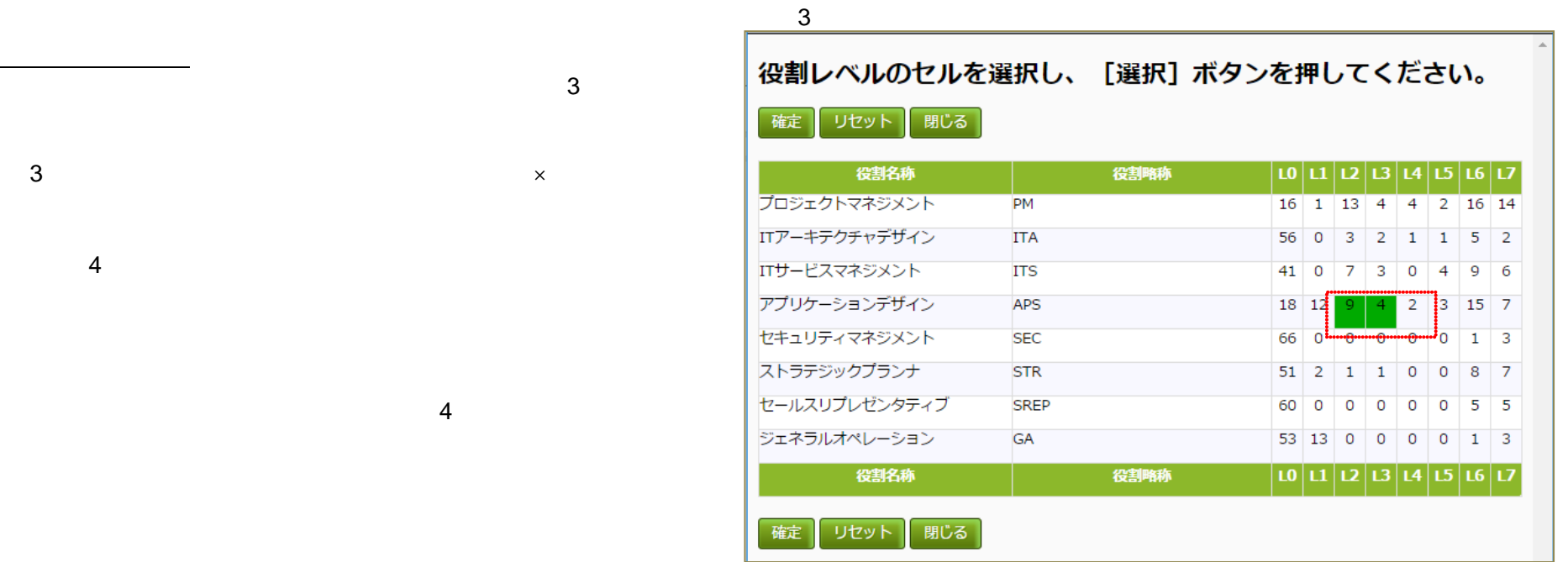

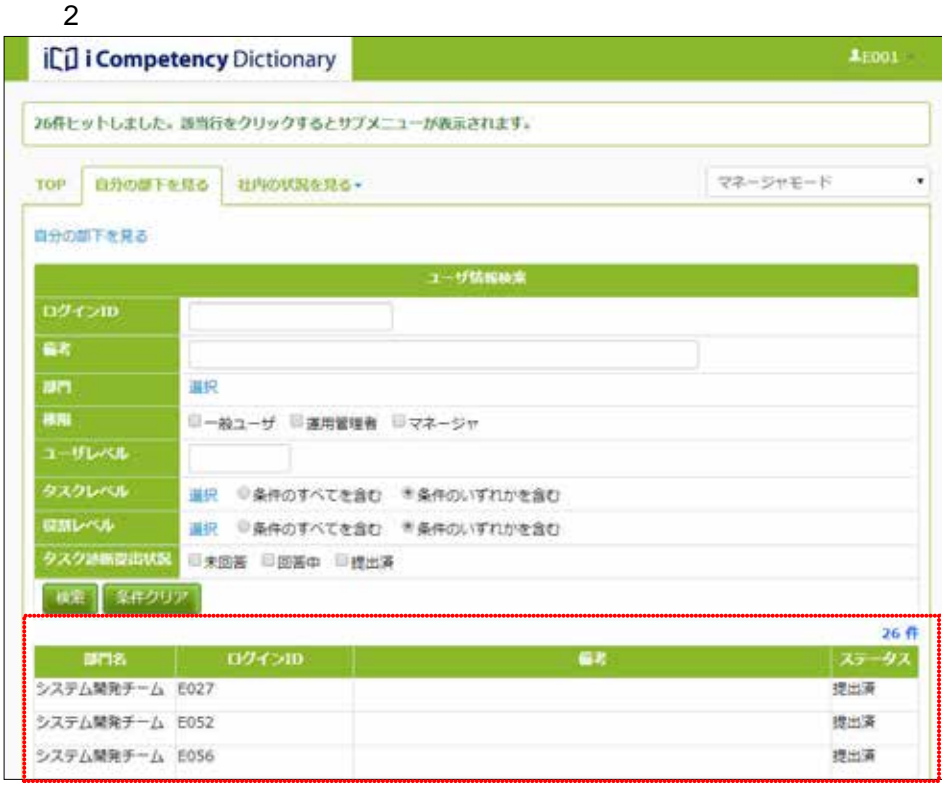

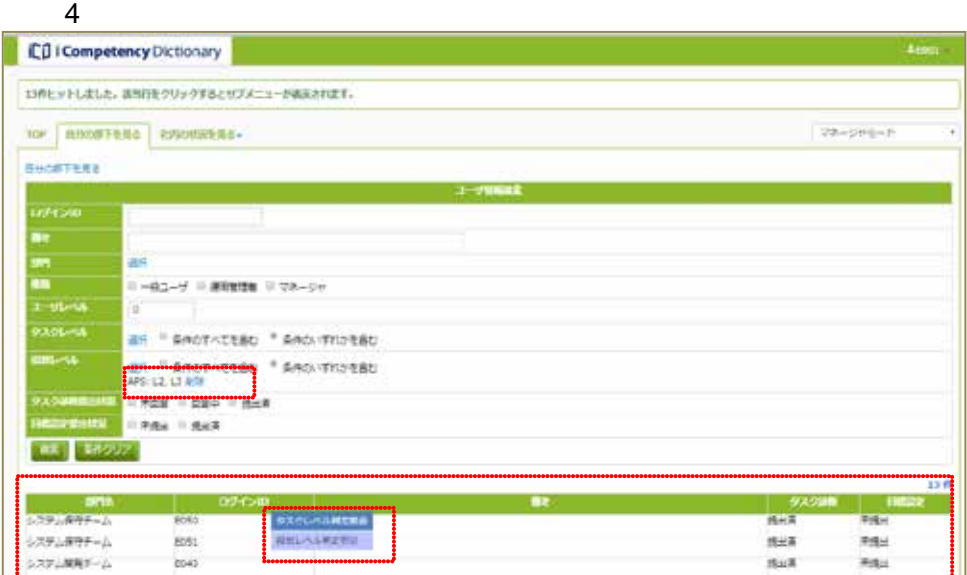

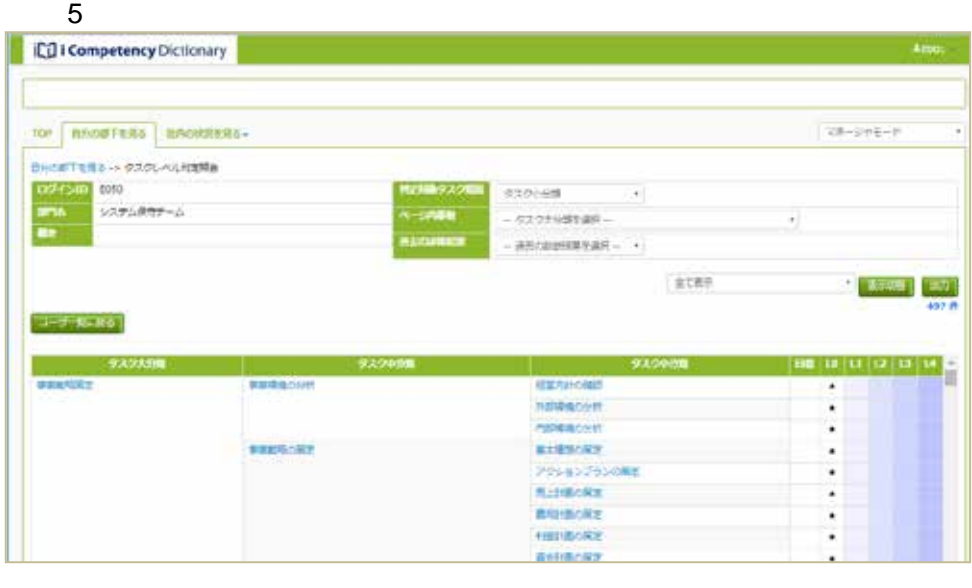

 $\sim$  5:8200  $\sim$ 9.920  $\sim$  5:030  $\sim$  5:030  $\sim$  5:030  $\sim$  5:030  $\sim$  5:030  $\sim$ 

 $\overline{9}$ .

Ⅱ マニュアル **20.** タスク診断・判定結果の把握と活用(マネージャ)

#### **20.2** 組織視点での判定結果の把握と活用

**(1)** タスクポートフォリオ表示

| 0 10 10 20 20 30 30 4 |
|-----------------------|
| $\Omega$              |

 $\blacksquare$  The state  $\blacksquare$  $(1)$ 

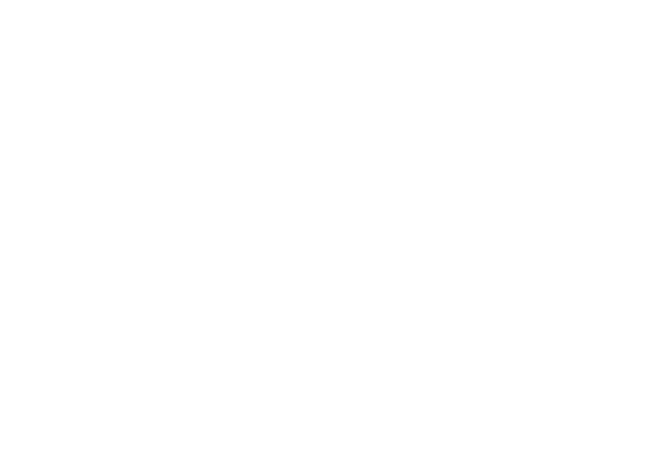

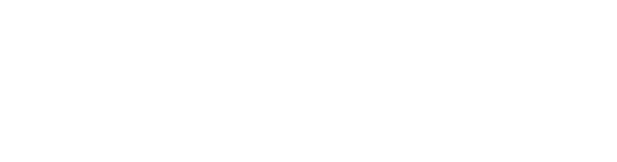

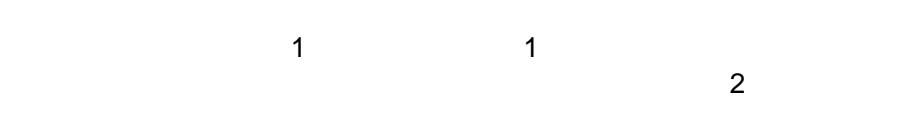

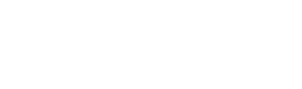

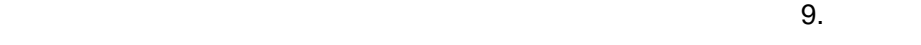

**(2)**タスクポートフォリオの出力

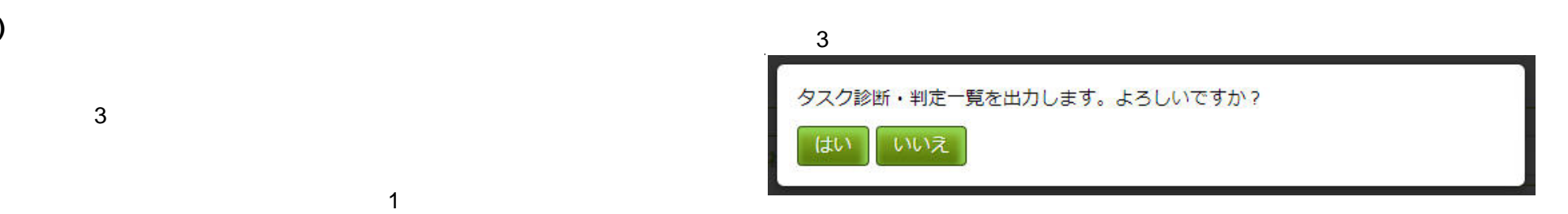

 $\mathbf{\hat{1}}$ 

110 **Copyright © 2015-2016 IPA All Rights Reserved.** 

Щ

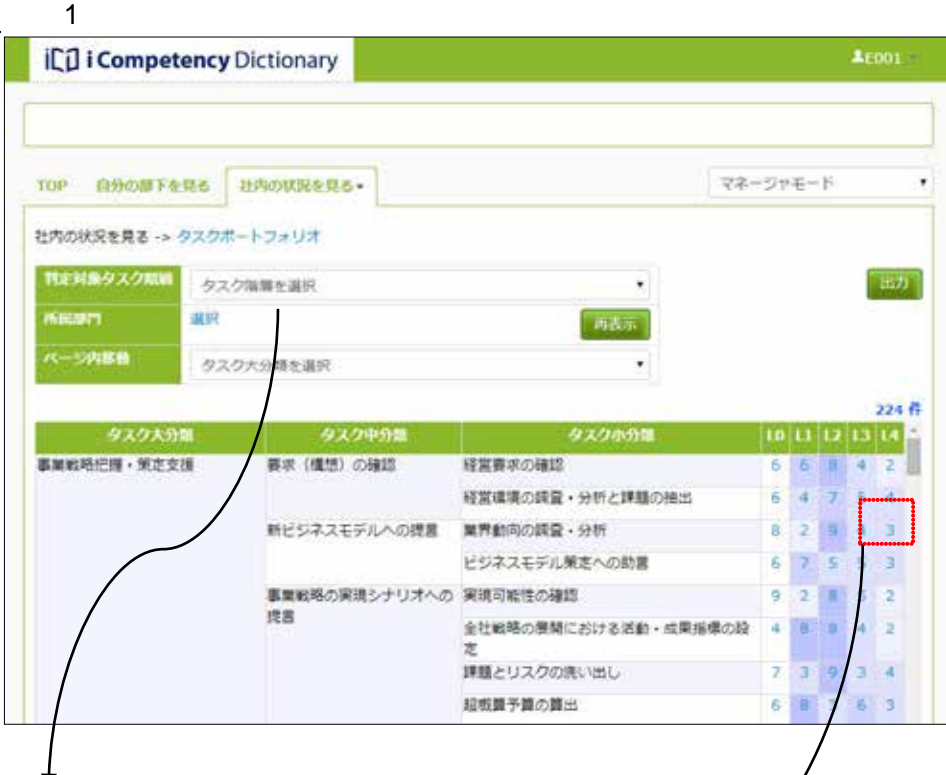

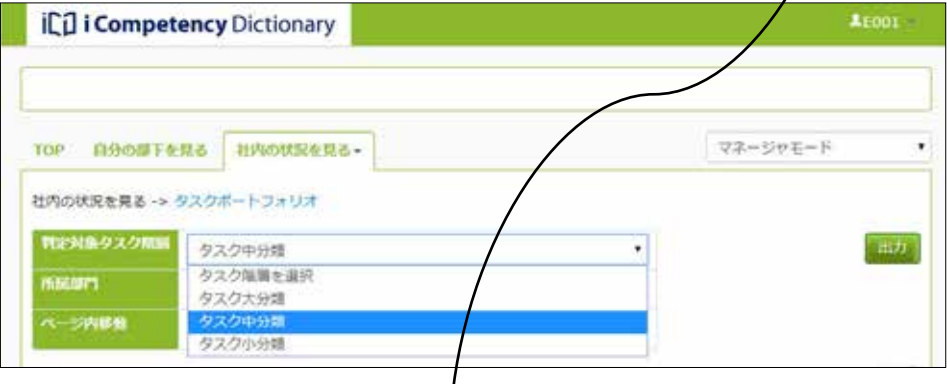

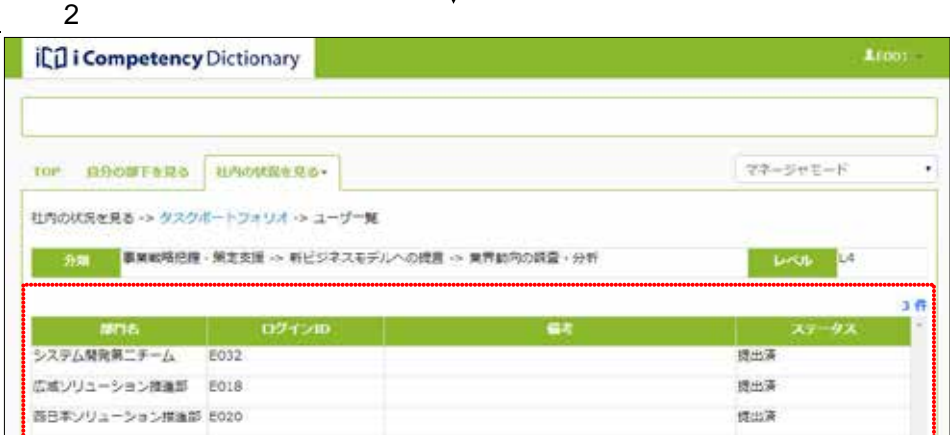

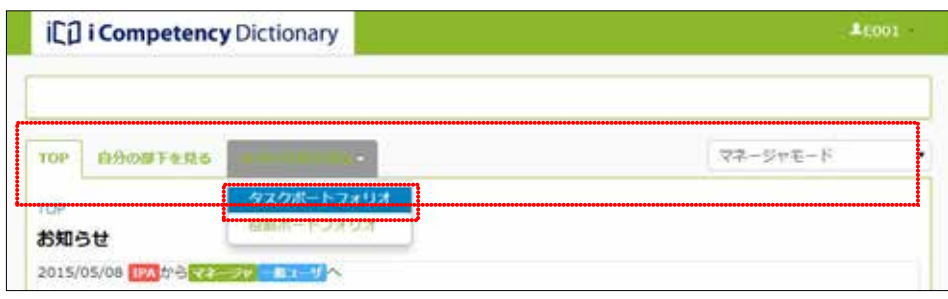

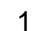

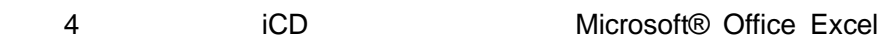

 $\mathsf{ICD}$ 

4 iCD

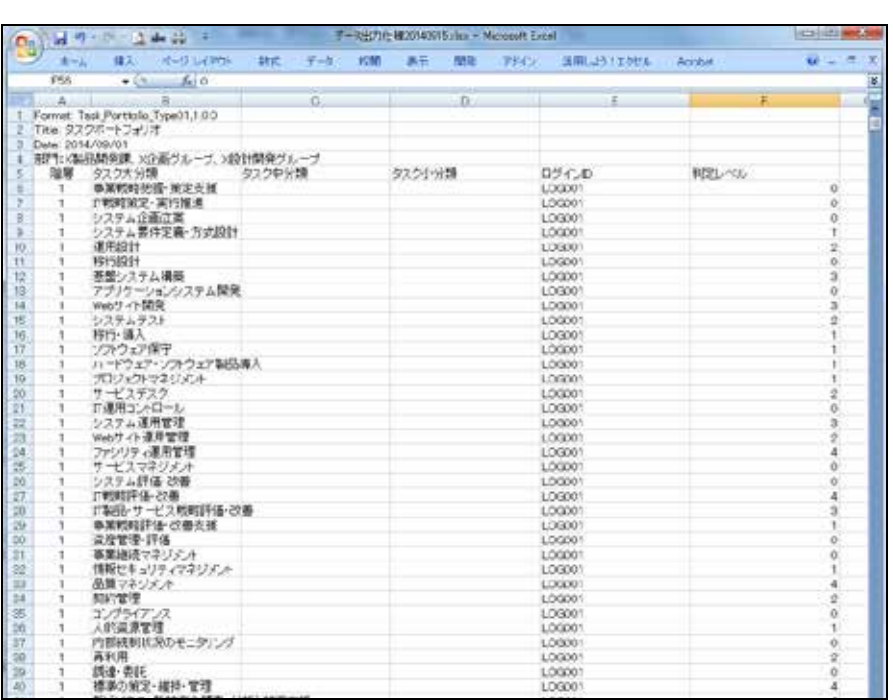

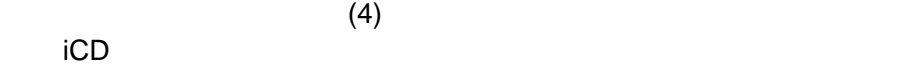

 $R = \frac{1}{\sqrt{2\pi}}$  $1$   $2$ 

 $\ddot{\bf 6}$ 

**GALIX ASMANDIU** 部門事計 (タスク大会業務判定結果…ボートフォリオ) i mena kaleurinin<br>Turan Turan Turan Leo Leo Leo<br>Ta To A To C C  $\begin{tabular}{|c|c|} \hline & \multicolumn{1}{|c|}{\textbf{excess}} & \multicolumn{1}{|c|}{\textbf{excess}} \\ \hline \multicolumn{1}{|c|}{\textbf{excess}} & \multicolumn{1}{|c|}{\textbf{excess}} \\ \hline \multicolumn{1}{|c|}{\textbf{excess}} & \multicolumn{1}{|c|}{\textbf{excess}} \\ \hline \multicolumn{1}{|c|}{\textbf{excess}} & \multicolumn{1}{|c|}{\textbf{excess}} \\ \hline \multicolumn{1}{|c|}{\textbf{excess}} & \multicolumn{1}{|c|}{\textbf{excess}} \\ \h$ 学术 **TOOL REAL** Takiloj<br>Labed<br>Labedon<br>Concor 24 ÷ スト 完 旅です<br>中国 12歳 (1580年18月27)<br>高々 (6 

 $1$ 

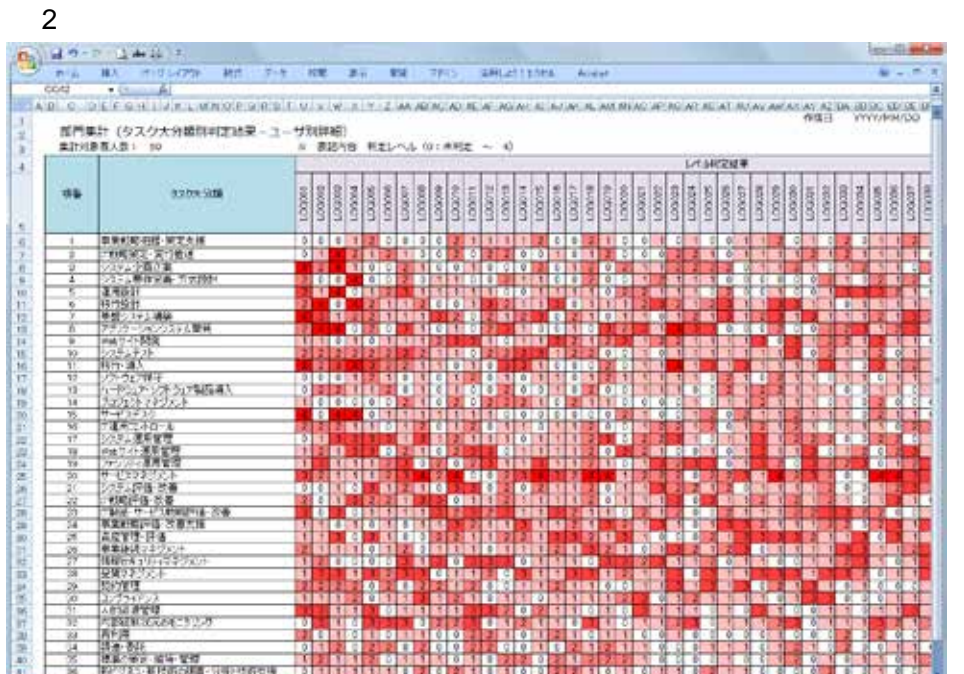

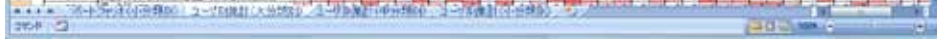

111 Copyright © 2015-2016 IPA All Rights Reserved.

**(3)** 役割ポートフォリオ表示と出力

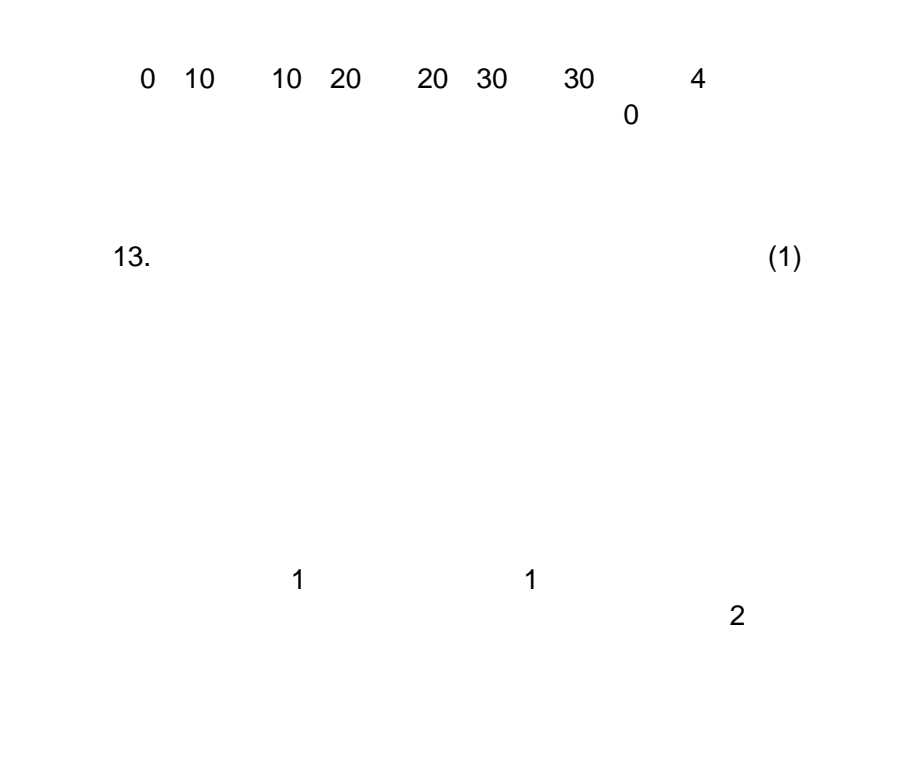

 $(2)$ 

 $\sim$  1  $\sim$  1

 $\sim$  8.

 $(4)$ 

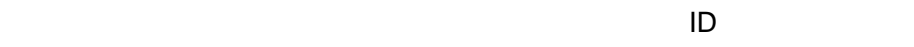

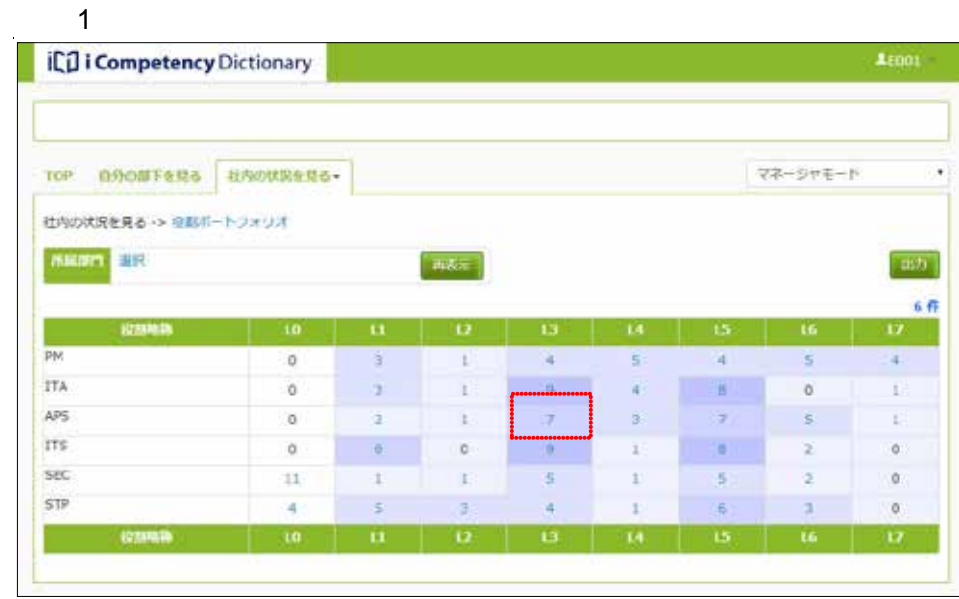

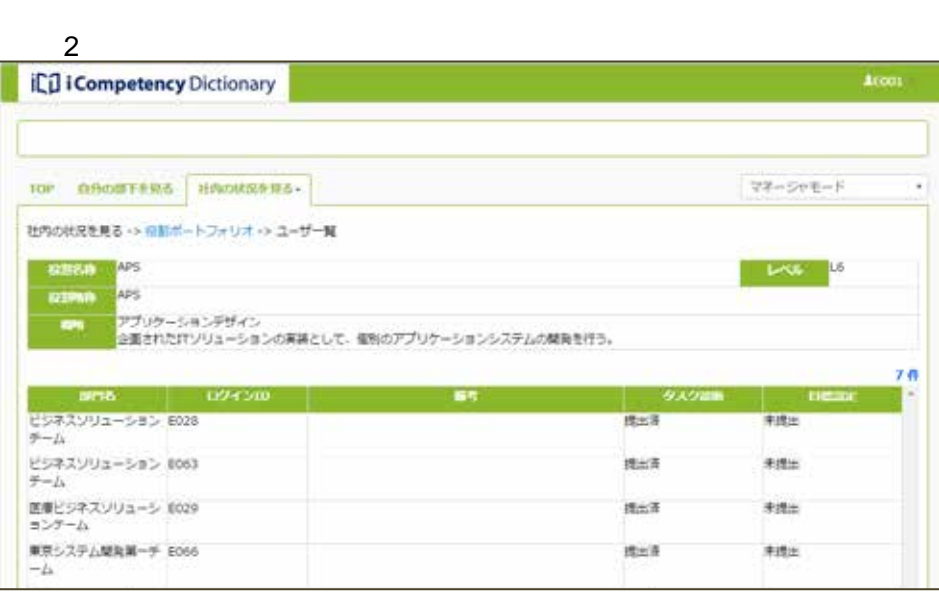

## 3 TOP

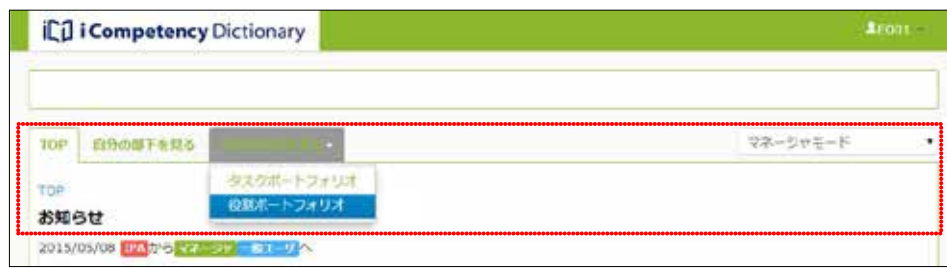

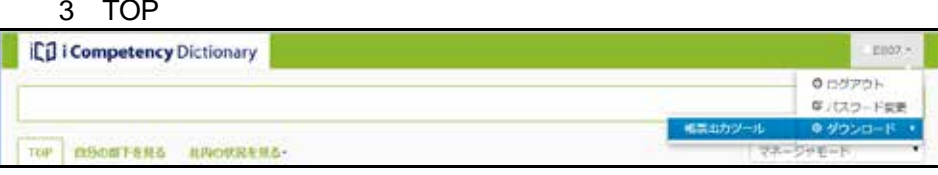

Ⅱ マニュアル **21.** タスク診断・判定結果の確認(運用管理者)

113 Copyright © 2015-2016 IPA All Rights Reserved.

**21.** タスク診断・判定結果の確認(運用管理者)

l *last* the state of the state l 役割ポートフォリオ

 $(20.$ 

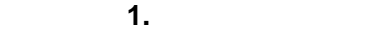

## **1.** データ出力仕様

## **1.1 iCD**

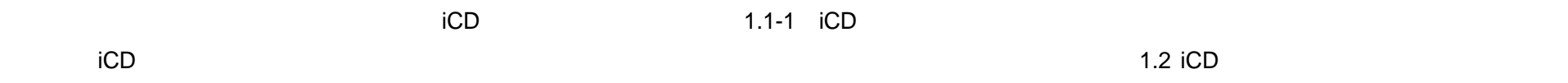

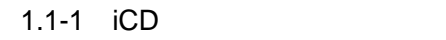

## **1.2 iCD (1) iCD** 用データファイル構成

 $\mathsf{ICD}$  and  $\mathsf{LF}$ 

 $\mathbf 7$ 

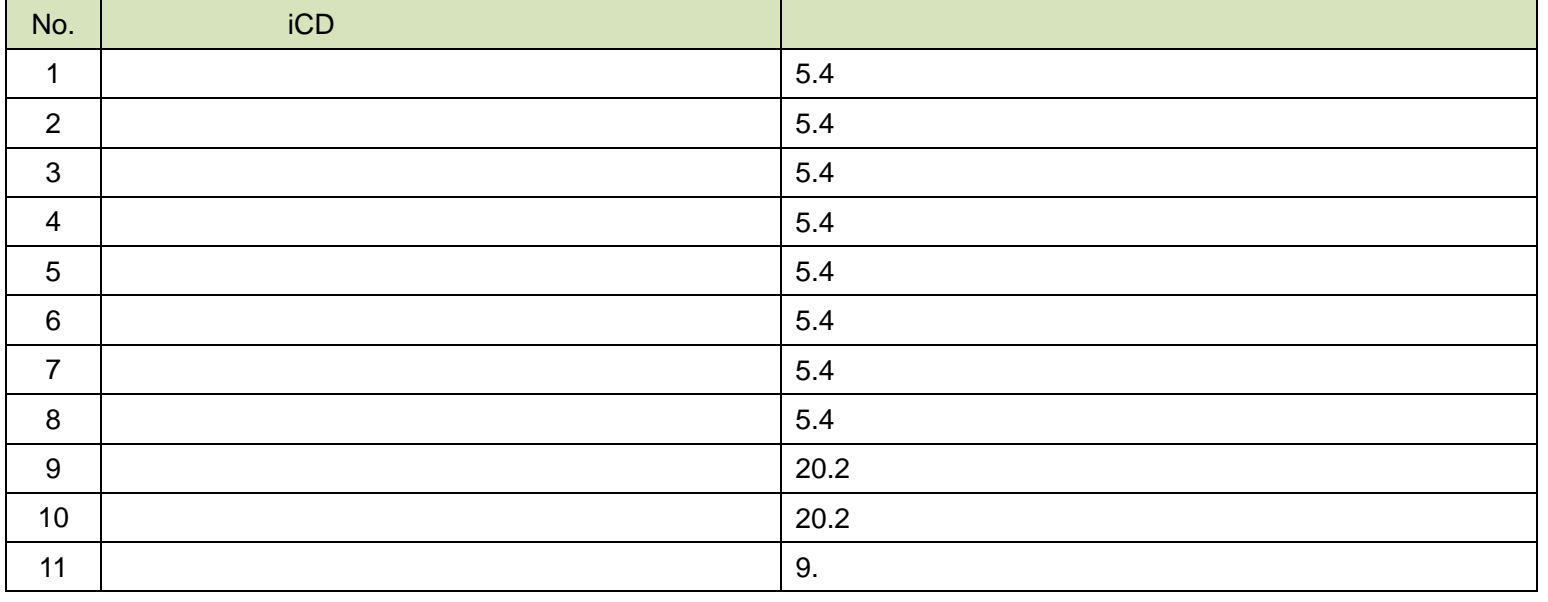

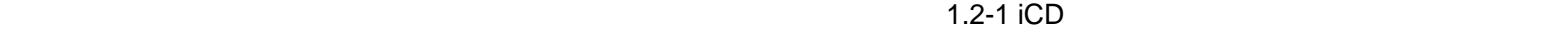

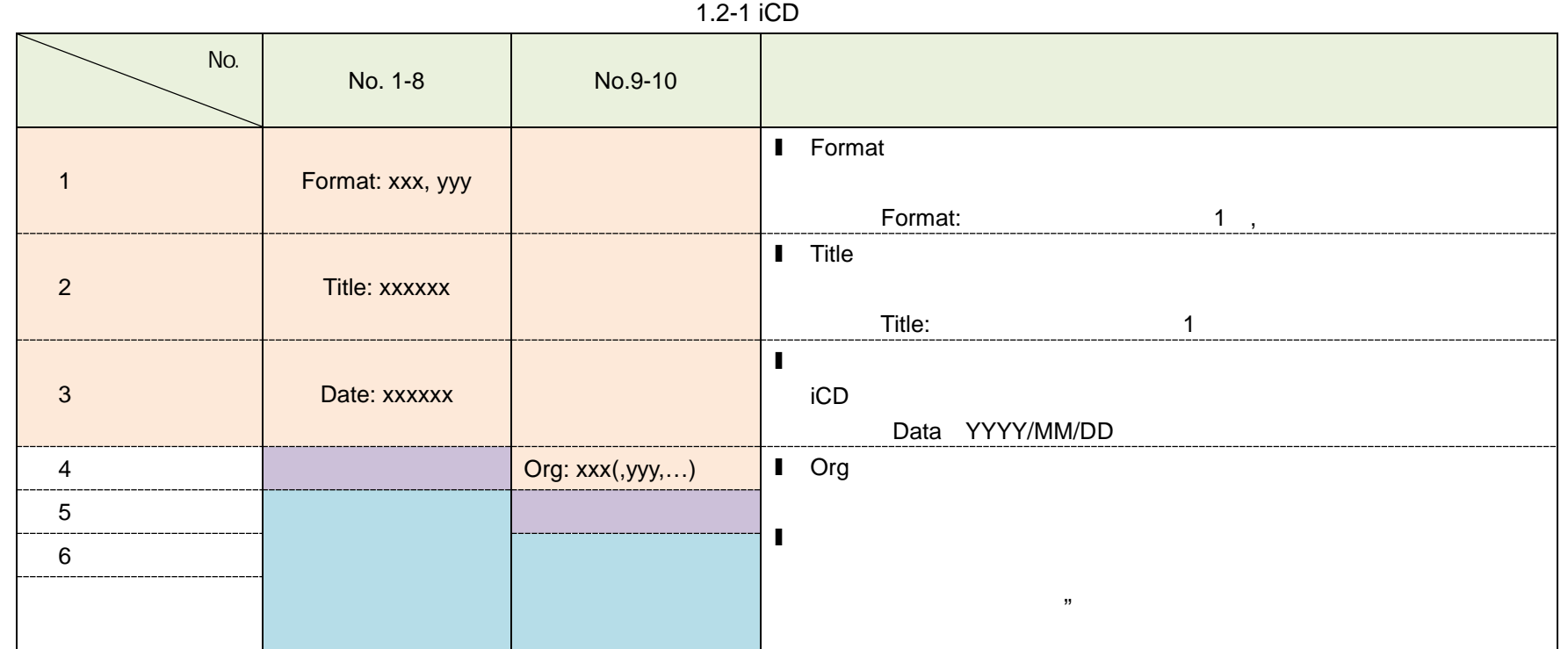

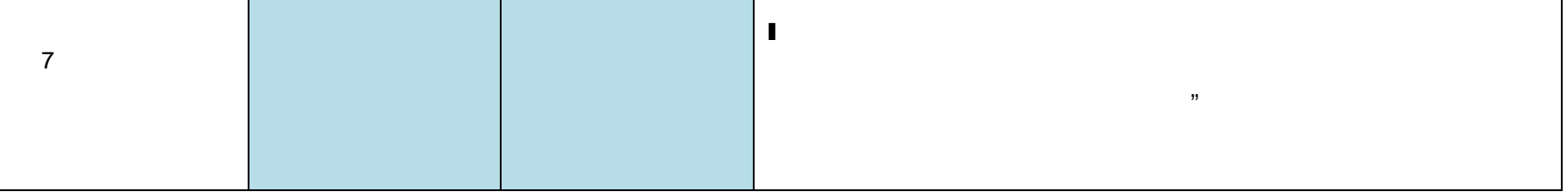

 $(1)$  1.2-2  $(2)$ 

#### **(2) iCD** 用データファイルの詳細

 $\overline{a}$ 

1.2-2 No. 1-1 iCD No.

 $1.2-2$ No.  $\parallel$   $\parallel$   $\perp$   $\perp$   $\per$ 1 | Task\_List\_Type01 | (3) 2 Task\_List\_Type02 (3) 3 | Task\_List\_Type03 4 | Task\_List\_Type04 5 Task\_List\_Type05 (3) 6 Task\_List\_Type06 (3) 7 | Task\_List\_Type07 8 | Task\_List\_Type08 9 | Task\_Yakuwari\_Portfolio\_Type01 10 | Task\_Yakuwari\_Portfolio\_Type02 11 | Task\_Rireki\_Type01

 $1.2-3$   $1.2-3$ 

1.2-3 No. 1.1-1 iCD No.

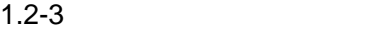

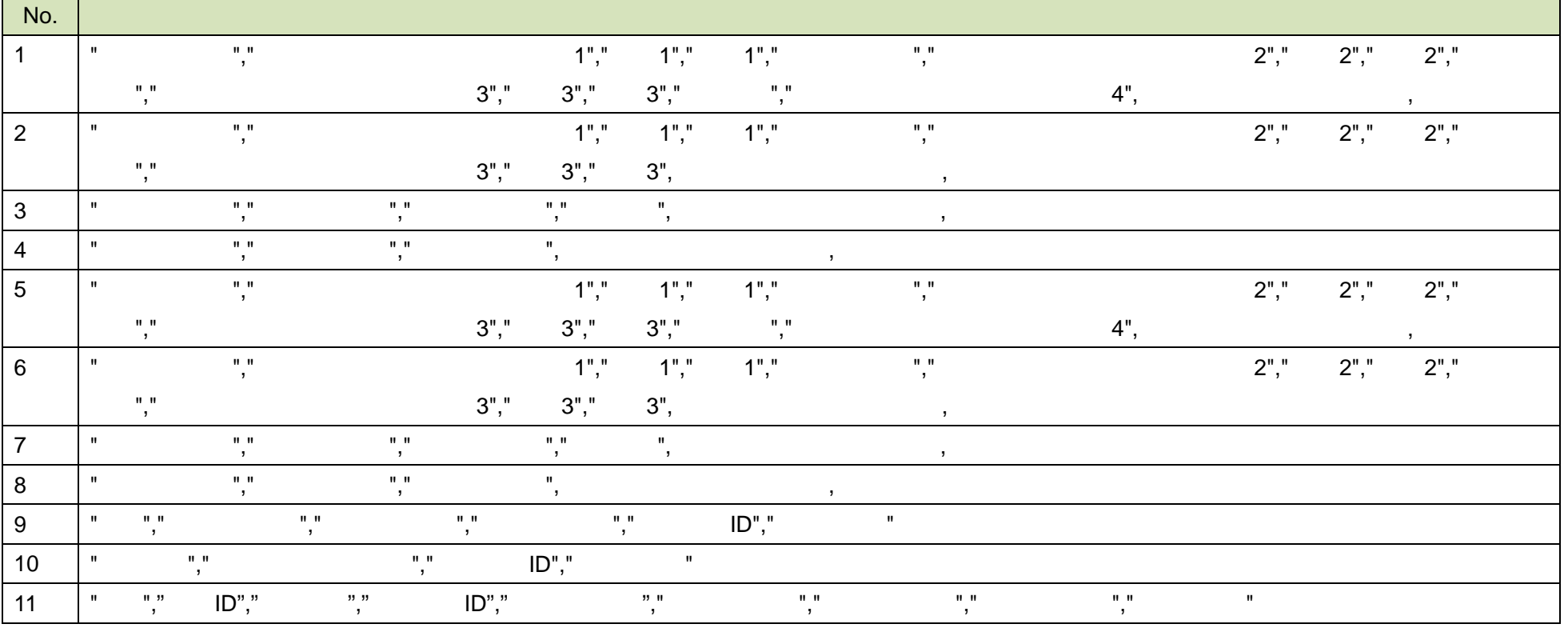

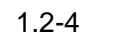

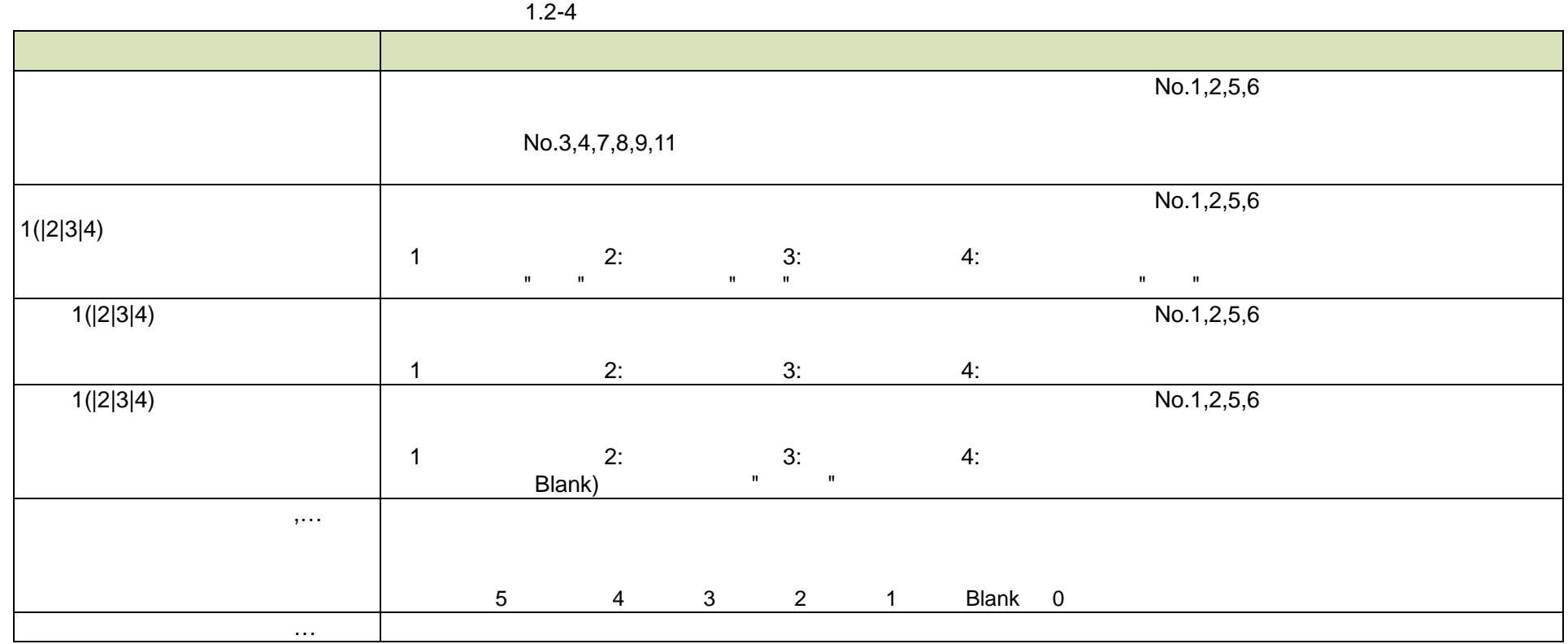

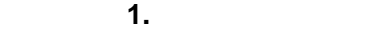

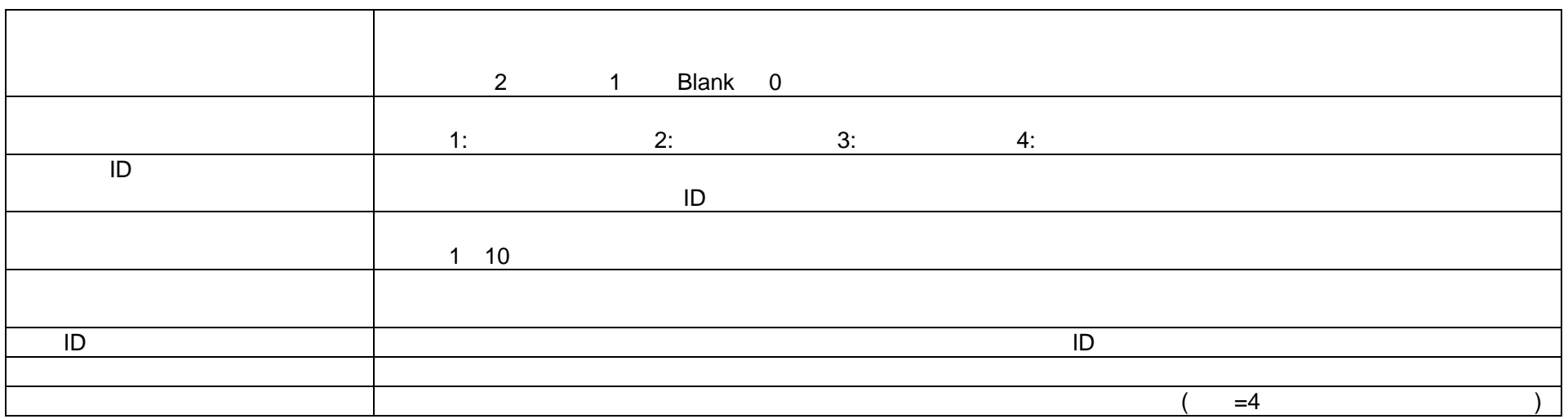

## **(3) iCD** 用データファイルの例

 $\mathsf{ICD}\phantom{\Big|}$ 

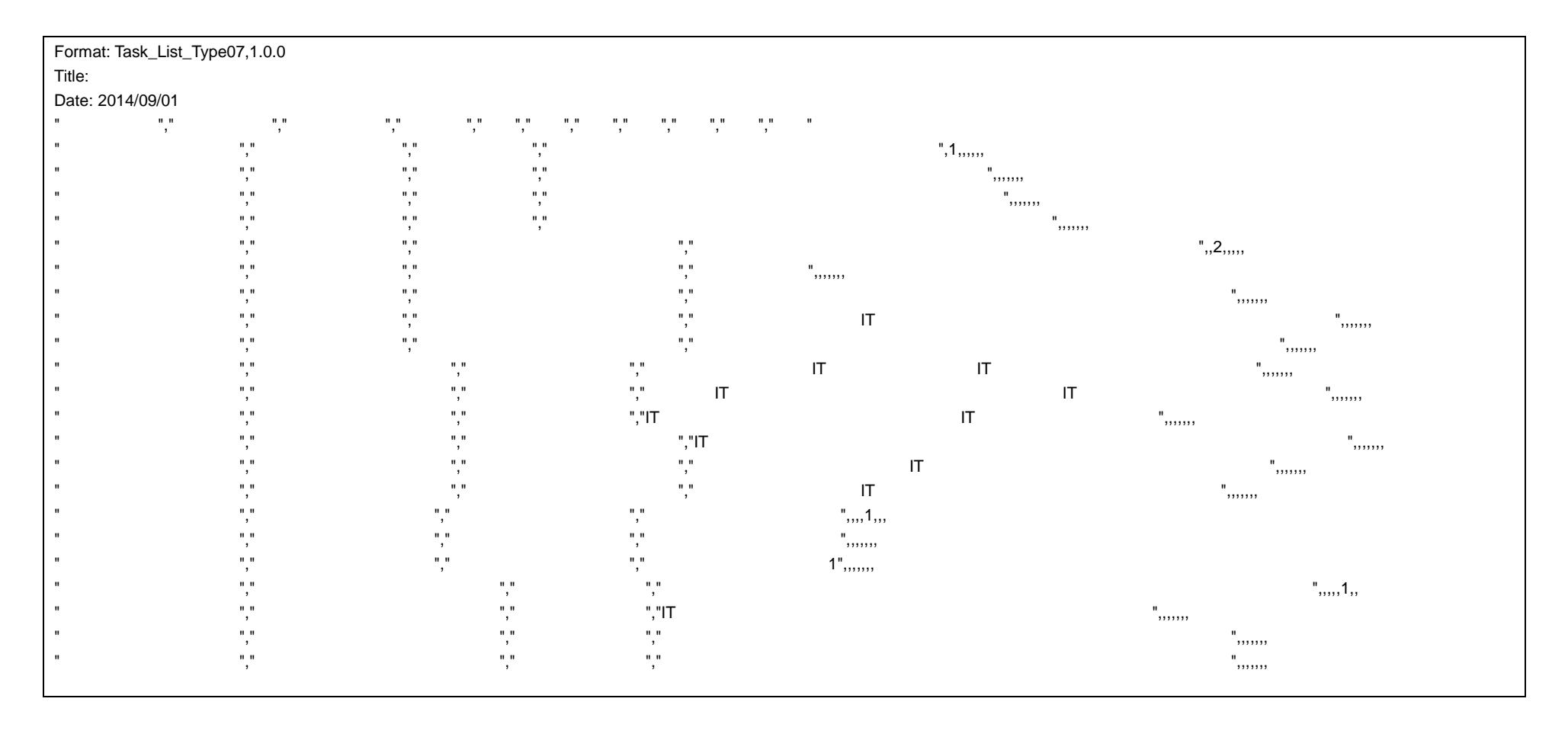